# HP Color LaserJet CP3505 Gebruikershandleiding

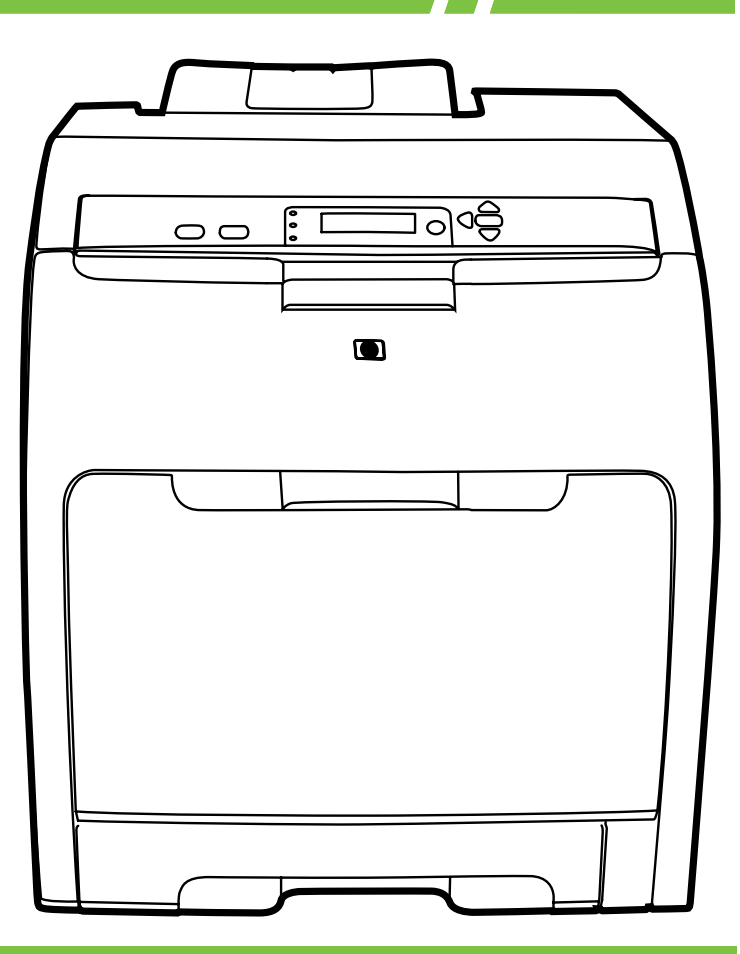

# HP Color LaserJet CP3505 Gebruikershandleiding

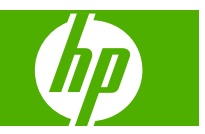

#### **Copyright en licentie**

© 2007 Copyright Hewlett-Packard Development Company, L.P.

Vermenigvuldiging, bewerking en vertaling zonder voorafgaande schriftelijke toestemming zijn verboden, behalve zoals toegestaan door het auteursrecht.

De informatie in dit document kan zonder kennisgeving worden gewijzigd.

De enige garanties voor producten en services van HP worden uiteengezet in de garantieverklaring die bij dergelijke producten en services wordt geleverd. Niets in deze verklaring mag worden opgevat als een aanvullende garantie. HP is niet aansprakelijk voor technische of redactionele fouten of weglatingen in deze verklaring.

Onderdeelnummer: CB441-90945

Edition 1, 12/2007

#### **Handelsmerken**

Adobe® is een handelsmerk van Adobe Systems Incorporated.

CorelDRAW™ is een handelsmerk of gedeponeerd handelsmerk van Corel Corporation of Corel Corporation Limited.

Microsoft® is een gedeponeerd handelsmerk van Microsoft Corporation in de Verenigde Staten.

Windows® en MS Windows® zijn in de Verenigde Staten gedeponeerde handelsmerken van Microsoft Corporation.

Netscape Navigator is een in de Verenigde Staten gedeponeerd handelsmerk van Netscape Communications Corporation.

PANTONE® is het handelsmerk van Pantone, Inc voor de controlestandaard voor kleuren.

PostScript® is een handelsmerk van Adobe Systems Incorporated.

UNIX® is een gedeponeerd handelsmerk van The Open Group.

Energy Star® en het logo van Energy Star® zijn in de Verenigde Staten gedeponeerde merken van de Amerikaanse EPA (Environmental Protection Agency).

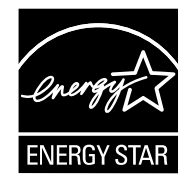

# **Inhoudsopgave**

### 1 Basisinformatie over de printer

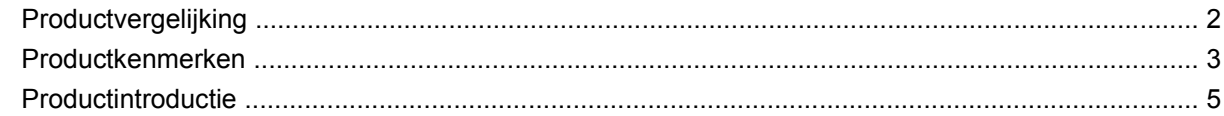

### 2 Bedieningspaneel

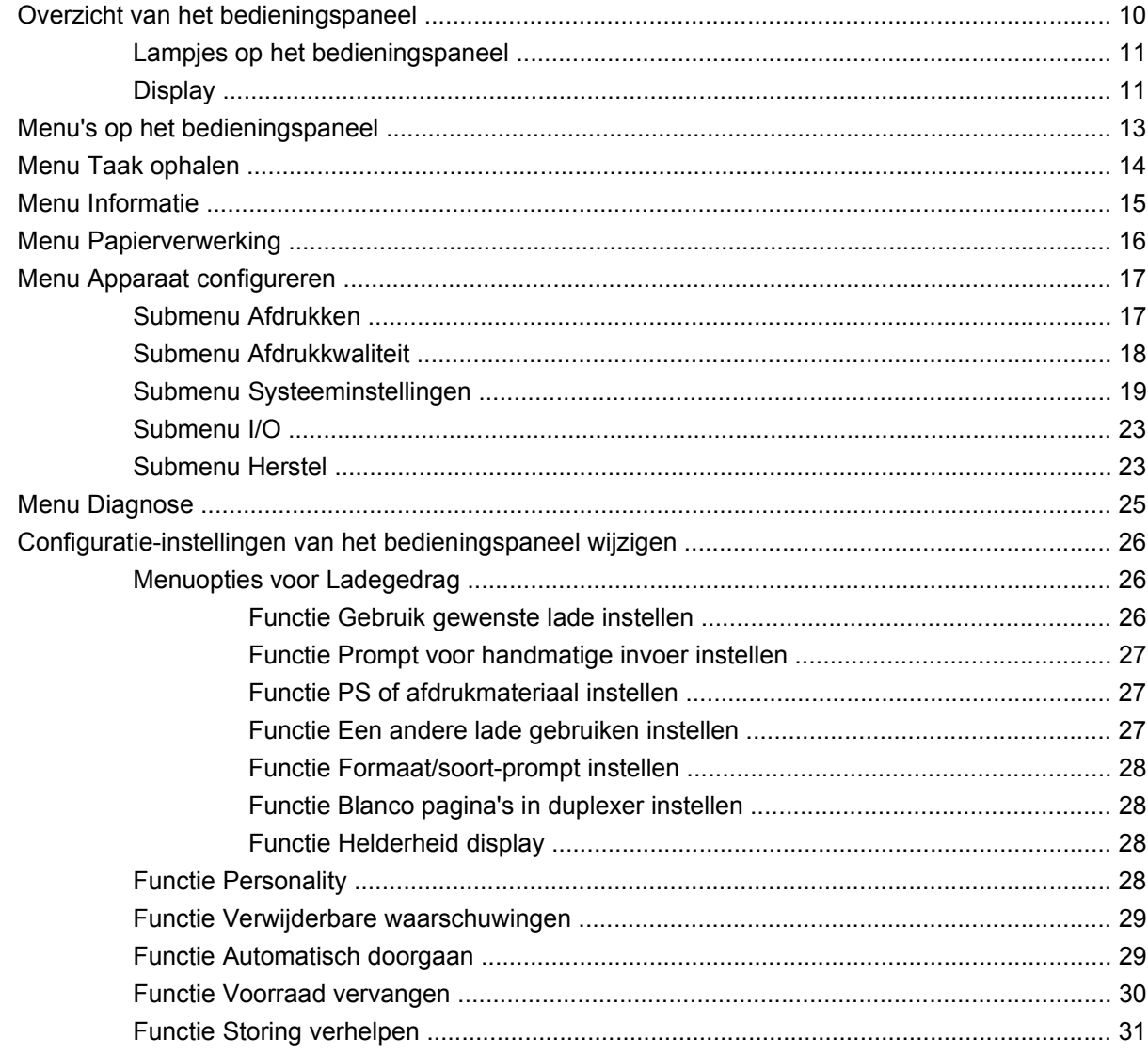

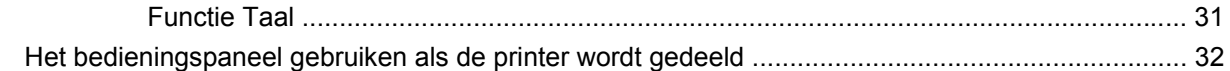

### **[3 Software voor Windows](#page-44-0)**

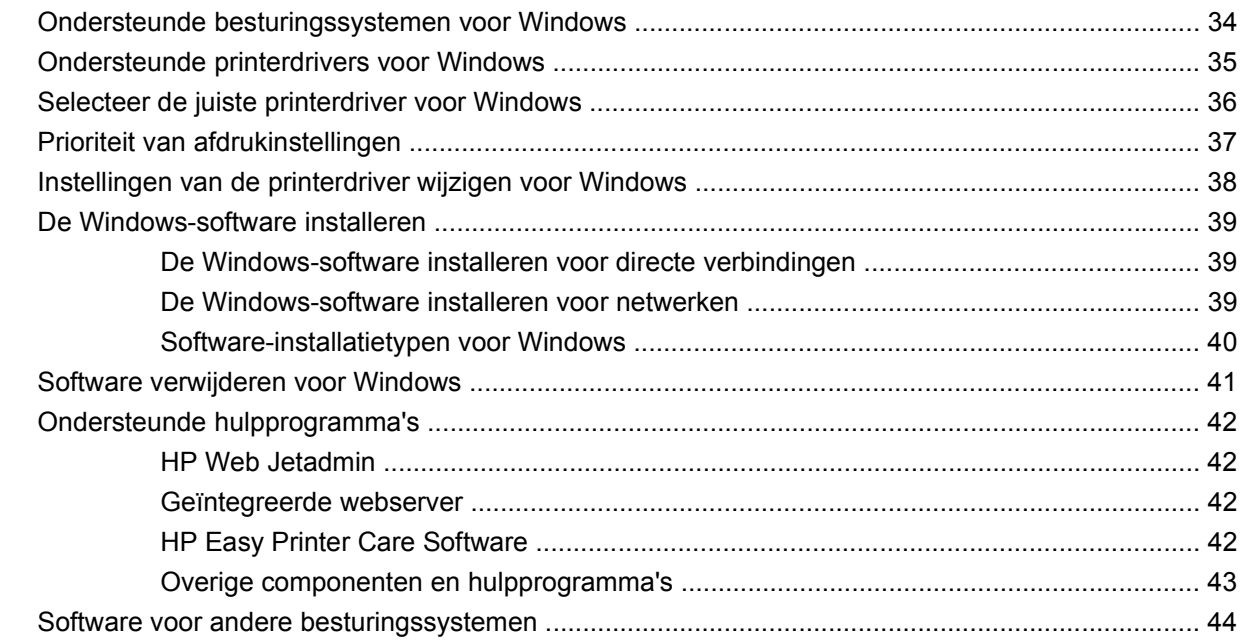

### **[4 Het product gebruiken met Macintosh-software](#page-56-0)**

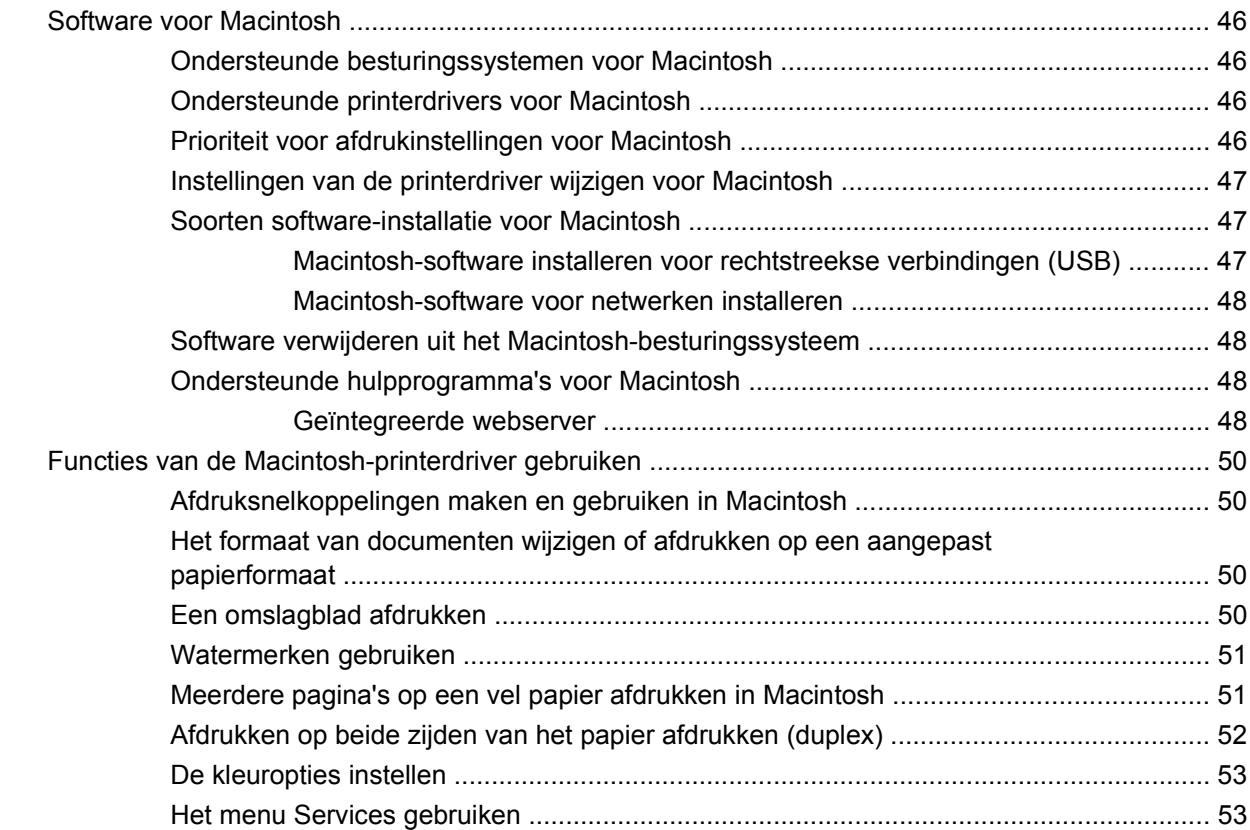

### 5 Connectiviteit

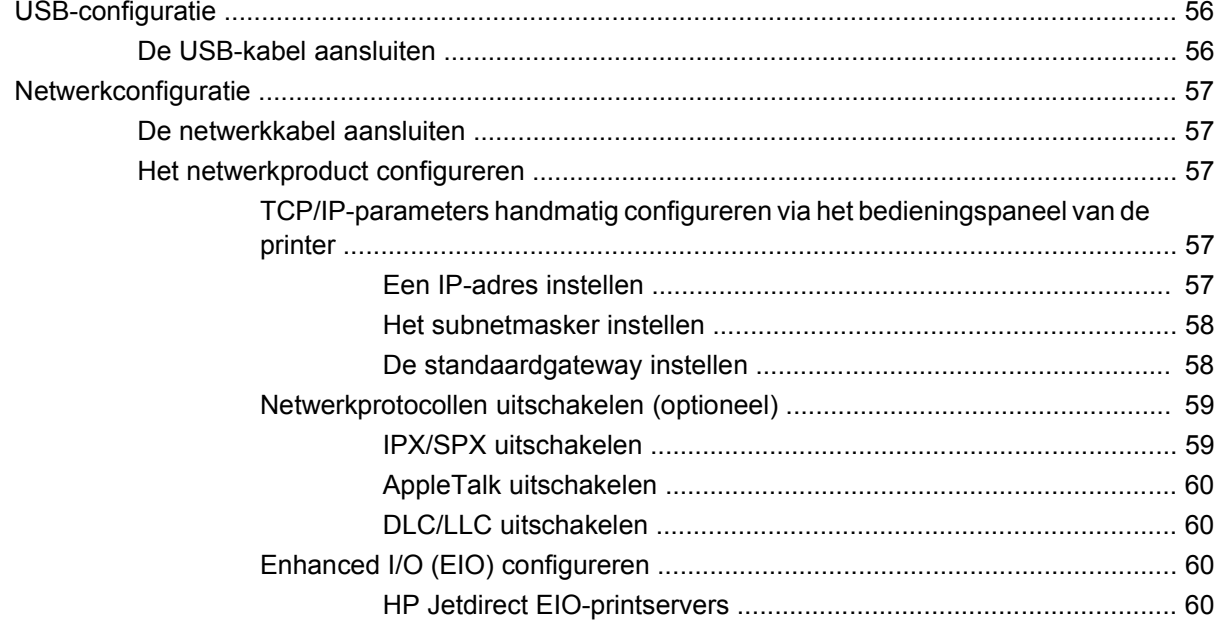

### 6 Papier en afdrukmateriaal

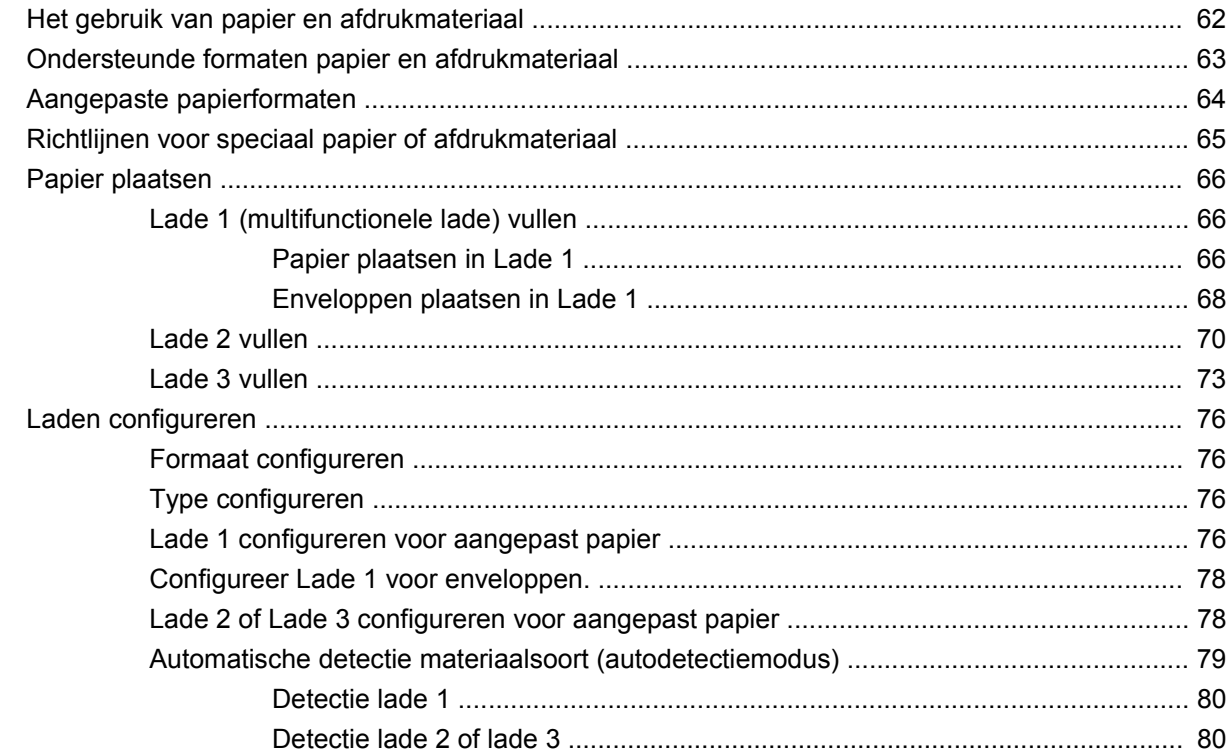

### 7 Functies van het product gebruiken

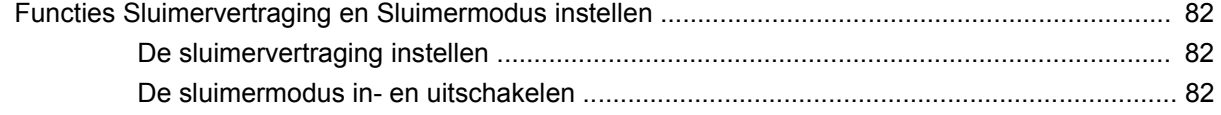

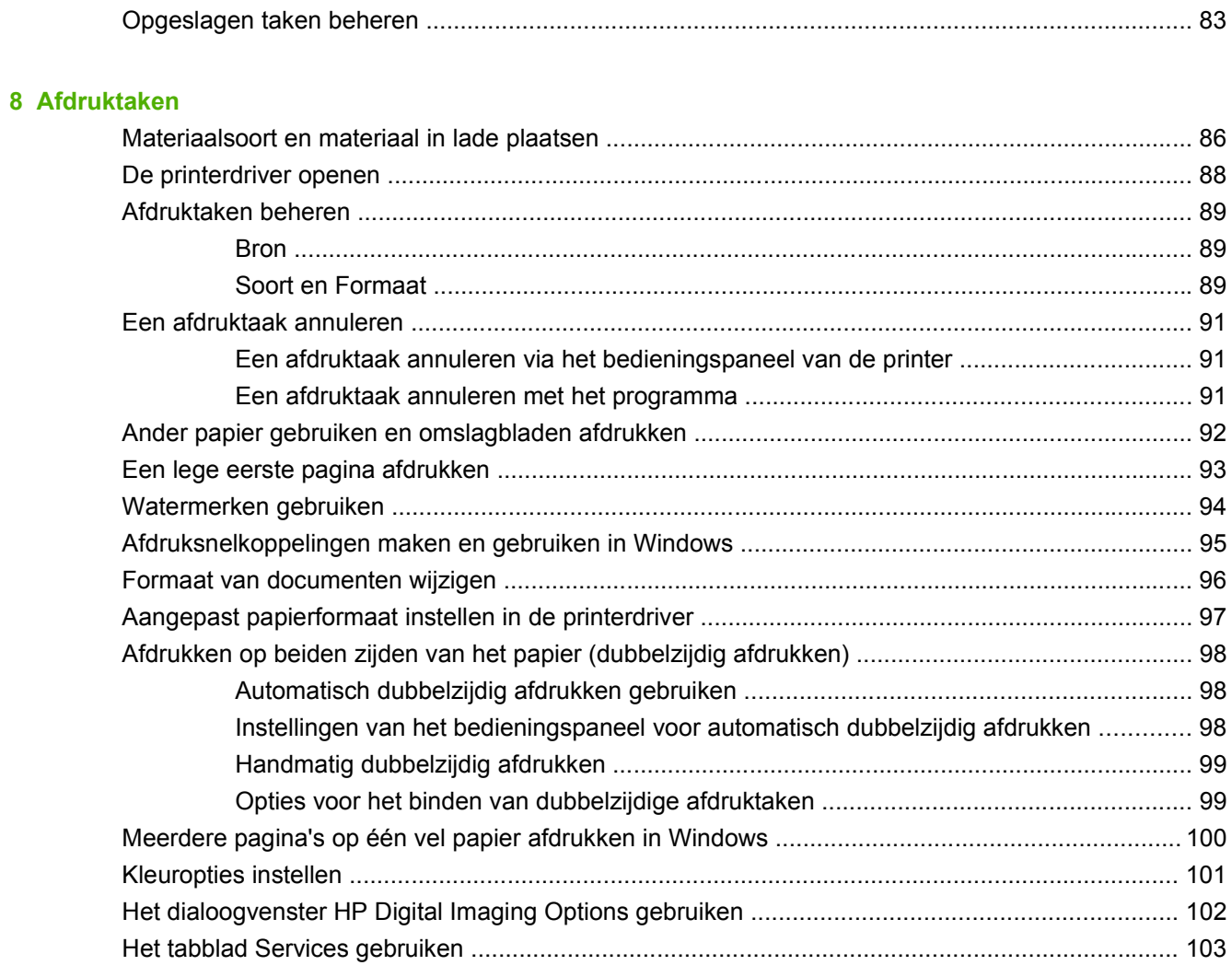

#### 9 Kleur

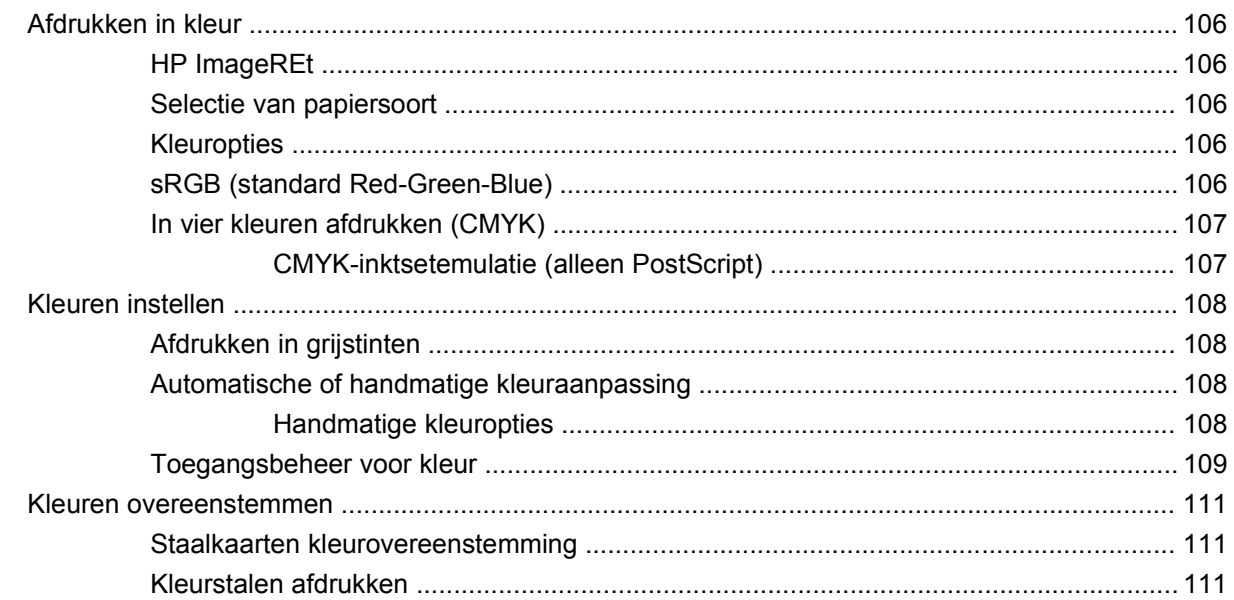

#### 10 Beheer en onderhoud

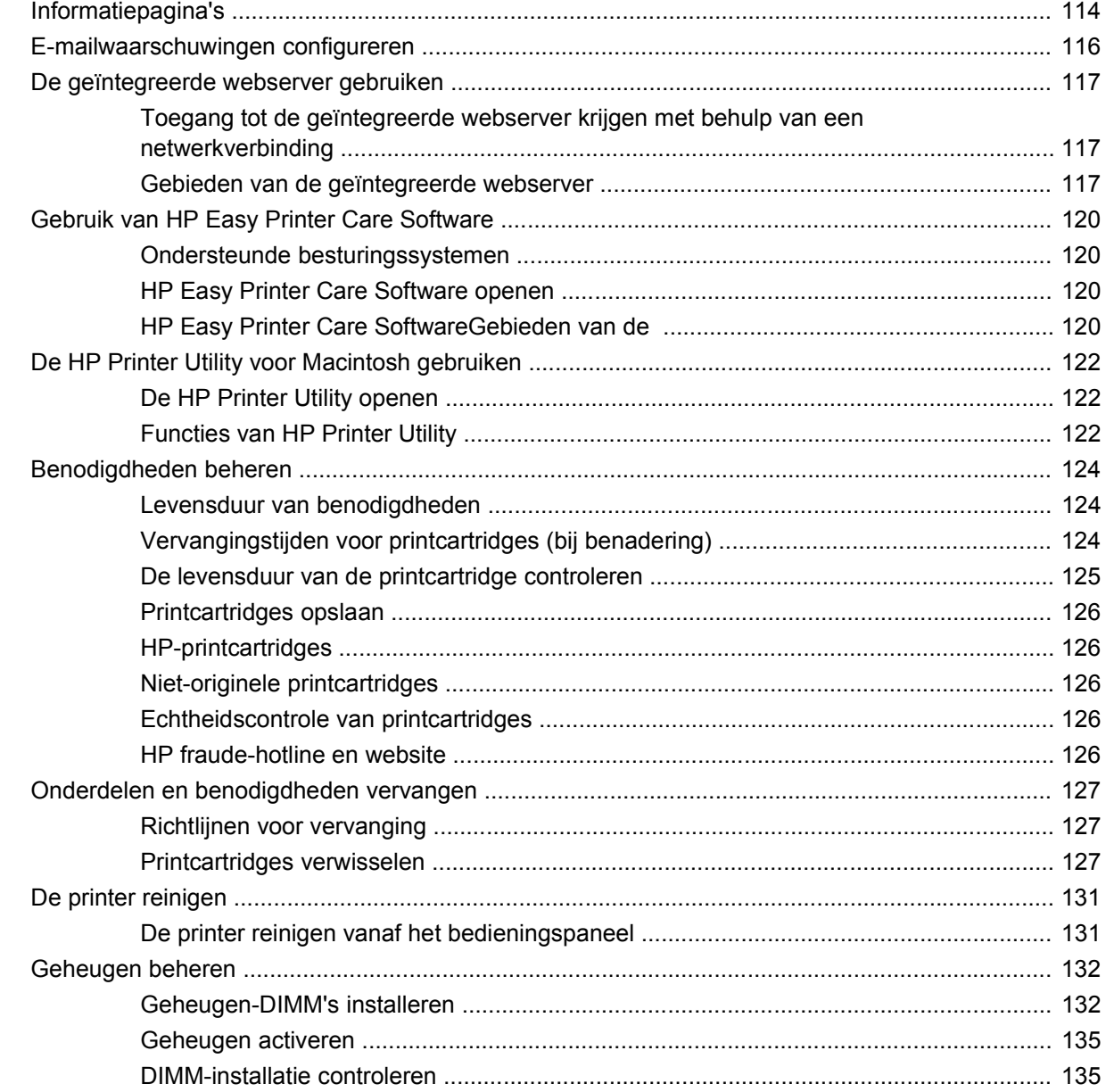

### 11 Problemen oplossen

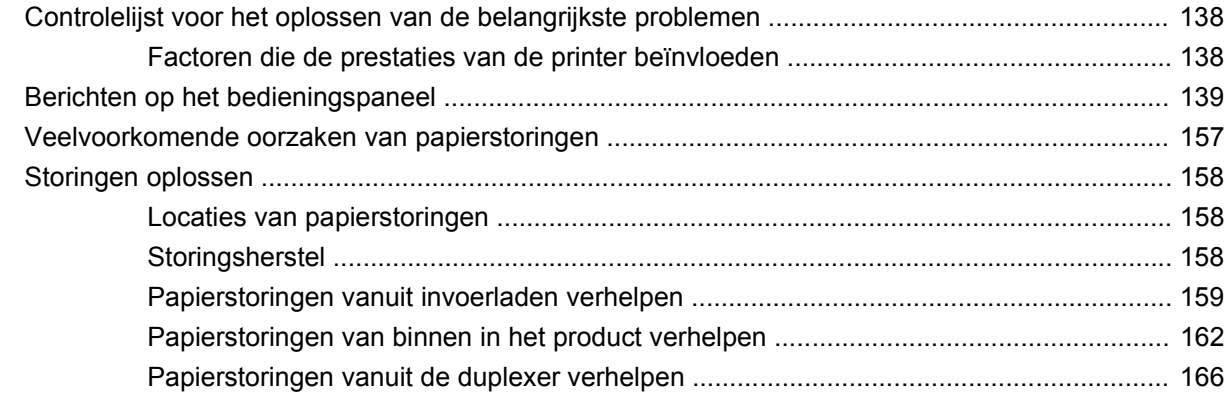

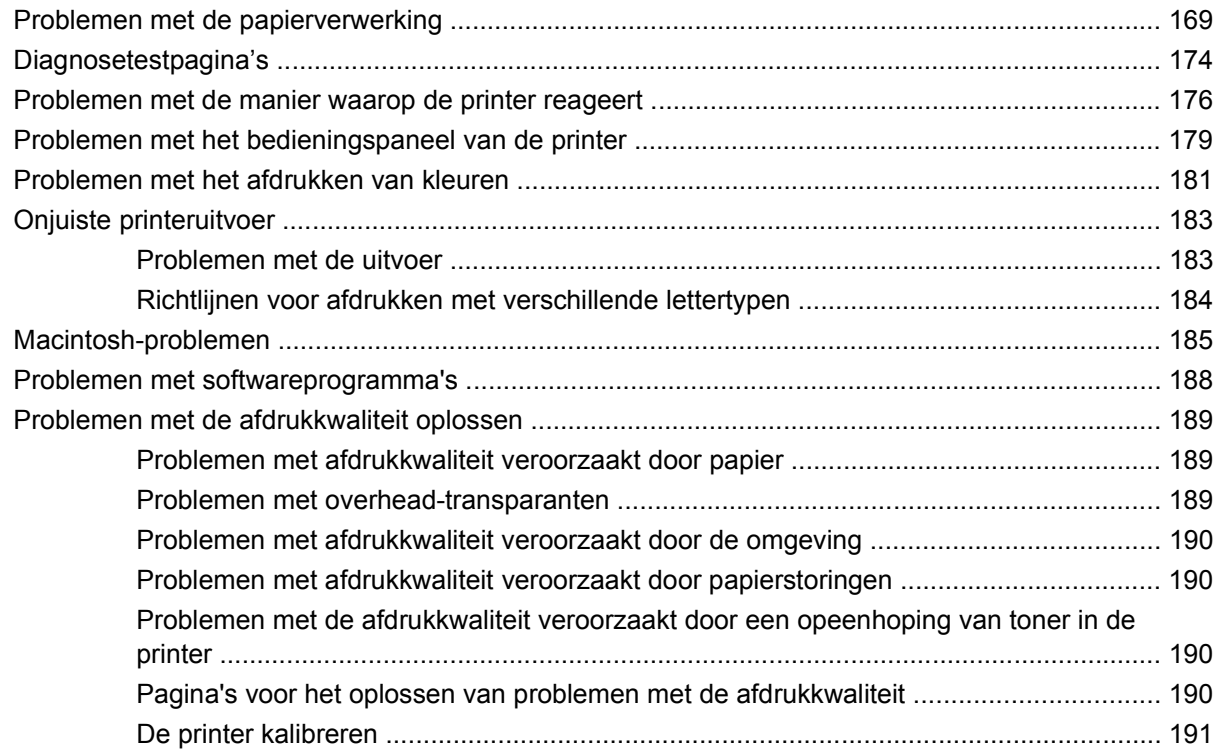

### **[Bijlage A Benodigdheden en accessoires](#page-204-0)**

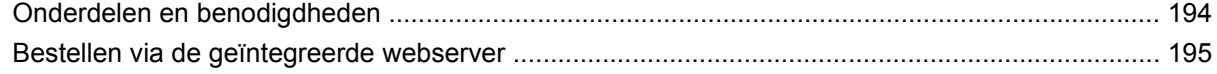

### **[Bijlage B Service en ondersteuning](#page-208-0)**

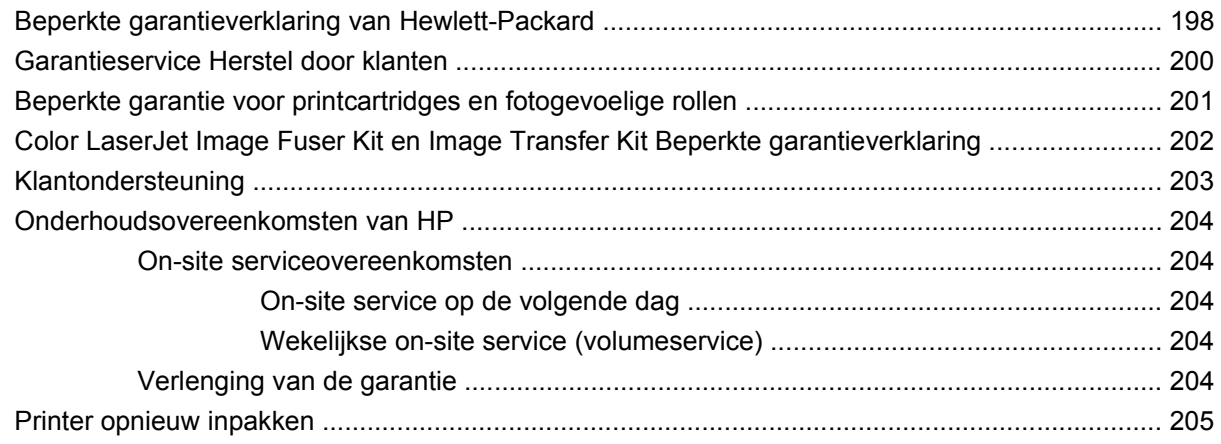

### **[Bijlage C Printerspecificaties](#page-218-0)**

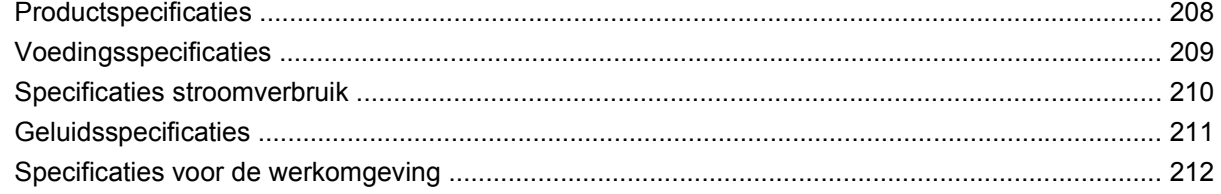

### **Bijlage D Overheidsinformatie**

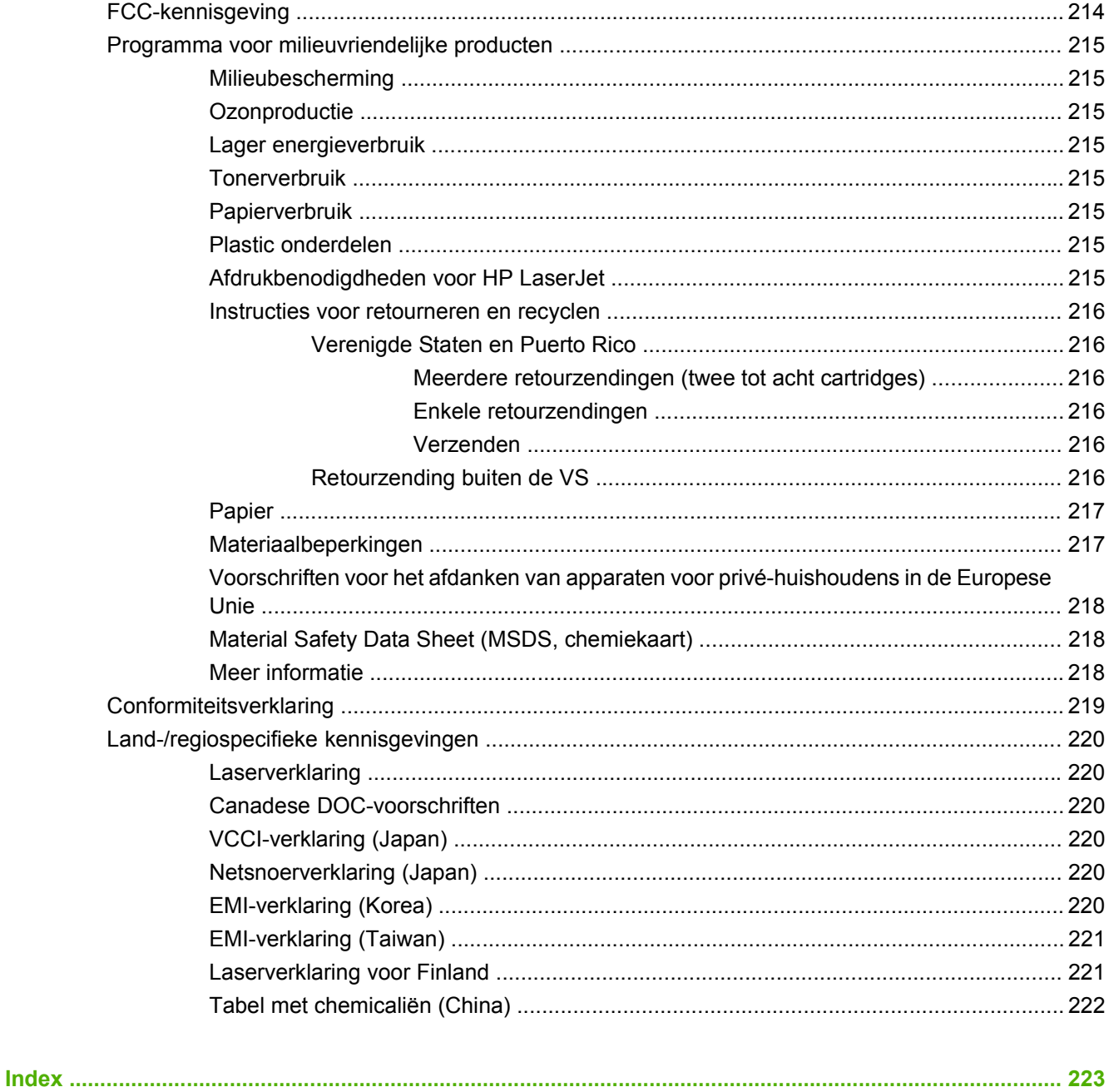

# <span id="page-12-0"></span>**1 Basisinformatie over de printer**

- [Productvergelijking](#page-13-0)
- [Productkenmerken](#page-14-0)
- [Productintroductie](#page-16-0)

## <span id="page-13-0"></span>**Productvergelijking**

De HP Color LaserJet CP3505-printers zijn verkrijgbaar in de hieronder beschreven configuraties.

#### **Tabel 1-1 HP Color LaserJet CP3505-configuraties**

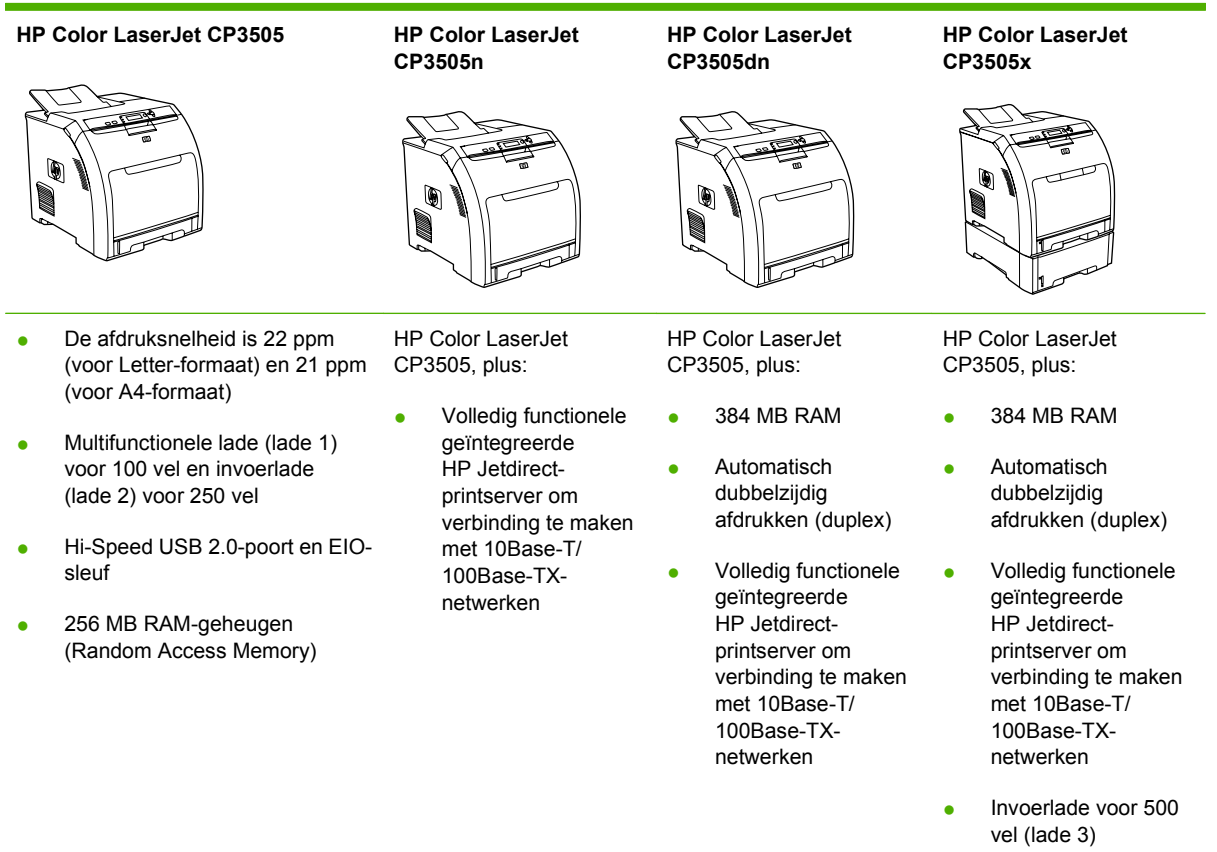

## <span id="page-14-0"></span>**Productkenmerken**

### **Tabel 1-2 Functies**

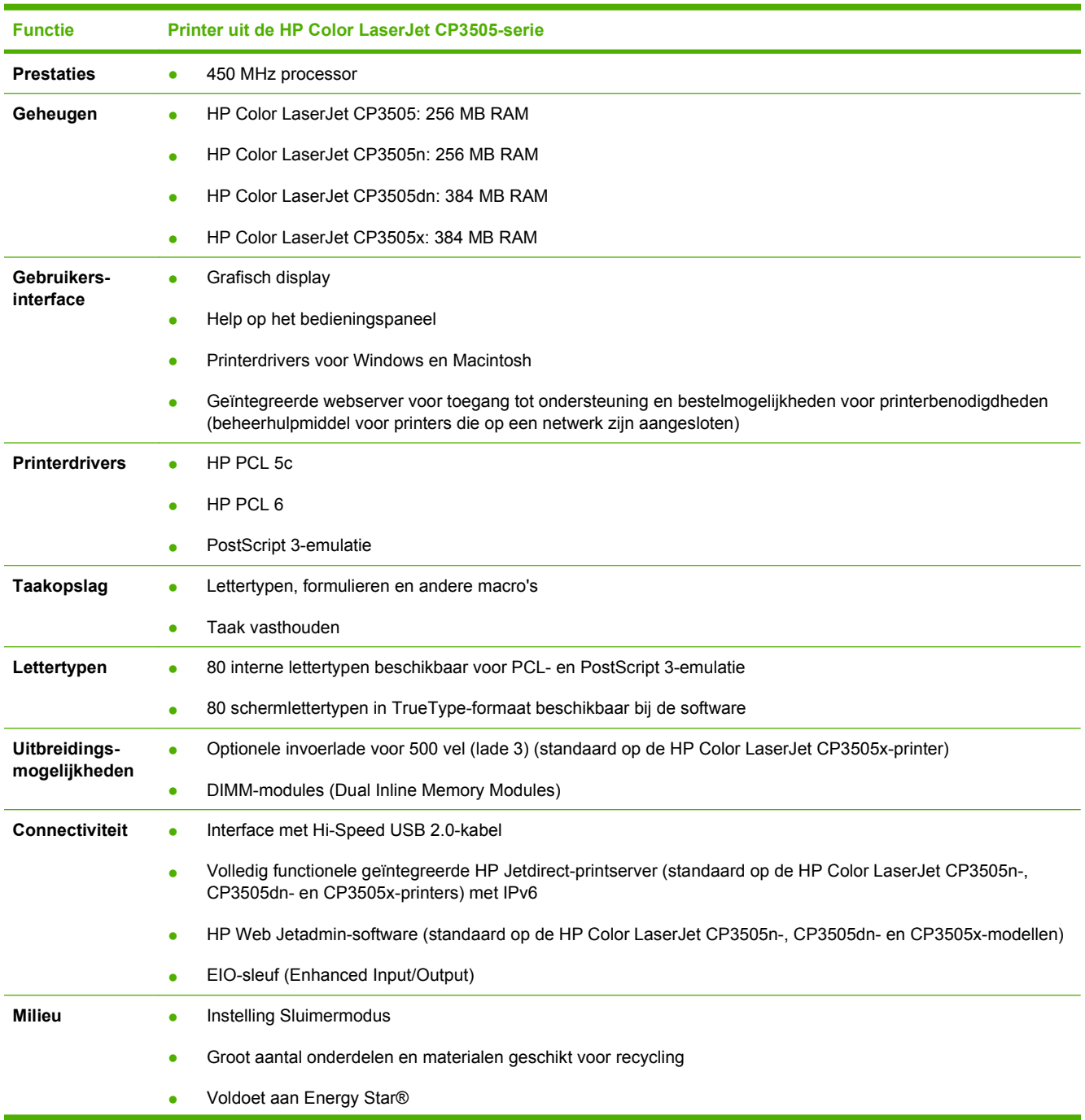

### **Tabel 1-2 Functies (vervolg)**

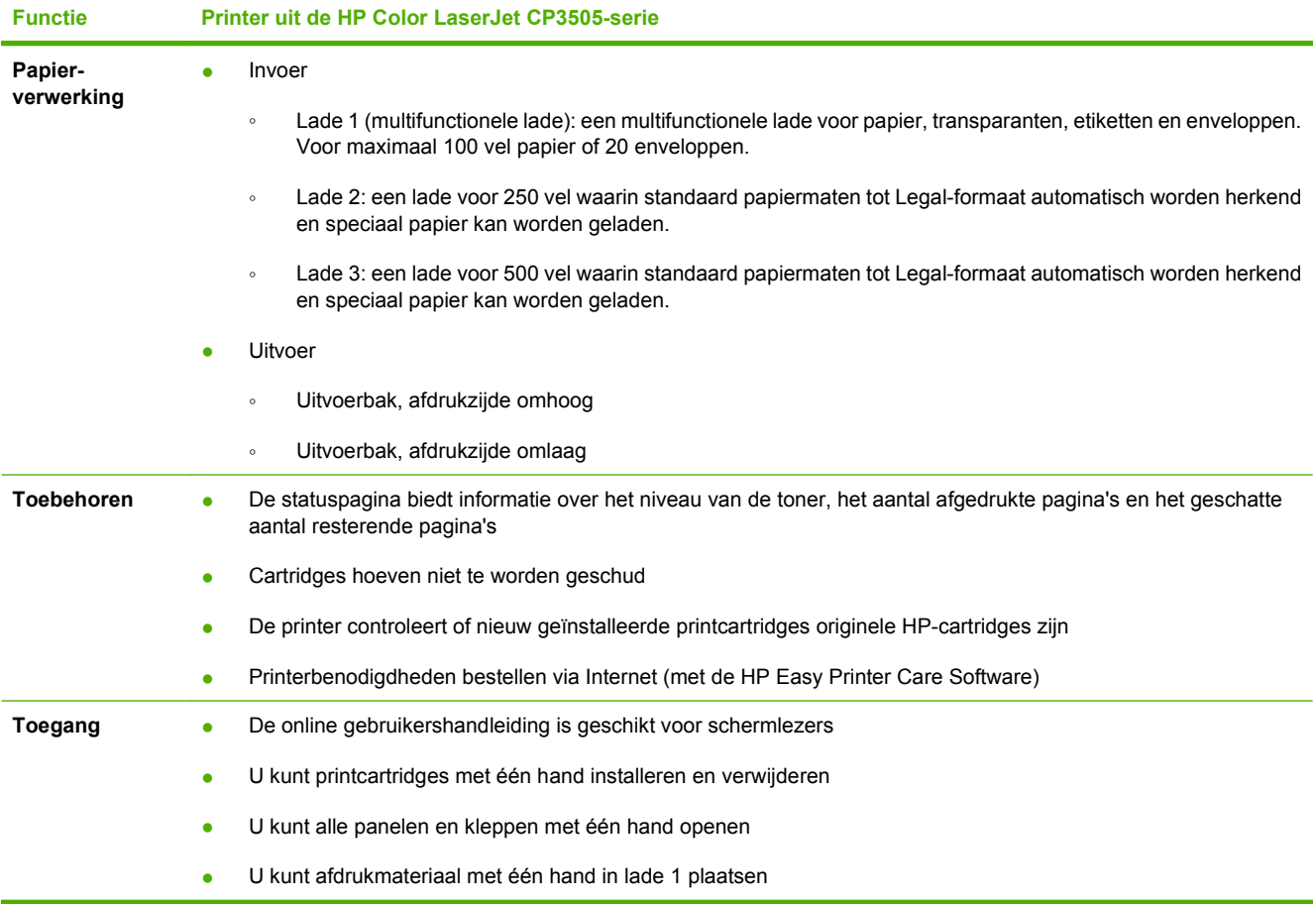

### <span id="page-16-0"></span>**Productintroductie**

De volgende afbeeldingen geven een overzicht van de naam en de plaats van de belangrijkste onderdelen van de printer.

**Afbeelding 1-1** Vooraanzicht (afgebeeld met optionele papierinvoer voor 500 vel)

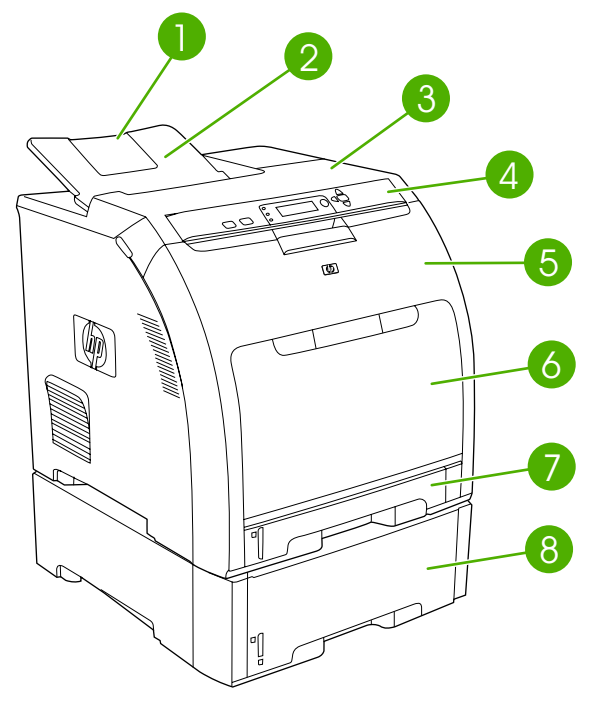

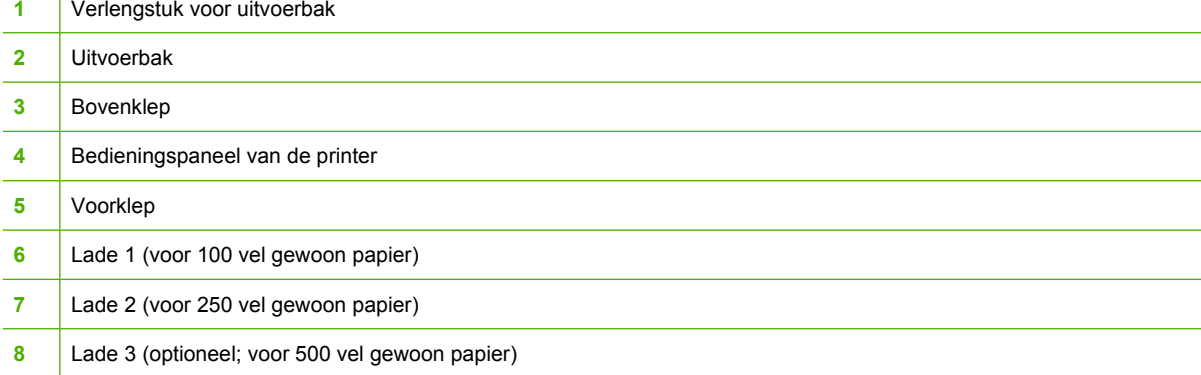

**Afbeelding 1-2** Zij- en achteraanzicht

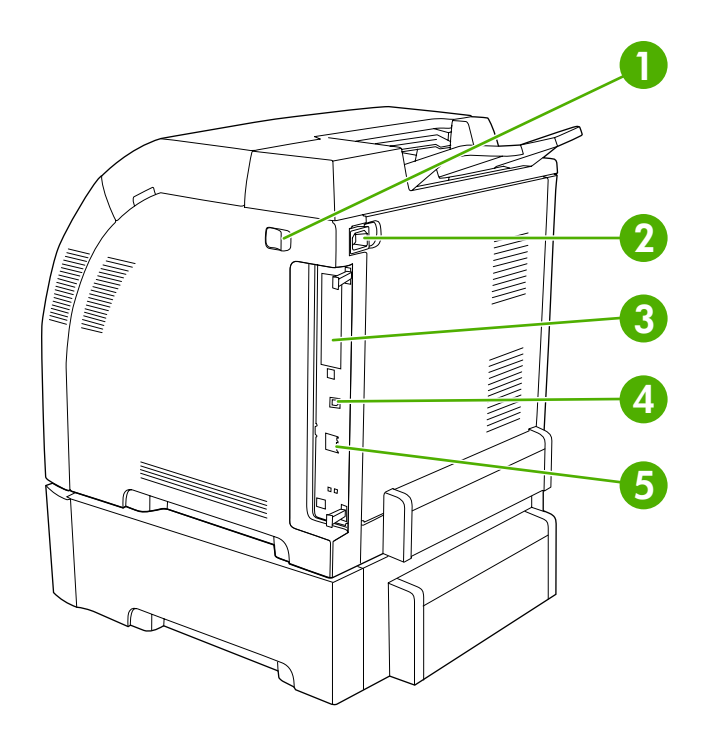

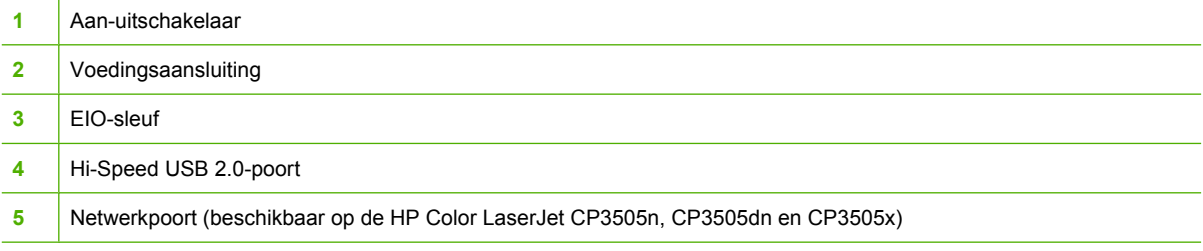

**Afbeelding 1-3** Voorbeeld van een label met model- en serienummer model (product) number

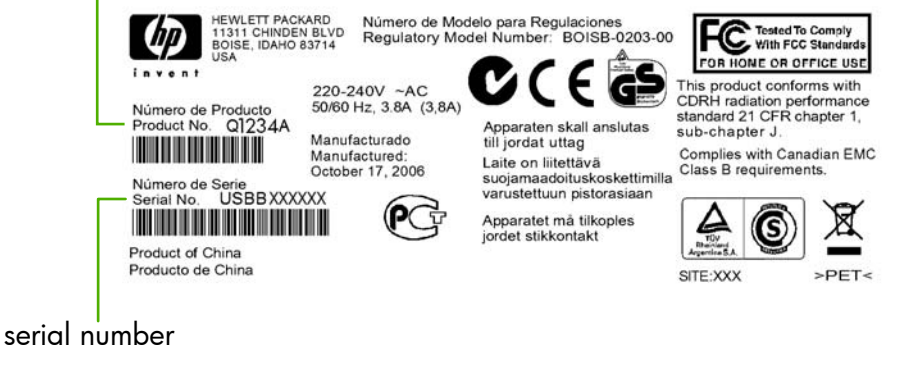

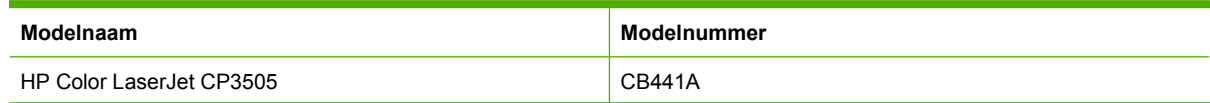

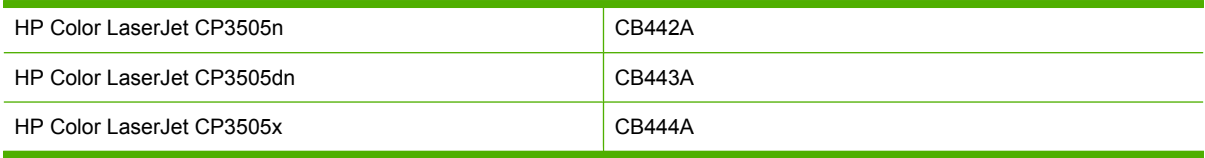

# <span id="page-20-0"></span>**2 Bedieningspaneel**

- [Overzicht van het bedieningspaneel](#page-21-0)
- [Menu's op het bedieningspaneel](#page-24-0)
- [Menu Taak ophalen](#page-25-0)
- [Menu Informatie](#page-26-0)
- [Menu Papierverwerking](#page-27-0)
- [Menu Apparaat configureren](#page-28-0)
- [Menu Diagnose](#page-36-0)
- [Configuratie-instellingen van het bedieningspaneel wijzigen](#page-37-0)
- [Het bedieningspaneel gebruiken als de printer wordt gedeeld](#page-43-0)

### <span id="page-21-0"></span>**Overzicht van het bedieningspaneel**

Het bedieningspaneel biedt functies voor de bediening van de printer en geeft berichten weer over de printer, afdruktaken en de status van de benodigdheden.

**Afbeelding 2-1** Knoppen en lampjes op het bedieningspaneel

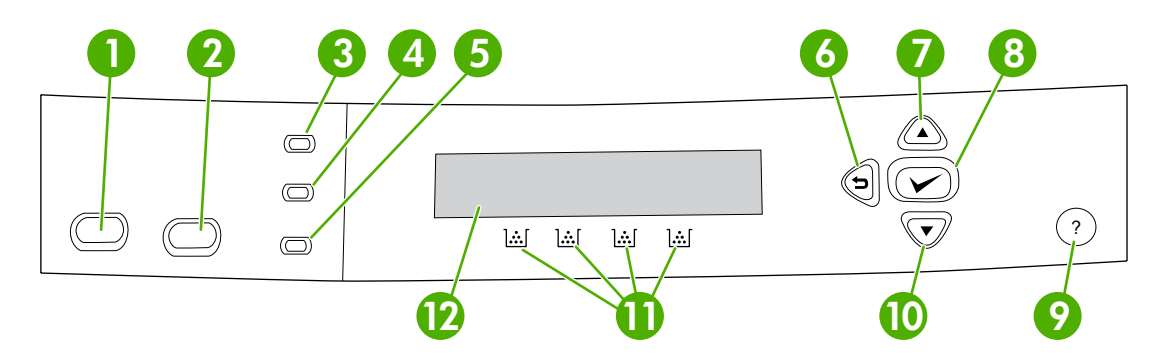

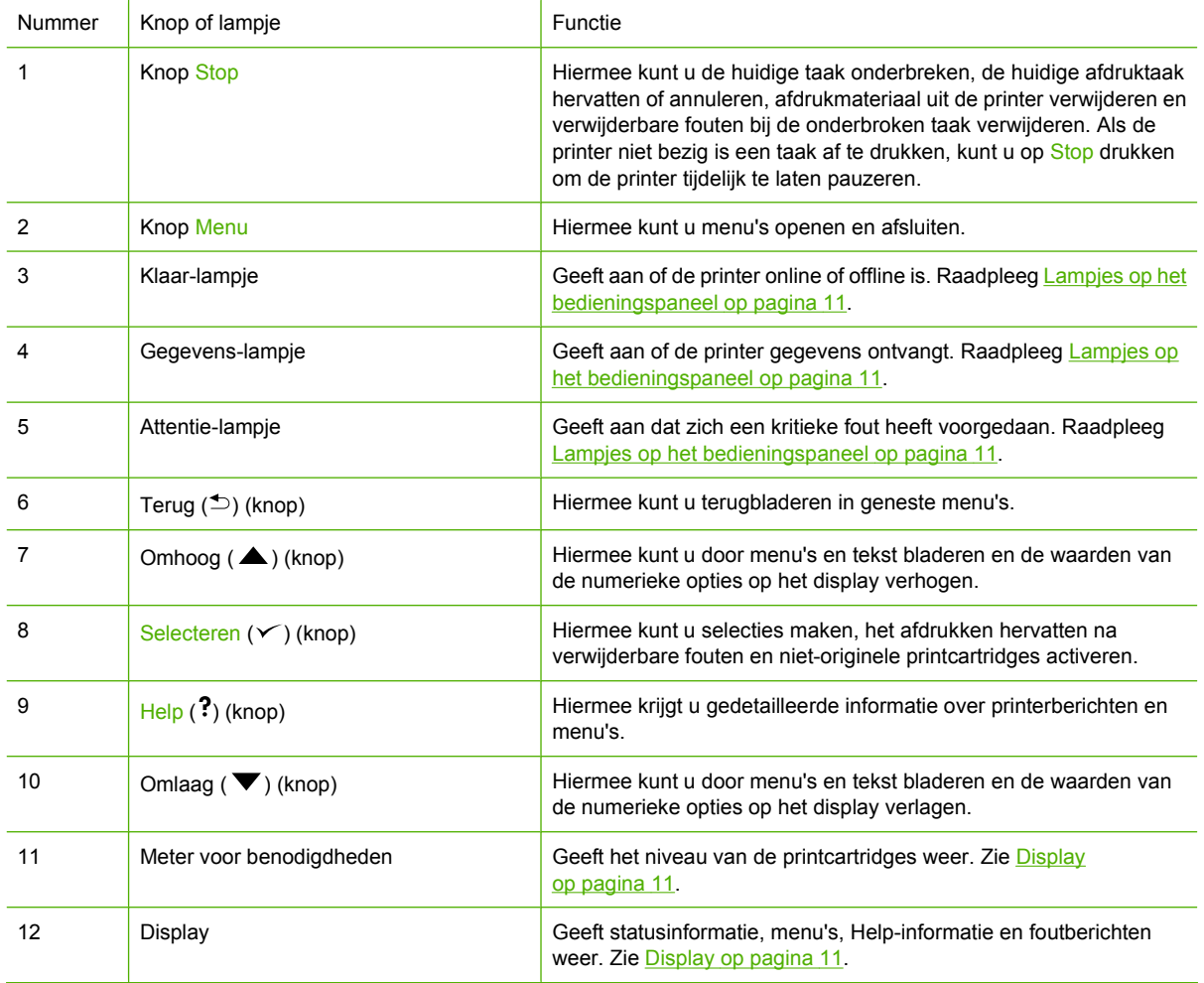

<span id="page-22-0"></span>De printer biedt informatie via het display en de lampjes in het onderste gedeelte van het bedieningspaneel. Het display biedt verdere statusinformatie, menu's, Help-informatie en foutberichten. De lampjes Klaar, Gegevens en Attentie bieden overzichtelijke informatie over de status van de printer.

U kunt de meeste dagelijkse afdruktaken vanaf de computer uitvoeren via de printerdriver of een softwareprogramma. Via het bedieningspaneel hebt u toegang tot printerfuncties die niet worden ondersteund door de printerdriver of het softwareprogramma. Wijzigingen die u aanbrengt met de computer hebben voorrang boven de instellingen op het bedieningspaneel.

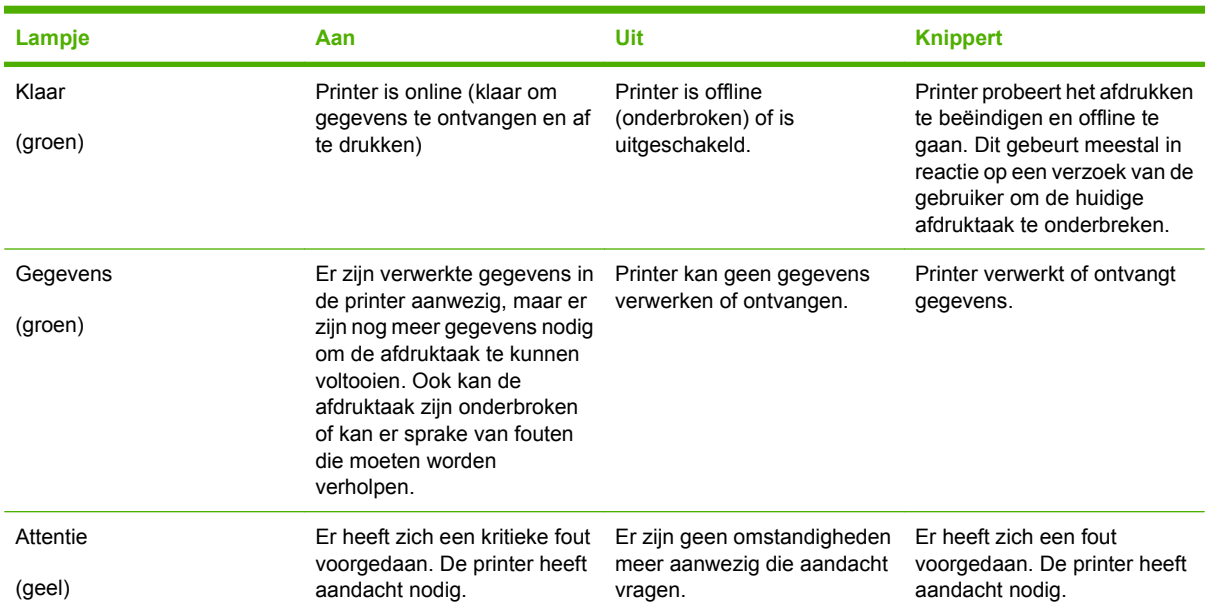

### **Lampjes op het bedieningspaneel**

### **Display**

Het display van de printer biedt snel volledige informatie over de printer en de afdruktaken. Het niveau van de benodigdheden wordt aangegeven door middel van afbeeldingen. De menu's bieden toegang tot de printerfuncties en tot gedetailleerde informatie.

Het hoofdscherm van het display bestaat uit twee gebieden: bericht/prompt en meter voor benodigdheden.

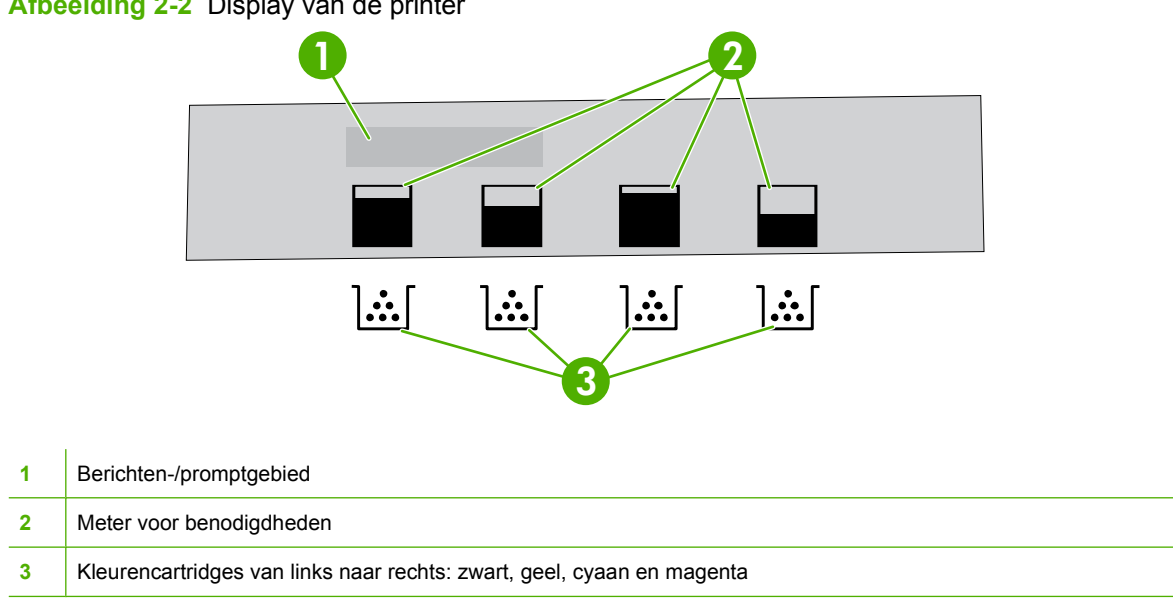

**Afbeelding 2-2** Display van de printer

Het bericht- en het promptgebied bieden informatie over de staat van de printer en laten u weten hoe u verder moet handelen.

De meter voor de benodigdheden toont het niveau in de printcartridges (zwart, magenta, geel en cyaan). Als een printcartridge is geïnstalleerd die niet van HP is, wordt er wellicht een **?** weergegeven in plaats van het inktniveau. De meter voor benodigdheden verschijnt altijd wanneer het bericht **Klaar** wordt weergegeven en wanneer de printer een waarschuwing of foutbericht over een cartridge weergeeft.

### <span id="page-24-0"></span>**Menu's op het bedieningspaneel**

Volg de onderstaande stappen om toegang tot het bedieningspaneel te krijgen.

- **1.** Druk op Menu.
- **2.** Druk op  $\triangle$  of  $\nabla$  om naar het overzicht te gaan.
- **3.** Druk op  $\times$  om de gewenste optie te selecteren.
- 4. Druk op  $\leq$  om naar het vorige niveau terug te gaan.
- **5.** Druk op Menu om het menu te sluiten.
- **6.** Druk op ? om extra informatie over een menu weer te geven.

De hoofdmenu's worden weergegeven in de volgende tabel.

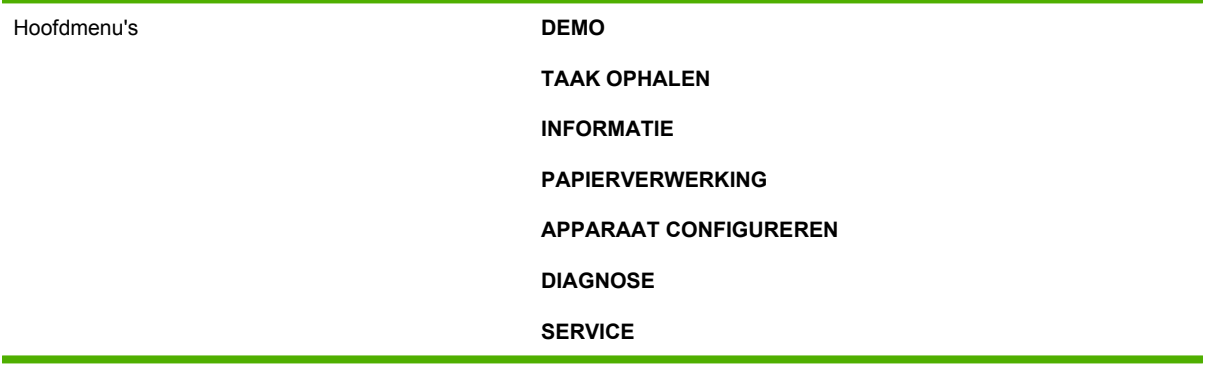

### <span id="page-25-0"></span>**Menu Taak ophalen**

### **OPMERKING:** Dit menu wordt alleen weergegeven als de printer is voorzien van een harde schijf.

Gebruik het menu **TAAK OPHALEN** om opgeslagen taken af te drukken of te verwijderen via het bedieningspaneel.

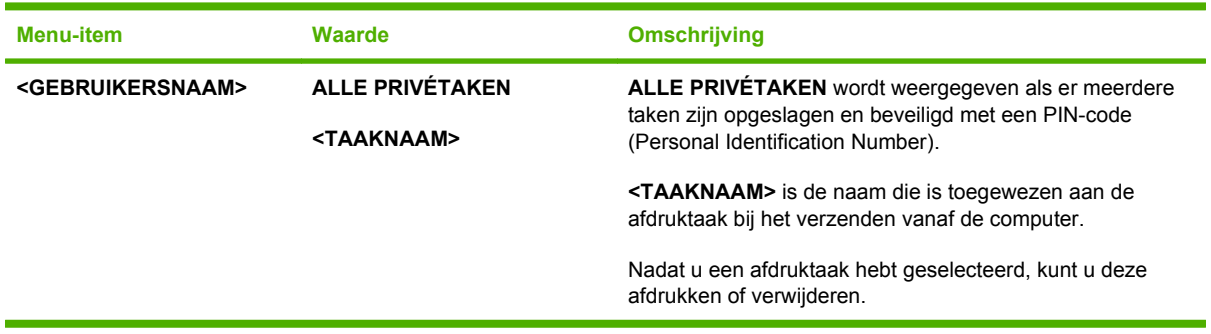

Raadpleeg [Opgeslagen taken beheren op pagina 83](#page-94-0) voor meer informatie over opgeslagen taken.

## <span id="page-26-0"></span>**Menu Informatie**

Met het menu **INFORMATIE** kunt u afdrukspecifieke printerinformatie openen en afdrukken.

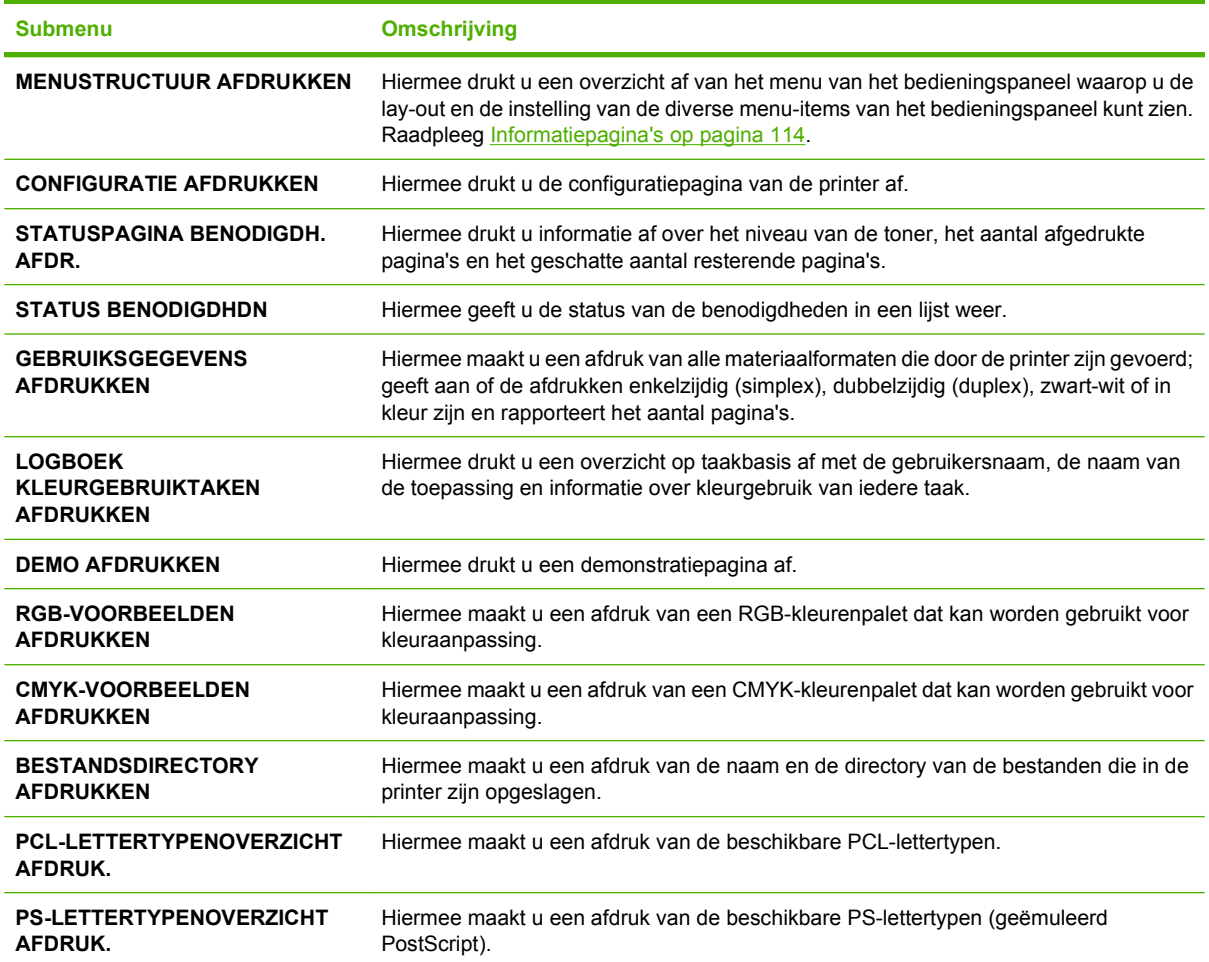

## <span id="page-27-0"></span>**Menu Papierverwerking**

Gebruik het menu **PAPIERVERWERKING** om de invoerladen op soort en formaat te configureren.

**OPMERKING:** Gebruik dit menu voordat u de eerste keer gaat afdrukken. Zo worden de laden goed geconfigureerd.

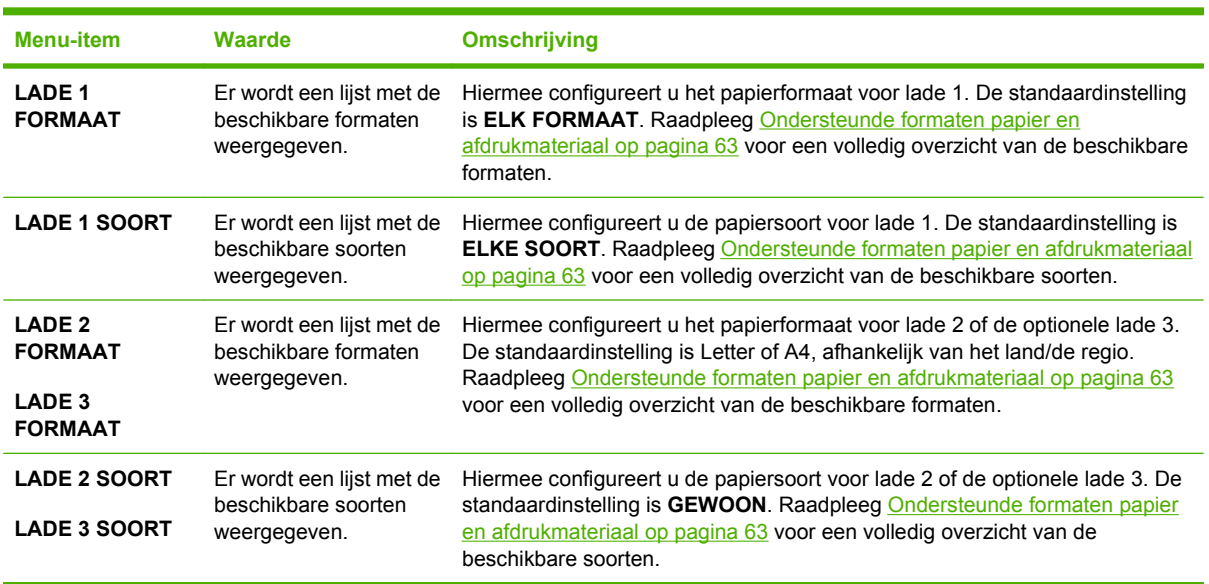

### <span id="page-28-0"></span>**Menu Apparaat configureren**

Met het menu **APPARAAT CONFIGUREREN** kunt u de standaard afdrukinstellingen wijzigen of opnieuw instellen, de afdrukkwaliteit aanpassen en de systeemconfiguratie en I/O-opties wijzigen. De vijf submenu's van **APPARAAT CONFIGUREREN** worden hieronder beschreven.

### **Submenu Afdrukken**

Deze instellingen zijn alleen van toepassing op taken waarvoor geen eigenschappen zijn bepaald. Voor de meeste taken worden alle eigenschappen specifiek opgegeven en worden de instellingen in dit menu genegeerd. Met dit menu kunt u ook de standaardinstellingen voor papierformaat en -soort opgeven.

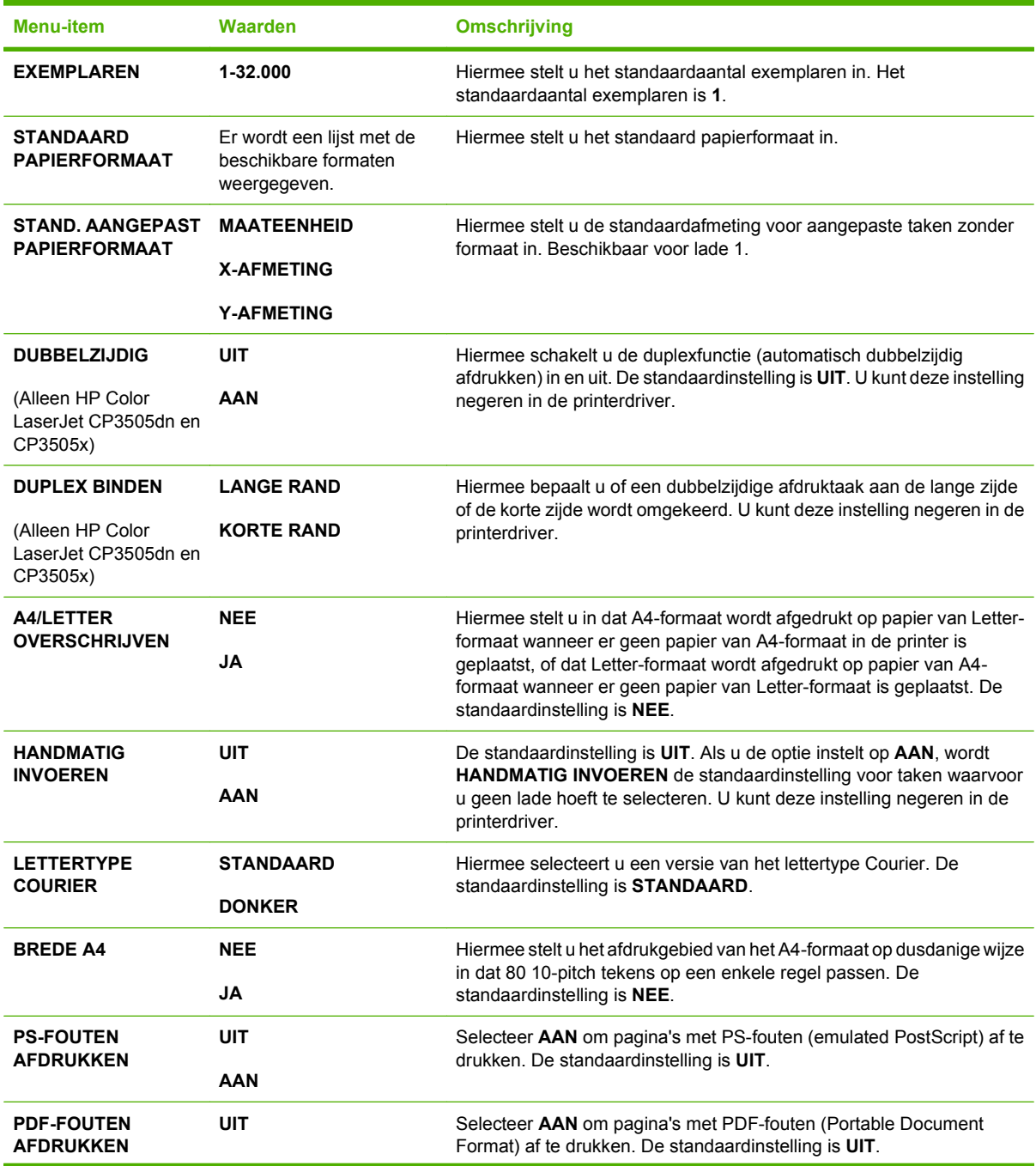

<span id="page-29-0"></span>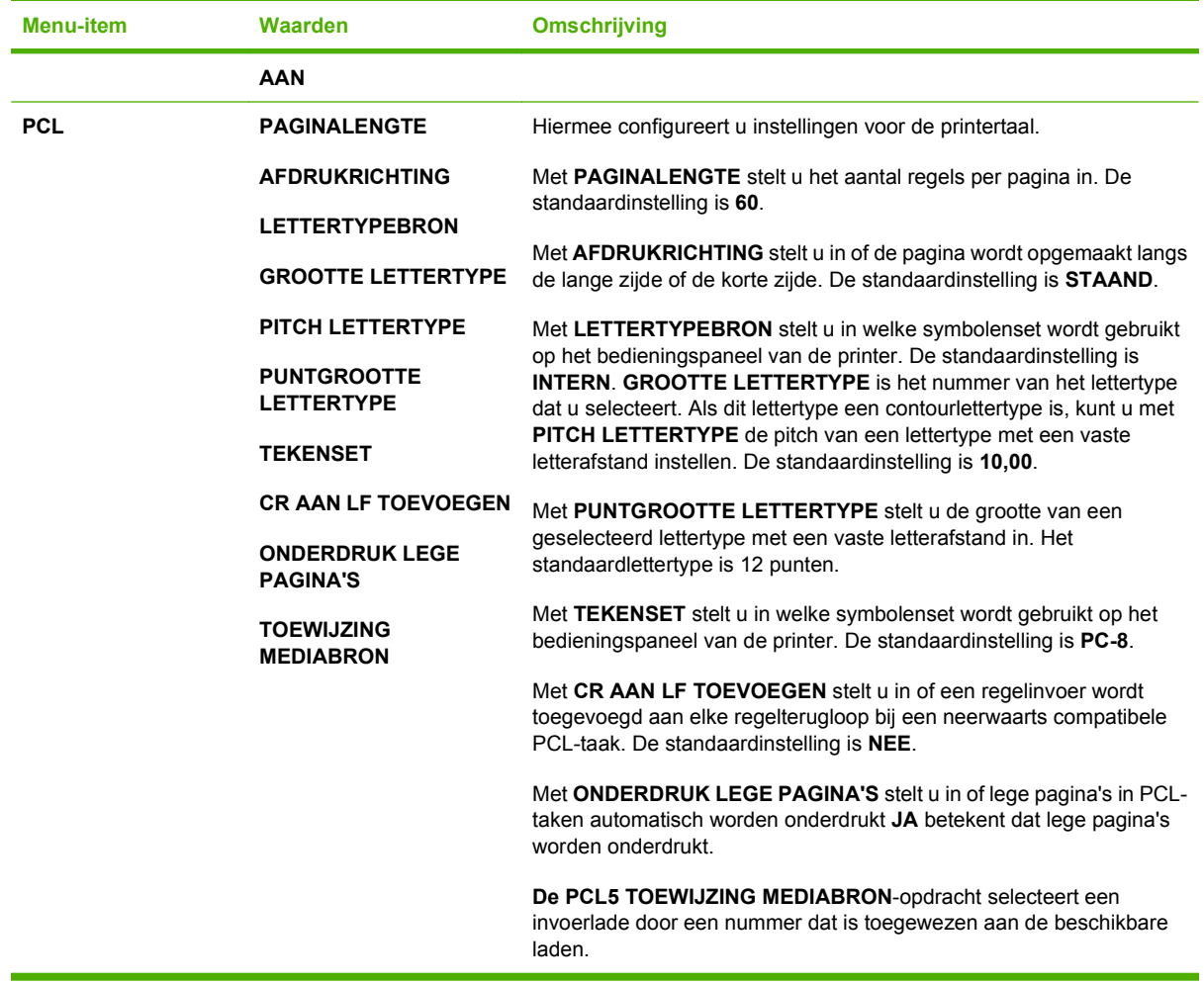

### **Submenu Afdrukkwaliteit**

In dit menu kunt u alle aspecten van de afdrukkwaliteit aanpassen, zoals de instellingen voor kalibratie, registratie en kleurhalftonen.

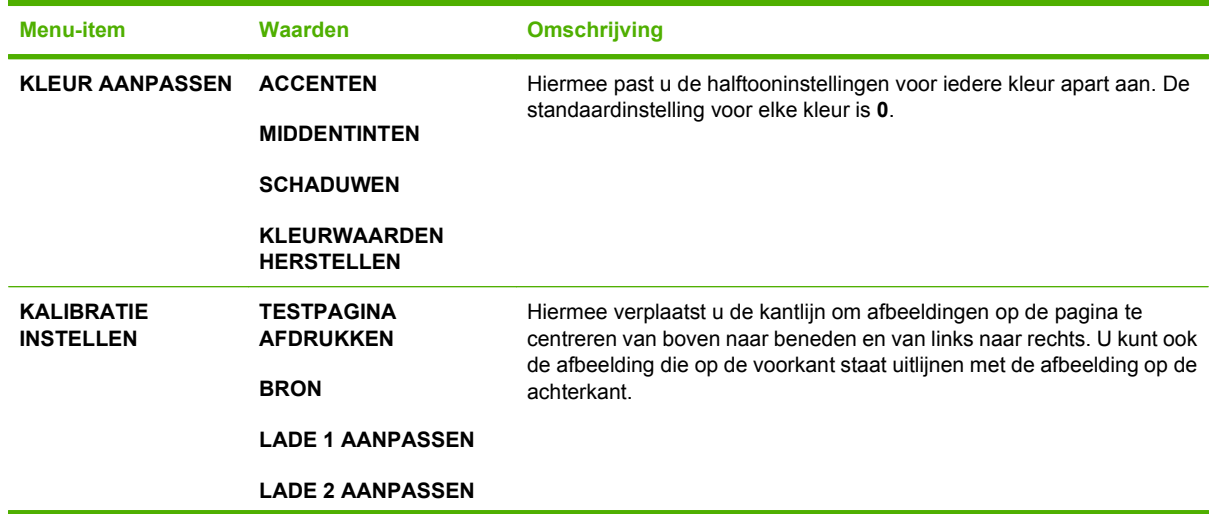

<span id="page-30-0"></span>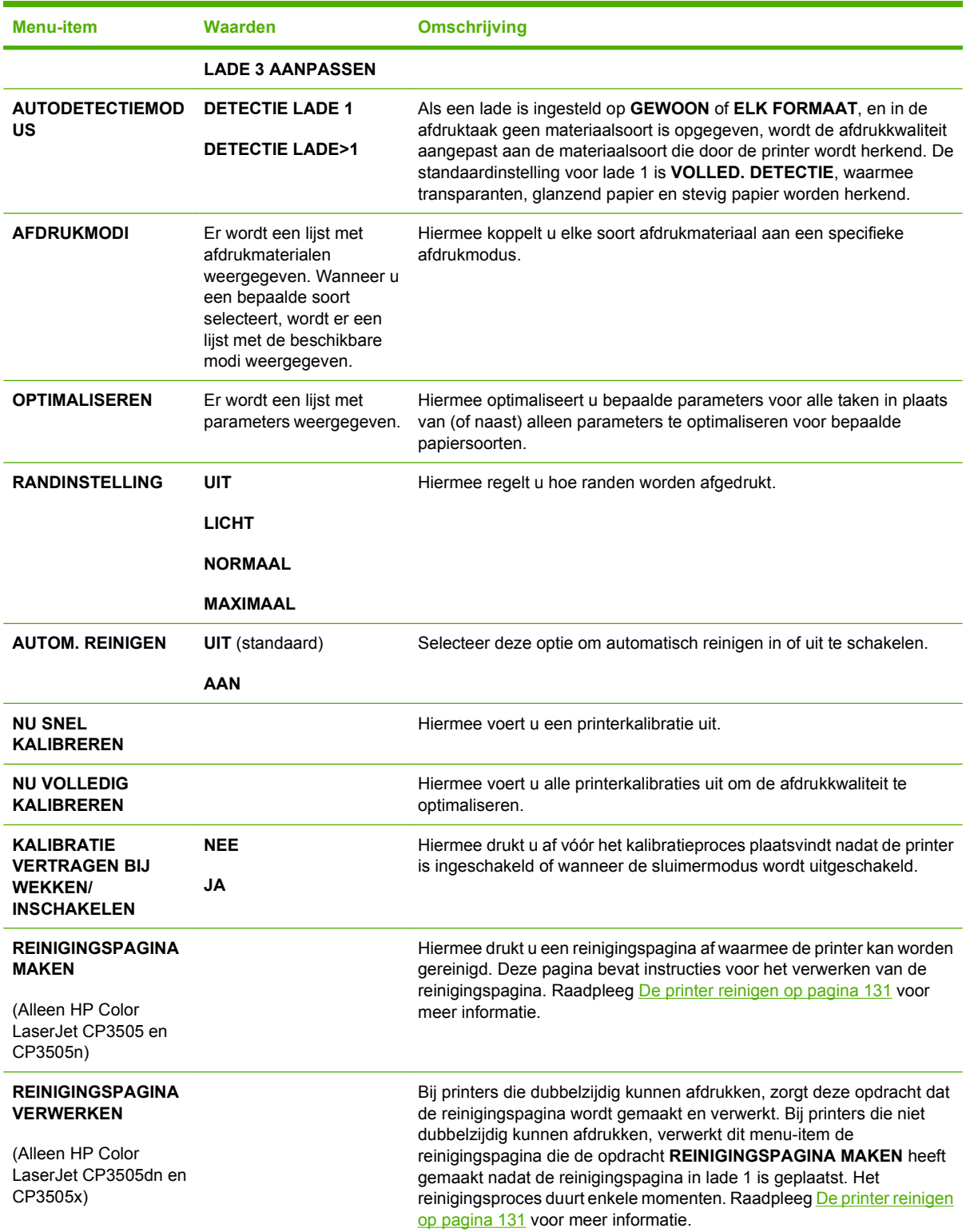

### **Submenu Systeeminstellingen**

Met het menu **SYSTEEMINSTELLINGEN** kunt u de standaardinstellingen voor de algemene printerconfiguratie wijzigen, zoals de datum/tijd, de printer-personality (printertaal) en het verhelpen van

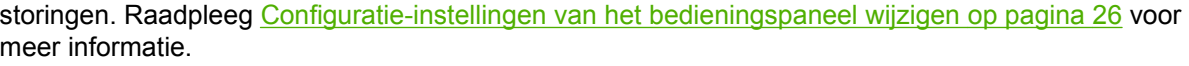

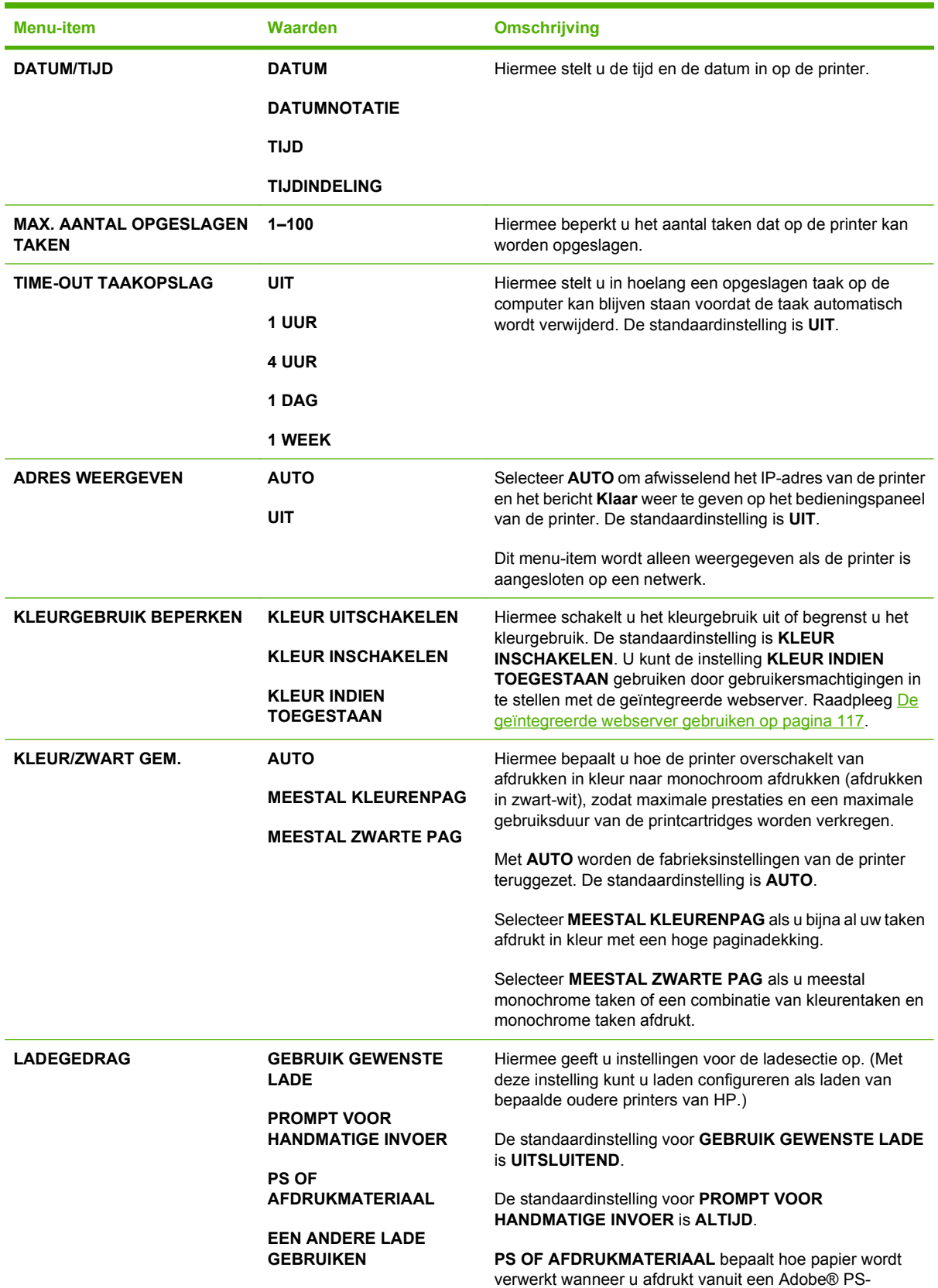

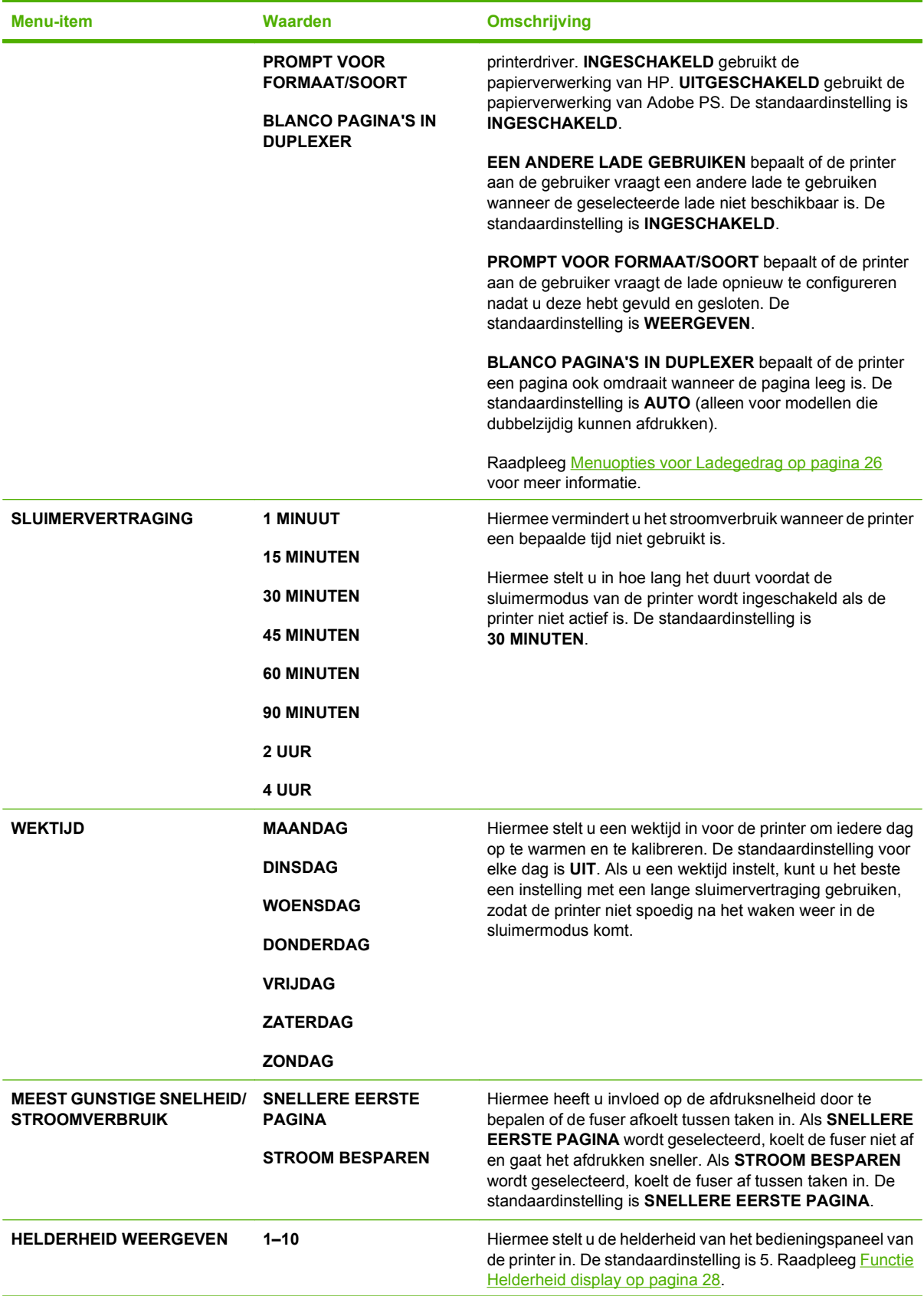

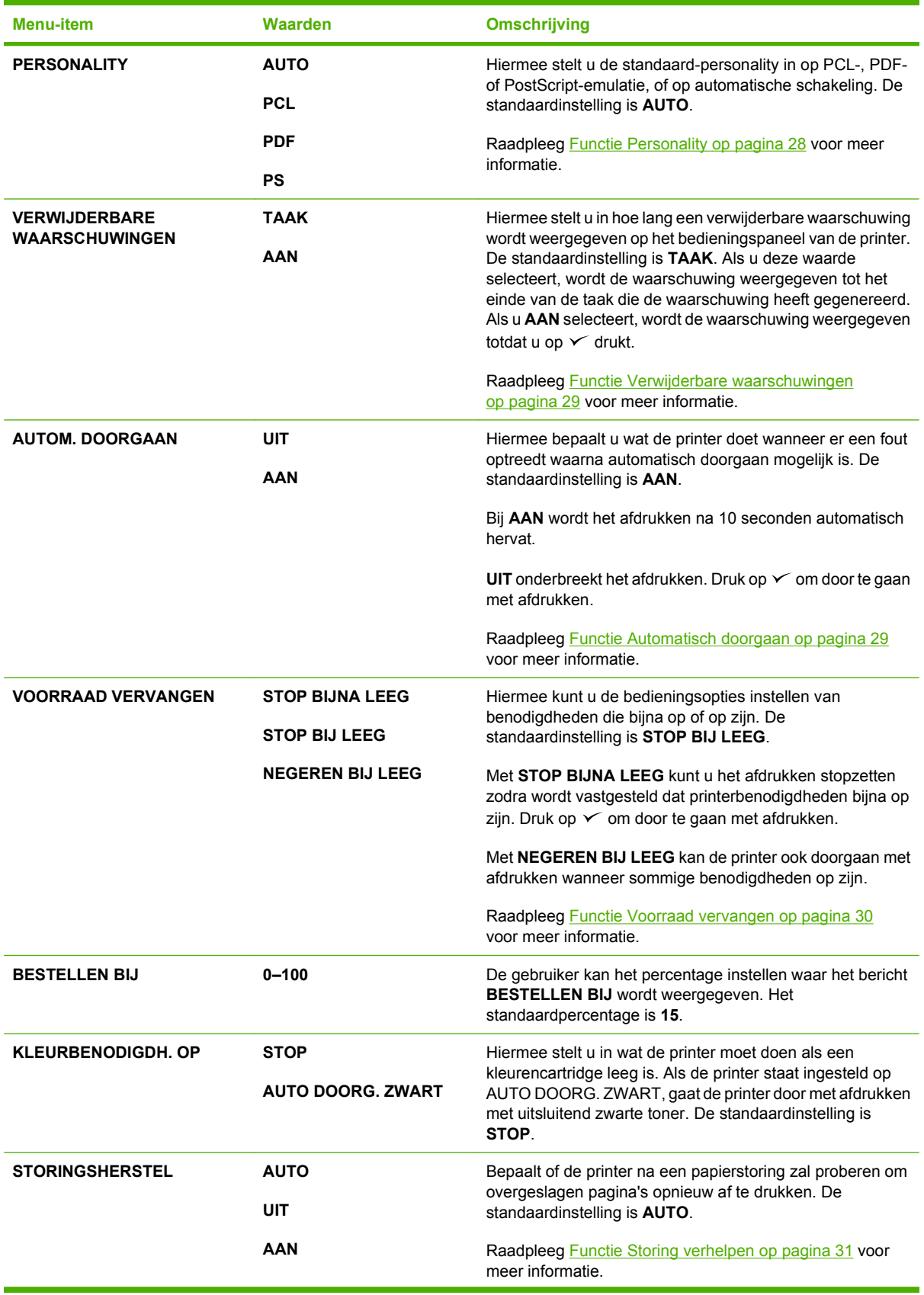

<span id="page-34-0"></span>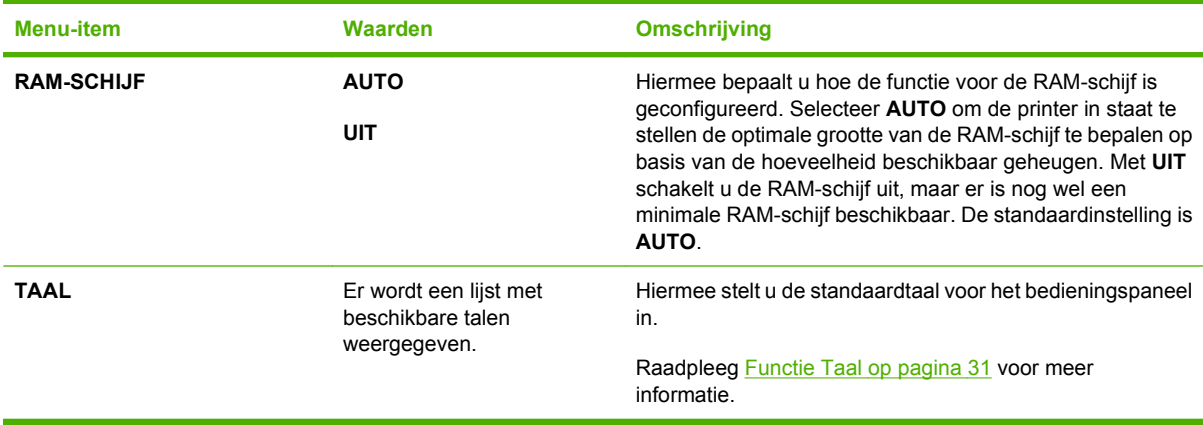

### **Submenu I/O**

Met het menu **I/O** kunt u de in- en uitvoeropties van de printer configureren.

Raadpleeg [Netwerkconfiguratie op pagina 57](#page-68-0).

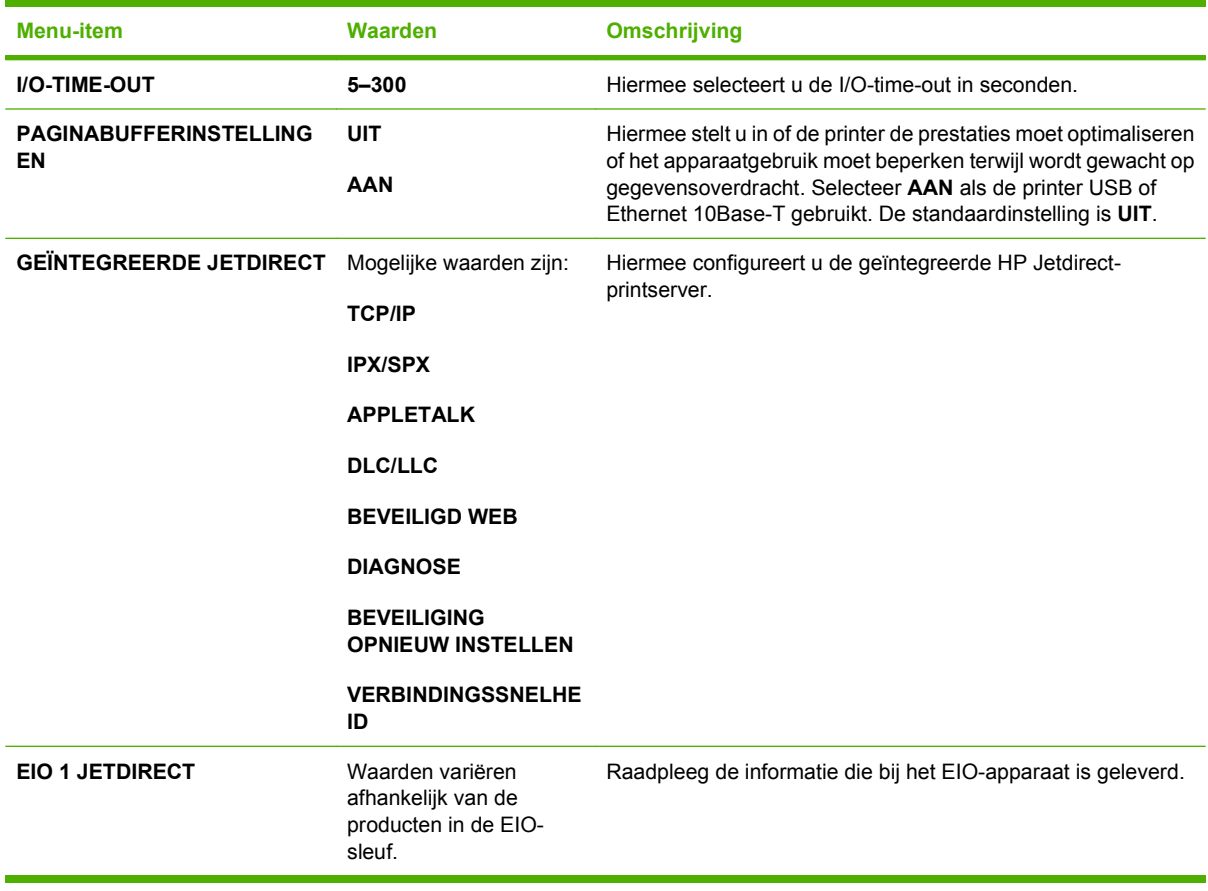

### **Submenu Herstel**

Met het menu **HERSTEL** kunt u de fabrieksinstellingen terugzetten en de sluimermodus in- en uitschakelen.

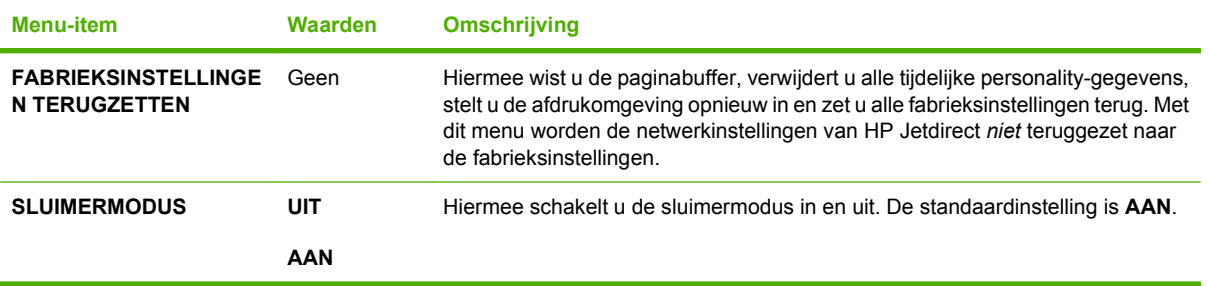
# **Menu Diagnose**

Met het menu **DIAGNOSE** kunt u testen uitvoeren waarmee problemen met de printer kunnen worden vastgesteld en opgelost.

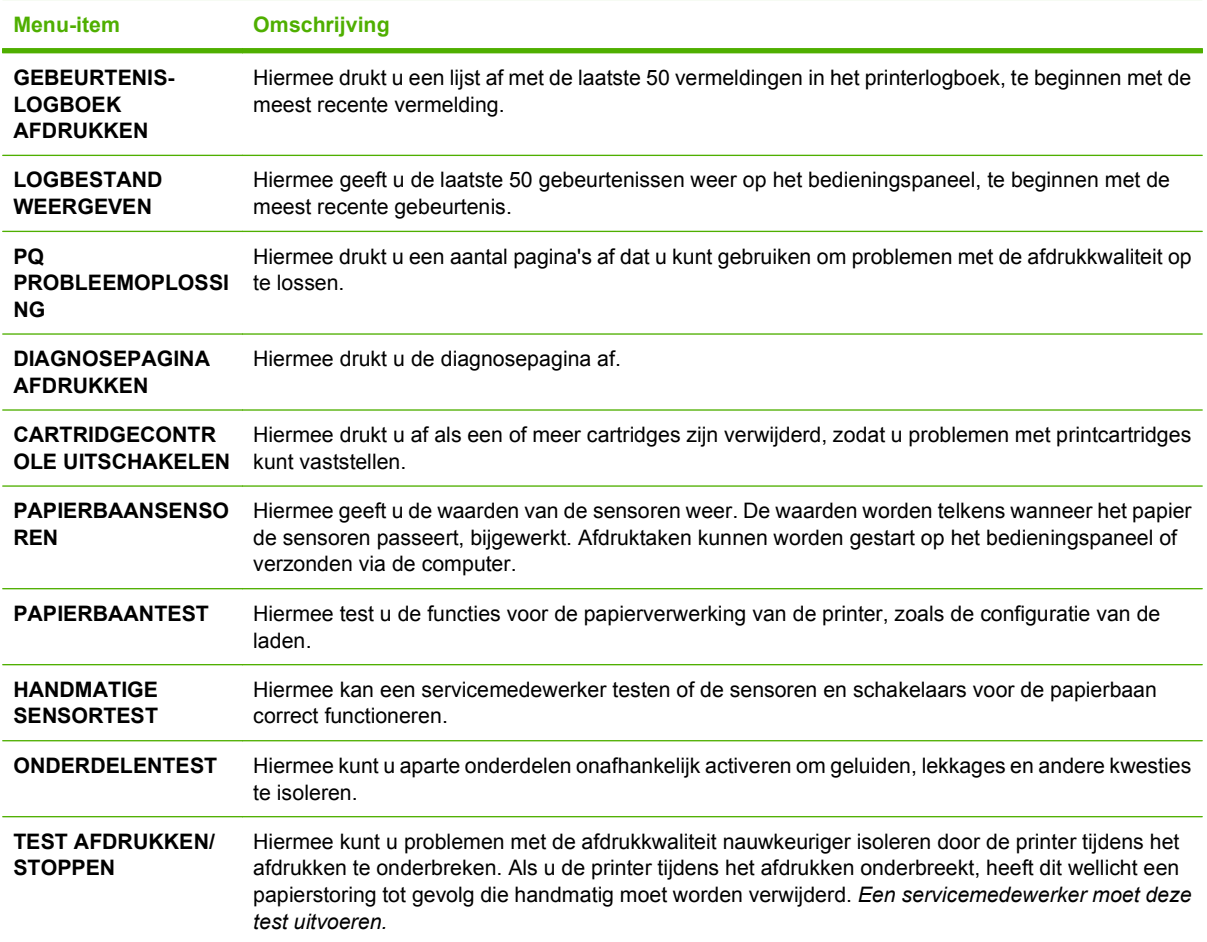

# **Configuratie-instellingen van het bedieningspaneel wijzigen**

Wijzig via het bedieningspaneel de standaardinstellingen van de printerconfiguratie, zoals het formaat en soort afdrukmateriaal, de sluimervertraging, de printer-personality (printertaal) en het verhelpen van storingen.

U kunt ook toegang krijgen tot het bedieningspaneel van de printer via een computer, namelijk met behulp van de pagina **Instellingen** van de geïntegreerde webserver. Op de computer wordt dezelfde informatie weergegeven als op het bedieningspaneel. Raadpleeg [De geïntegreerde webserver](#page-128-0) [gebruiken op pagina 117](#page-128-0) voor meer informatie.

**VOORZICHTIG:** De configuratie-instellingen hoeven maar zelden te worden gewijzigd. U kunt het beste de systeembeheerder de configuratie-instellingen laten wijzigen.

# **Menuopties voor Ladegedrag**

In het menu **LADEGEDRAG** vindt u de volgende door de gebruiker te definiëren opties:

- **GEBRUIK GEWENSTE LADE:** Selecteer **UITSLUITEND** (de standaardinstelling), zodat de printer niet automatisch een andere lade kiest wanneer u aangeeft dat een bepaalde lade moet worden gebruikt. Selecteer **EERSTE** als de printer het papier uit een tweede lade mag opnemen wanneer de opgegeven lade leeg is of is een ander formaat of soort afdrukmateriaal bevat.
- **PROMPT VOOR HANDMATIGE INVOER:** Als u **ALTIJD** (de standaardinstelling) selecteert, geeft het systeem altijd eerst een melding voordat papier uit de multifunctionele lade wordt opgenomen. Als u **TENZIJ GELADEN** selecteert, geeft het systeem alleen een melding als de multifunctionele lade leeg is of is geconfigureerd voor een ander formaat of soort afdrukmateriaal.
- **PS OF AFDRUKMATERIAAL:** Als u **INGESCHAKELD** (de standaardinstelling) selecteert, maakt de printer gebruik van de papierselectieprocedure van HP. Selecteer **UITGESCHAKELD** als de printer de papierselectieprocedure van Adobe mag gebruiken.
- **EEN ANDERE LADE GEBRUIKEN**. Als u INGESCHAKELD (de standaardinstelling) selecteert, wordt u gevraagd een andere lade aan te geven wanneer de geselecteerde lade niet beschikbaar is. Als u **UITGESCHAKELD** selecteert, wordt u niets gevraagd.
- **PROMPT VOOR FORMAAT/SOORT**. Als u **WEERGEVEN** (de standaardinstelling) selecteert, wordt u gevraagd het formaat en soort afdrukmateriaal op te geven direct nadat u het in de lade hebt geplaatst. Als u **NIET WEERGEVEN** selecteert, wordt u niets gevraagd.
- **BLANCO PAGINA'S IN DUPLEXER**. Als u **AUTO** (de standaardinstelling) selecteert, keert de printer wellicht geen pagina's om in de duplexeenheid voor lege pagina's, zodat de prestaties van de printer verbeteren. Als u **JA** selecteert, keert de printer elke pagina om.

### **Functie Gebruik gewenste lade instellen**

- **1.** Druk op Menu.
- **2.** Druk op  $\blacktriangledown$  om **APPARAAT CONFIGUREREN** te markeren en druk vervolgens op  $\blacktriangledown$ .
- **3.** Druk op  $\blacktriangledown$  om **SYSTEEMINSTELLINGEN** te markeren en druk vervolgens op  $\blacktriangledown$ .
- **4.** Druk op  $\nabla$  om **LADEGEDRAG** te markeren en druk vervolgens op  $\times$ .
- **5.** Druk op  $\checkmark$  om **GEBRUIK GEWENSTE LADE** te selecteren.
- **6.** Druk op ▲ of ▼ om UITSLUITEND of **EERSTE** te selecteren.
- **7.** Druk op  $\checkmark$  om het geselecteerde gedrag op te slaan en druk vervolgens op Menu om terug te keren naar de status **Klaar**.

#### **Functie Prompt voor handmatige invoer instellen**

- **1.** Druk op Menu.
- **2.** Druk op  $\nabla$  om **APPARAAT CONFIGUREREN** te markeren en druk vervolgens op  $\nabla$ .
- **3.** Druk op  $\nabla$  om **SYSTEEMINSTELLINGEN** te markeren en druk vervolgens op  $\nabla$ .
- **4.** Druk op  $\nabla$  om **LADEGEDRAG** te markeren en druk vervolgens op  $\times$ .
- **5.** Druk op  $\blacktriangledown$  om **PROMPT VOOR HANDMATIGE INVOER** te markeren en druk vervolgens op  $\blacktriangledown$ .
- **6.** Druk op ▲ of ▼ om **ALTIJD** of **TENZIJ GELADEN** te selecteren.
- **7.** Druk op  $\checkmark$  om het geselecteerde gedrag op te slaan en druk vervolgens op Menu om terug te keren naar de status **Klaar**.

#### **Functie PS of afdrukmateriaal instellen**

- **1.** Druk op Menu.
- **2.** Druk op  $\nabla$  om **APPARAAT CONFIGUREREN** te markeren en druk vervolgens op  $\swarrow$ .
- **3.** Druk op  $\nabla$  om **SYSTEEMINSTELLINGEN** te markeren en druk vervolgens op  $\nabla$ .
- **4.** Druk op  $\nabla$  om **LADEGEDRAG** te markeren en druk vervolgens op  $\times$ .
- **5.** Druk op  $\blacktriangledown$  om **PS OF AFDRUKMATERIAAL** te markeren en druk vervolgens op  $\blacktriangledown$ .
- **6.** Druk op ▲ of ▼ om **INGESCHAKELD** of **UITGESCHAKELD** te selecteren.
- **7.** Druk op  $\checkmark$  om het geselecteerde gedrag op te slaan en druk vervolgens op Menu om terug te keren naar de status **Klaar**.

#### **Functie Een andere lade gebruiken instellen**

- **1.** Druk op Menu.
- **2.** Druk op  $\nabla$  om **APPARAAT CONFIGUREREN** te markeren en druk vervolgens op  $\nabla$ .
- **3.** Druk op  $\nabla$  om **SYSTEEMINSTELLINGEN** te markeren en druk vervolgens op  $\nabla$ .
- **4.** Druk op  $\nabla$  om **LADEGEDRAG** te markeren en druk vervolgens op  $\times$ .
- **5.** Druk op  $\blacktriangledown$  om **EEN ANDERE LADE GEBRUIKEN** te markeren en druk vervolgens op  $\blacktriangledown$ .
- **6.** Druk op ▲ of ▼ om **INGESCHAKELD** of **UITGESCHAKELD** te selecteren.
- **7.** Druk op  $\checkmark$  om het geselecteerde gedrag op te slaan en druk vervolgens op Menu om terug te keren naar de status **Klaar**.

#### **Functie Formaat/soort-prompt instellen**

- **1.** Druk op Menu.
- **2.** Druk op  $\blacktriangledown$  om **APPARAAT CONFIGUREREN** te markeren en druk vervolgens op  $\blacktriangledown$ .
- **3.** Druk op  $\blacktriangledown$  om **SYSTEEMINSTELLINGEN** te markeren en druk vervolgens op  $\blacktriangledown$ .
- **4.** Druk op  $\blacktriangledown$  om **LADEGEDRAG** te markeren en druk vervolgens op  $\blacktriangledown$ .
- **5.** Druk op  $\blacktriangledown$  om **PROMPT VOOR FORMAAT/SOORT** te markeren en druk vervolgens op  $\blacktriangledown$ .
- **6.** Druk op ▲ of ▼ om WEERGEVEN of NIET WEERGEVEN te selecteren.
- **7.** Druk op  $\checkmark$  om het geselecteerde gedrag op te slaan en druk vervolgens op Menu om terug te keren naar de status **Klaar**.

#### **Functie Blanco pagina's in duplexer instellen**

- **1.** Druk op Menu.
- **2.** Druk op  $\blacktriangledown$  om **APPARAAT CONFIGUREREN** te markeren en druk vervolgens op  $\blacktriangledown$ .
- **3.** Druk op  $\blacktriangledown$  om **SYSTEEMINSTELLINGEN** te markeren en druk vervolgens op  $\blacktriangledown$ .
- **4.** Druk op  $\nabla$  om LADEGEDRAG te markeren en druk vervolgens op  $\times$ .
- **5.** Druk op  $\blacktriangledown$  om **BLANCO PAGINA'S IN DUPLEXER** te markeren en druk vervolgens op  $\blacktriangledown$ .
- **6.** Druk op ▲ of ▼ om AUTO of JA te selecteren.
- **7.** Druk op  $\checkmark$  om het geselecteerde gedrag op te slaan en druk vervolgens op Menu om terug te keren naar de status **Klaar**.

#### **Functie Helderheid display**

Met de functie **HELDERHEID WEERGEVEN** wijzigt u de helderheid van het bedieningspaneel.

- **1.** Druk op Menu.
- **2.** Druk op knop  $\blacktriangledown$  om **APPARAAT CONFIGUREREN** te markeren en druk vervolgens op  $\blacktriangledown$ .
- **3.** Druk op knop  $\blacktriangledown$  om **SYSTEEMINSTELLINGEN** te markeren en druk vervolgens op  $\blacktriangledown$ .
- **4.** Druk op knop  $\blacktriangledown$  om **HELDERHEID WEERGEVEN** te markeren en druk vervolgens op  $\blacktriangledown$ .
- **5.** Druk op  $\blacktriangle$  of  $\blacktriangledown$  om de gewenste instelling te selecteren en druk vervolgens op  $\blacktriangledown$  om de selectie te bevestigen.
- **6.** Druk op Menu om terug te keren naar de status **Klaar**.

# **Functie Personality**

Deze printer schakelt automatisch over naar de juiste personality (printertaal).

- **AUTO**: Stelt de printer in staat om automatisch de aard van de afdruktaak te detecteren en de personality voor de betreffende taak in te stellen.
- **PCL:** Stelt de printer in voor gebruik van de printertaal PCL (Printer Control Language).
- **PDF:** Stelt de printer in voor gebruik van de indeling PDF (Portable Document Format).
- **PS:** Stelt de printer in voor gebruik van de PostScript-emulatiemodus.

#### **Functie Personality instellen**

- **1.** Druk op Menu.
- **2.** Druk op knop  $\blacktriangledown$  om **APPARAAT CONFIGUREREN** te markeren en druk vervolgens op  $\blacktriangledown$ .
- **3.** Druk op knop  $\blacktriangledown$  om **SYSTEEMINSTELLINGEN** te markeren en druk vervolgens op  $\blacktriangledown$ .
- **4.** Druk op knop  $\blacktriangledown$  om **PERSONALITY** te markeren en druk vervolgens op  $\blacktriangledown$ .
- **5.** Druk op  $\triangle$  of  $\nabla$  om de gewenste personality te selecteren en druk vervolgens op  $\checkmark$  om de personality te bevestigen.
- **6.** Druk op Menu om terug te keren naar de status **Klaar**.

### **Functie Verwijderbare waarschuwingen**

Met deze functie bepaalt u hoelang verwijderbare waarschuwingen in het display worden weergegeven. Selecteer hiervoor **AAN** of **TAAK**. De standaardinstelling is **TAAK**.

- **AAN:** Verwijderbare waarschuwingen worden weergegeven totdat u op de  $\vee$  drukt.
- **TAAK:** Verwijderbare waarschuwingen worden weergegeven totdat de taak waardoor het bericht is veroorzaakt, is beëindigd.

#### **Functie Verwijderbare waarschuwingen instellen**

- **1.** Druk op Menu.
- **2.** Druk op knop  $\blacktriangledown$  om **APPARAAT CONFIGUREREN** te markeren en druk vervolgens op  $\blacktriangledown$ .
- **3.** Druk op knop  $\blacktriangledown$  om **SYSTEEMINSTELLINGEN** te markeren en druk vervolgens op  $\blacktriangledown$ .
- **4.** Druk op knop ▼ om VERWIJDERBARE WAARSCHUWINGEN te markeren en druk vervolgens op  $\checkmark$ .
- **5.** Druk op  $\triangle$  of  $\nabla$  om de gewenste instelling te selecteren en druk vervolgens op  $\times$  om de selectie te bevestigen.
- **6.** Druk op Menu om terug te keren naar de status **Klaar**.

### **Functie Automatisch doorgaan**

Met deze functie bepaalt u het gedrag van de printer nadat een verwijderbare fout is weergegeven. **AAN** is de standaardinstelling.

- **AAN:** Er wordt gedurende tien seconden een foutbericht weergegeven voordat het afdrukken automatisch wordt voortgezet.
- **UIT:** Telkens wanneer een foutbericht wordt weergegeven, wordt de afdruktaak stilgezet totdat u  $op \times$  drukt.

#### **Functie Automatisch doorgaan instellen**

- **1.** Druk op Menu.
- **2.** Druk op knop  $\blacktriangledown$  om **APPARAAT CONFIGUREREN** te markeren en druk vervolgens op  $\blacktriangledown$ .
- **3.** Druk op knop  $\blacktriangledown$  om **SYSTEEMINSTELLINGEN** te markeren en druk vervolgens op  $\blacktriangledown$ .
- **4.** Druk op knop  $\blacktriangledown$  om **AUTOM. DOORGAAN** te markeren en druk vervolgens op  $\blacktriangledown$ .
- **5.** Druk op  $\blacktriangle$  of  $\blacktriangledown$  om de gewenste instelling te selecteren en druk vervolgens op  $\blacktriangledown$  om de selectie te bevestigen.
- **6.** Druk op Menu om terug te keren naar de status **Klaar**.

### **Functie Voorraad vervangen**

Er zijn drie opties mogelijk voor het geval de benodigdheden bijna of volledig leeg zijn:

- **STOP BIJ LEEG** (de standaardinstelling): De printer gaat door met afdrukken als een printcartridge bijna leeg is. Als de cartridge leeg is, kan de printer niet afdrukken.
- **STOP BIJNA LEEG**: De printer zet het afdrukken stil totdat u de bijna lege cartridge hebt vervangen.
- **NEGEREN BIJ LEEG**: De printer gaat ook door met afdrukken wanneer sommige benodigdheden leeg zijn.

#### **Functie Voorraad vervangen instellen**

- **1.** Druk op Menu.
- **2.** Druk op knop  $\blacktriangledown$  om **APPARAAT CONFIGUREREN** te markeren en druk vervolgens op  $\blacktriangledown$ .
- **3.** Druk op knop  $\blacktriangledown$  om **SYSTEEMINSTELLINGEN** te markeren en druk vervolgens op  $\blacktriangledown$ .
- **4.** Druk op knop  $\blacktriangledown$  om **VOORRAAD VERVANGEN** te markeren en druk vervolgens op  $\blacktriangledown$ .
- **5.** Druk op  $\blacktriangle$  of  $\blacktriangledown$  om de gewenste instelling te selecteren en druk vervolgens op  $\blacktriangledown$  om de selectie te bevestigen.
	- $\bullet$  Als u **NEGEREN BIJ LEEG** selecteert en vervolgens op  $\checkmark$  drukt, wordt er een waarschuwing weergegeven. Wilt u de waarschuwing negeren, selecteer dan **JA, GEBRUIK OPTIE NEGEREN** en druk op  $\swarrow$ . Stel vervolgens het maximale aantal pagina's in en druk op  $\swarrow$ .
- **6.** Druk op Menu om terug te keren naar de status **Klaar**.

# **Functie Storing verhelpen**

Met deze optie bepaalt u de reactie van de printer na een papierstoring, bijvoorbeeld de manier waarop de printer de betrokken pagina's verwerkt. **AUTO** is de standaardinstelling.

- AUTO: Wanneer er voldoende geheugen beschikbaar is, wordt de functie voor het verhelpen van storingen automatisch door de printer ingeschakeld.
- AAN: De pagina's die bij de papierstoring zijn betrokken, worden opnieuw afgedrukt. Er wordt aanvullende geheugencapaciteit toegewezen om de laatste afgedrukte pagina's op te slaan. Hierdoor kunnen de algemene afdrukprestaties afnemen.
- **UIT: Pagina's die bij de papierstoring zijn betrokken, worden niet opnieuw afgedrukt. Aangezien** er geen geheugen wordt gebruikt voor het opslaan van de laatst afgedrukte pagina's, zijn de prestaties optimaal.

#### **Functie Storing verhelpen instellen**

- **1.** Druk op Menu.
- **2.** Druk op knop  $\blacktriangledown$  om **APPARAAT CONFIGUREREN** te markeren en druk vervolgens op  $\blacktriangledown$ .
- **3.** Druk op knop  $\blacktriangledown$  om **SYSTEEMINSTELLINGEN** te markeren en druk vervolgens op  $\blacktriangledown$ .
- **4.** Druk op knop  $\blacktriangledown$  om **STORINGSHERSTEL** te markeren en druk vervolgens op  $\blacktriangledown$ .
- **5.** Druk op  $\triangle$  of  $\blacktriangledown$  om de gewenste instelling te selecteren en druk vervolgens op  $\blacktriangledown$  om de selectie te bevestigen.
- **6.** Druk op Menu om terug te keren naar de status **Klaar**.

### **Functie Taal**

Afhankelijk van het land/de regio waar u de printer hebt aangeschaft, kan de functie voor het instellen van de taal worden weergegeven wanneer u de printer voor het eerst inschakelt. Als u de beschikbare opties doorloopt, wordt de lijst weergegeven in de taal die is gemarkeerd. Wanneer de lijst in de gewenste taal wordt weergegeven, drukt u op  $\checkmark$  om de desbetreffende taal in te stellen. U kunt de taal ook wijzigen aan de hand van de volgende stappen.

#### **Selecteer een taal**

- **1.** Druk op Menu.
- **2.** Druk op knop  $\blacktriangledown$  om **APPARAAT CONFIGUREREN** te markeren en druk vervolgens op  $\blacktriangledown$ .
- **3.** Druk op knop  $\blacktriangledown$  om **SYSTEEMINSTELLINGEN** te markeren en druk vervolgens op  $\blacktriangledown$ .
- **4.** Druk op knop  $\blacktriangledown$  om **TAAL** te markeren en druk vervolgens op  $\blacktriangledown$ .
- **5.** Druk op  $\blacktriangle$  of  $\blacktriangledown$  om de gewenste taal te selecteren en druk vervolgens op  $\blacktriangledown$  om de selectie te bevestigen.
- **6.** Druk op Menu om terug te keren naar de status **Klaar**.

# **Het bedieningspaneel gebruiken als de printer wordt gedeeld**

Als de printer met anderen wordt gedeeld, volgt u de onderstaande richtlijnen:

- Raadpleeg altijd uw systeembeheerder voordat u de instellingen op het bedieningspaneel wijzigt. Het wijzigen van de instellingen op het bedieningspaneel kan gevolgen hebben voor andere afdruktaken.
- Overleg altijd met de andere gebruikers voordat u het standaardlettertype van de printer wijzigt of softwarelettertypen downloadt. Een goede coördinatie bespaart printergeheugen en voorkomt onverwachte afdrukresultaten.
- Houd er rekening mee dat overschakeling op een andere printer-personality, bijvoorbeeld van geëmuleerd PostScript naar PCL, van invloed is op de afdrukresultaten van andere gebruikers.

**The OPMERKING:** Het besturingssysteem van het netwerk beschermt de afdruktaak van elke gebruiker mogelijk automatisch tegen de invloed van andere afdruktaken. Raadpleeg uw systeembeheerder voor meer informatie.

# **3 Software voor Windows**

- [Ondersteunde besturingssystemen voor Windows](#page-45-0)
- [Ondersteunde printerdrivers voor Windows](#page-46-0)
- [Selecteer de juiste printerdriver voor Windows](#page-47-0)
- [Prioriteit van afdrukinstellingen](#page-48-0)
- [Instellingen van de printerdriver wijzigen voor Windows](#page-49-0)
- [De Windows-software installeren](#page-50-0)
- [Software verwijderen voor Windows](#page-52-0)
- [Ondersteunde hulpprogramma's](#page-53-0)
- [Software voor andere besturingssystemen](#page-55-0)

# <span id="page-45-0"></span>**Ondersteunde besturingssystemen voor Windows**

Het product wordt geleverd met software voor de volgende Windows-besturingssystemen:

- Windows 2000
- Windows Server 2003 (32-bits)
- Windows Server 2003 (64-bits) (alleen PCL 5e-printerdriver)

Meer informatie over het upgraden van Windows 2000 Server naar Windows Server 2003, het gebruik van Windows Server 2003 point-and-print, of het gebruik van Windows Server 2003 Terminal Services and Printing, kunt u vinden op <http://www.microsoft.com/>.

- Windows XP (32-bits)
- Windows XP (64-bits)
- Windows Vista (32-bits)
- Windows Vista (64-bits)

# <span id="page-46-0"></span>**Ondersteunde printerdrivers voor Windows**

- PCL 5
- PCL 6
- PS level 3-emulatie

De printerdrivers hebben een online Help met aanwijzingen voor veelvoorkomende afdruktaken en een beschrijving van de knoppen, selectievakjes en vervolgkeuzelijsten van de printerdriver.

# <span id="page-47-0"></span>**Selecteer de juiste printerdriver voor Windows**

Printerdrivers geven toegang tot de printerfuncties en zorgen dat de computer via een printerbesturingstaal met het apparaat kan communiceren. Raadpleeg de installatie-instructies en de Leesmij-bestanden op de cd-rom van het apparaat voor extra software en talen.

- **•** Gebruik de PCL 6-printerdriver voor de beste algehele prestaties.
- **•** Gebruik de PCL 5-printerdriver voor algemene afdruktaken.
- Gebruik de HP postscript niveau 3-emulatiedriver voor afdrukken met postscript niveau 3-emulatie, of voor flash-lettertypen.

# <span id="page-48-0"></span>**Prioriteit van afdrukinstellingen**

Wijzigingen die u in de afdrukinstellingen aanbrengt, hebben prioriteit afhankelijk van waar de wijzigingen zijn aangebracht:

- **OPMERKING:** Namen van opdrachten en dialoogvensters kunnen variëren afhankelijk van het programma dat u gebruikt.
	- **Dialoogvenster Pagina-instelling**. Het dialoogvenster wordt geopend wanneer u klikt op **Paginainstelling** of een vergelijkbare opdracht in het menu **Bestand** van het programma waarin u werkt. Als u hier wijzigingen aanbrengt, worden alle gewijzigde instellingen ergens anders teniet gedaan.
	- **Dialoogvenster Afdrukken**. Het dialoogvenster wordt geopend wanneer u klikt op **Afdrukken, Afdrukinstelling** of een vergelijkbare opdracht in het menu **Bestand** van het programma waarin u werkt. Instellingen die in het dialoogvenster **Afdrukken** worden gewijzigd hebben een lagere prioriteit en doen wijzigingen in het dialoogvenster **Pagina-instelling** *niet* teniet.
	- **Dialoogvenster Printereigenschappen (printerdriver)**. De printerdriver wordt geopend wanneer u klikt op **Eigenschappen** in het dialoogvenster **Afdrukken**. Instellingen die in het dialoogvenster **Printereigenschappen** worden gewijzigd, hebben geen prioriteit over instellingen die elders in het programma zijn gekozen.
	- **Standaardinstellingen in de printerdriver**. Met de standaardinstellingen in de printerdriver worden de instellingen voor alle afdruktaken bepaald, *tenzij* de instellingen worden gewijzigd in een van de dialoogvensters **Pagina-instelling**, **Afdrukken** en **Eigenschappen voor printer**, zoals hierboven beschreven.
	- **Instellingen op het bedieningspaneel van de printer**. De instellingen die op het bedieningspaneel worden gewijzigd, hebben een lagere prioriteit dan instellingen die elders worden gewijzigd.

# <span id="page-49-0"></span>**Instellingen van de printerdriver wijzigen voor Windows**

**De instellingen van alle afdruktaken wijzigen totdat het softwareprogramma wordt gesloten**

- **1.** Klik in het menu **Bestand** van het softwareprogramma op **Afdrukken**.
- **2.** Selecteer de driver en klik vervolgens op **Eigenschappen** of **Voorkeuren**.

De stappen kunnen variëren. Dit is de meeste voorkomende procedure.

**De instellingen van alle afdruktaken wijzigen**

**1.** Klik op **Start**, **Instellingen** en vervolgens op **Printers** (Windows 2000) of **Printers en faxapparaten** (Windows XP Professional en Server 2003) of **Printers en andere hardwareapparaten** (Windows XP Home).

> Klik voor Windows Vista op **Start**, **Configuratiescherm** en vervolgens op **Printer**.

**2.** Klik met de rechtermuisknop op het pictogram van de driver en selecteer vervolgens **Voorkeursinstellingen voor afdrukken**.

**De configuratie-instellingen van het apparaat wijzigen**

**1.** Klik op **Start**, **Instellingen** en vervolgens op **Printers** (Windows 2000) of **Printers en faxapparaten** (Windows XP Professional en Server 2003) of **Printers en andere hardwareapparaten** (Windows XP Home).

> Klik voor Windows Vista op **Start**, **Configuratiescherm** en vervolgens op **Printer**.

- **2.** Klik met de rechtermuisknop op het pictogram van de driver en selecteer vervolgens **Eigenschappen**.
- **3.** Klik op het tabblad **Apparaatinstellingen**.

# <span id="page-50-0"></span>**De Windows-software installeren**

# **De Windows-software installeren voor directe verbindingen**

Wanneer de software wordt geïnstalleerd in een omgeving met directe verbindingen, moet de software altijd worden geïnstalleerd voordat de USB-kabel wordt aangesloten. Daarnaast moet een standaard USB-kabel van 2 meter worden gebruikt.

#### **De afdruksysteemsoftware installeren**

- **1.** Sluit alle geopende of actieve programma's af.
- **2.** Plaats de printer-cd-rom in het cd-rom-station.

Als het welkomstvenster niet wordt geopend, voert u de volgende procedure uit om het venster te openen:

- Kies **Uitvoeren** in het menu **Start**.
- Typ het volgende: X:\setup (waarbij X de letter van het cd-rom-station is).
- Klik op **OK**.
- **3.** Klik op **Printer installeren** wanneer u hierom wordt gevraagd en volg de instructies op het scherm.
- **4.** Klik op **Voltooien** wanneer de installatie is voltooid.
- **5.** Mogelijk moet u de computer opnieuw opstarten.
- **6.** Druk een testpagina af of druk een pagina af vanuit een programma om te controleren of de software juist is geïnstalleerd.

Als de installatie mislukt, installeert u de software opnieuw. Als dit mislukt, raadpleegt u de installatieaanwijzingen en de Leesmij-bestanden op de cd-rom van de printer of de folder in de verpakking van de printer. U kunt ook naar<http://www.hp.com/support/cljcp3505> gaan voor hulp of meer informatie.

### **De Windows-software installeren voor netwerken**

De software op de cd-rom van de printer ondersteunt netwerkinstallatie in een Microsoft-netwerk. Ga naar <http://www.hp.com/support/cljcp3505> voor informatie over netwerkinstallaties op andere besturingssystemen.

Het installatieprogramma biedt geen ondersteuning voor de installatie van printers of het maken van printerobjecten op Novell-servers. Het ondersteunt alleen netwerkinstallatie tussen Windowscomputers en een printer via de directe modus. Als u de printer wilt installeren en objecten wilt maken op een Novell-server, kunt u een HP-hulpprogramma (zoals HP Web Jetadmin) of een Novellhulpprogramma (zoals NWadmin) gebruiken.

#### **De afdruksysteemsoftware installeren**

- **1.** U moet beheerdersrechten hebben om software te installeren onder Windows 2000, Windows XP of Windows Vista.
- **2.** Zorg dat de HP Jetdirect-printerserver en printer op de juiste manier zijn aangesloten op het netwerk. Druk een configuratiepagina af (zie [Informatiepagina's op pagina 114\)](#page-125-0). U vindt het IPadres dat momenteel is geconfigureerd op de tweede pagina van de configuratiepagina. Dit adres hebt u wellicht nodig voor de initiële identificatie van de printer in het netwerk en de voltooiing van de netwerkinstallatie.
- **3.** Sluit alle geopende of actieve programma's af.
- **4.** Plaats de printer-cd-rom in het cd-rom-station.

Als het welkomstvenster niet wordt geopend, voert u de volgende procedure uit om het venster te openen:

- Kies **Uitvoeren** in het menu **Start**.
- Typ het volgende: X:\setup (waarbij X de letter van het cd-rom-station is).
- Klik op **OK**.
- **5.** Klik op **Printer installeren** wanneer u hierom wordt gevraagd en volg de instructies op het scherm.
- **6.** Klik op **Voltooien** wanneer de installatie is voltooid.
- **7.** Mogelijk moet u de computer opnieuw opstarten.
- **8.** Druk een testpagina af of druk een pagina af vanuit een programma om te controleren of de software juist is geïnstalleerd.

Als de installatie mislukt, installeert u de software opnieuw. Als dit mislukt, raadpleegt u de installatieaanwijzingen en de Leesmij-bestanden op de cd-rom van de printer of de folder in de verpakking van de printer. U kunt ook naar<http://www.hp.com/support/cljcp3505>gaan voor hulp of meer informatie.

### **Software-installatietypen voor Windows**

U kunt kiezen uit de volgende typen software-installatie:

- **Standaard**. Hiermee installeert u de PCL-driver en bijbehorende lettertypen.
- **Standaard met fax**. Hiermee installeert u de PCL-driver, de faxdriver en bijbehorende lettertypen.
- **Aangepast**. Met de **Aangepaste** installatie selecteert u welke drivers u wilt installeren en of u de interne lettertypen wilt installeren.

# <span id="page-52-0"></span>**Software verwijderen voor Windows**

- **1.** Klik op **Start** en vervolgens op **Alle programma's**.
- **2.** Klik op **HP** en vervolgens op **HP Color LaserJet CP3505**.
- **3.** Klik op **Software verwijderen HP Color LaserJet CP3505** en volg de instructies op het scherm om de software te verwijderen.

# <span id="page-53-0"></span>**Ondersteunde hulpprogramma's**

De HP Color LaserJet CP3505-printers zijn voorzien van verschillende hulpprogramma's waarmee u de printer op een netwerk eenvoudig kunt controleren en beheren.

### **HP Web Jetadmin**

HP Web Jetadmin is een op de browser gebaseerd beheerprogramma voor printers op uw intranet die zijn verbonden via HP Jetdirect. Het hoort alleen op de computer van de netwerkbeheerder te worden geïnstalleerd.

Ga voor het downloaden van de laatste versie van HP Web Jetadmin en voor de nieuwste lijst met ondersteunde hostsystemen naar [www.hp.com/go/webjetadmin](http://www.hp.com/go/webjetadmin).

Als het programma op een hostserver is geïnstalleerd, kan een Windows-client toegang krijgen tot HP Web Jetadmin door gebruik te maken van een ondersteunde webbrowser (zoals Microsoft® Internet Explorer 4.x of Netscape Navigator 4.x of hoger) door naar de HP Web Jetadmin-host te navigeren.

### **Geïntegreerde webserver**

Het apparaat beschikt over een geïntegreerde webserver, die toegang geeft tot informatie over apparaat- en netwerkactiviteiten. Deze informatie wordt weergegeven in een webbrowser, zoals Microsoft Internet Explorer, Netscape Navigator, Apple Safari of Firefox.

De geïntegreerde webserver bevindt zich in het apparaat. Hij is niet geladen op een netwerkserver.

De geïntegreerde webserver biedt een interface met het apparaat die toegankelijk is voor iedereen met een standaard webbrowser en een op het netwerk aangesloten computer. Er is geen speciale software die moet worden geïnstalleerd en geconfigureerd, maar u moet wel een ondersteunde webbrowser op de computer hebben. Als u naar de geïntegreerde webserver wilt gaan, typt u het IP-adres van het apparaat in de adresregel van de browser. (Als u het IP-adres niet weet, drukt u een configuratiepagina af. Meer informatie over het afdrukken van een configuratiepagina vindt u in [Informatiepagina's](#page-125-0) [op pagina 114](#page-125-0).)

Zie [De geïntegreerde webserver gebruiken op pagina 117](#page-128-0) voor een volledig overzicht van de functies van de geïntegreerde webserver.

### **HP Easy Printer Care Software**

De HP Easy Printer Care Software is een programma dat u voor de volgende taken kunt gebruiken:

- De status van het apparaat controleren
- De status van de benodigdheden controleren
- Waarschuwingen instellen
- De documentatie van het apparaat bekijken
- Toegang krijgen tot hulpmiddelen voor onderhoud en het oplossen van problemen

U kunt HP Easy Printer Care Software weergeven wanneer het apparaat rechtstreeks met uw computer of een netwerk is verbonden. Ga naar [www.hp.com/go/easyprintercare](http://www.hp.com/go/easyprintercare) als u HP Easy Printer Care Software wilt downloaden.

Raadpleeg [Gebruik van HP Easy Printer Care Software op pagina 120](#page-131-0) voor meer informatie.

# **Overige componenten en hulpprogramma's**

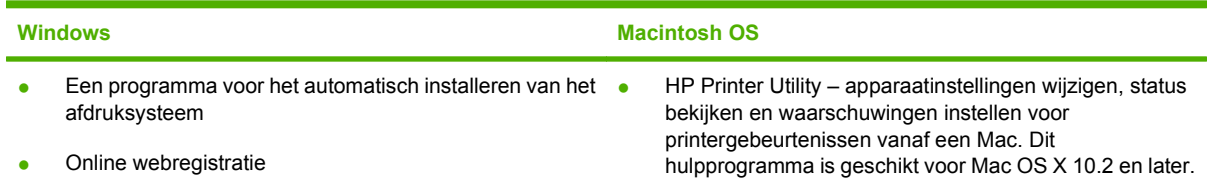

# <span id="page-55-0"></span>**Software voor andere besturingssystemen**

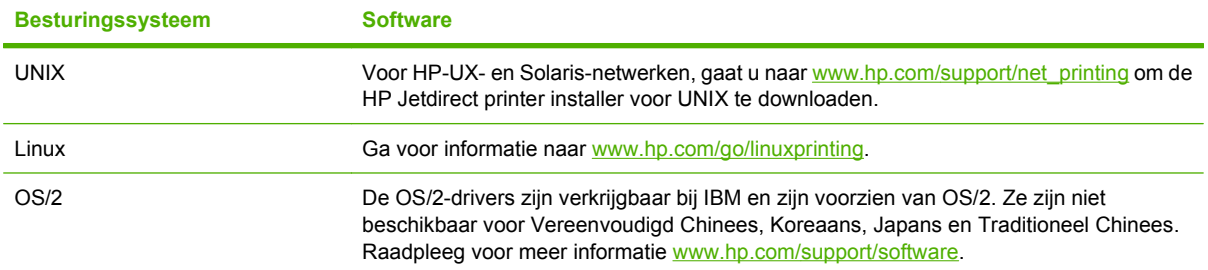

# **4 Het product gebruiken met Macintoshsoftware**

- [Software voor Macintosh](#page-57-0)
- [Functies van de Macintosh-printerdriver gebruiken](#page-61-0)

# <span id="page-57-0"></span>**Software voor Macintosh**

# **Ondersteunde besturingssystemen voor Macintosh**

De volgende Macintosh-besturingssystemen worden door het apparaat ondersteund:

- Mac OS X 10.2,8, 10.3, 10.4 en hoger
- **COPMERKING:** Voor Mac OS X 10.4 en hoger worden Macs met PPC- en Intel Core-processoren ondersteund.

# **Ondersteunde printerdrivers voor Macintosh**

Het HP-installatieprogramma bestaat uit PPD-bestanden (PostScript® Printer Description), PDE's (Printer Dialog Extensions) en de HP Printer Utility voor Macintosh.

Met de PPD's, in combinatie met de Apple PostScript-printerdrivers, kunt u de apparaatfuncties gebruiken. Gebruik de Apple PostScript 8-printerdriver die bij de computer wordt geleverd.

# **Prioriteit voor afdrukinstellingen voor Macintosh**

Wijzigingen die u in de afdrukinstellingen aanbrengt, hebben prioriteit afhankelijk van waar de wijzigingen zijn aangebracht:

- **The OPMERKING:** Namen van opdrachten en dialoogvensters kunnen variëren afhankelijk van het programma dat u gebruikt.
	- **Dialoogvenster Pagina-instelling**. Het dialoogvenster wordt geopend wanneer u klikt op **Paginainstelling** of een vergelijkbare opdracht in het menu **Bestand** van het programma waarin u werkt. Als u hier wijzigingen aanbrengt, worden alle gewijzigde instellingen ergens anders teniet gedaan.
	- **Dialoogvenster Afdrukken**. Het dialoogvenster wordt geopend wanneer u klikt op **Afdrukken, Afdrukinstelling** of een vergelijkbare opdracht in het menu **Bestand** van het programma waarin u werkt. Instellingen die in het dialoogvenster **Afdrukken** worden gewijzigd hebben een lagere prioriteit en doen wijzigingen in het dialoogvenster **Pagina-instelling** *niet* teniet.
	- **Dialoogvenster Printereigenschappen (printerdriver)**. De printerdriver wordt geopend wanneer u klikt op **Eigenschappen** in het dialoogvenster **Afdrukken**. Instellingen die in het dialoogvenster **Printereigenschappen** worden gewijzigd, hebben geen prioriteit over instellingen die elders in het programma zijn gekozen.
	- **Standaardinstellingen in de printerdriver**. Met de standaardinstellingen in de printerdriver worden de instellingen voor alle afdruktaken bepaald, *tenzij* de instellingen worden gewijzigd in een van de dialoogvensters **Pagina-instelling**, **Afdrukken** en **Eigenschappen voor printer**, zoals hierboven beschreven.
	- **Instellingen op het bedieningspaneel van de printer**. De instellingen die op het bedieningspaneel worden gewijzigd, hebben een lagere prioriteit dan instellingen die elders worden gewijzigd.

# **Instellingen van de printerdriver wijzigen voor Macintosh**

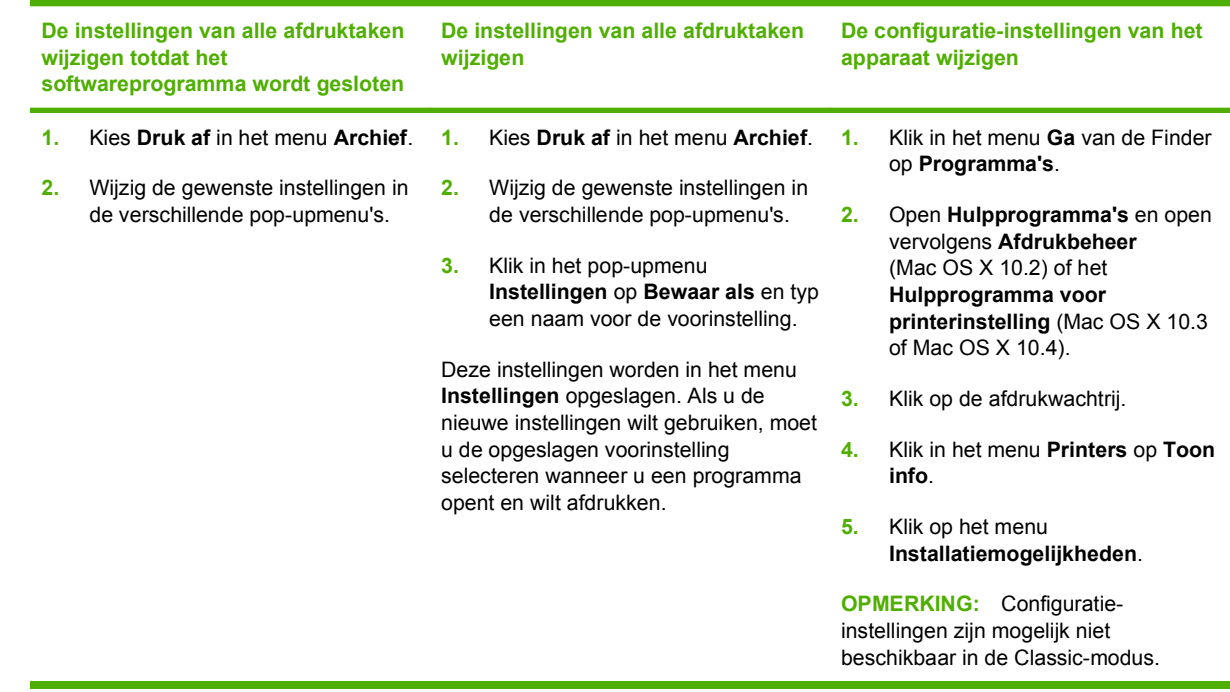

# **Soorten software-installatie voor Macintosh**

#### **Macintosh-software installeren voor rechtstreekse verbindingen (USB)**

- **1.** Sluit een USB-kabel aan tussen de USB-poort op het apparaat en de USB-poort op de computer. Gebruik een standaard USB-kabel van 2 meter.
- **2.** Plaats de cd van het apparaat in het cd-romstation en start het installatieprogramma. Als de cd niet automatisch wordt gestart, dubbelklikt u op het pictogram van de cd op het bureaublad.
- **3.** Dubbelklik op het pictogram van de **Installer** in de map van de HP LaserJet Installer.
- **4.** Volg de aanwijzingen op het computerscherm.

Wanneer het apparaat wordt aangesloten op de computer, worden er automatisch USBprinterwachtrijen gemaakt. Als het installatieprogramma niet is uitgevoerd voordat de USB-kabel werd aangesloten, zal de wachtrij echter gebruik maken van een algemeen PPD-bestand. Doorloop de volgende stappen om het PPD-bestand van de wachtrij te wijzigen.

- **5.** Selecteer de vaste schijf van de computer, klik op **Programma's**, klik op **Hulpprogramma's** en open vervolgens **Afdrukbeheer** of het **Hulpprogramma voor printerinstelling**.
- **THERKING:** Als u Mac OS X 10.3 of Mac OS X 10.4 gebruikt, is **Afdrukbeheer** vervangen door **Printerconfiguratie**.
- **6.** Selecteer de juiste printerwachtrij en klik vervolgens op **Toon info** om het dialoogvenster **Afdrukinformatie** te openen.
- **7.** Selecteer het **Printermodel** in het pop-upmenu en selecteer vervolgens in het pop-upmenu waarin **Algemeen** is geselecteerd het juiste PPD-bestand voor het apparaat.
- **8.** Druk een testpagina vanuit een willekeurig softwareprogramma af om te controleren of de software correct is geïnstalleerd.

Installeer de software opnieuw als de installatie mislukt. Raadpleeg bij een mislukte installatie de installatienotities en de Leesmij-bestanden op de cd van het apparaat of de brochure in de verpakking voor ondersteuning.

#### **Macintosh-software voor netwerken installeren**

- **1.** Sluit de netwerkkabel aan op de HP Jetdirect-printserver en op een netwerkpoort.
- **2.** Plaats de cd in het cd-romstation. Als de cd niet automatisch wordt gestart, dubbelklikt u op het pictogram van de cd op het bureaublad.
- **3.** Dubbelklik op het pictogram van de **Installer** in de map van de HP LaserJet Installer.
- **4.** Volg de aanwijzingen op het computerscherm.
- **5.** Selecteer de vaste schijf van de computer, klik op **Programma's**, klik op **Hulpprogramma's** en open vervolgens **Afdrukbeheer** of het **Hulpprogramma voor printerinstelling**.
- **OPMERKING:** Als u Mac OS X 10.3 of Mac OS X 10.4 gebruikt, is **Afdrukbeheer** vervangen door **Printerconfiguratie**.
- **6.** Klik op **Voeg printer toe**.
- **7.** Selecteer **Rendezvous** of **Bonjour** als type verbinding.
- **OPMERKING:** Afhankelijk van de configuratie van het product, is **Appletalk** of **IP Printing** wellicht ook beschikbaar zijn.
- **8.** Selecteer het apparaat in de lijst.
- **9.** Klik op **Voeg printer toe**.
- **10.** Sluit Afdrukbeheer of het Hulpprogramma voor printerinstelling.

### **Software verwijderen uit het Macintosh-besturingssysteem**

Als u software van een Macintosh-computer wilt verwijderen, sleept u de PPD-bestanden naar de prullenbak.

### **Ondersteunde hulpprogramma's voor Macintosh**

#### **Geïntegreerde webserver**

Het apparaat beschikt over een geïntegreerde webserver, die toegang geeft tot informatie over apparaat- en netwerkactiviteiten. Deze informatie wordt weergegeven in een webbrowser, zoals Microsoft Internet Explorer, Netscape Navigator, Apple Safari of Firefox.

De geïntegreerde webserver bevindt zich in het apparaat. Hij is niet geladen op een netwerkserver.

De geïntegreerde webserver biedt een interface met het apparaat die toegankelijk is voor iedereen met een standaard webbrowser en een op het netwerk aangesloten computer. Er is geen speciale software die moet worden geïnstalleerd en geconfigureerd, maar u moet wel een ondersteunde webbrowser op de computer hebben. Als u naar de geïntegreerde webserver wilt gaan, typt u het IP-adres van het apparaat in de adresregel van de browser. (Als u het IP-adres niet weet, drukt u een configuratiepagina af. Meer informatie over het afdrukken van een configuratiepagina vindt u in [Informatiepagina's](#page-125-0) [op pagina 114](#page-125-0).)

Zie [De geïntegreerde webserver gebruiken op pagina 117](#page-128-0) voor een volledig overzicht van de functies van de geïntegreerde webserver.

# <span id="page-61-0"></span>**Functies van de Macintosh-printerdriver gebruiken**

# **Afdruksnelkoppelingen maken en gebruiken in Macintosh**

Gebruik afdruksnelkoppelingen om de huidige instellingen van de printerdriver op te slaan, zodat u deze later opnieuw kunt gebruiken.

#### **Een afdruksnelkoppeling maken**

- **1.** Klik in het menu **Archief** van het softwareprogramma op **Druk af**.
- **2.** Selecteer de driver en klik op **Eigenschappen** of **Voorkeuren**.
- **3.** Selecteer de afdrukinstellingen.
- **4.** Klik in het venster **Afdruksnelkoppelingen** op **Opslaan als...** en typ een naam voor de snelkoppeling.
- **5.** Klik op **OK**.

#### **Afdruksnelkoppelingen gebruiken**

- **1.** Klik in het menu **Archief** van het softwareprogramma op **Druk af**.
- **2.** Selecteer de driver en klik op **Eigenschappen** of **Voorkeuren**.
- **3.** Selecteer in het venster **Afdruksnelkoppelingen** de afdruksnelkoppeling die u wilt gebruiken.
- **OPMERKING:** Selecteer **Fabrieksinstellingen** om de standaardinstellingen van de printerdriver te gebruiken.

### **Het formaat van documenten wijzigen of afdrukken op een aangepast papierformaat**

U kunt een document schalen zodat het op een ander formaat papier past.

- **1.** Klik in het menu **Archief** op **Druk af**.
- **2.** Open het menu **Papierafhandeling**.
- **3.** Selecteer in het gebied voor **Doelpapierformaat** de optie **Pas aan papierformaat aan** en selecteer vervolgens het formaat in de vervolgkeuzelijst.
- **4.** Als u alleen papier wilt gebruiken dat kleiner is dan het document, selecteert u **Verklein alleen**.

### **Een omslagblad afdrukken**

U kunt een afzonderlijk voorblad met een mededeling afdrukken voor uw document (bijvoorbeeld "Vertrouwelijk").

- **1.** Klik in het menu **Archief** van het softwareprogramma op **Druk af**.
- **2.** Selecteer de driver en klik op **Eigenschappen** of **Voorkeuren**.
- **3.** Selecteer op het tabblad **Voorblad** of **Papier/Kwaliteit** of u het voorblad **voor het document** of **achter het document** wilt afdrukken.
- **4.** In het pop-upmenu **Type voorblad** selecteert u de mededeling die u op het voorblad wilt plaatsen.

**OPMERKING:** Als u een leeg voorblad wilt afdrukken, selecteert u **Standaard** als het **Type voorblad**.

### **Watermerken gebruiken**

Een watermerk is een mededeling, bijvoorbeeld 'Vertrouwelijk', die wordt afgedrukt op de achtergrond van elke pagina van het document.

- **1.** Klik in het menu **Archief** op **Druk af**.
- **2.** Open het menu **Watermerken**.
- **3.** Selecteer naast **Modus** het type watermerk dat u wilt gebruiken. Selecteer **Watermerk** als u een semitransparant bericht wilt afdrukken. Selecteer **Overlay** als u een bericht wilt afdrukken dat niet transparant is.
- **4.** Selecteer naast **Pagina's** of u het watermerk op alle pagina's wilt afdrukken of alleen op de eerste pagina.
- **5.** Selecteer naast **Tekst** een van de standaardberichten of selecteer **Aangepast** en typ een nieuw bericht in het venster.
- **6.** Selecteer opties voor de overige instellingen.

# **Meerdere pagina's op een vel papier afdrukken in Macintosh**

U kunt meer dan één pagina op één vel papier afdrukken. Dankzij deze functie is het mogelijk voorbeeldpagina's goedkoop af te drukken.

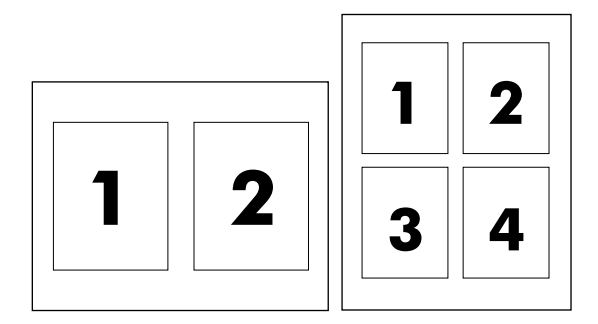

- **1.** Klik in het menu **Archief** van het softwareprogramma op **Druk af**.
- **2.** Selecteer de driver en klik op **Eigenschappen** of **Voorkeuren**.
- **3.** Klik op het pop-upmenu **Lay-out**.
- **4.** Selecteer bij **Pagina's per vel** het aantal pagina's dat u per vel wilt afdrukken (1, 2, 4, 6, 9 of 16).
- **5.** Selecteer naast **Lay-outrichting** de volgorde en de plaats van de pagina's op het vel.
- **6.** Bij **Randen** selecteert u het soort rand dat u om iedere pagina van het vel wilt afdrukken.

# **Afdrukken op beide zijden van het papier afdrukken (duplex)**

#### **Automatisch dubbelzijdig afdrukken gebruiken**

- **1.** Plaats voldoende papier in een van de laden om de taak te kunnen afdrukken. Als u speciaal papier zoals briefpapier plaatst, plaats het dan op een van de volgende manieren:
	- Plaats voor lade 1 het briefhoofdpapier met de afdrukzijde naar boven. De onderkant moet als eerste in de printer worden ingevoerd.
	- Plaats voor alle andere laden het briefhoofdpapier met de afdrukzijde naar beneden en de bovenzijde naar de achterkant van de lade toe.
- **2.** Open de printerdriver (zie [Instellingen van de printerdriver wijzigen voor Windows op pagina 38](#page-49-0)).
- **3.** Open het pop-upmenu **Lay-out**.
- **4.** Bij **Dubbelzijdig afdrukken** selecteert u **Binden aan lange zijde** of **Binden aan korte zijde**.
- **5.** Klik op **Druk af**.

#### **Handmatig dubbelzijdig afdrukken**

- **1.** Plaats voldoende papier in een van de laden om de taak te kunnen afdrukken. Als u speciaal papier zoals briefpapier plaatst, plaats het dan op een van de volgende manieren:
	- Plaats voor lade 1 het briefhoofdpapier met de afdrukzijde naar boven. De onderkant moet als eerste in de printer worden ingevoerd.
	- Plaats voor alle andere laden het briefhoofdpapier met de afdrukzijde naar beneden en de bovenzijde naar de achterkant van de lade toe.
	- $\triangle$  **VOORZICHTIG:** Plaats geen papier dat zwaarder is dan 105 g/m<sup>2</sup> om papierstoringen te voorkomen.
- **2.** Open de printerdriver (zie [Instellingen van de printerdriver wijzigen voor Windows op pagina 38](#page-49-0)).
- **3.** In het pop-upmenu **Afwerking** selecteert u de optie **Handmatig dubbelzijdig afdrukken**.
- **ForMERKING:** Als de optie **Handmatig dubbelzijdig afdrukken** niet is ingeschakeld, selecteert u **Handmatig afdrukken op andere zijde**.
- **4.** Klik op **Druk af**. Volg de instructies van het pop-upvenster dat op het computerscherm verschijnt voordat u de stapel weer in lade 1 plaatst om het tweede gedeelte af te drukken.
- **5.** Verwijder al het lege papier dat zich in lade 1 bevindt.
- **6.** Plaats de stapel afdrukken in lade 1 en zorg dat de onderkant als eerste in de printer wordt ingevoerd. U *moet* de tweede zijde vanuit lade 1 afdrukken.
- **7.** Druk desgevraagd op de juiste toets op het bedieningspaneel om door te gaan.

# **De kleuropties instellen**

Gebruik het pop-upmenu **Kleuropties** om in te stellen hoe kleuren vanuit softwareprogramma's moeten worden geïnterpreteerd en afgedrukt.

- **1.** Klik in het menu **Archief** van het softwareprogramma op **Druk af**.
- **2.** Selecteer de driver en klik op **Eigenschappen** of **Voorkeuren**.
- **3.** Open het pop-upmenu **Kleuropties**.
- **4.** Als u Mac OS X gebruikt, klikt u op **Toon geavanceerde opties**.
- **5.** Pas de afzonderlijke instellingen voor tekst, illustraties en foto's aan.

### **Het menu Services gebruiken**

Als het apparaat is aangesloten op een netwerk, kunt u het menu **Services** gebruiken voor informatie over het apparaat en de status van de benodigdheden.

- **1.** Klik in het menu **Archief** op **Druk af**.
- **2.** Open het menu **Services**.
- **3.** Selecteer een onderhoudstaak in de vervolgkeuzelijst en klik vervolgens op **Start**. De geïntegreerde webserver opent op de pagina met informatie over de taak die u hebt geselecteerd.
- **4.** Als u naar verschillende ondersteuningswebsites voor dit apparaat wilt gaan, selecteert u een optie voor Internet-services in de vervolgkeuzelijst en klikt u vervolgens op **Openen!**

# **5 Connectiviteit**

- [USB-configuratie](#page-67-0)
- [Netwerkconfiguratie](#page-68-0)

# <span id="page-67-0"></span>**USB-configuratie**

Voor alle printermodellen worden USB-aansluitingen ondersteund. De USB-poort bevindt zich aan de rechterkant van de printer.

### **De USB-kabel aansluiten**

Sluit de USB-kabel aan op de printer. Sluit het andere uiteinde van de USB-kabel aan op de computer.

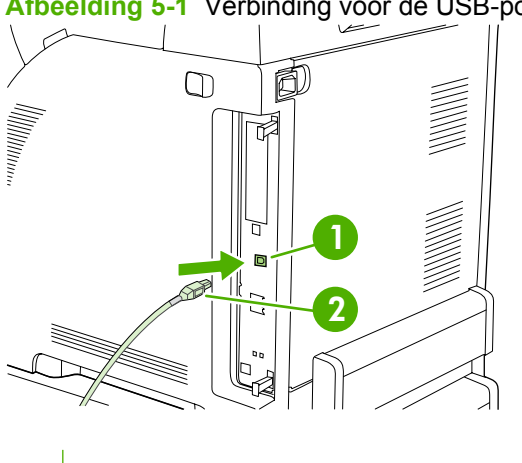

**Afbeelding 5-1** Verbinding voor de USB-poort

- **1** USB-poort
- **2** USB-aansluiting

# <span id="page-68-0"></span>**Netwerkconfiguratie**

De HP Color LaserJet-modellen CP3505n, CP3505dn en CP3505x ondersteunen netwerkverbindingen. De netwerkpoort bevindt zich aan de rechterkant van de printer.

### **De netwerkkabel aansluiten**

Sluit de netwerkkabel aan op de printer.

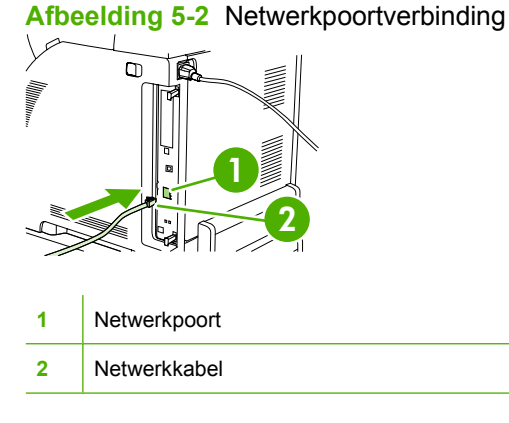

# **Het netwerkproduct configureren**

Het is mogelijk dat u bepaalde netwerkparameters op de printer moet configureren. U kunt deze parameters configureren via het bedieningspaneel van de printer, de geïntegreerde webserver en voor de meeste netwerken ook vanuit de HP Web Jetadmin-software.

**E** OPMERKING: Raadpleeg [De geïntegreerde webserver gebruiken op pagina 117](#page-128-0) voor meer informatie over het gebruik van de geïntegreerde webserver.

Raadpleeg de *Handleiding voor geïntegreerde HP Jetdirect-printservers voor beheerders* voor een volledig overzicht van ondersteunde netwerken en instructies voor het configureren van netwerkparameters vanuit software. Deze handleiding wordt geleverd bij printers waarin een geïntegreerde HP Jetdirect-printserver is geïnstalleerd.

#### **TCP/IP-parameters handmatig configureren via het bedieningspaneel van de printer**

Stel handmatig een IP-adres, subnetmasker en standaardgateway voor een IPV4-netwerkkaart in.

#### **Een IP-adres instellen**

- **1.** Druk op Menu.
- **2.** Druk op  $\blacktriangledown$  om **APPARAAT CONFIGUREREN** te markeren en druk vervolgens op  $\blacktriangledown$ .
- **3.** Druk op  $\blacktriangledown$  om I/O te markeren en druk vervolgens op  $\blacktriangledown$ .
- **4.** Druk op  $\blacktriangledown$  om **GEÏNTEGREERDE JETDIRECT** te markeren en druk vervolgens op  $\blacktriangledown$ .
- **5.** Druk op  $\blacktriangledown$  om **TCP/IP** te markeren en druk vervolgens op  $\blacktriangledown$ .
- **6.** Druk op  $\times$  om **IPV4-INSTELLINGEN** te selecteren.
- **7.** Druk op  $\checkmark$  om **CONFIGURATIEMETHODE** te selecteren.
- **8.** Druk op  $\blacktriangledown$  om **HANDMATIG** te markeren en druk vervolgens op  $\blacktriangledown$ .
- **9.** Druk op  $\blacktriangledown$  om **HANDMATIGE INSTELLINGEN** te markeren en druk vervolgens op  $\blacktriangledown$ .
- **10.** Druk op  $\blacktriangledown$  om **IP-adres:** te markeren en druk vervolgens op  $\blacktriangledown$ .
- **11.** Druk op knop ▲ of op ▼ om het getal te verhogen of te verlagen voor de eerste byte van het IPadres.
- **12.** Druk op  $\checkmark$  om naar de volgende serie getallen te gaan. (Druk op  $\checkmark$  om naar de vorige reeks getallen te gaan.)
- **The OPMERKING:** Houd de pijltoets ingedrukt om de getallen sneller te doorlopen.
- **13.** Herhaal stap 9 en 10 totdat het juiste IP-adres is ingevoerd. Druk vervolgens op  $\checkmark$  om de instelling op te slaan.
- **14.** Druk op Menu om terug te keren naar de status **Klaar**.

#### **Het subnetmasker instellen**

- **1.** Druk op Menu.
- **2.** Druk op  $\blacktriangledown$  om **APPARAAT CONFIGUREREN** te markeren en druk vervolgens op  $\blacktriangledown$ .
- **3.** Druk op  $\blacktriangledown$  om I/O te markeren en druk vervolgens op  $\blacktriangledown$ .
- **4.** Druk op  $\blacktriangledown$  om **GEÏNTEGREERDE JETDIRECT** te markeren en druk vervolgens op  $\blacktriangledown$ .
- **5.** Druk op  $\blacktriangledown$  om **TCP/IP** te markeren en druk vervolgens op  $\blacktriangledown$ .
- **6.** Druk op  $\times$  om **IPV4-INSTELLINGEN** te selecteren.
- **7.** Druk op  $\checkmark$  om **CONFIGURATIEMETHODE** te selecteren.
- **8.** Druk op  $\blacktriangledown$  om **HANDMATIG** te markeren en druk vervolgens op  $\blacktriangledown$ .
- **9.** Druk op  $\blacktriangledown$  om **HANDMATIGE INSTELLINGEN** te markeren en druk vervolgens op  $\blacktriangledown$ .
- **10.** Druk op  $\blacktriangledown$  om **SUBNETMASKER** te markeren en druk vervolgens op  $\blacktriangledown$ .
- **11.** Druk op  $\blacktriangle$  of op  $\nabla$  om het getal te verhogen of te verlagen voor de eerste byte van het subnetmasker.
- **12.** Druk op  $\checkmark$  om naar de volgende serie getallen te gaan. (Druk op  $\checkmark$  om naar de vorige reeks getallen te gaan.)
- **13.** Herhaal stap 10 en 11 totdat het juiste subnetmasker is ingevoerd. Druk vervolgens op  $\times$  om het subnetmasker op te slaan.
- **14.** Druk op Menu om terug te keren naar de status **Klaar**.

#### **De standaardgateway instellen**

- **1.** Druk op Menu.
- **2.** Druk op  $\blacktriangledown$  om **APPARAAT CONFIGUREREN** te markeren en druk vervolgens op  $\blacktriangledown$ .
- **3.** Druk op  $\blacktriangledown$  om I/O te markeren en druk vervolgens op  $\blacktriangledown$ .
- **4.** Druk op  $\blacktriangledown$  om **GEÏNTEGREERDE JETDIRECT** te markeren en druk vervolgens op  $\blacktriangledown$ .
- **5.** Druk op  $\blacktriangledown$  om **TCP/IP** te markeren en druk vervolgens op  $\blacktriangledown$ .
- **6.** Druk op  $\times$  om **IPV4-INSTELLINGEN** te selecteren.
- **7.** Druk op  $\times$  om **CONFIGURATIEMETHODE** te selecteren.
- **8.** Druk op  $\blacktriangledown$  om **HANDMATIG** te markeren en druk vervolgens op  $\blacktriangledown$ .
- **9.** Druk op  $\blacktriangledown$  om **HANDMATIGE INSTELLINGEN** te markeren en druk vervolgens op  $\blacktriangledown$ .
- **10.** Druk op  $\blacktriangledown$  om **STANDAARDGATEWAY** te markeren en druk vervolgens op  $\blacktriangledown$ .
- **11.** Druk op  $\blacktriangle$  of op  $\blacktriangledown$  om het getal te verhogen of te verlagen voor de eerste byte van de standaardgateway.
- **12.** Druk op  $\times$  om naar de volgende serie getallen te gaan. (Druk op  $\pm$  om naar de vorige reeks getallen te gaan.)
- **13.** Herhaal stap 10 en 11 totdat de juiste standaardgateway is ingevoerd. Druk vervolgens op  $\sim$  om de standaardgateway op te slaan.
- **14.** Druk op Menu om terug te keren naar de status **Klaar**.

#### **Netwerkprotocollen uitschakelen (optioneel)**

Alle ondersteunde netwerkprotocollen zijn ingeschakeld in de fabriek. Het uitschakelen van de ongebruikte protocollen heeft de volgende voordelen:

- Vermindert door printers veroorzaakt netwerkverkeer
- Verhindert dat onbevoegde gebruikers op de printer afdrukken
- Geeft alleen toepasselijke informatie weer op de configuratiepagina
- Zorgt dat het bedieningspaneel van de printer protocolspecifieke foutberichten en waarschuwingen weergeeft

#### **IPX/SPX uitschakelen**

- **OPMERKING:** Schakel dit protocol niet uit in door Windows bestuurde systemen die met behulp van IPX/SPX naar de printer afdrukken.
	- **1.** Druk op Menu.
	- **2.** Druk op  $\blacktriangledown$  om **APPARAAT CONFIGUREREN** te markeren en druk vervolgens op  $\blacktriangledown$ .
	- **3.** Druk op  $\blacktriangledown$  om I/O te markeren en druk vervolgens op  $\blacktriangledown$ .
	- **4.** Druk op  $\blacktriangledown$  om **GEÏNTEGREERDE JETDIRECT** te markeren en druk vervolgens op  $\blacktriangledown$ .
	- **5.** Druk op  $\blacktriangledown$  om **IPX/SPX** te markeren en druk vervolgens op  $\blacktriangledown$ .
	- **6.** Druk op  $\times$  om **INSCHAKELEN** te selecteren.
	- **7.** Druk op  $\blacktriangledown$  om UIT te markeren en druk vervolgens op  $\blacktriangledown$ .
	- **8.** Druk op Menu om terug te keren naar de status **Klaar**.

#### **AppleTalk uitschakelen**

- **1.** Druk op Menu.
- **2.** Druk op  $\blacktriangledown$  om **APPARAAT CONFIGUREREN** te markeren en druk vervolgens op  $\blacktriangledown$ .
- **3.** Druk op  $\blacktriangledown$  om I/O te markeren en druk vervolgens op  $\blacktriangledown$ .
- **4.** Druk op  $\blacktriangledown$  om **GEÏNTEGREERDE JETDIRECT** te markeren en druk vervolgens op  $\blacktriangledown$ .
- **5.** Druk op  $\blacktriangledown$  om **APPLETALK** te markeren en druk vervolgens op  $\blacktriangledown$ .
- **6.** Druk op  $\times$  om **INSCHAKELEN** te selecteren.
- **7.** Druk op  $\blacktriangledown$  om UIT te markeren en druk vervolgens op  $\blacktriangledown$ .
- **8.** Druk op Menu om terug te keren naar de status **Klaar**.

#### **DLC/LLC uitschakelen**

- **1.** Druk op Menu.
- **2.** Druk op  $\blacktriangledown$  om **APPARAAT CONFIGUREREN** te markeren en druk vervolgens op  $\blacktriangledown$ .
- **3.** Druk op  $\blacktriangledown$  om I/O te markeren en druk vervolgens op  $\blacktriangledown$ .
- **4.** Druk op  $\blacktriangledown$  om **GEÏNTEGREERDE JETDIRECT** te markeren en druk vervolgens op  $\blacktriangledown$ .
- **5.** Druk op  $\blacktriangledown$  om **DLC/LLC** te markeren en druk vervolgens op  $\blacktriangledown$ .
- **6.** Druk op  $\times$  om **INSCHAKELEN** te selecteren.
- **7.** Druk op  $\blacktriangledown$  om UIT te markeren en druk vervolgens op  $\blacktriangledown$ .
- **8.** Druk op Menu om terug te keren naar de status **Klaar**.

#### **Enhanced I/O (EIO) configureren**

**OPMERKING:** Als u een printserver toevoegt aan een basismodel (HP Color LaserJet CP3505), hebt u mogelijk extra printergeheugen nodig.

In de EIO-sleuf kunt u compatibele, externe apparaten installeren, zoals netwerkkaarten voor de HP Jetdirect-printserver of andere apparaten. Als u een EIO-netwerkkaart in de sleuf plaatst, verhoogt u het aantal netwerkinterfaces dat voor de printer beschikbaar is.

#### **HP Jetdirect EIO-printservers**

HP Jetdirect-printservers (netwerkkaarten) kunnen in de EIO-sleuven van de printer worden geplaatst. Deze kaarten ondersteunen diverse netwerkprotocollen en besturingssystemen. HP Jetdirectprintservers vereenvoudigen het netwerkbeheer doordat u de printer overal rechtstreeks op uw netwerk kunt aansluiten. HP Jetdirect-printservers ondersteunen ook het SNMP (Simple Network Management Protocol), waarmee netwerkbeheerders printers op afstand kunnen beheren en problemen via de HP Jetadmin-software kunnen oplossen.

**FY OPMERKING:** U kunt de kaart configureren via het bedieningspaneel, via de installatiesoftware voor de printer of via het programma HP Web Jetadmin. Raadpleeg voor meer informatie de documentatie van de HP Jetdirect-printserver.
# **6 Papier en afdrukmateriaal**

Dit product is geschikt voor een verscheidenheid aan papier en andere afdrukmaterialen, zolang wordt voldaan aan de richtlijnen van deze gebruikershandleiding. Met afdrukmateriaal dat niet aan deze richtlijnen voldoet kunnen zich de volgende problemen voordoen:

- Slechte afdrukkwaliteit
- Meer papierstoringen
- Voortijdige slijtage van de printer waardoor reparaties nodig zijn

Gebruik voor de beste resultaten alleen papier en afdrukmateriaal van het merk HP. Hewlett-Packard Company kan geen aanbevelingen doen over het gebruik van andere merken. Aangezien dit geen HPproducten zijn, heeft HP geen invloed op het ontwerp en de kwaliteit.

Het is mogelijk dat papier aan alle richtlijnen in deze gebruikershandleiding voldoet en u toch niet tevreden bent over de afdrukkwaliteit. Dit kan een gevolg zijn van het onjuist gebruik van het materiaal, een onaanvaardbaar temperatuur- of vochtigheidsniveau of van andere omstandigheden waarop Hewlett-Packard geen invloed heeft.

Zorg voordat u grote hoeveelheden van een afdrukmateriaal aanschaft, dat u dit test om er zeker van te zijn het voldoet aan de eisen die hieraan worden gesteld in deze handleiding en in de *HP LaserJet Printer Family Media Guide*. De richtlijnen kunnen worden gedownload op [http://www.hp.com/support/](http://www.hp.com/support/ljpaperguide/) [ljpaperguide/](http://www.hp.com/support/ljpaperguide/).

**VOORZICHTIG:** Het gebruik van afdrukmateriaal dat niet voldoet aan de specificaties van Hewlett-Packard kan problemen met de printer veroorzaken waardoor reparatie noodzakelijk is. Deze reparatie valt niet onder de garantie- of serviceovereenkomsten van Hewlett-Packard.

# **Het gebruik van papier en afdrukmateriaal**

Dit product ondersteunt een grote verscheidenheid aan papier en ander afdrukmateriaal. Zie hiervoor de richtlijnen in deze gebruikershandleiding. Het gebruik van papier of afdrukmateriaal dat niet in overeenstemming is met deze richtlijnen, kan de volgende problemen veroorzaken:

- Slechte afdrukkwaliteit
- Meer papierstoringen
- Voortijdige slijtage van het product waardoor reparaties nodig zijn

Voor optimale resultaten kunt u het beste alleen papier van HP gebruiken en afdrukmateriaal dat bestemd is voor laserjets of voor multi-gebruik. Gebruik geen papier of afdrukmateriaal dat is vervaardigd voor inkjetprinters. Hewlett-Packard Company raadt u af een ander merk afdrukmateriaal te gebruiken omdat HP de kwaliteit ervan niet kan controleren.

Het is mogelijk dat papier aan alle richtlijnen in deze gebruikershandleiding voldoet en u toch niet tevreden bent over de afdrukkwaliteit. Dit kan een gevolg zijn van het onjuist gebruik van het materiaal, een onaanvaardbaar temperatuur- en/of vochtigheidsniveau of van andere omstandigheden waarop Hewlett-Packard geen invloed heeft.

△ **VOORZICHTIG:** Het gebruik van papier of afdrukmateriaal dat niet voldoet aan de specificaties van Hewlett-Packard kan problemen met het product veroorzaken waardoor reparatie noodzakelijk is. Deze reparatie valt niet onder de garantie- of serviceovereenkomsten van Hewlett-Packard.

# **Ondersteunde formaten papier en afdrukmateriaal**

Dit product ondersteunt verschillende papierformaten en past zich aan verschillende materialen aan.

**The OPMERKING:** Voor de beste afdrukresultaten dient u voor het afdrukken de meest geschikte papierformaten en papiersoorten te selecteren in de printdriver.

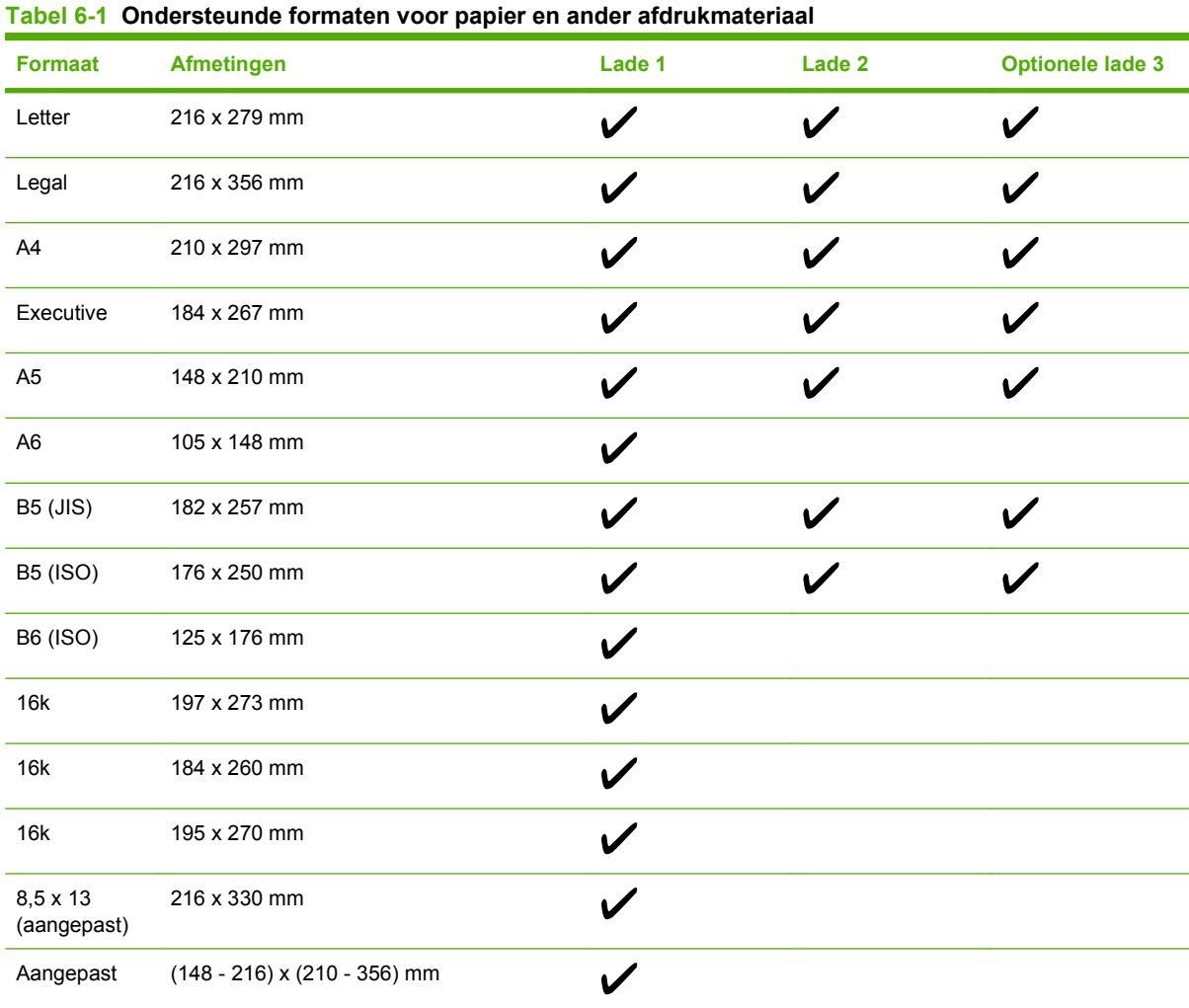

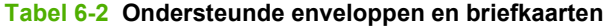

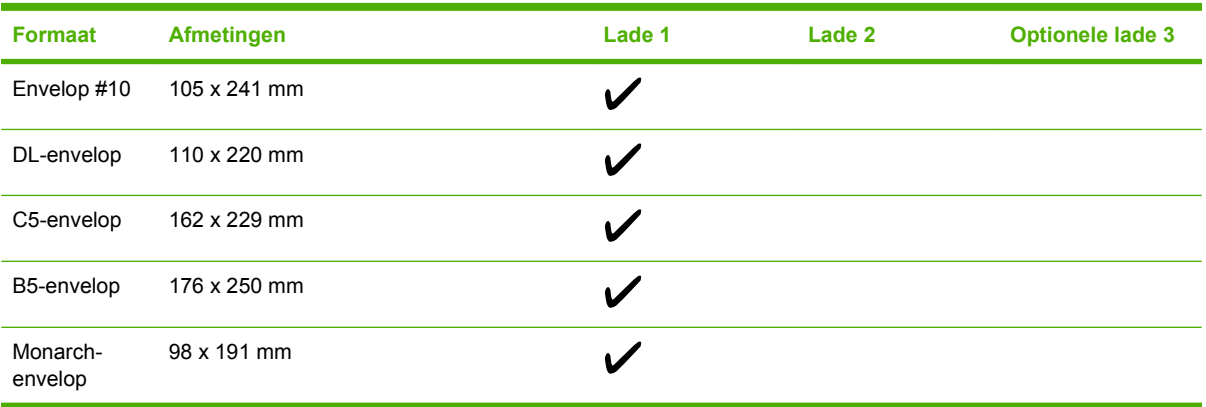

# **Aangepaste papierformaten**

Dit product ondersteunt diverse aangepaste papierformaten. Ondersteunde aangepaste formaten zijn formaten die binnen de richtlijnen voor minimum- en maximumpapierformaat voor het product liggen maar die niet worden weergegeven in de tabel met ondersteunde papierformaten. Geef het aangepaste formaat in de printerdriver op wanneer u een ondersteund aangepast formaat gebruikt en plaats het papier in een lade die de aangepaste formaten ondersteunt.

# <span id="page-76-0"></span>**Richtlijnen voor speciaal papier of afdrukmateriaal**

Dit product ondersteunt afdrukken op speciaal afdrukmateriaal. Hanteer de volgende richtlijnen om bevredigende resultaten te verkrijgen. Voor de beste afdrukresultaten moet u, wanneer u speciaal papier of afdrukmateriaal gebruikt, de soort en het formaat instellen in uw printerdriver.

△ **VOORZICHTIG:** HP LaserJet-printers gebruiken tonerkatalysators om dry toner-deeltjes met zeer precieze stippen op het papier te drukken. HP laser-papier is bestand tegen deze extreme hitte. Het gebruik van inkjetpapier dat niet ontworpen is voor deze technologie kan schade aan de printer veroorzaken.

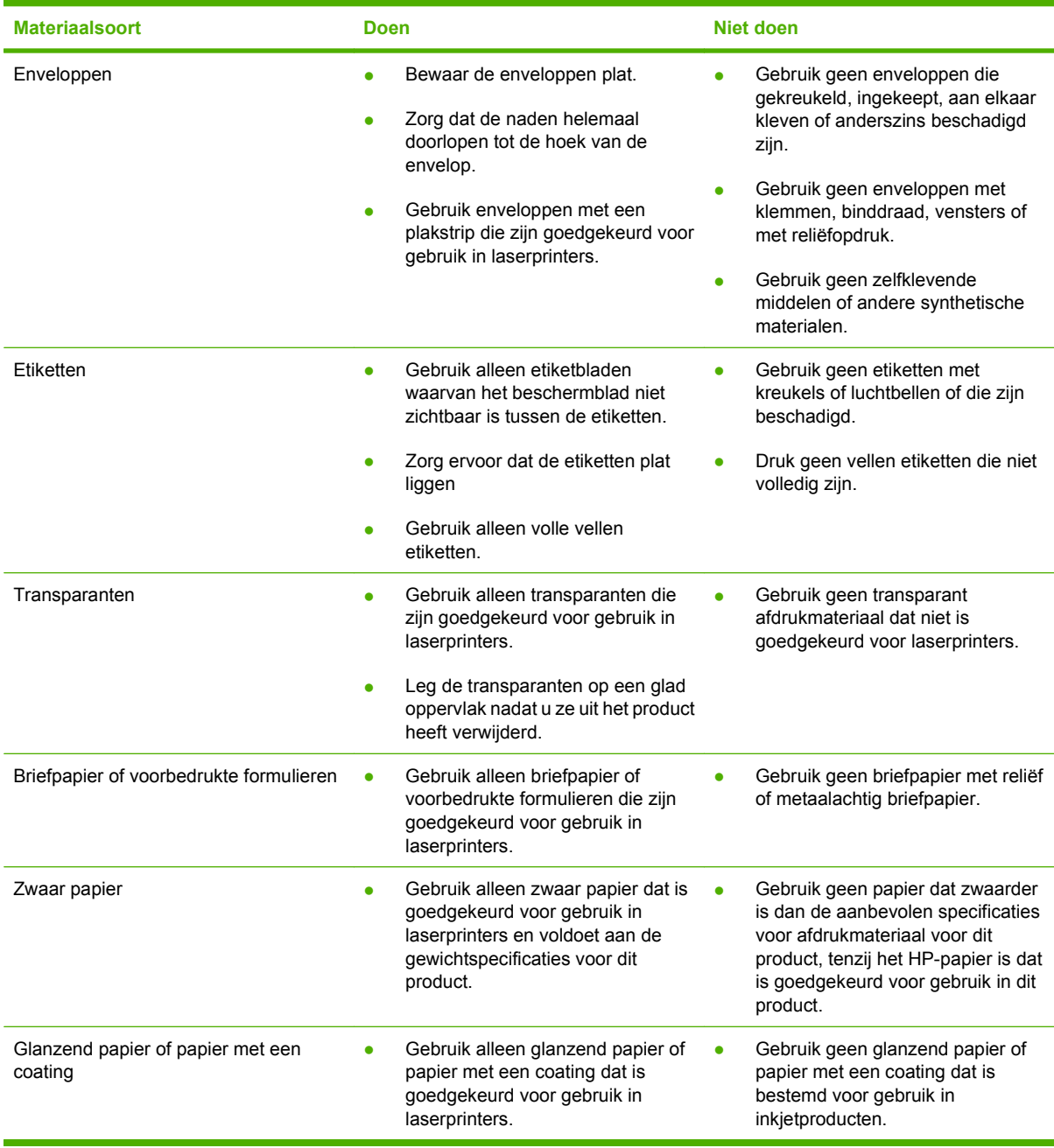

# **Papier plaatsen**

In de volgende gedeelten wordt beschreven hoe u afdrukmateriaal in de verschillende invoerladen plaatst.

△ **VOORZICHTIG:** Als u probeert af te drukken op afdrukmateriaal dat gekreukeld, gevouwen of op enigerlei wijze beschadigd is, kan er een papierstoring optreden.

## **Lade 1 (multifunctionele lade) vullen**

Lade 1 is een multifunctionele lade die 100 vel papier of 10 enveloppen kan bevatten. Deze lade biedt een gemakkelijke manier voor het afdrukken van enveloppen, transparanten, aangepaste papierformaten of andere papiersoorten zonder dat u papier uit andere laden hoeft te verwijderen.

### **Papier plaatsen in Lade 1**

- **VOORZICHTIG:** Plaats tijdens het afdrukken geen afdrukmateriaal in Lade 1, om papierstoringen te voorkomen.
	- **1.** Open Lade 1.
	- **OPMERKING:** Gebruik Lade 1 als u wilt afdrukken op speciaal afdrukmateriaal, zoals enveloppen. Zie [Enveloppen plaatsen in Lade 1 op pagina 68](#page-79-0) voor meer informatie.

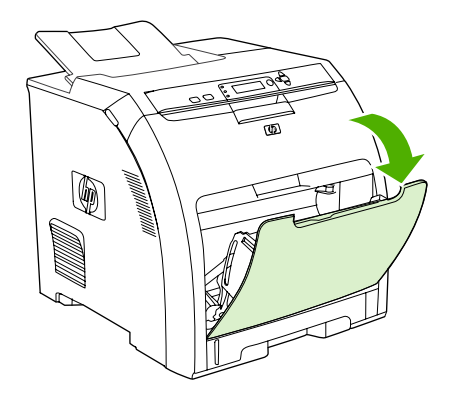

**2.** Laat het verlengstuk voor de uitvoerbak uit de bak glijden.

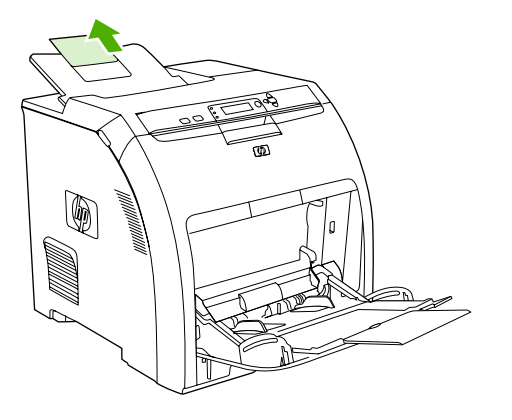

**3.** Trek het verlengstuk van de lade uit en open indien nodig het extra verlengstuk van de lade.

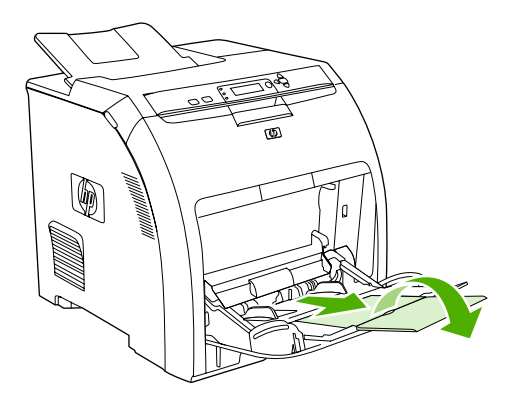

**4.** Schuif de papiergeleiders voor de breedte iets verder uit elkaar dan de breedte van het afdrukmateriaal.

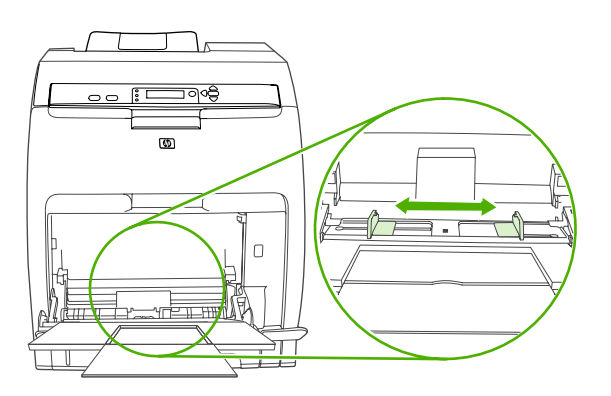

**5.** Plaats het afdrukmateriaal met de afdrukzijde omlaag en met de bovenste, korte zijde als eerste in de lade.

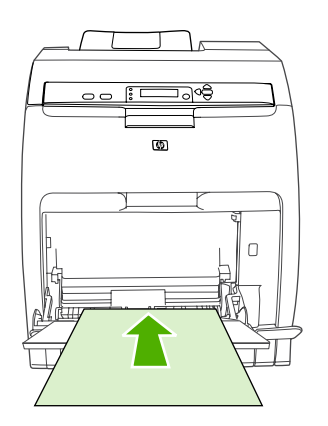

**TOPMERKING:** Raadpleeg [Afdrukken op beiden zijden van het papier \(dubbelzijdig afdrukken\)](#page-109-0) [op pagina 98](#page-109-0) voor plaatsingsinstructies als u dubbelzijdig wilt afdrukken.

<span id="page-79-0"></span>**6.** Schuif de papiergeleiders voor de breedte net zover naar binnen totdat deze de stapel afdrukmateriaal op zijn plaats houden zonder het materiaal te buigen. Het afdrukmateriaal moet onder de lipjes op de breedtegeleiders passen.

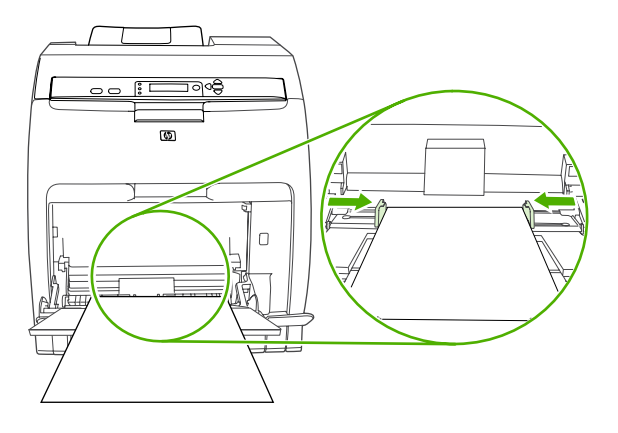

**VOORZICHTIG:** Wacht totdat de printer gereed is met afdrukken voordat u Lade 1 (optioneel) sluit. Anders kunnen papierstoringen ontstaan.

### **Enveloppen plaatsen in Lade 1**

U kunt vanuit Lade 1 verschillende soorten enveloppen afdrukken. Er kunnen maximaal 10 enveloppen in de lade worden geplaatst. De afdrukkwaliteit is afhankelijk van de soort envelop.

In de software stelt u de marges in op ten minste 15 mm vanaf de rand van de envelop.

**EX OPMERKING:** Uit tests is gebleken dat de hechtprestaties beter zijn wanneer de fusermodus Extra zwaar wordt gebruikt bij het afdrukken op C5- en B5-enveloppen. Druk op Menu om deze instelling te wijzigen. Druk vervolgens op knop ▼ om **APPARAAT CONFIGUREREN** te markeren en druk vervolgens op  $\swarrow$ . Druk op knop  $\blacktriangledown$  om **AFDRUKKWALITEIT** te markeren en druk vervolgens op  $\swarrow$ . Druk op knop  $\blacktriangledown$  om **AFDRUKMODI** te markeren en druk vervolgens op  $\lt$ . Druk op knop  $\blacktriangledown$  om **EXTRA ZWAAR** te markeren en druk vervolgens op  $\checkmark$ .

- **VOORZICHTIG:** Enveloppen met klemmetjes, vensters, binnenvoering, niet-bedekt plakmiddel of andere synthetische materialen kunnen de printer zwaar beschadigen. Probeer nooit op beide zijden van een envelop af te drukken om storingen en mogelijke beschadiging van de printer te vermijden. Voordat u enveloppen plaatst, moet u ervoor zorgen dat deze vlak en onbeschadigd zijn en niet aan elkaar plakken. Gebruik geen zelfklevende enveloppen waarvan de kleefstroken onder druk vastkleven. Verwijder geen enveloppen uit de lade en vul de lade niet bij tijdens het afdrukken, omdat u hiermee papierstoringen kunt veroorzaken.
	- **1.** Open Lade 1.

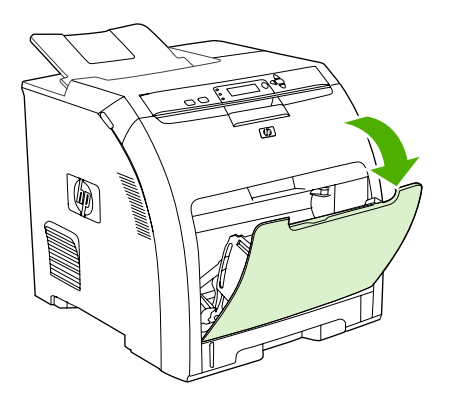

**2.** Trek het verlengstuk van de lade uit en open indien nodig het extra verlengstuk van de lade.

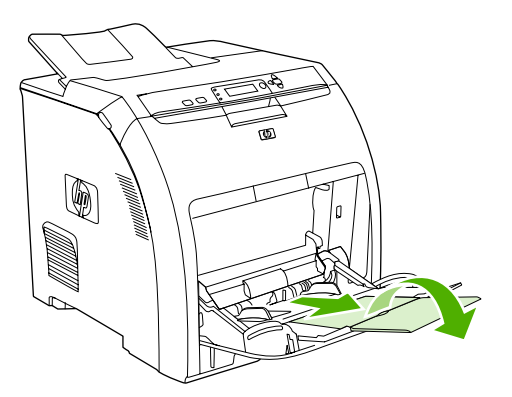

**3.** Stel de papiergeleiders voor de breedte in.

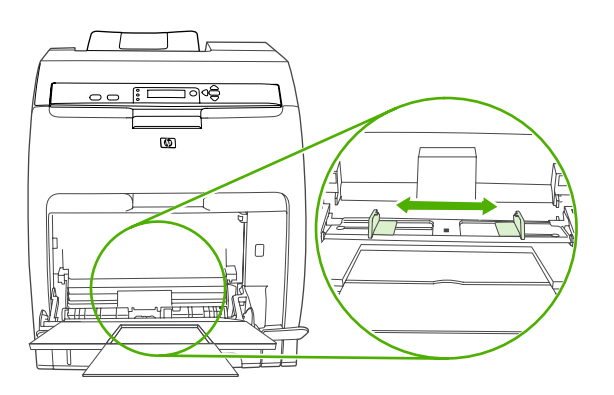

**4.** Plaats maximaal 10 enveloppen in het midden van Lade 1 met de afdrukzijde naar beneden, de postzegelhoek van de printer af gericht en de korte zijde naar de printer gekeerd. Schuif de enveloppen zo ver mogelijk in de printer zonder te forceren.

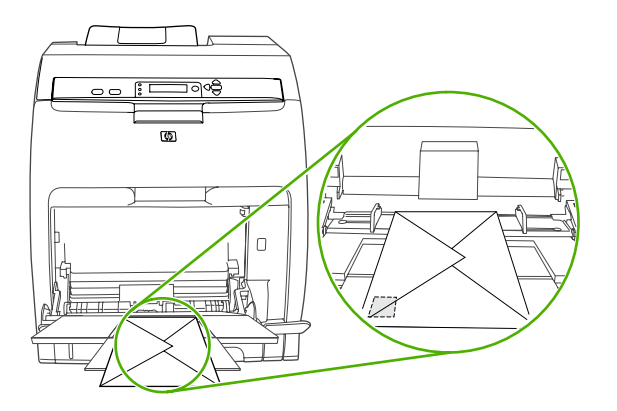

**5.** Schuif de geleiders tegen de stapel enveloppen, echter zonder dat deze opbollen. De enveloppen moeten onder de lipjes op de geleiders passen.

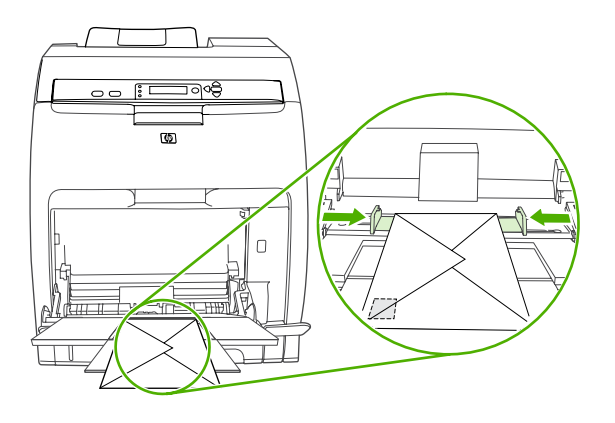

## **Lade 2 vullen**

Lade 2 is geschikt voor 250 vellen standaard papier en kan worden ingesteld op veel formaten.

△ **VOORZICHTIG:** De papierbaan voor Lade 3 loopt door Lade 2. Wanneer Lade 2 of Lade 3 gedeeltelijk naar buiten is getrokken of is verwijderd, kan papier in Lade 3 niet worden ingevoerd. Hierdoor kan in de printer een papierstoring ontstaan.

- **VOORZICHTIG:** Als u papierstoringen wilt vermijden, moet u geen lade openen of verwijderen tijdens het afdrukken.
	- **1.** Trek Lade 2 uit de printer en verwijder alle papier.

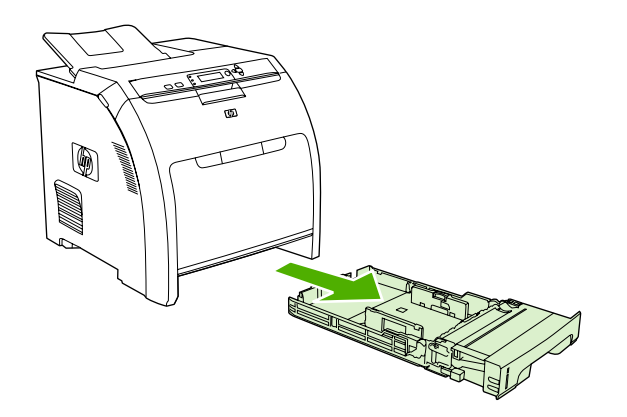

**2.** Laat het verlengstuk voor de uitvoerbak uit de bak glijden.

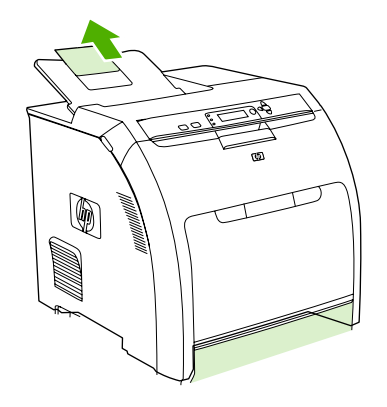

**3.** Pas de lengtegeleider aan totdat de pijl wijst naar het papierformaat dat u plaatst.

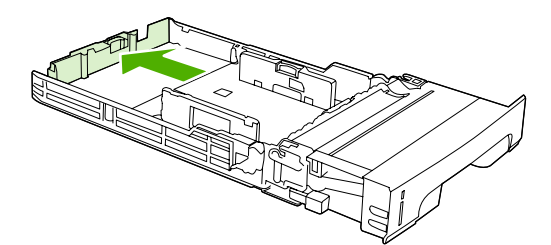

**4.** Verschuif de zijgeleiders totdat de pijl op de rechterbreedtegeleider het geplaatste papierformaat aangeeft.

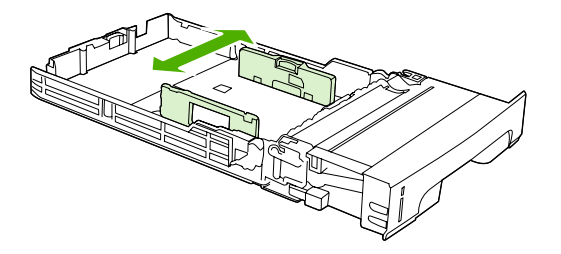

- **5.** Plaats het papier in de lade. Als dit speciaal papier is, bijvoorbeeld briefhoofdpapier, plaatst u het papier met de afdrukzijde naar boven en de bovenrand richting de voorkant van de lade.
	- **Franklich CPMERKING:** Raadpleeg [Afdrukken op beiden zijden van het papier \(dubbelzijdig afdrukken\)](#page-109-0) [op pagina 98](#page-109-0) voor plaatsingsinstructies als u dubbelzijdig wilt afdrukken.

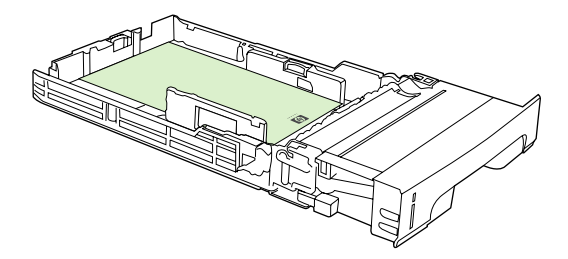

**6.** Controleer of de stapel papier vlak is en of het papier onder de hoogtemarkeringen zit.

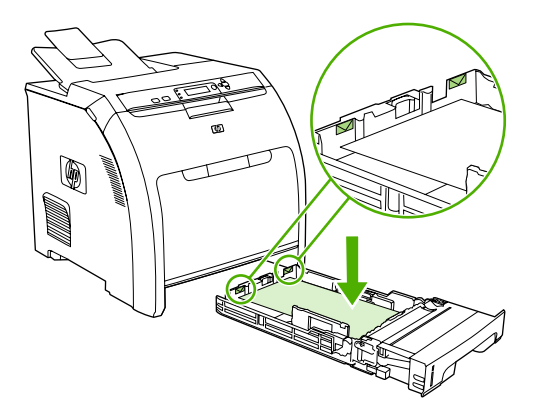

**7.** Schuif de lade terug in de printer.

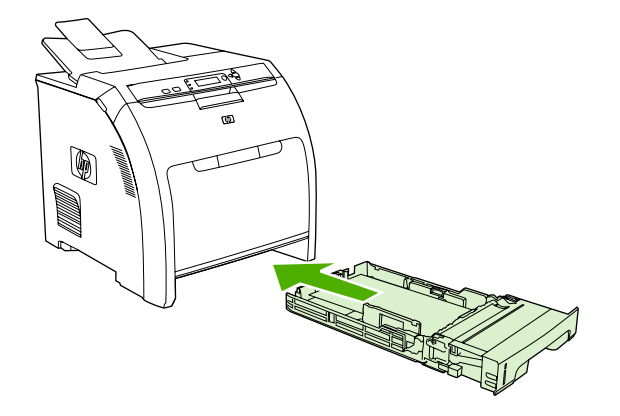

### **Lade 3 vullen**

De optionele Lade 3 biedt plaats aan 500 vel normaal papier en kan worden ingesteld op veel formaten. Lade 3 is geïnstalleerd onder Lade 2. Als Lade 3 is geïnstalleerd, wordt hij door de printer herkend en wordt Lade 3 weergegeven als een optie in het menu **APPARAAT CONFIGUREREN** op het bedieningspaneel.

- **VOORZICHTIG:** De papierbaan voor Lade 3 loopt door Lade 2. Wanneer Lade 2 of Lade 3 gedeeltelijk naar buiten is getrokken of is verwijderd, kan papier in Lade 3 niet worden ingevoerd. Hierdoor kan in de printer een papierstoring ontstaan.
	- **1.** Trek de lade uit de printer en verwijder alle papier.

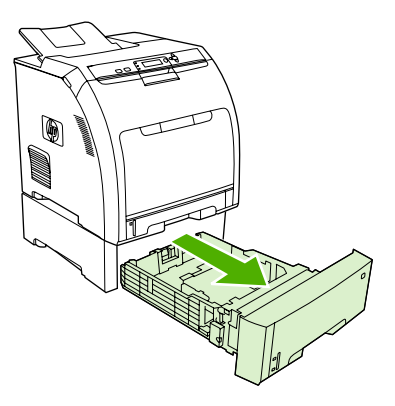

**2.** Til het verlengstuk voor de uitvoerbak op.

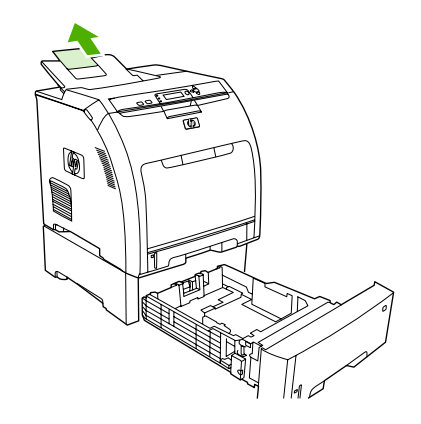

**3.** Pas de lengtegeleider aan totdat de pijl wijst naar het papierformaat dat u plaatst.

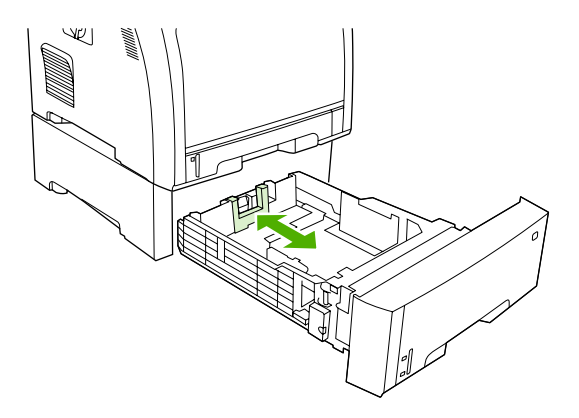

**4.** Verschuif de zijgeleiders totdat de pijl op de rechterbreedtegeleider het geplaatste papierformaat aangeeft.

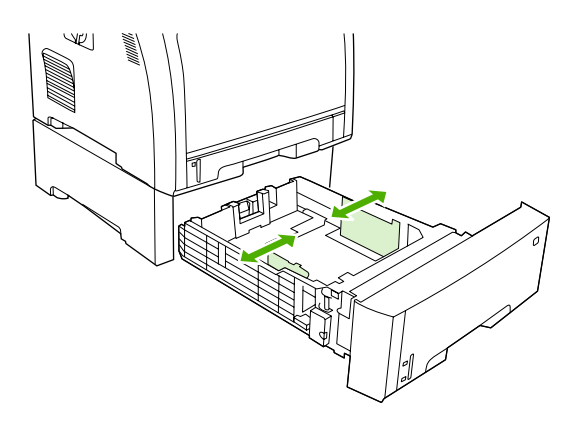

- **5.** Plaats het papier in de lade. Als dit speciaal papier is, bijvoorbeeld briefhoofdpapier, plaatst u het papier met de afdrukzijde naar boven en de bovenrand richting de voorkant van de lade.
- **FormERKING:** Raadpleeg [Afdrukken op beiden zijden van het papier \(dubbelzijdig afdrukken\)](#page-109-0) [op pagina 98](#page-109-0) voor plaatsingsinstructies als u dubbelzijdig wilt afdrukken.

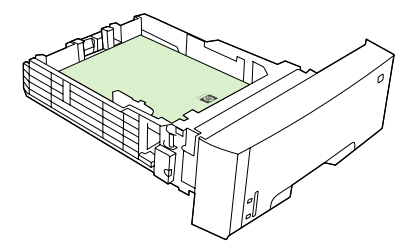

**6.** De stapel papier moet in alle vier hoeken vlak in de lade liggen en moet onder de hoogtelipjes zijn geplaatst.

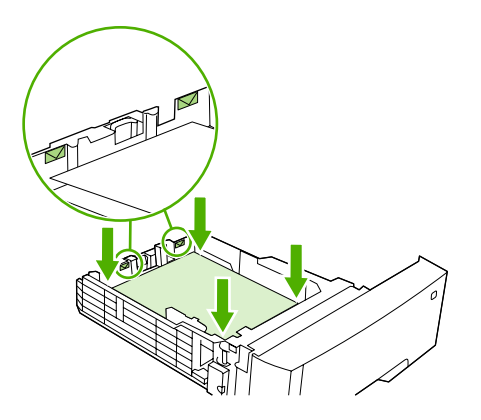

**7.** Schuif de lade terug in de printer.

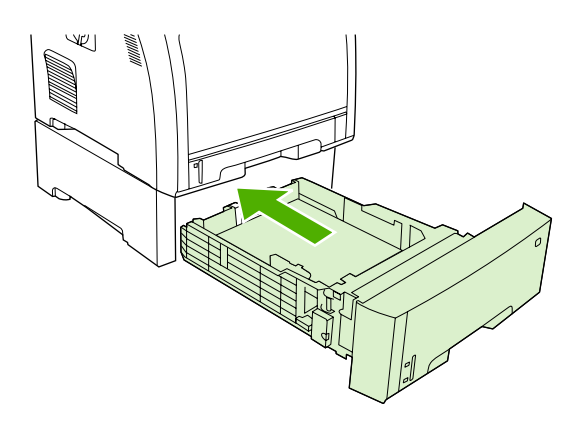

# <span id="page-87-0"></span>**Laden configureren**

U kunt de laden op soort en formaat configureren. U kunt verschillende soorten papier in de laden van de printer plaatsen en vervolgens papier opvragen per soort of formaat in het programma.

**The OPMERKING:** Als u eerder HP LaserJet-printers hebt gebruikt, bent u wellicht gewend om Lade 1 te configureren in de Eerste modus of de Cassettemodus. Als u de instellingen voor de Eerste modus wilt nabootsen, configureert u voor Lade 1 de opties **ELK FORMAAT** en **ELKE SOORT**. Het papier wordt eerst uit Lade 1 gehaald (indien deze lade papier bevat) wanneer er voor de afdruktaak geen andere lade is opgegeven. Deze instelling wordt aanbevolen als u verschillende soorten of formaten papier in Lade 1 plaatst. Als u de instellingen van de Cassettemodus wilt nabootsen, stelt u de soort of het formaat voor Lade 1 in op een andere instelling dan **ELK FORMAAT** of **ELKE SOORT**. Deze instelling wordt aanbevolen wanneer u hetzelfde papierformaat en dezelfde papiersoort gebruikt in Lade 1.

**OPMERKING:** Als u dubbelzijdig wilt afdrukken, controleert u of het geplaatste papier voldoet aan de specificaties voor dubbelzijdig afdrukken. Zie [Richtlijnen voor speciaal papier of afdrukmateriaal](#page-76-0) [op pagina 65.](#page-76-0)

Met de volgende instructies kunt u de laden configureren voor het bedieningspaneel van de printer. Het is tevens mogelijk om de laden via de computer te configureren met behulp van de geïntegreerde webserver. Raadpleeg [De geïntegreerde webserver gebruiken op pagina 117](#page-128-0).

### **Formaat configureren**

- **1.** Druk op Menu.
- **2.** Druk op  $\blacktriangledown$  om **PAPIERVERWERKING** te markeren en druk vervolgens op  $\blacktriangledown$ .
- **3.** Druk op ▼ om LADE 1 FORMAAT, LADE 2 FORMAAT, of LADE 3 FORMAAT te markeren en druk vervolgens op  $\checkmark$ .
- **4.** Druk op  $\blacktriangledown$  of op  $\blacktriangle$  om het juiste formaat te markeren en druk vervolgens op  $\blacktriangledown$ .
- **5.** Druk op Menu om terug te keren naar de status **Klaar**.

### **Type configureren**

- **1.** Druk op Menu.
- **2.** Druk op  $\blacktriangledown$  om **PAPIERVERWERKING** te markeren en druk vervolgens op  $\blacktriangledown$ .
- **3.** Druk op ▼ om LADE 1 SOORT, LADE 2 SOORT, of LADE 3 SOORT te markeren en druk vervolgens op  $\checkmark$ .
- **4.** Druk op  $\blacktriangledown$  of op  $\blacktriangle$  om de gewenste papiersoort te markeren en druk vervolgens op  $\blacktriangledown$ .
- **5.** Druk op Menu om terug te keren naar de status **Klaar**.

### **Lade 1 configureren voor aangepast papier**

Gebruik de instelling **ELK FORMAAT** wanneer het papier waarop u wilt afdrukken, niet precies overeenkomt met het papierformaat dat is opgegeven in het document dat u afdrukt. Als er geen bronlade wordt geselecteerd, probeert de printer eerst papier te vinden dat precies overeenkomt met het document en probeert deze vervolgens af te drukken vanuit de lade die is ingesteld op **ELK FORMAAT** of **ELKE SOORT**.

Gebruik de instelling **ELK AANGEPAST** als u een aantal aangepaste formaten wilt afdrukken vanuit de lade zonder een formaat in te stellen voor iedere taak. Gebruik de instelling **AANGEPAST** als u een bepaald afdrukformaat wilt afdrukken vanuit een bepaalde lade. Als u een aangepaste taak wilt afdrukken, probeert de printer een formaat te vinden dat precies overeenkomt. Wanneer er geen formaat wordt gevonden dat precies overeenkomt met het aangepaste formaat dat is opgegeven, probeert de printer de lade te vinden die is ingesteld op **ELK AANGEPAST**. Uiteindelijk drukt de printer af vanuit een lade die is ingesteld op **ELK FORMAAT**.

Het instellen van aangepast papier bestaat uit drie stappen. Nadat u deze stappen hebt uitgevoerd, wordt op het uitleesvenster opnieuw het menu **PAPIERVERWERKING** weergegeven. Nadat een aangepast formaat voor een lade is ingesteld, blijft deze instelling behouden totdat u de instelling wijzigt in het bedieningspaneel.

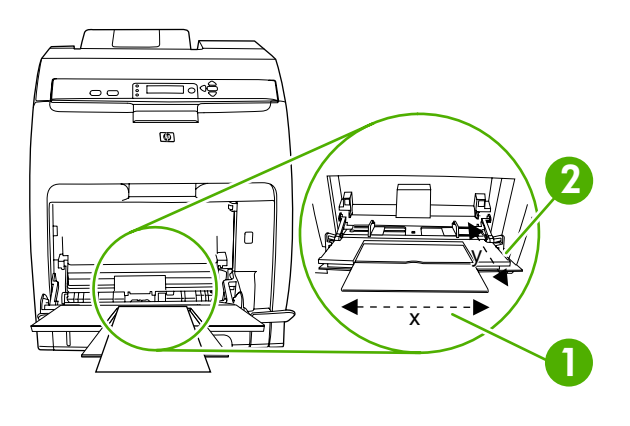

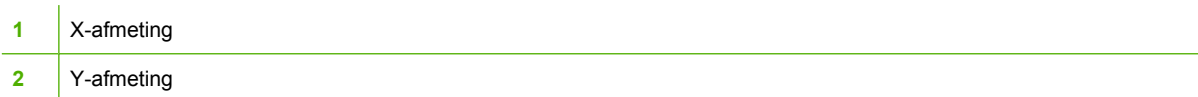

#### **Maateenheid**

- **1.** Druk op  $\blacktriangledown$  om **MAATEENHEID** te markeren en druk vervolgens op  $\blacktriangledown$ .
- **2.** Druk op  $\blacktriangle$  of op  $\blacktriangledown$  om de gewenste maateenheid te markeren en druk vervolgens op  $\blacktriangledown$ .

#### **X-afmeting**

De X-afmeting is de breedte van de pagina zoals deze wordt ingevoerd.

- **1.** Druk op  $\blacktriangledown$  om **X-AFMETING** te markeren en druk vervolgens op  $\blacktriangledown$ .
- **2.** Druk op  $\blacktriangle$  of op  $\blacktriangledown$  om de gewenste instelling te markeren en druk vervolgens op  $\blacktriangledown$ .

#### **Y-afmeting**

De Y-afmeting is de lengte van de pagina zoals deze wordt ingevoerd.

- **1.** Druk op  $\blacktriangledown$  om **Y-AFMETING** te markeren en druk vervolgens op  $\blacktriangledown$ .
- **2.** Druk op  $\blacktriangle$  of op  $\blacktriangledown$  om de gewenste instelling te markeren en druk vervolgens op  $\blacktriangledown$ .

### **Configureer Lade 1 voor enveloppen.**

- **1.** Als voor Lade 1 een specifiek formaat is ingesteld, stelt u op het bedieningspaneel het papierformaat voor Lade 1 in op het formaat van de enveloppen.
- **2.** Geef Lade 1 aan in het softwareprogramma.
- **3.** Wanneer uw software niet automatisch de juiste opmaak voor een envelop kiest, moet u in uw programma of in de printerdriver de stand **Liggend** opgeven. Neem bij het instellen van de marges voor het adres van de afzender en de ontvanger op enveloppen van het formaat Commercial #10 of DL de volgende richtlijnen in acht.
- **E** OPMERKING: Kies voor andere envelopformaten een marge-instelling die met dit formaat overeenkomt.
- **4.** Klik op **Afdrukken** in de software of de printerdriver.

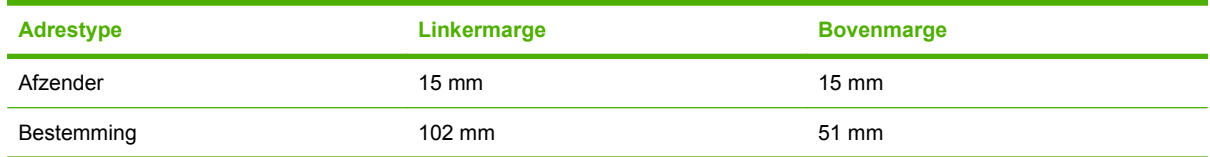

### **Lade 2 of Lade 3 configureren voor aangepast papier**

De printer stelt automatisch verschillende papierformaten vast, maar u kunt ook laden configureren voor aangepaste papierformaten. U dient de volgende parameters op te geven:

- Maateenheid (millimeters of inch).
- De X-afmeting is de breedte van de pagina zoals deze wordt ingevoerd.
- De Y-afmeting is de lengte van de pagina zoals deze wordt ingevoerd.

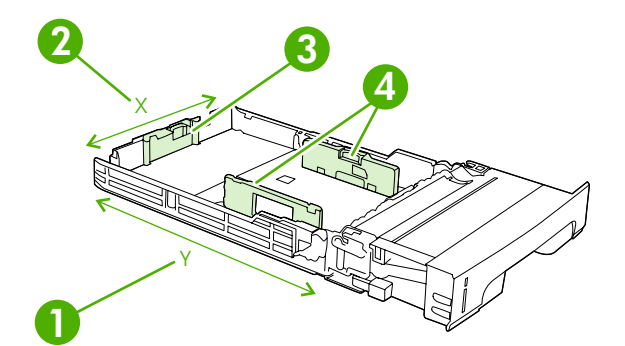

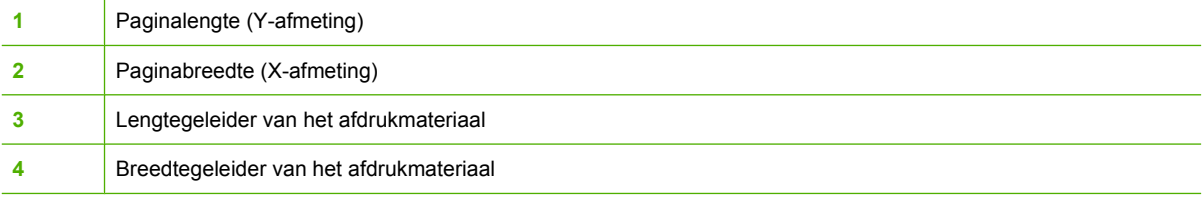

Voer de volgende procedure uit om een lade voor een aangepast formaat te configureren. Wanneer een aangepast formaat voor een lade is ingesteld, blijft deze instelling behouden totdat u de instellingen van de lengtegeleiders wijzigt.

#### **Een aangepast formaat instellen in Lade 2 of Lade 3**

- **1.** Open de lade en plaats het papier met de afdrukzijde omhoog in de lade.
- **2.** Stel de lengtegeleiders in naar de positie niet-standaard en sluit de lade.
- **3.** Als het bericht 'ladeconfiguratie' wordt weergegeven, drukt u op  $\times$ .
- **4.** Druk op  $\blacktriangle$  om **ELK AANGEPAST** te wijzigen in **AANGEPAST** en druk vervolgens op  $\blacktriangledown$ .
- **5.** Druk op  $\blacktriangle$  of op  $\nabla$  om de juiste eenheid te markeren (millimeters of inch) en druk vervolgens op  $\checkmark$ .

Nadat de maateenheid juist is ingesteld, dient u de X-afmeting als volgt in te stellen:

**6.** Druk op  $\blacktriangle$  of op  $\nabla$  om de gewenste instelling te markeren en druk vervolgens op  $\blacktriangledown$ .

Als de opgegeven instelling buiten het geldige bereik valt, wordt gedurende twee seconden **Ongeldige waarde** weergegeven. U wordt in het uitleesvenster gevraagd om een andere instelling op te geven.

Nadat de X-afmeting juist is ingesteld, dient u de Y-afmeting als volgt in te stellen:

**7.** Druk op  $\blacktriangle$  of op  $\nabla$  om de gewenste instelling te markeren en druk vervolgens op  $\blacktriangledown$ .

Als de opgegeven instelling buiten het geldige bereik valt, wordt gedurende twee seconden **Ongeldige waarde** weergegeven. U wordt op het uitleesvenster gevraagd om een andere instelling op te geven. Op de printer wordt een bericht weergegeven waarin de afmetingen voor het aangepaste formaat staan.

### **Automatische detectie materiaalsoort (autodetectiemodus)**

De HP Color LaserJet CP3505 verdeelt afdrukmateriaal automatisch in de volgende categorieën onder:

- Standaard
- **Transparant**
- Glanzend
- Extra zwaarglanzend
- Glanzende film
- **Zwaar**
- **Licht**

De automatische detectie van de materiaalsoort werkt alleen als de lade is geconfigureerd naar **Alle standaardsoorten**. Als u een lade configureert voor een andere soort, zoals **Zwaar** of **Glanzend**, wordt de mediasensor in die lade uitgeschakeld.

**E** OPMERKING: De functie voor automatische mediadetectie werkt het best als u origineel afdrukmateriaal van HP gebruikt dat is ontwikkeld voor HP LaserJet kleurenprinters.

**OPMERKING:** Bij het afdrukken op zwaar afdrukmateriaal, zoals kaarten, glanzend papier of enveloppen, bereikt u een optimale afdrukkwaliteit als u het soort afdrukmateriaal instelt via het bedieningspaneel of het programma voordat u de taak afdrukt.

### **Detectie lade 1**

#### **Volledige detectie (standaard)**

- De printer pauzeert bij iedere pagina om de materiaalsoort te detecteren.
- Dit is de beste modus als u verschillende materialen gebruikt voor één afdruktaak.

#### **Uitgebreide detectie**

- Aan het begin van iedere nieuwe afdruktaak detecteert de printer de materiaalsoort alvorens de eerste pagina af te drukken.
- Hierbij wordt aangenomen dat de tweede en daaropvolgende pagina's van dezelfde soort zijn als de eerste pagina.
- Dit is de op één na snelste modus en is handig wanneer u een stapel van één soort afdrukmateriaal gebruikt.

#### **Transparant**

- De printer pauzeert niet om de materiaalsoort te detecteren, maar maakt alleen onderscheid tussen transparanten (Transparantenmodus) en papier (Normale modus).
- Dit is de snelste modus en is handig bij het afdrukken van grote hoeveelheden in de Normale modus.

### **Detectie lade 2 of lade 3**

#### **Uitgebreide detectie**

- De materiaalsoort van de eerste vijf pagina's uit elke lade wordt gedetecteerd. Vervolgens wordt het gemiddelde van de vijf resultaten berekend.
- Hierbij wordt aangenomen dat de zesde en daaropvolgende pagina's van dezelfde soort zijn als de eerste vijf, totdat de printer wordt uitgeschakeld of in de sluimermodus wordt gezet, of totdat de lade wordt geopend.

#### **Alleen transparant (standaard)**

- De printer pauzeert niet om de materiaalsoort te detecteren, maar maakt alleen onderscheid tussen transparanten (Transparantenmodus) en papier (Normale modus).
- Dit is de snelste modus en is handig bij het afdrukken van grote hoeveelheden in de Normale modus.

# **7 Functies van het product gebruiken**

- [Functies Sluimervertraging en Sluimermodus instellen](#page-93-0)
- [Opgeslagen taken beheren](#page-94-0)

# <span id="page-93-0"></span>**Functies Sluimervertraging en Sluimermodus instellen**

Met de functie **SLUIMERVERTRAGING** bepaalt u hoelang het duurt voordat de printer die enige tijd niet actief is geweest, overschakelt naar de sluimermodus om energie te besparen. De tijdsduur die verstrijkt voordat de sluimermodus van de printer wordt ingeschakeld, kan worden ingesteld op:

- **1 MINUUT**
- **15 MINUTEN**
- **30 MINUTEN** (de standaardinstelling)
- **45 MINUTEN**
- **60 MINUTEN**
- **90 MINUTEN**
- **2 UUR**
- **4 UUR**

**The OPMERKING:** Het display van de printer wordt gedimd wanneer de printer in de sluimermodus staat. De sluimermodus heeft geen invloed op de opwarmtijd van de printer, tenzij deze meer dan 8 uur in de sluimermodus heeft gestaan.

### **De sluimervertraging instellen**

- **1.** Druk op Menu.
- **2.** Druk op  $\blacktriangledown$  om **APPARAAT CONFIGUREREN** te markeren en druk vervolgens op  $\blacktriangledown$ .
- **3.** Druk op  $\blacktriangledown$  om **SYSTEEMINSTELLINGEN** te markeren en druk vervolgens op  $\blacktriangledown$ .
- **4.** Druk op  $\nabla$  om **SLUIMERVERTRAGING** te markeren en druk vervolgens op  $\vee$ .
- **5.** Druk op  $\blacktriangle$  of  $\nblacktriangledown$  om de gewenste tijd op te geven en druk vervolgens op  $\sim$  om de geselecteerde tijd te bevestigen.
- **6.** Druk op Menu om terug te keren naar de status **Klaar**.

### **De sluimermodus in- en uitschakelen**

- **1.** Druk op Menu.
- **2.** Druk op  $\nabla$  om **APPARAAT CONFIGUREREN** te markeren en druk vervolgens op  $\swarrow$ .
- **3.** Druk op  $\nabla$  om **HERSTEL** te markeren en druk vervolgens op  $\times$ .
- **4.** Druk op  $\nabla$  om **SLUIMERMODUS** te markeren en druk vervolgens op  $\times$ .
- **5.** Druk op  $\triangle$  of  $\nabla$  om AAN of UIT te selecteren en druk vervolgens op  $\checkmark$  om de selectie te bevestigen.
- **6.** Druk op Menu om terug te keren naar de status **Klaar**.

# <span id="page-94-0"></span>**Opgeslagen taken beheren**

**OPMERKING:** Deze functie is alleen beschikbaar voor printers met een geïnstalleerde harde schijf.

Voor het opslaan van afdruktaken op de printer, kunt u het tabblad **Taakopslag** gebruiken in het dialoogvenster **Eigenschappen** in de printerdriver. Nadat een taak is opgeslagen, kunt u deze afdrukken of verwijderen vanuit het bedieningspaneel van de printer.

#### **Een opgeslagen taak afdrukken**

- **1.** Druk op Menu.
- **2.** Druk op  $\blacktriangledown$  om **TAAK OPHALEN** te markeren en druk vervolgens op  $\blacktriangledown$ .

Er wordt een lijst met parameters weergegeven. Als er geen taken worden opgeslagen, verschijnt het bericht **GEEN OPGESL. TAKEN**.

- **3.** Druk op  $\blacktriangledown$  om uw gebruikersnaam te markeren en druk vervolgens op  $\blacktriangledown$ .
	- Het menu-item **ALLE PRIVÉTAKEN** wordt weergegeven als er meerdere taken zijn opgeslagen en beveiligd met een PIN-code (Personal Identification Number). Als u een taak die beveiligd is met een PIN-code wilt afdrukken, markeert u **ALLE PRIVÉTAKEN** en drukt u vervolgens op  $\checkmark$ .
- **4.** Druk op  $\blacktriangledown$  om de juiste afdruktaak te markeren en druk vervolgens op  $\blacktriangledown$ .
- **5.** Druk op  $\blacktriangledown$  om **AFDRUKKEN** te markeren en druk vervolgens op  $\blacktriangledown$ .
	- Als de taak *niet* is beveiligd met een PIN-code, gaat u naar stap 7.
- **6.** Als u hierom wordt gevraagd, voert u een PIN-code in door te drukken op  $\blacktriangle$  of op  $\nabla$  om het nummer te wijzigen. Nadat u elk getal van de viercijferige PIN-code hebt ingevoerd, drukt u op  $\checkmark$ .
- **7.** Druk op  $\blacktriangle$  en op  $\nabla$  om het aantal exemplaren in te voeren en druk vervolgens op  $\swarrow$  om de taak af te drukken.

#### **Een opgeslagen taak verwijderen**

- **1.** Druk op Menu.
- **2.** Druk op  $\blacktriangledown$  om **TAAK OPHALEN** te markeren en druk vervolgens op  $\blacktriangledown$ .

Er wordt een lijst met gebruikers weergegeven. Als er geen taken worden opgeslagen, verschijnt het bericht **GEEN OPGESL. TAKEN**.

- **3.** Druk op  $\blacktriangledown$  om uw gebruikersnaam te markeren en druk vervolgens op  $\blacktriangledown$ .
	- Het menu-item **ALLE PRIVÉTAKEN** wordt weergegeven als er meerdere taken zijn opgeslagen en beveiligd met een PIN-code (Personal Identification Number). Als u een taak die beveiligd is met een PIN-code wilt afdrukken, markeert u **ALLE PRIVÉTAKEN** en drukt u vervolgens op  $\checkmark$ .
- **4.** Druk op  $\blacktriangledown$  om de juiste afdruktaak te markeren en druk vervolgens op  $\blacktriangledown$ .
- **5.** Druk op  $\blacktriangledown$  om **VERWIJDEREN** te markeren en druk vervolgens op  $\blacktriangledown$ .

Als de taak *niet* is beveiligd met een PIN-code, verwijdert de printer de taak.

**6.** Als u hierom wordt gevraagd, voert u een PIN-code in door te drukken op **A** of op  $\blacktriangledown$  om het nummer te wijzigen. Nadat u elk getal van de viercijferige PIN-code hebt ingevoerd, drukt u op  $\checkmark$ .

De printer verwijdert de taak nadat u het vierde getal van de PIN hebt ingevoerd en op  $\times$  hebt gedrukt.

# **8 Afdruktaken**

- [Materiaalsoort en materiaal in lade plaatsen](#page-97-0)
- [De printerdriver openen](#page-99-0)
- [Afdruktaken beheren](#page-100-0)
- [Een afdruktaak annuleren](#page-102-0)
- [Ander papier gebruiken en omslagbladen afdrukken](#page-103-0)
- [Een lege eerste pagina afdrukken](#page-104-0)
- [Watermerken gebruiken](#page-105-0)
- [Afdruksnelkoppelingen maken en gebruiken in Windows](#page-106-0)
- [Formaat van documenten wijzigen](#page-107-0)
- [Aangepast papierformaat instellen in de printerdriver](#page-108-0)
- [Afdrukken op beiden zijden van het papier \(dubbelzijdig afdrukken\)](#page-109-0)
- [Meerdere pagina's op één vel papier afdrukken in Windows](#page-111-0)
- [Kleuropties instellen](#page-112-0)
- [Het dialoogvenster HP Digital Imaging Options gebruiken](#page-113-0)
- [Het tabblad Services gebruiken](#page-114-0)

# <span id="page-97-0"></span>**Materiaalsoort en materiaal in lade plaatsen**

Minimale materiaalafmetingen zijn 148 x 210 mm.

Maximale materiaalafmetingen zijn 216 x 356 mm.

#### **Tabel 8-1 Materiaalinformatie lade 1**

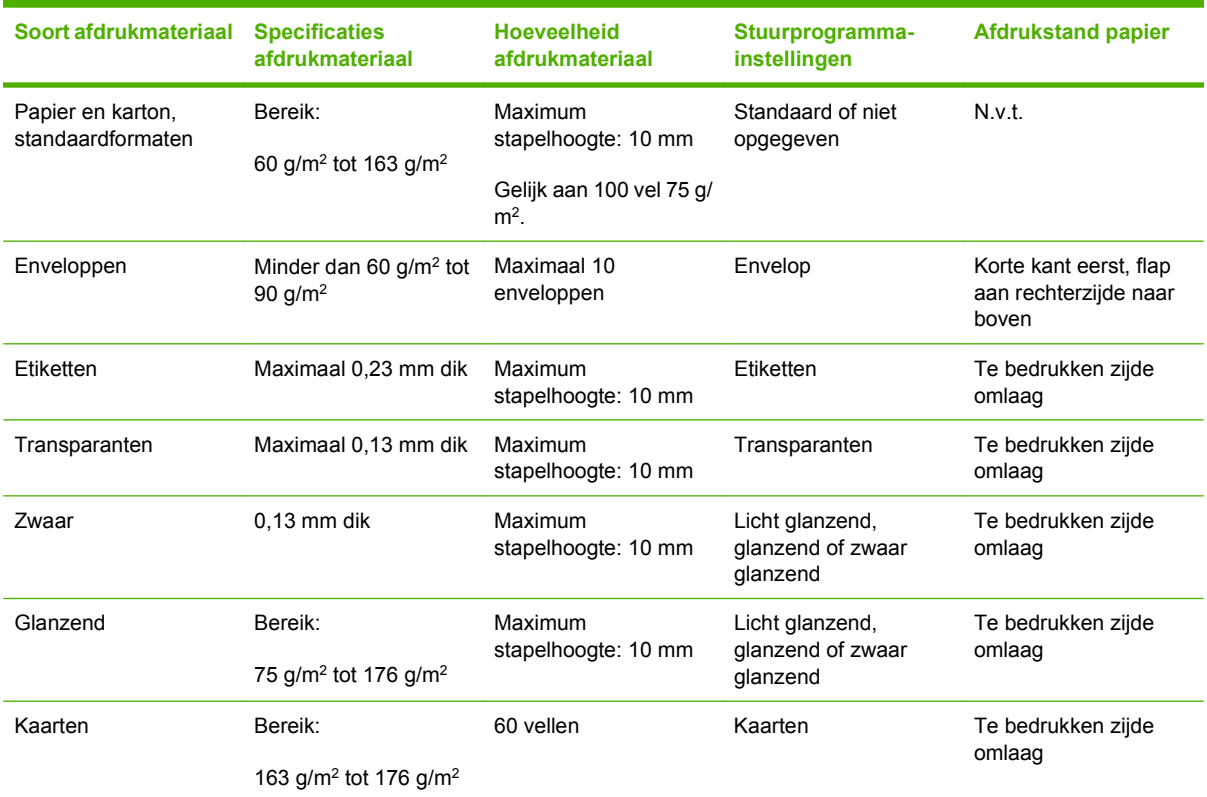

#### **Tabel 8-2 Materiaalinformatie voor lade 2, lade 3 en lade 4**

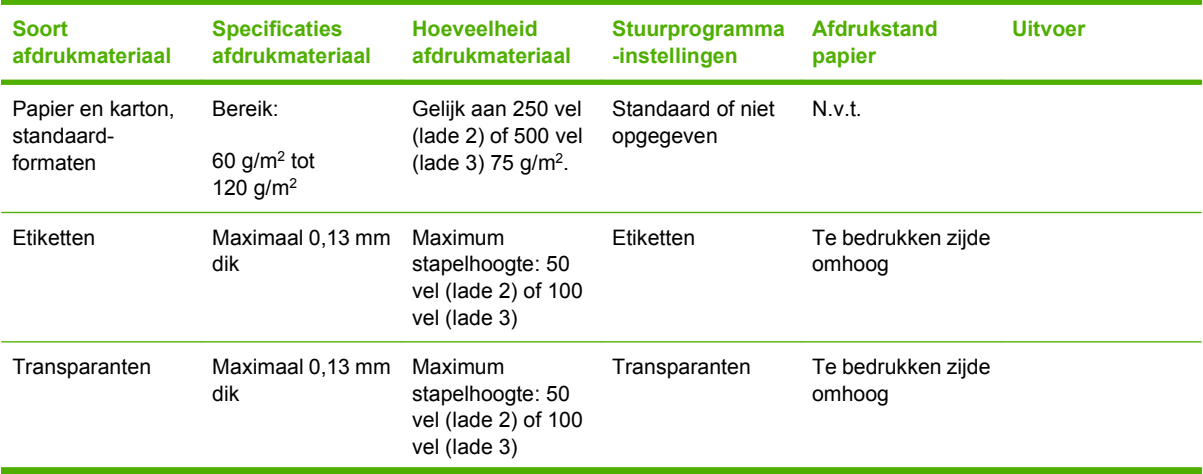

| <b>Soort</b><br>afdrukmateriaal | <b>Specificaties</b><br>afdrukmateriaal  | <b>Hoeveelheid</b><br>afdrukmateriaal                               | <b>Stuurprogramma</b><br>-instellingen           | <b>Afdrukstand</b><br>papier | <b>Uitvoer</b> |
|---------------------------------|------------------------------------------|---------------------------------------------------------------------|--------------------------------------------------|------------------------------|----------------|
| Zwaar                           | $0.13$ mm dik                            | Maximum<br>stapelhoogte: 100<br>vel (lade 2) of 200<br>vel (lade 3) | Licht glanzend,<br>glanzend of zwaar<br>glanzend | Te bedrukken zijde<br>omhoog |                |
| Glanzend                        | Bereik:<br>106 $q/m2$ tot<br>120 $q/m^2$ | Maximum<br>stapelhoogte: 100<br>vel (lade 2) of 200<br>vel (lade 3) | Licht glanzend,<br>glanzend of zwaar<br>glanzend | Te bedrukken zijde<br>omhoog |                |

**Tabel 8-2 Materiaalinformatie voor lade 2, lade 3 en lade 4 (vervolg)**

# <span id="page-99-0"></span>**De printerdriver openen**

Raadpleeg [Instellingen van de printerdriver wijzigen voor Windows op pagina 38](#page-49-0) voor meer informatie over het openen van de printerdriver.

# <span id="page-100-0"></span>**Afdruktaken beheren**

Als u Windows gebruikt, wordt door drie instellingen bepaald waar de printerdriver zal proberen om papier op te nemen. De instellingen voor **Bron**, **Soort** en **Formaat** worden in de meeste programma's weergegeven in het dialoogvenster **Pagina-instelling**, **Afdrukken** of **Afdrukeigenschappen**. Als u deze instellingen niet verandert, selecteert de printer automatisch een lade op basis van de standaardinstellingen.

 $\triangle$  **VOORZICHTIG:** Het is verstandig om veranderingen in de instelling aan te brengen via het programma of de printerdriver, omdat de wijzigingen van de printerinstellingen die zijn aangebracht via het bedieningspaneel van de printer de standaardinstellingen voor alle volgende afdruktaken worden. De instellingen die in de software of de printerdriver worden geselecteerd, krijgen voorrang op de instellingen die op het bedieningspaneel worden geselecteerd.

### **Bron**

Bij afdrukken volgens **Bron** selecteert u een lade waaruit de printer het afdrukmateriaal haalt. De printer zal proberen om uit de opgegeven lade af te drukken, ongeacht de soort en het formaat van het afdrukmateriaal in de lade. Als u een lade selecteert die is geconfigureerd voor een type of formaat dat niet met de afdruktaak overeenkomt, gaat de taak niet verder totdat u de lade vult met de juiste soort of het juiste formaat. Als het papier juist in de lade is geplaatst, begint de printer met afdrukken. Als u op  $\checkmark$  drukt, kunt u een andere lade selecteren.

**PPMERKING:** Raadpleeg [Prioriteit van afdrukinstellingen op pagina 37](#page-48-0) als u problemen hebt met afdrukken volgens **Bron**.

### **Soort en Formaat**

Afdrukken volgens **Soort** of **Formaat** houdt in dat de printer papier ophaalt vanuit de eerste lade die papier van de gewenste soort of het gewenste formaat bevat. Selectie van papier volgens soort in plaats van bron is vergelijkbaar met het vergrendelen van laden en zorgt ervoor dat speciaal papier niet per ongeluk wordt gebruikt. Als een lade bijvoorbeeld voor briefhoofdpapier is geconfigureerd en u in de printerdriver opgeeft dat u op normaal papier wilt afdrukken, wordt door de printer geen papier uit de lade met briefhoofdpapier opgenomen, maar wordt er papier opgenomen uit een lade die normaal papier bevat en die voor normaal papier is geconfigureerd.

**OPMERKING:** Selectie van de instelling **Willekeurig** zorgt ervoor dat de functie voor het vergrendelen niet wordt ingeschakeld.

Selectie van papier volgens soort en formaat leidt tot aanmerkelijke verbeteringen in de afdrukkwaliteit voor zwaar papier, glanspapier en transparanten. Gebruik van de onjuiste instelling kan leiden tot

verminderde afdrukkwaliteit. Druk altijd af volgens **Soort** voor speciaal afdrukmateriaal, zoals etiketten of transparanten. Druk altijd af volgens **Formaat** voor enveloppen.

- Als u wilt afdrukken volgens **Soort** of **Formaat** en de laden niet zijn geconfigureerd voor een bepaalde soort of een bepaald formaat, plaatst u het papier of het afdrukmateriaal in Lade 1. Vervolgens selecteert u de opties **Soort** en **Formaat** in de dialoogvensters **Pagina-instelling**, **Afdrukken** of **Afdrukeigenschappen**.
- Als u vaak op een bepaalde soort of een bepaald formaat papier afdrukt, kunt u (voor een lokale printer) of kan de netwerkbeheerder (voor een netwerkprinter) een lade voor de betreffende soort of het betreffende formaat papier configureren. Als u daarna die soort of dat formaat kiest als afdruktaak, zal de printer papier opnemen uit de lade die voor de betreffende soort of het betreffende formaat is geconfigureerd. Raadpleeg [Laden configureren op pagina 76](#page-87-0).
- Als u Lade 2 of de optionele Lade 3 sluit, wordt een bericht weergegeven dat u een **Soort** of Formaat voor de lade moet selecteren. Als de lade al correct is geconfigureerd, drukt u op  $\leq$  om terug te keren naar de status **Klaar**.

# <span id="page-102-0"></span>**Een afdruktaak annuleren**

U kunt een afdruktaak afbreken vanaf het bedieningspaneel of vanuit het programma. Voor instructies voor het afbreken van een afdruktaak vanaf een computer in een netwerk raadpleegt u de online Help voor het desbetreffende netwerkbesturingssysteem.

**Form ERKING:** Nadat een afdruktaak is geannuleerd, kan het even duren voordat alle afdrukgegevens uit het geheugen zijn verwijderd.

### **Een afdruktaak annuleren via het bedieningspaneel van de printer**

- **1.** Druk op Stop op het bedieningspaneel van de printer.
- **2.** Druk op  $\blacktriangledown$  om **Huidige taak annuleren** te markeren en druk vervolgens op  $\blacktriangledown$  om de taak te annuleren.

Als de afdruktaak te ver is gevorderd, kunt u deze wellicht niet annuleren.

### **Een afdruktaak annuleren met het programma**

Er verschijnt kort een dialoogvenster op het scherm waarin u de afdruktaak kunt annuleren.

Wanneer u meerdere afdruktaken vanuit een toepassing naar de printer hebt gestuurd, is het mogelijk dat deze nog in de wachtrij staan (bijvoorbeeld in Afdrukbeheer van Windows). Raadpleeg de documentatie bij de toepassing om te weten te komen hoe u een afdruktaak vanaf de computer kunt afbreken.

Als een afdruktaak in een afdrukwachtrij (computergeheugen) of afdrukspooler (Windows 2000 of XP) is geplaatst, verwijdert u de afdruktaak daar.

Voor Windows 2000 en Windows XP klikt u op **Start** en vervolgens op **Printers**. Dubbelklik op het pictogram van de HP Color LaserJet CP3505-printer om de afdrukspooler te openen. Selecteer de afdruktaak die u wilt annuleren en druk op Delete. Als de afdruktaak niet wordt geannuleerd, moet u de computer wellicht uitschakelen en opnieuw opstarten.

# <span id="page-103-0"></span>**Ander papier gebruiken en omslagbladen afdrukken**

Volg deze instructies als de eerste pagina van de afdruktaak anders moet zijn dan de andere pagina's.

- **1.** Klik in het menu **Bestand** van het softwareprogramma op **Afdrukken**.
- **2.** Selecteer de driver en klik op **Eigenschappen** of **Voorkeuren**.
- **3.** Klik op het tabblad **Papier/Kwaliteit**.
- **4.** Klik in de vervolgkeuzelijst **Speciale pagina's** op **Pagina's op ander papier afdrukken**.
- **5.** Klik op **Instellingen**.
- **6.** Selecteer de instellingen die u wilt gebruiken voor het afdrukken van bepaalde pagina's op ander papier. Klik op **Toevoegen**.
- **7.** Klik op **OK** om terug te gaan naar het tabblad **Papier/Kwaliteit**.
- **8.** Klik op **OK**.

**FormERKING:** U moet hetzelfde papierformaat gebruiken voor alle pagina's van de afdruktaak.

# <span id="page-104-0"></span>**Een lege eerste pagina afdrukken**

- **1.** Klik in het menu **Bestand** van het softwareprogramma op **Afdrukken**.
- **2.** Selecteer de driver en klik op **Eigenschappen** of **Voorkeuren**.
- **3.** Klik op het tabblad **Papier/Kwaliteit**.
- **4.** Klik in de vervolgkeuzelijst **Speciale pagina's** op **Omslagbladen**.
- **5.** Klik op **Instellingen**.
- **6.** Selecteer de instellingen die u wilt gebruiken voor het toevoegen van lege of voorbedrukte omslagbladen. Klik op **Toevoegen**.
- **7.** Klik op **OK** om terug te gaan naar het tabblad **Papier/Kwaliteit**.
- **8.** Klik op **OK**.

# <span id="page-105-0"></span>**Watermerken gebruiken**

Een watermerk is een mededeling, bijvoorbeeld 'Vertrouwelijk', die wordt afgedrukt op de achtergrond van elke pagina van het document.

- **1.** Klik op **Afdrukken** in het menu **Bestand** in het softwareprogramma.
- **2.** Selecteer de driver en klik op **Eigenschappen** of **Voorkeuren**.
- **3.** Klik op het tabblad **Effecten** op de vervolgkeuzelijst **Watermerken**.
- **4.** Klik op het watermerk dat u wilt gebruiken. Klik op **Bewerken** om een nieuw watermerk te maken.
- **5.** Als u het watermerk alleen op de eerste pagina van het document wilt afdrukken, klikt u op **Alleen eerste pagina**.
- **6.** Klik op **OK**.

Als u het watermerk wilt verwijderen, klikt u op **(geen)** in de vervolgkeuzelijst **Watermerken**.

# <span id="page-106-0"></span>**Afdruksnelkoppelingen maken en gebruiken in Windows**

Gebruik afdruksnelkoppelingen om de huidige instellingen van de driver op te slaan, zodat u deze later opnieuw kunt gebruiken. Snelkoppelingen zijn beschikbaar op de meeste tabbladen van de printerdriver. U kunt maximaal 25 afdruksnelkoppelingen opslaan.

#### **Een afdruksnelkoppeling maken**

- **1.** Klik in het menu **Bestand** van het softwareprogramma op **Afdrukken**.
- **2.** Selecteer de driver en klik op **Eigenschappen** of **Voorkeuren**.
- **3.** Selecteer de afdrukinstellingen die u wilt gebruiken. Klik op **Opslaan als**.
- **4.** Typ in het venster **Afdruksnelkoppelingen** een naam voor de snelkoppeling.
- **5.** Klik op **OK**.

#### **Afdruksnelkoppelingen gebruiken**

- **1.** Klik in het menu **Bestand** van het softwareprogramma op **Afdrukken**.
- **2.** Selecteer de driver en klik op **Eigenschappen** of **Voorkeuren**.
- **3.** Selecteer de snelkoppeling die u wilt gebruiken in het venster **Afdruksnelkoppelingen**.
- **4.** Klik op **OK**.
- **OPMERKING:** Selecteer **Fabrieksinstellingen** om de standaardinstellingen van de printerdriver te gebruiken.

# <span id="page-107-0"></span>**Formaat van documenten wijzigen**

Met de opties voor het wijzigen van het documentformaat kunt u de schaal van een document aanpassen op basis van een percentage van de normale grootte. U kunt een document ook afdrukken op een ander papierformaat, met of zonder vergroten/verkleinen.

#### **Een document vergroten of verkleinen**

- **1.** Klik op **Afdrukken** in het menu **Bestand** in het softwareprogramma.
- **2.** Selecteer de driver en klik op **Eigenschappen** of **Voorkeuren**.
- **3.** Typ op het tabblad **Effecten** naast **% van werkelijk formaat** het percentage waarmee u het document wilt vergroten of verkleinen.

U kunt ook de schuifbalk gebruiken om het percentage aan te passen.

**4.** Klik op **OK**.

#### **Een document op een ander papierformaat afdrukken**

- **1.** Klik op **Afdrukken** in het menu **Bestand** in het softwareprogramma.
- **2.** Selecteer de driver en klik op **Eigenschappen** of **Voorkeuren**.
- **3.** Klik op het tabblad **Effecten** op **Document afdrukken op**.
- **4.** Selecteer het papierformaat waarop u wilt afdrukken.
- **5.** Als u het document wilt afdrukken zonder het passend te maken op de pagina, controleert u of de optie **Passend maken** *niet* is ingeschakeld.
- **6.** Klik op **OK**.
# **Aangepast papierformaat instellen in de printerdriver**

- **1.** Klik op **Afdrukken** in het menu **Bestand** in het softwareprogramma.
- **2.** Selecteer de driver en klik op **Eigenschappen** of **Voorkeuren**.
- **3.** Klik op het tabblad **Papier** of **Papier/Kwaliteit** op de optie **Aangepast**.
- **4.** Typ de naam van het aangepaste papierformaat in het venster **Aangepast papierformaat**.
- **5.** Geef de lengte en breedte van het papier op. Als u een te kleine of te grote afmeting opgeeft, stelt de driver het minimale of maximale formaat in.
- **6.** Indien nodig klikt u op de knop om de maateenheid te wisselen van millimeter naar inch of omgekeerd.
- **7.** Klik op **Opslaan**.
- **8.** Klik op **Sluiten**. De naam die u hebt opgeslagen, wordt in de lijst van papierformaten weergegeven zodat u deze later opnieuw kunt gebruiken.

# **Afdrukken op beiden zijden van het papier (dubbelzijdig afdrukken)**

**E** OPMERKING: Dubbelzijdig afdrukken is beschikbaar voor de HP Color LaserJet CP3505-, CP3505n-, CP3505dn- en CP3505x-printers

# **Automatisch dubbelzijdig afdrukken gebruiken**

- **1.** Plaats voldoende papier in een van de laden om de taak te kunnen afdrukken. Als u speciaal papier zoals briefpapier plaatst, plaats het dan op een van de volgende manieren:
	- Plaats voor lade 1 het briefhoofdpapier met de afdrukzijde naar beneden en de bovenzijde eerst.
	- Plaats voor alle andere laden het briefhoofdpapier met de afdrukzijde naar beneden en de bovenzijde naar de achterkant van de lade toe.
	- $\triangle$  **VOORZICHTIG:** Plaats geen papier dat zwaarder is dan 105 g/m<sup>2</sup>.
- **2.** Open de printerdriver (zie [Instellingen van de printerdriver wijzigen voor Windows op pagina 38](#page-49-0)).
- **3.** Op het tabblad **Afwerking** klikt u op **Dubbelzijdig afdrukken**.
	- Selecteer eventueel **Pagina's naar boven omslaan** om de wijze van omslaan te wijzigen, of selecteer een bindoptie in het vak **Brochurelay-out**.
- **4.** Klik op **OK**.

#### **Instellingen van het bedieningspaneel voor automatisch dubbelzijdig afdrukken**

Veel programma's hebben instellingen voor dubbelzijdig afdrukken. Als u de instellingen voor dubbelzijdig afdrukken *niet* in uw programma of printerdriver kunt wijzigen, kunt u dit doen via het bedieningspaneel van de printer. De fabrieksinstelling is **UIT**.

**VOORZICHTIG:** Druk niet dubbelzijdig af op etiketten, transparanten of glanzend papier. De printer kan hierdoor ernstig worden beschadigd.

#### **Dubbelzijdig afdrukken in- of uitschakelen via het bedieningspaneel**

**The VI OPMERKING:** Het wijzigen van de instellingen voor dubbelzijdig afdrukken heeft gevolgen voor alle afdruktaken. Wijzig deze instellingen daarom indien mogelijk altijd via uw programma of de printerdriver.

Als u dubbelzijdig afdrukken in de printerdriver wilt selecteren, moet eerst de driver juist worden geconfigureerd. (Raadpleeg de online Help van de printerdriver voor instructies.)

- **1.** Druk op Menu.
- **2.** Druk op  $\blacktriangledown$  om **APPARAAT CONFIGUREREN** te markeren en druk vervolgens op  $\blacktriangledown$ .
- **3.** Druk op  $\checkmark$  om **AFDRUKKEN** te selecteren.
- **4.** Druk op  $\blacktriangledown$  om **DUBBELZIJDIG** te markeren en druk vervolgens op  $\blacktriangledown$ .
- **5.** Druk op ▲ of op ▼ om AAN te selecteren om dubbelzijdig afdrukken in te schakelen of UIT om dubbelzijdig afdrukken uit te schakelen en druk vervolgens op  $\vee$ .
- **6.** Druk op Menu om terug te keren naar de status **Klaar**.

# **Handmatig dubbelzijdig afdrukken**

- **1.** Plaats voldoende papier in een van de laden om de taak te kunnen afdrukken. Als u speciaal papier zoals briefpapier plaatst, plaats het dan op een van de volgende manieren:
	- Plaats voor lade 1 het briefhoofdpapier met de afdrukzijde naar beneden en de bovenzijde eerst.
	- Plaats voor alle andere laden het briefhoofdpapier met de afdrukzijde naar boven en de bovenzijde naar de achterkant van de lade toe.
	- $\triangle$  **VOORZICHTIG:** Plaats geen papier dat zwaarder is dan 105 g/m<sup>2</sup>.
- **2.** Open de printerdriver (zie [Instellingen van de printerdriver wijzigen voor Windows op pagina 38](#page-49-0)).
- **3.** Klik op het tabblad **Afwerking** op **Dubbelzijdig afdrukken (handmatig)**.
- **4.** Klik op **OK**.
- **5.** Verzend de afdruktaak naar het apparaat. Volg de instructies van het pop-upvenster dat in beeld verschijnt, voordat u de stapel in lade 1 plaatst om het tweede gedeelte af te drukken.
- **6.** Druk desgevraagd op een toets op het bedieningspaneel om door te gaan.

#### **Opties voor het binden van dubbelzijdige afdruktaken**

Voordat u een dubbelzijdig document afdrukt, kiest u de printerdriver om de rand aan te geven waarlangs het voltooide document moet worden gebonden. Over de lengte van het papier (boekbinden) is de bindmethode die voor boeken wordt gebruikt. Over de breedte van het papier is de bindmethode die voor kalenders wordt gebruikt.

**The OPMERKING:** De standaardbindmethode is binden langs de lange zijde waarbij de pagina is ingesteld op de staande oriëntatie. Als u langs de korte zijde wilt binden, schakelt u het selectievakje **Pagina's naar boven omslaan** in.

# **Meerdere pagina's op één vel papier afdrukken in Windows**

U kunt meer dan één pagina op één vel papier afdrukken.

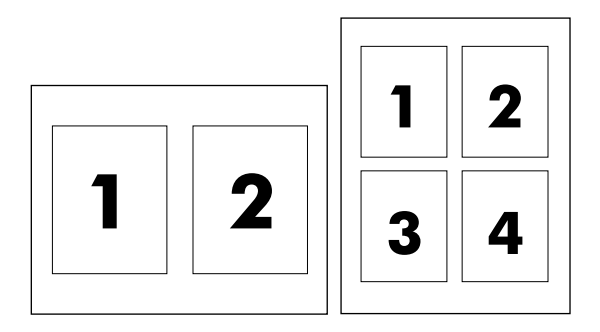

- **1.** Klik op **Afdrukken** in het menu **Bestand** in het softwareprogramma.
- **2.** Selecteer de driver en klik op **Eigenschappen** of **Voorkeuren**.
- **3.** Klik op het tabblad **Afwerking**.
- **4.** Selecteer onder **Documentopties** het aantal pagina's dat u per vel wilt afdrukken (1, 2, 4, 6, 9 of 16).
- **5.** Als het aantal pagina's meer dan 1 bedraagt, selecteert u de opties voor **Paginaranden afdrukken** en **Paginavolgorde**.
	- Als u de afdrukstand wilt wijzigen, klikt u op **Staand** of **Liggend**.
- **6.** Klik op **OK**. Het apparaat is nu ingesteld om het aantal pagina's per vel af te drukken dat u hebt geselecteerd.

# **Kleuropties instellen**

Via de opties van het tabblad **Kleur** kan worden ingesteld hoe kleuren vanuit softwareprogramma's moeten worden geïnterpreteerd en afgedrukt. U kunt kiezen uit de kleuropties **Automatisch** en **Handmatig**. Zie [Kleuren instellen op pagina 108](#page-119-0) voor meer informatie.

- Selecteer **Automatisch** als u de instellingen van kleuren en halftonen voor tekst, illustraties en foto's wilt optimaliseren. De instelling **Automatisch** biedt extra kleuropties voor programma's en besturingssystemen die kleurbeheersystemen ondersteunen. Deze instelling wordt aanbevolen voor het afdrukken van al uw kleurendocumenten.
- Selecteer **Handmatig** als u de instellingen van kleuren en halftonen voor tekst, illustraties en foto's wilt aanpassen. Als u een PCL-driver gebruikt, kunt u de RGB-gegevens aanpassen. Als u de PSdriver gebruikt, kunt u de RGB- en CMYK-gegevens aanpassen.

#### **De kleuropties instellen**

- **1.** Klik in het menu **Bestand** van het softwareprogramma op **Afdrukken**.
- **2.** Selecteer de driver en klik op **Eigenschappen** of **Voorkeuren**.
- **3.** Klik op het tabblad **Kleur**.
- **4.** Selecteer in het gebied **Kleuropties** de optie die u wilt gebruiken.
- **5.** Als u **Handmatig** hebt geselecteerd, klikt u op **Instellingen** om het dialoogvenster **Kleurinstellingen** te openen. Pas de afzonderlijke instellingen voor tekst, illustraties en foto's aan. U kunt ook de algemene afdrukinstellingen aanpassen. Klik op **OK**.
- **6.** Selecteer in het gebied **Kleurenthema's** de **RGB-kleur** die u wilt gebruiken.
- **7.** Klik op **OK**.

# **Het dialoogvenster HP Digital Imaging Options gebruiken**

Gebruik **HP Digital Imaging Options** om foto's en afbeeldingen van betere kwaliteit af te drukken.

**OPMERKING: HP Digital Imaging Options** is beschikbaar voor Windows 2000, Windows XP, Windows Server 2003 en Vista.

De volgende opties zijn beschikbaar in het dialoogvenster **HP Digital Imaging Options**:

- **Contrastverbetering**: Verbeter de kleuren en het contrast van verbleekte foto's automatisch. Als u op **Automatisch** klikt, zorgt de printersoftware dat foto's waar nodig helderder worden gemaakt.
- **Digitale flitser**: Pas de belichting van donkere gebieden aan om details naar voren te brengen. Als u op **Automatisch** klikt, vindt de printersoftware de juiste balans tussen licht en donker.
- **SmartFocus**: Verbeter de beeldkwaliteit en de helderheid van afbeeldingen met een lage resolutie, zoals afbeeldingen die van Internet zijn gedownload. Als u op **Aan** klikt, zorgt de printersoftware ervoor dat de details van de afbeelding scherper worden gemaakt.
- **Scherpte**: Pas de scherpte van de afbeelding naar wens aan. Als u op **Automatisch** klikt, zorgt de printersoftware ervoor dat de scherpte van de afbeelding wordt ingesteld.
- **Verzachten**: Maak een afbeelding zachter (vloeiender). Als u op **Automatisch** klikt, zorgt de printersoftware ervoor dat de afbeelding automatisch zachter of scherper wordt.

#### **Het dialoogvenster HP Digital Imaging Options openen**

- **1.** Open het dialoogvenster **Printereigenschappen**.
- **2.** Klik op het tabblad **Papier/kwaliteit** en klik vervolgens op de knop **HP Digital Imaging**.
- **B** OPMERKING: Als u de HP Image Zone-software hebt geïnstalleerd, kunt u deze gebruiken om digitale foto's te bewerken en te verbeteren.

# **Het tabblad Services gebruiken**

Als het apparaat is aangesloten op een netwerk, geeft u met behulp van het tabblad **Services** de apparaatgegevens en de statusgegevens van benodigdheden weer. Klik op het pictogram **Status apparaat en benodigdheden** om de pagina **Apparaatstatus** van de geïntegreerde HP-webserver te openen. Op deze pagina staat het volgende: de status van het apparaat, het percentage resterende levensduur van elk onderdeel en informatie voor het bestellen van benodigdheden. Raadpleeg [De](#page-128-0) [geïntegreerde webserver gebruiken op pagina 117](#page-128-0) voor meer informatie.

Selecteer in het gebied **Internet-services** een optie in de lijst om naar verschillende ondersteuningswebsites voor dit apparaat te gaan. Klik op **Openen!**

# **9 Kleur**

- [Afdrukken in kleur](#page-117-0)
- [Kleuren instellen](#page-119-0)
- [Kleuren overeenstemmen](#page-122-0)

# <span id="page-117-0"></span>**Afdrukken in kleur**

De HP Color LaserJet CP3505-printers bieden automatische kleurfuncties die uitstekende kleurresultaten opleveren. Dankzij de zorgvuldig samengestelde en geteste kleurtabellen kunt u alle mogelijke kleuren gelijkmatig en nauwkeurig afdrukken.

De printers bieden ook geavanceerde hulpmiddelen voor ervaren gebruikers.

### **HP ImageREt**

HP ImageREt is een technologie die de beste afdrukkwaliteit in kleur biedt zonder dat u de printerdriverinstellingen hoeft te wijzigen en zonder dat er compromissen worden gemaakt tussen afdrukkwaliteit, prestaties en geheugen. ImageREt levert fotorealistische afbeeldingen.

De HP Color LaserJet CP3505-printers maken gebruik van de HP ImageREt 3600-technologie, voor trapping, controle over het plaatsen van inktdruppeltjes en een nauwkeurigere controle over de tonerkwaliteit van de druppeltjes. HP ImageREt 3600 biedt een afdrukresolutie van 600x600 dpi die laserkwaliteit van 3600 dpi met miljoenen gelijkmatige kleuren levert.

#### **Selectie van papiersoort**

Voor de beste kleuren en afbeeldingskwaliteit is het belangrijk dat u in het printermenu of via het bedieningspaneel van de printer de juiste papiersoort selecteert.

# **Kleuropties**

De kleuropties maken automatisch optimale kleurafdrukken mogelijk. De kleuropties maken gebruik van "object tagging", waarmee alle verschillende objecten op een pagina (tekst, illustraties en foto's) van hun optimale kleur- en halftooninstellingen worden voorzien. De printerdriver onderzoekt welke objecten de pagina bevat en bepaalt vervolgens de halftoon- en kleurinstellingen die voor elk object op de pagina de beste afdrukkwaliteit geven.

Onder Windows zijn de kleuropties **Automatisch** en **Handmatig** op het tabblad **Kleur** van de printerdriver ondergebracht.

### **sRGB (standard Red-Green-Blue)**

sRGB (standard Red-Green-Blue) is een wereldwijde kleurstandaard die oorspronkelijk is ontwikkeld door HP en Microsoft als gemeenschappelijk kleursysteem voor monitoren, invoerapparaten (scanners en digitale camera's) en uitvoerapparaten (printers en plotters). sRGB is de standaardkleurruimte die wordt gebruikt voor HP-producten, besturingssystemen van Microsoft, Internet en de meeste kantoorsoftware. sRGB is het meestgebruikte kleursysteem voor monitoren van Windows-computers en voor high-definitiontelevisie.

**Frank OPMERKING:** Factoren zoals het type monitor dat u gebruikt of de lichtval in de kamer kunnen de weergave van de kleuren op het scherm beïnvloeden. Raadpleeg [Kleuren overeenstemmen](#page-122-0) [op pagina 111](#page-122-0) voor meer informatie.

In de laatste versies van Adobe PhotoShop®, CorelDRAW, Microsoft Office en veel andere toepassingen wordt sRGB gebruikt voor het weergeven van kleuren. sRGB is als standaardkleurruimte in besturingssystemen van Microsoft nu wijd verbreid. Als programma's en apparaten sRGB gebruiken voor het uitwisselen van kleurgegevens zorgt dit voor meer consistentie in het gebruik van kleuren.

sRGB verruimt de mogelijkheden van gebruikers om de kleuren van de printer, monitor en andere invoerapparaten beter op elkaar af te stemmen, ook als zij geen expert zijn op het gebied van kleur.

# **In vier kleuren afdrukken (CMYK)**

Bij het afdrukken in vier kleuren op een drukpers worden de inkten cyaan, magenta, geel en zwart (CMYK) gebruikt. CMYK-gegevensbestanden worden gewoonlijk gebruikt in de grafische sector (drukkerijen en uitgeverijen) om rijke, intensieve kleuren te leveren voor tekst en afbeeldingen. De printer accepteert CMYK-kleuren via de PS-printerdriver.

#### **CMYK-inktsetemulatie (alleen PostScript)**

De HP Color LaserJet CP3505-printers gebruiken CMYK-kleurenweergave om verschillende standaardinktsets voor offsetdruk te emuleren:

- **Standaard CMYK+:** Deze modus is handig voor het afdrukken van CMYK-gegevens voor algemeen gebruik. Met de modus is het mogelijk foto's goed af te drukken, terwijl tegelijkertijd tekst en afbeeldingen met rijke intensieve kleuren worden afgedrukt.
- **Specificaties voor SWOP (Web Offset Publications)**: Deze selectie kopieert de algemene inktstandaard van onder meer de Verenigde Staten.
- **Euroscale**: Deze selectie kopieert de algemene inktstandaard van onder meer Europa.
- **DIC (Dainippon Ink and Chemical)**: Deze selectie kopieert de algemene inktstandaard van onder meer Japan.
- **Apparaat**: Deze selectie schakelt emulatie uit. Voor het correct afdrukken van foto's moet kleurbeheer plaatsvinden in het softwareprogramma of in het besturingssysteem.

# <span id="page-119-0"></span>**Kleuren instellen**

Instelling van de kleuropties op **Automatisch** levert over het algemeen de beste afdrukkwaliteit voor documenten in kleur. Er kunnen echter situaties optreden waarin u een kleurdocument in grijstinten (zwart-wit) wilt afdrukken of een van de kleuropties van de printer wilt wijzigen.

- In Windows kunt u in grijstinten afdrukken of kleuropties veranderen via het tabblad **Kleur** van de printerdriver.
- Als u een Macintosh-computer hebt, kunt u in grijstinten afdrukken of kleuropties veranderen via het pop-up-menu **Kleuraanpassing** in het dialoogvenster **Print**.

# **Afdrukken in grijstinten**

Als u de optie **Afdrukken in grijstinten** in de printerdriver kiest, wordt uw document in zwart-wit afgedrukt. Deze optie is handig voor het afdrukken van kleurendocumenten die u wilt kopiëren of faxen.

Als u **Afdrukken in grijstinten** hebt geselecteerd, gebruikt de printer de modus Monochroom, waardoor slijtage van kleurencartridges wordt verminderd.

# **Automatische of handmatige kleuraanpassing**

De kleuraanpassingsoptie **Automatisch** dient voor het optimaliseren van neutrale grijstinten, halftonen en randverbeteringen in alle verschillende elementen van een document. Meer informatie vindt u in de online Help van de printerdriver.

**OPMERKING:** De standaardinstelling is **Automatisch**. Deze instelling wordt aanbevolen voor het afdrukken van alle kleurendocumenten.

Met de kleuraanpassingsoptie **Handmatig** kunt u zelf neutrale grijstinten, halftonen en randverbeteringen voor tekst, illustraties en foto's aanpassen. Als u via het tabblad **Kleur** naar de handmatige kleuropties wilt gaan, selecteert u **Handmatig** en vervolgens **Instellingen**.

#### **Handmatige kleuropties**

Met de handmatige kleuraanpassing kunt u de opties **Kleur** (of **Kleurafstemming**) en **Halftoon** apart veranderen voor tekst, illustraties en foto's.

**The OPMERKING:** In programma's die tekst en illustraties omzetten in rasterafbeeldingen hebben de instellingen van **Foto's** ook invloed op tekst en illustraties.

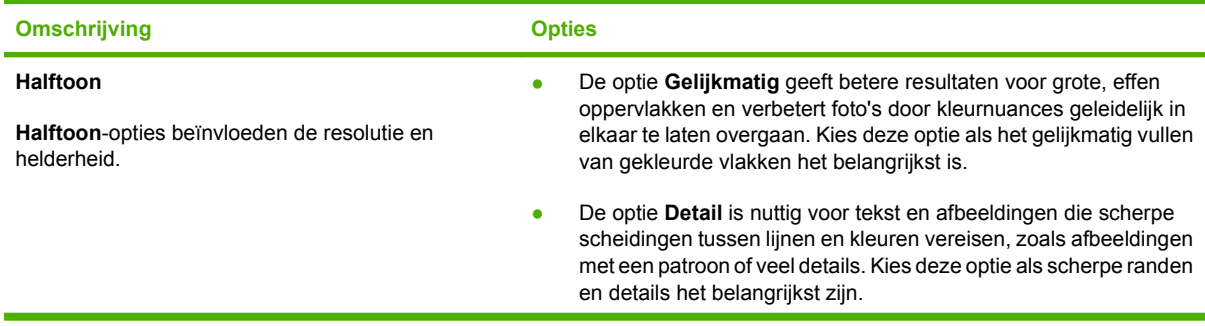

#### **Tabel 9-1 Handmatige kleuropties**

#### **Tabel 9-1 Handmatige kleuropties (vervolg)**

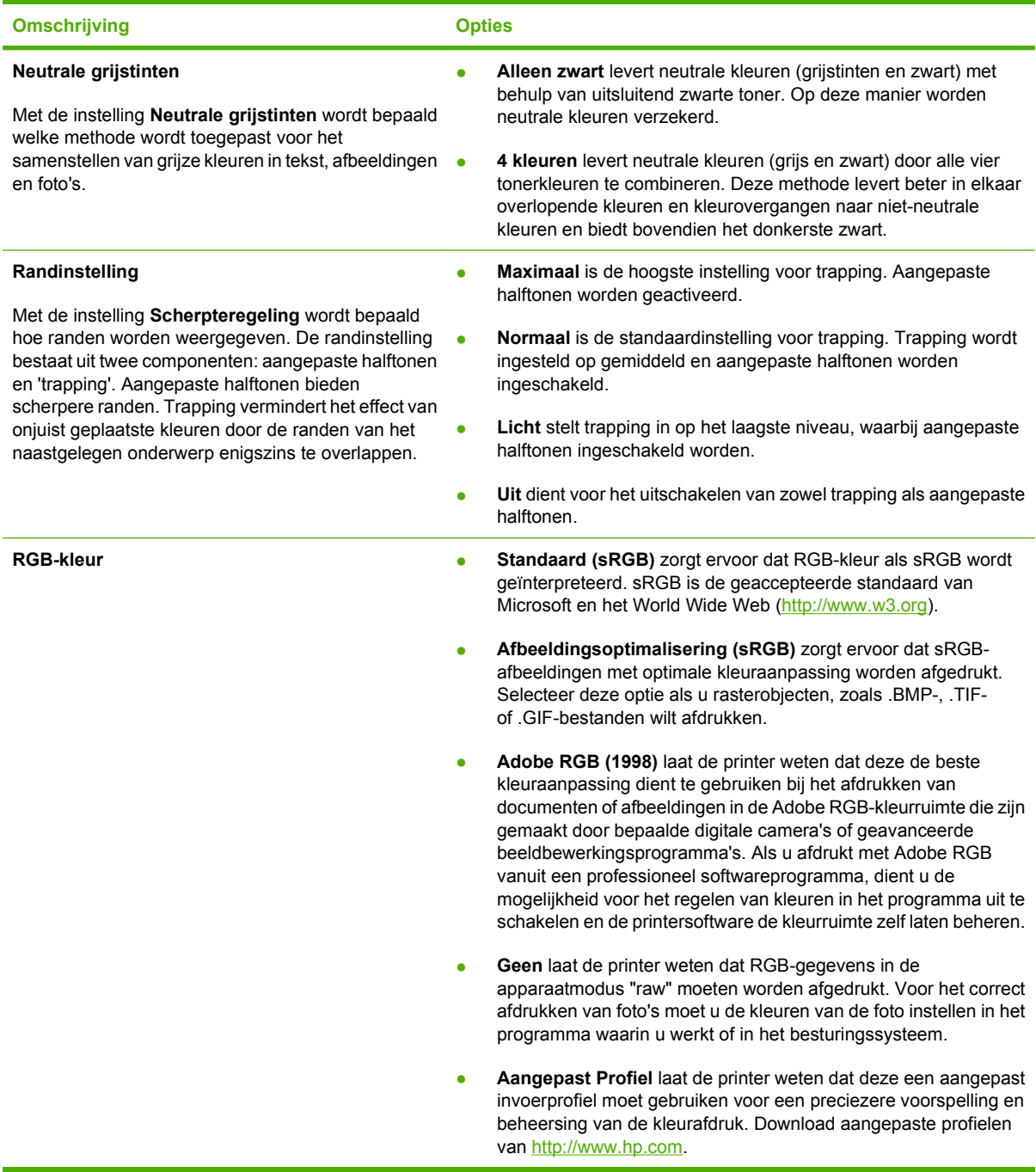

## **Toegangsbeheer voor kleur**

De HP Color LaserJet CP3505-printers hebben een instelling **KLEURGEBRUIK BEPERKEN** voor printers op een netwerk. De netwerkbeheerder kan deze instelling van Toegangsbeheer voor kleur gebruiken om toegang van gebruikers tot afdrukken en kopiëren in kleur te beperken om kleurtoner te besparen. Ga naar uw netwerkbeheerder als u niet kunt afdrukken in kleur.

- **1.** Druk op **Menu**.
- **2.** Druk op  $\blacktriangledown$  om **APPARAAT CONFIGUREREN** te selecteren en druk vervolgens op  $\blacktriangledown$ .
- **3.** Druk op  $\blacktriangledown$  om **AFDRUKKWALITEIT** te selecteren en druk vervolgens op  $\blacktriangledown$ .
- **4.** Druk op  $\blacktriangledown$  om **SYSTEEMINSTELLINGEN** te selecteren en druk vervolgens op  $\blacktriangledown$ .
- **5.** Druk op  $\blacktriangledown$  om **KLEURGEBRUIK BEPERKEN** te selecteren en druk vervolgens op  $\blacktriangledown$ .
- **6.** Druk op ▼ om een van de volgende opties te selecteren:
	- **KLEUR UITSCHAKELEN**: Met deze instelling kan geen enkele gebruiker in kleur afdrukken.
	- **KLEUR INSCHAKELEN:** Dit is de standaardinstelling, waarmee alle gebruikers in kleur kunnen afdrukken.
	- **KLEUR INDIEN TOEGESTAAN**: Deze instelling biedt de netwerkbeheerder de mogelijkheid om bepaalde gebruikers kleurgebruik toe te staan. U kunt de geïntegreerde webserver gebruiken om kleurgebruik toe te staan aan bepaalde gebruikers.
- **7.** Druk op  $\checkmark$  om de instelling op te slaan.

# <span id="page-122-0"></span>**Kleuren overeenstemmen**

Het laten overeenstemmen van de kleuren op de afdruk en de kleuren op het beeldscherm is ingewikkeld omdat printers en monitoren verschillende methoden gebruiken voor het produceren van kleuren. Monitoren *geven kleuren weer* door middel van lichtpixels via een RGB-kleurenproces (rood, groen, blauw); printers *drukken kleuren af* door middel van een CMYK-proces (cyaan, magenta, geel en zwart).

Diverse factoren kunnen het overeenstemmen van afgedrukte kleuren met de kleuren op de monitor beïnvloeden:

- Afdrukmateriaal
- Printerkleurstoffen (bijvoorbeeld inkten en toners)
- Het afdrukproces (bijvoorbeeld inkjet-, drukpers- of lasertechnologie)
- De verlichting in de ruimte
- Persoonlijke verschillen in kleurwaarneming
- Softwareprogramma's
- **Printerdrivers**
- **Computerbesturingssystemen**
- **Monitoren**
- Videokaarten en -drivers
- Omgevingsfactoren (bijvoorbeeld vochtigheidsgraad)

Houd rekening met bovengenoemde factoren als de kleuren op uw scherm niet volmaakt overeenkomen met de afgedrukte kleuren.

Afdrukken in sRGB-kleuren is doorgaans de beste manier om kleuren te laten overeenstemmen.

### **Staalkaarten kleurovereenstemming**

Het proces voor het laten overeenstemmen van printeruitvoer met bestaande standaardstaalkaarten is complex. In het algemeen verkrijgt u de beste overeenstemming als de kleuren op de staalkaarten zijn opgebouwd uit cyaan, magenta, gele en zwarte inkten. Dit worden meestal processtaalkaarten genoemd.

Sommige staalkaarten zijn opgebouwd uit steunkleuren. Dit zijn specifiek samengestelde kleuren. De meeste steunkleuren liggen buiten het bereik (kleurbereik) van de printer. De meeste steunkleurstaalkaarten worden vergezeld van staalkaarten met CMYK-benaderingen van de steunkleur.

De meeste processtaalkaarten dragen een opschrift met een beschrijving van de processen die zijn gebruikt voor het afdrukken van de staalkaart, te weten SWOP, EURO of DIC. In de meeste gevallen verkrijgt u de beste kleurovereenstemming als u de overeenkomstige inktemulatie selecteert in het menu van de printer. Als u de methode van het proces niet kent, gebruikt u de inktemulatie SWOP.

### **Kleurstalen afdrukken**

Als u kleurstalen gebruikt, moet u de kleurstaal selecteren die het best overeenstemt met de gewenste kleur. Beschrijf het overeen te stemmen object in uw toepassing met behulp van de kleurwaarde van

de staal. Kleuren kunnen verschillen afhankelijk van de gebruikte papiersoort en het softwareprogramma.

Voer de volgende procedure uit om kleurvoorbeelden af te drukken vanaf het bedieningspaneel van de printer:

- **1.** Druk op Menu.
- **2.** Druk op  $\blacktriangledown$  om **INFORMATIE** te markeren en druk vervolgens op  $\blacktriangledown$ .
- **3.** Druk op ▼ om CMYK-VOORBEELDEN AFDRUKKEN of RGB-VOORBEELDEN **AFDRUKKEN** te markeren en druk vervolgens op  $\times$ .

# **10 Beheer en onderhoud**

- [Informatiepagina's](#page-125-0)
- [E-mailwaarschuwingen configureren](#page-127-0)
- [De geïntegreerde webserver gebruiken](#page-128-0)
- [Gebruik van HP Easy Printer Care Software](#page-131-0)
- [De HP Printer Utility voor Macintosh gebruiken](#page-133-0)
- [Benodigdheden beheren](#page-135-0)
- [Onderdelen en benodigdheden vervangen](#page-138-0)
- [De printer reinigen](#page-142-0)
- [Geheugen beheren](#page-143-0)

# <span id="page-125-0"></span>**Informatiepagina's**

Vanaf het bedieningspaneel van de printer kunt u pagina's afdrukken die informatie geven over de printer en de huidige configuratie. In de onderstaande tabel vindt u een overzicht van de procedures voor het afdrukken van informatiepagina's.

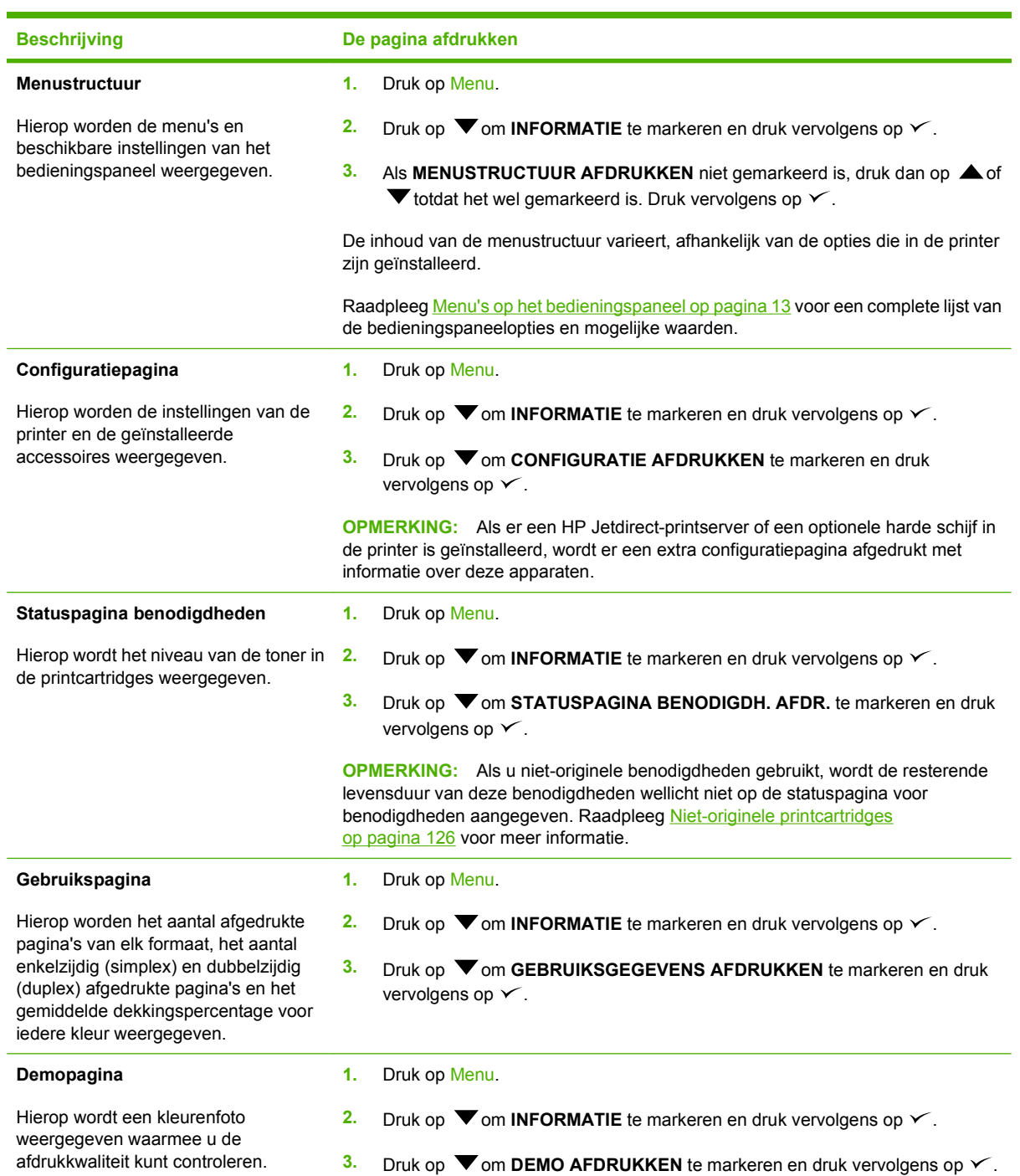

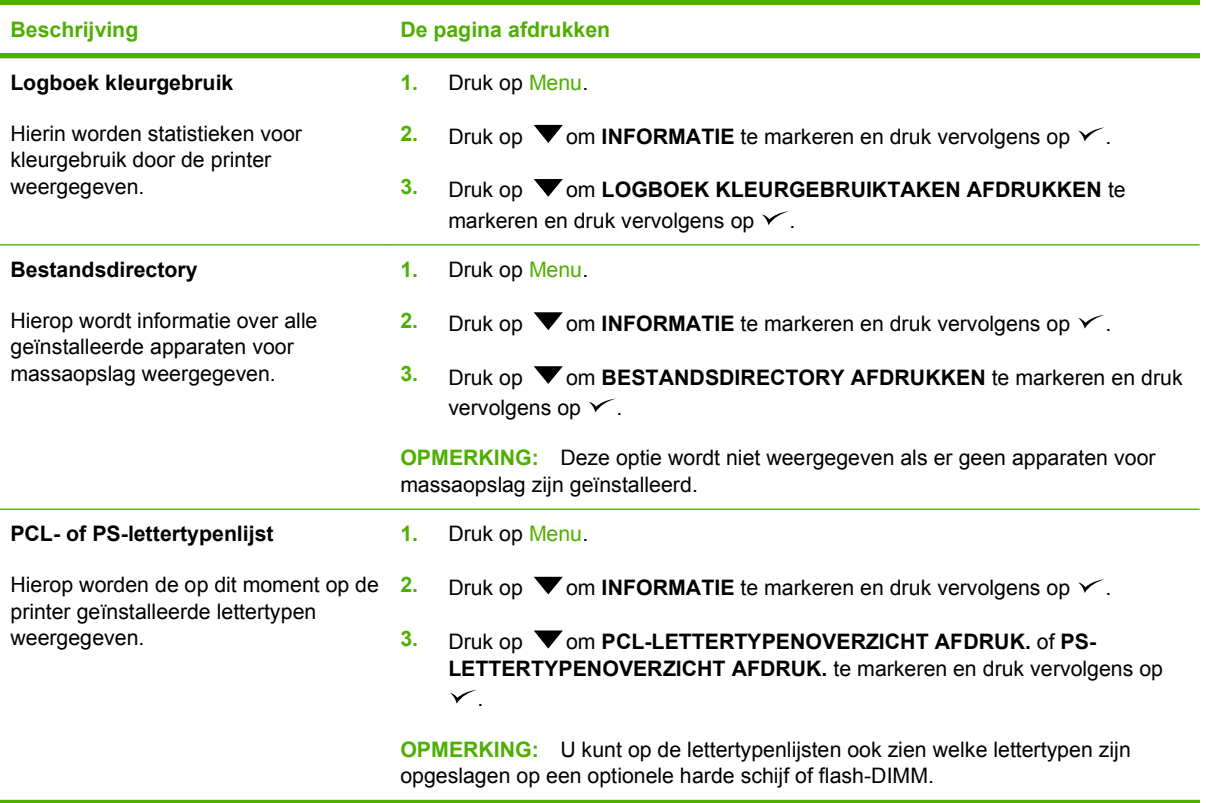

# <span id="page-127-0"></span>**E-mailwaarschuwingen configureren**

U kunt HP Web Jetadmin of de geïntegreerde webserver gebruiken om het systeem zo in te stellen dat waarschuwingen worden gegeven bij problemen met de printer. De waarschuwingen worden via emailberichten verzonden naar de door u opgegeven e-mailadressen.

U kunt het volgende instellen:

- $\bullet$  De printer(s) die u wilt bewaken
- De waarschuwingen die u wilt ontvangen (bijvoorbeeld voor papierstoringen, papier op, status van de benodigdheden en klep open)
- De e-mailaccount(s) waarnaar de waarschuwingen moeten worden verzonden

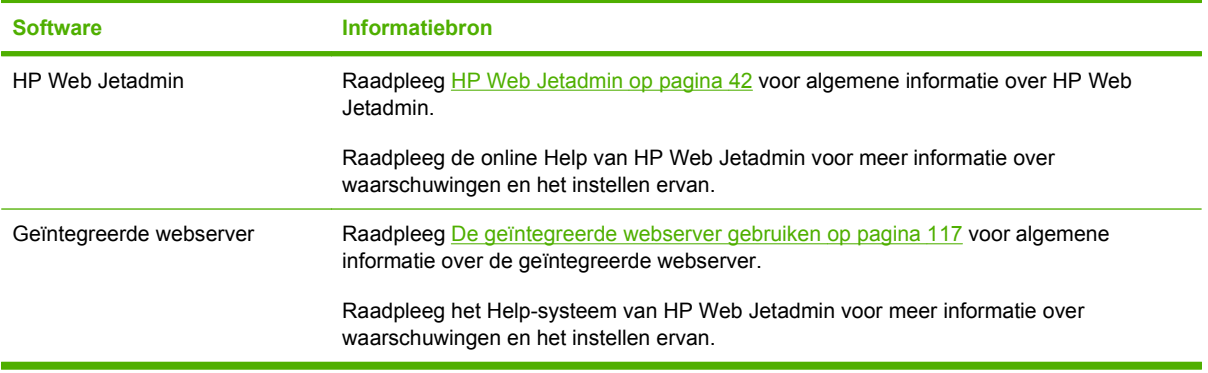

# <span id="page-128-0"></span>**De geïntegreerde webserver gebruiken**

**The OPMERKING:** Als de printer rechtstreeks is aangesloten op een computer, gebruikt u HP Easy Printer Care Software om de printerstatus weer te geven.

- Statusinformatie van de printer weergeven
- De papiersoort in elke papierlade instellen
- De resterende levensduur van alle benodigdheden bepalen en nieuwe benodigdheden bestellen
- De configuratie van de laden weergeven en wijzigen
- De configuratie van het bedieningspaneel van de printer weergeven en wijzigen
- Interne pagina's weergeven en afdrukken
- Berichten over printergebeurtenissen en benodigdheden ontvangen
- De netwerkconfiguratie weergeven en wijzigen
- Ondersteuningsinformatie toegespitst op de huidige toestand van de printer weergeven

Als de printer via een netwerk is aangesloten, is de geïntegreerde webserver automatisch beschikbaar. De geïntegreerde webserver is toegankelijk via Windows 95 en hoger.

Met de geïntegreerde webserver kunt u de status van de printer en het netwerk weergeven en de afdrukfuncties beheren vanaf uw computer in plaats van via het bedieningspaneel van de printer.

U kunt de geïntegreerde webserver gebruiken met Microsoft Internet Explorer 4 en hoger of Netscape Navigator 4 en hoger. De geïntegreerde webserver werkt wanneer de printer is aangesloten op een netwerk dat op IP is gebaseerd. De geïntegreerde webserver biedt geen ondersteuning voor printeraansluitingen op basis van IPX of AppleTalk. Om de geïntegreerde webserver te kunnen openen en gebruiken, hoeft u geen toegang tot Internet te hebben.

### **Toegang tot de geïntegreerde webserver krijgen met behulp van een netwerkverbinding**

- **1.** Ga naar de webbrowser van de computer en typ het IP-adres van de printer in het veld voor adressen/URL's. (Als u het IP-adres niet weet, drukt u een configuratiepagina af. Raadpleeg [Informatiepagina's op pagina 114.](#page-125-0))
- **Formark Indian CPMERKING:** Nadat u de URL hebt geopend, kunt u er een bladwijzer voor maken, zodat u er voortaan snel naartoe kunt gaan.
- **2.** De geïntegreerde webserver heeft drie tabbladen met instellingen en informatie over de printer: het tabblad **Informatie**, het tabblad **Instellingen** en het tabblad **Netwerk**. Klik op het gewenste tabblad.

In het volgende gedeelte vindt u meer informatie over elk tabblad.

# **Gebieden van de geïntegreerde webserver**

In de onderstaande tabel worden de meest voorkomende schermen van de geïntegreerde webserver beschreven.

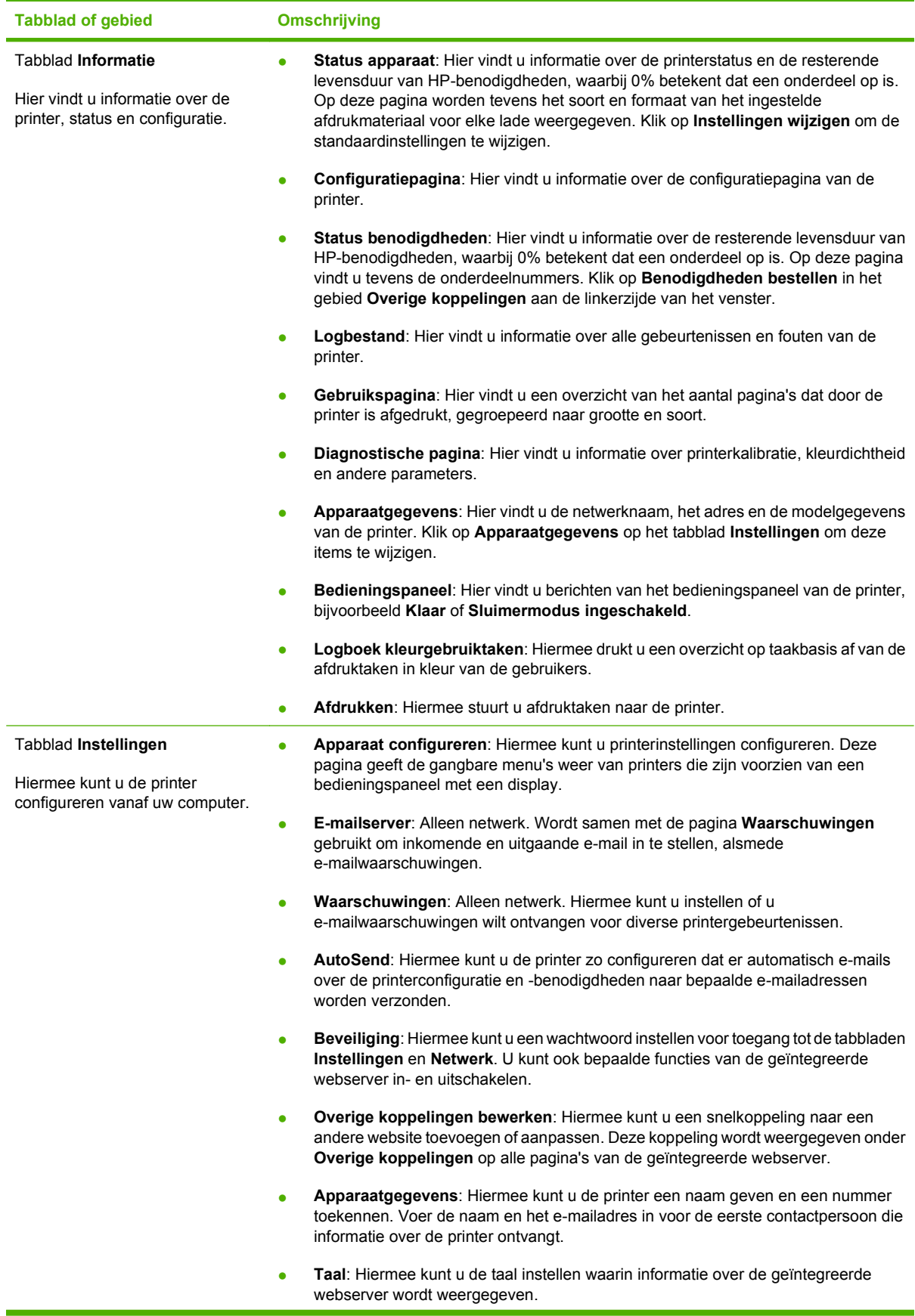

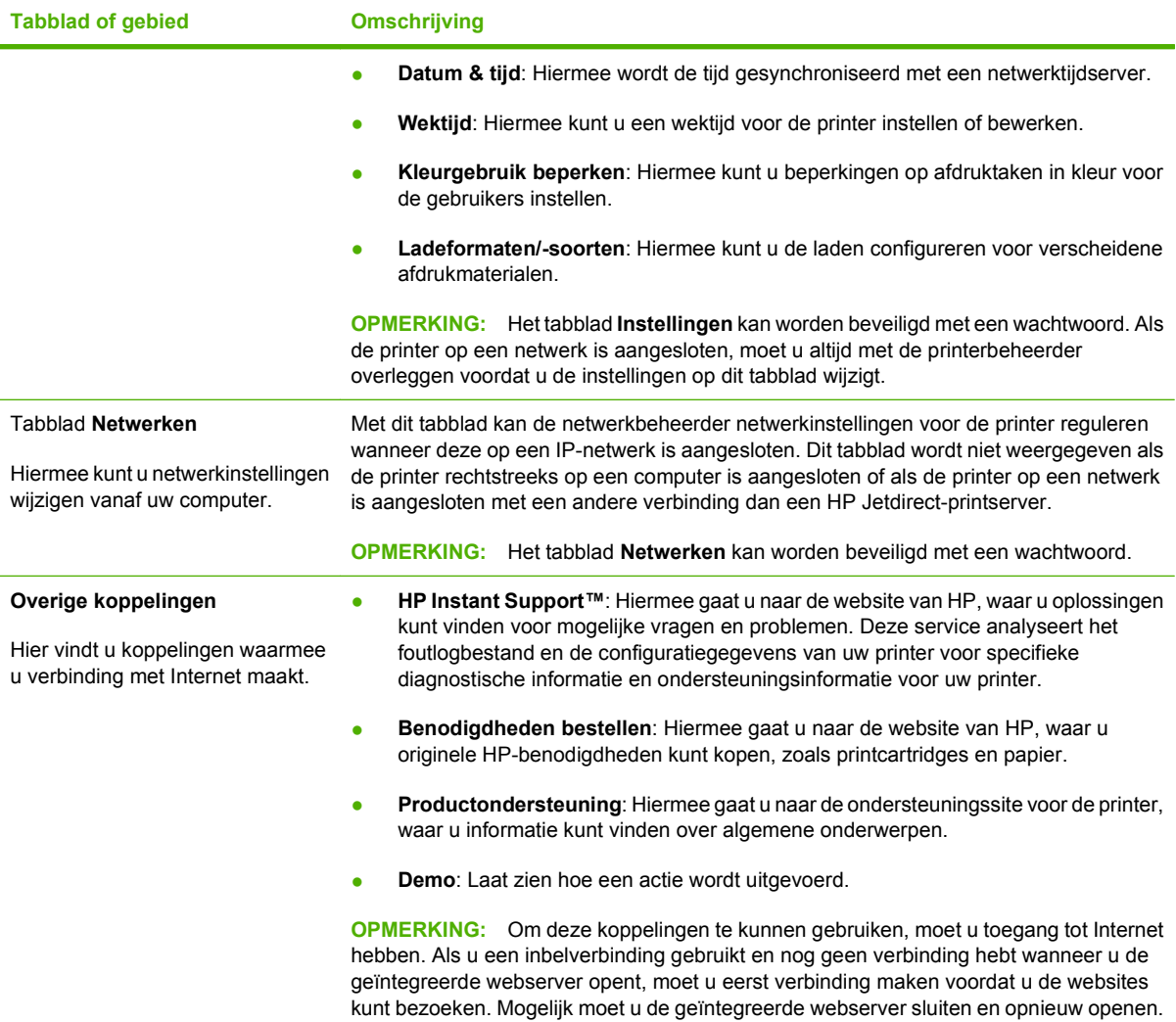

# <span id="page-131-0"></span>**Gebruik van HP Easy Printer Care Software**

HP Easy Printer Care Software is een toepassing die u voor de volgende taken kunt gebruiken:

- De printerstatus controleren.
- De status van de benodigdheden controleren.
- Statuswaarschuwingen instellen.
- Toegang krijgen tot hulpmiddelen voor onderhoud en het oplossen van problemen.

U kunt HP Easy Printer Care Software gebruiken als de printer rechtstreeks is aangesloten op de computer of als de printer is aangesloten op een netwerk. U kunt HP Easy Printer Care Software alleen gebruiken als u de software volledig hebt geïnstalleerd.

**EX OPMERKING:** U hebt geen internetverbinding nodig om HP Easy Printer Care Software te openen en te gebruiken. Als u echter op een koppeling in het gebied Overige koppelingen klikt, hebt u een internetverbinding nodig om naar de betreffende website te gaan.

#### **Ondersteunde besturingssystemen**

HP Easy Printer Care Software is geschikt voor Windows 2000 en Windows XP.

#### **HP Easy Printer Care Software openen**

Open de HP Easy Printer Care Software op een van de volgende manieren:

- Selecteer **Programma's** in het menu **Start** en selecteer vervolgens **HP** en **HP Easy Printer Care Software**.
- Dubbelkik op de systeemwerkbalk van Windows (in de rechterbenedenhoek van het bureaublad) op het pictogram van de HP Easy Printer Care Software.
- Dubbelklik op het pictogram op het bureaublad.

### **HP Easy Printer Care SoftwareGebieden van de**

De gebieden van HP Easy Printer Care Software worden in de onderstaande tabel beschreven.

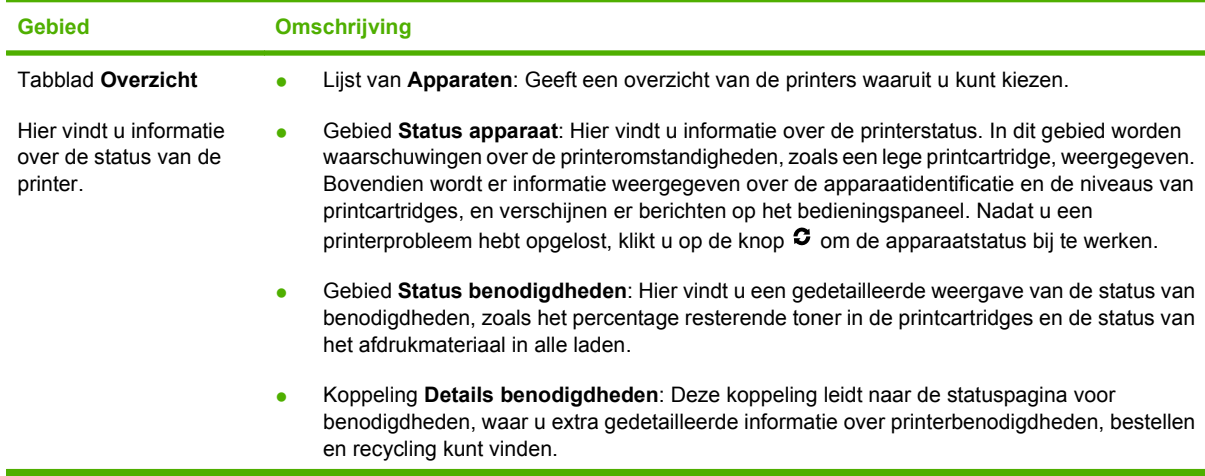

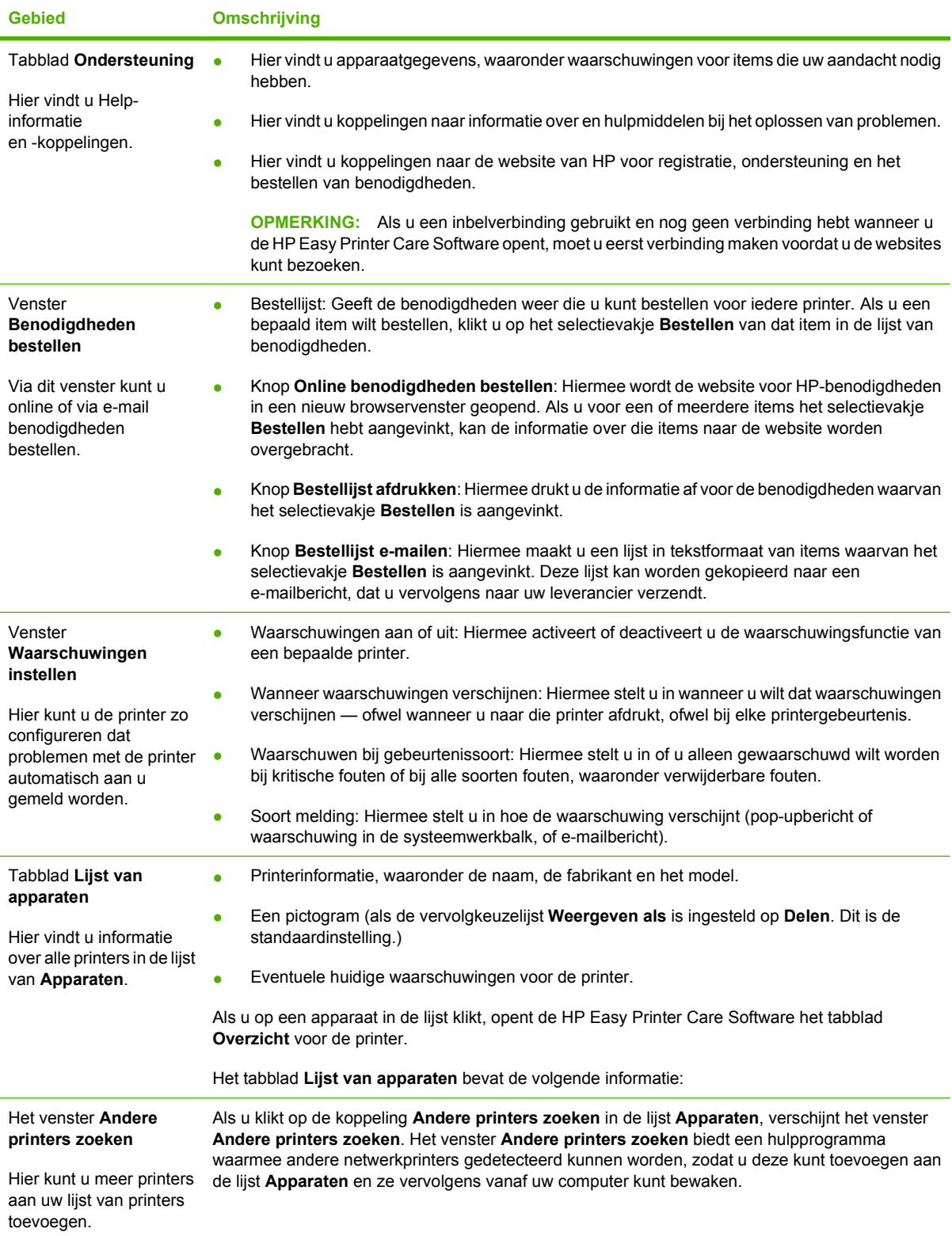

# <span id="page-133-0"></span>**De HP Printer Utility voor Macintosh gebruiken**

Gebruik de HP Printer Utility om een printer te configureren en te beheren vanaf een computer met Mac OS X 10.2 of 10.3.

# **De HP Printer Utility openen**

#### **De HP Printer Utility openen in Mac OS X 10.2**

- **1.** Open de Finder en klik vervolgens op **Programma's**.
- **2.** Klik op **Bibliotheek** en klik vervolgens op **Printers**.
- **3.** Klik op **HP** en selecteer vervolgens **Hulpprogramma's**.
- **4.** Dubbelklik op **HP Printer Selector** om de HP Printer Selector te openen.
- **5.** Selecteer de printer die u wilt configureren en klik vervolgens op **Hulpprogramma**.

#### **De HP Printer Utility openen in Mac OS X 10.3**

- **1.** Klik in het dock op het pictogram **Hulpprogramma voor printerinstelling**.
- **OPMERKING:** Als het pictogram van het **Hulpprogramma voor printerinstelling** niet in het dock wordt weergegeven, opent u de Finder, klikt u op **Programma's**, klikt u op **Hulpprogramma's** en klikt u vervolgens op **Hulpprogramma voor printerinstelling**.
- **2.** Selecteer de printer die u wilt configureren en klik vervolgens op **Hulpprogramma**.

# **Functies van HP Printer Utility**

De HP Printer Utility bestaat uit een aantal pagina's, die u kunt openen door in de lijst **Configuratieinstellingen** te klikken. In de volgende tabel worden de taken beschreven die u vanuit deze pagina's kunt uitvoeren.

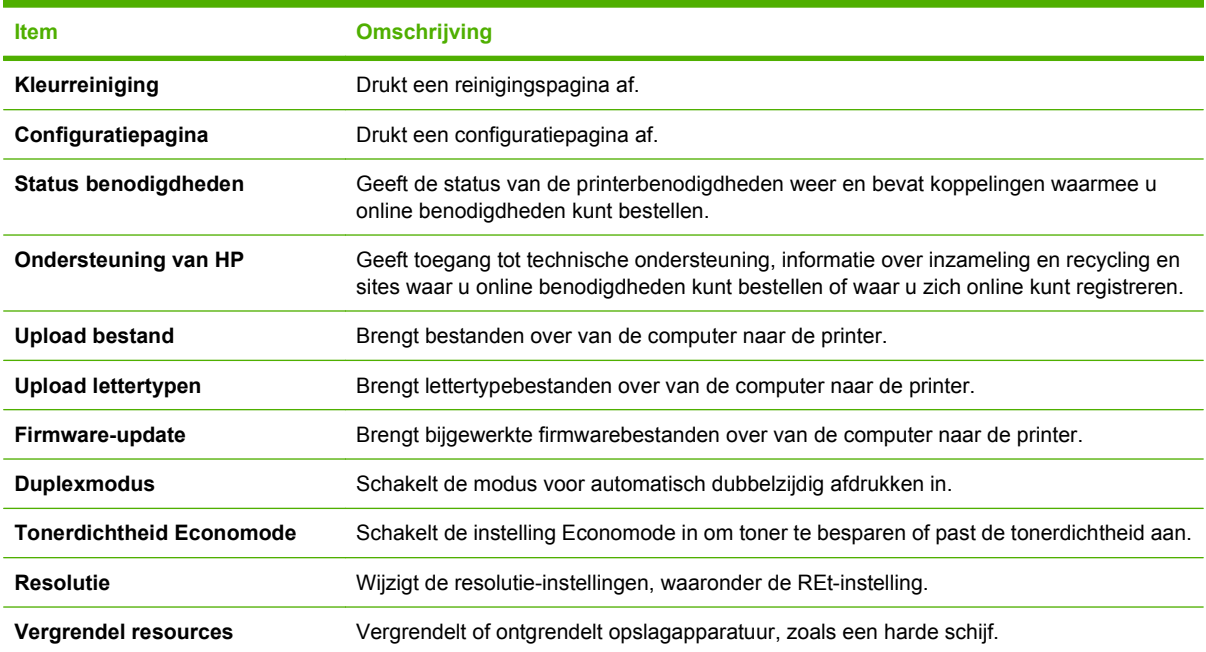

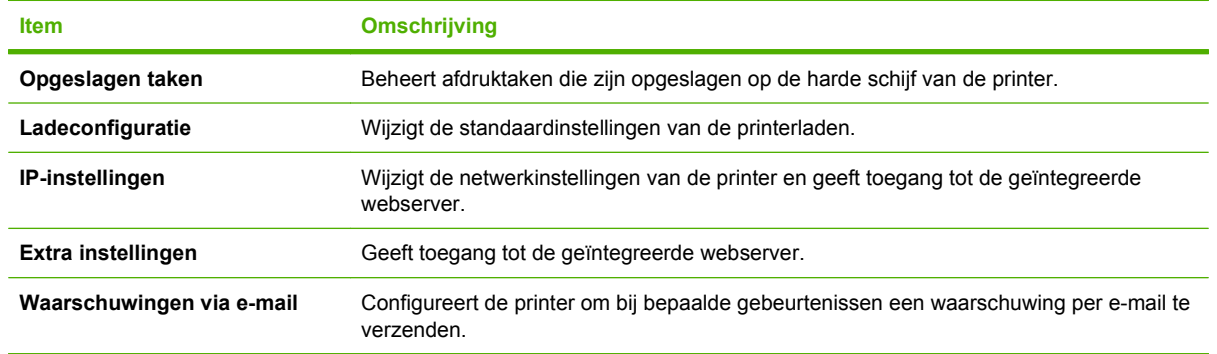

# <span id="page-135-0"></span>**Benodigdheden beheren**

Als u printcartridges op de juiste manier gebruikt, opslaat en beheert, bent u verzekerd van afdrukken van goede kwaliteit.

#### **Levensduur van benodigdheden**

De levensduur van de printcartridge hangt af van het gebruikspatroon en de hoeveelheid toner die voor uw afdruktaken nodig is. Wanneer u bijvoorbeeld pagina's afdrukt die voor vijf procent met inkt zijn bedekt, kan een printcartridge van HP gemiddeld 4000 of 6000 pagina's meegaan, afhankelijk van het printermodel. (Bij een gemiddelde zakenbrief is ongeveer 5% van de pagina bedrukt.)

De levensduur van een printcartridge wordt verminderd door het afdrukken van veel opdrachten van één of twee pagina's, intensief gebruik en automatisch dubbelzijdig afdrukken. U kunt de verwachte levensduur van de printcartridge altijd controleren aan de hand van het tonerniveau. Raadpleeg [De](#page-136-0) [levensduur van de printcartridge controleren op pagina 125](#page-136-0) voor meer informatie.

# **Vervangingstijden voor printcartridges (bij benadering)**

In de volgende tabel vindt u de geschatte tijdsintervallen waarna de printcartridges moeten worden vervangen en de berichten die op het bedieningspaneel verschijnen om u daarop attent te maken.

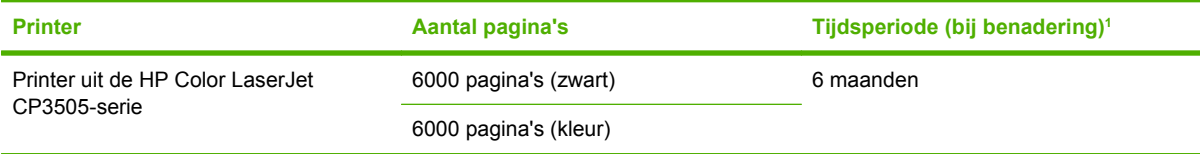

<sup>1</sup> De geschatte levensduur is gebaseerd op 1500 pagina's per maand.

<sup>2</sup> De gemiddelde paginatelling van A4-/Letter-formaat is gebaseerd op een dekking van ongeveer 5 procent van de afzonderlijke kleuren.

Ga anders naar: <http://www.hp.com/support/cljcp3505>.

# <span id="page-136-0"></span>**De levensduur van de printcartridge controleren**

**3** Kleurencartridges van links naar rechts: zwart, geel, cyaan en magenta

U kunt het niveau van de printcartridge controleren via het bedieningspaneel van de printer, de geïntegreerde webserver, de printersoftware, HP Easy Printer Care Software of de HP Web Jetadminsoftware. Controleer de meter voor de benodigdheden op het bedieningspaneel.

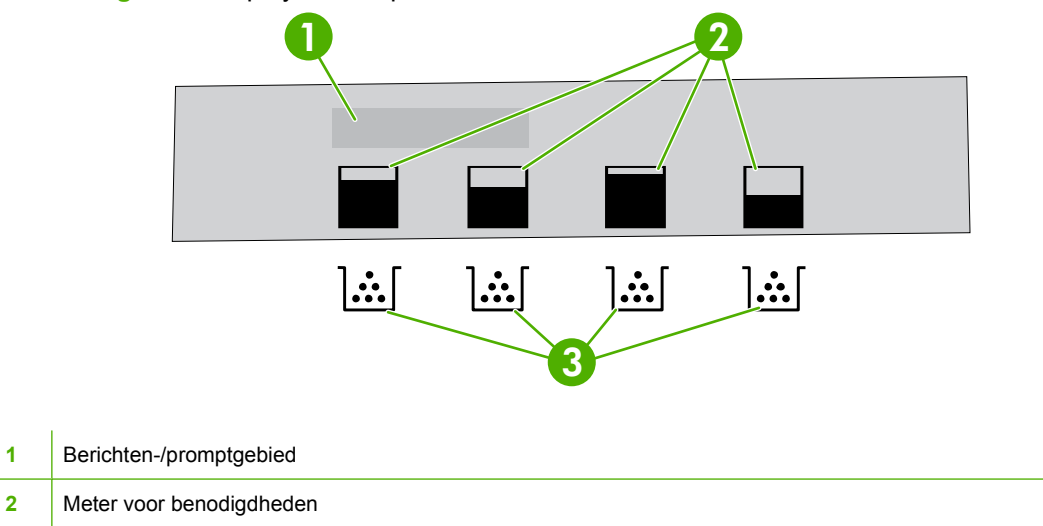

**Afbeelding 10-1** Display van de printer

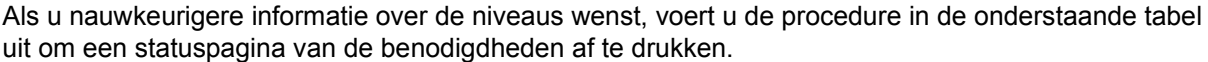

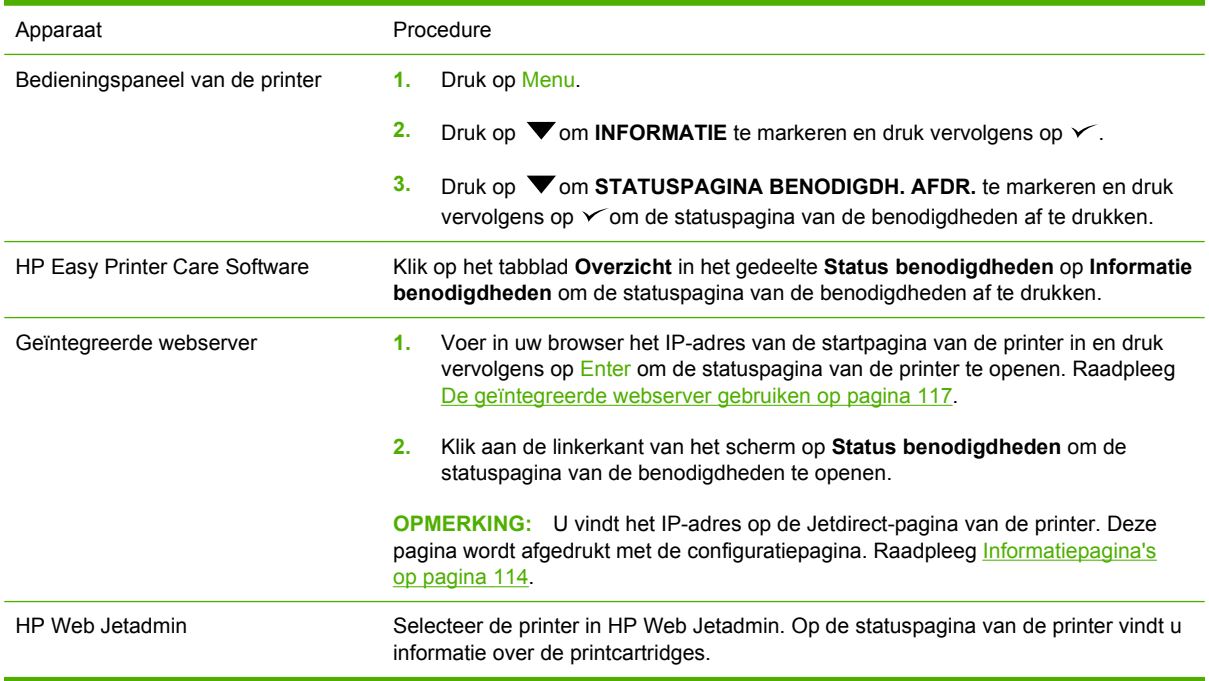

# <span id="page-137-0"></span>**Printcartridges opslaan**

Verwijder de printcartridge pas uit de verpakking wanneer u klaar bent om deze te gaan gebruiken.

△ **VOORZICHTIG:** Als u beschadiging van de printcartridge wilt voorkomen, dient u deze niet langer dan een paar minuten aan licht bloot te stellen en het oppervlak van de rol niet aan te raken.

# **HP-printcartridges**

Als u een nieuwe printcartridge van HP gebruikt, is de volgende informatie over benodigdheden beschikbaar:

- Resterend percentage van de benodigdheden
- Geschat aantal resterende pagina's
- Aantal afgedrukte pagina's

## **Niet-originele printcartridges**

Hewlett-Packard Company raadt het gebruik van niet-originele printcartridges (nieuw of opnieuw gevuld) af. Aangezien dit geen echte HP-producten zijn, heeft HP ook geen invloed op het ontwerp en de kwaliteit ervan. Reparaties aan de printer als gevolg van het gebruik van een niet-originele printcartridge, vallen *niet* onder de garantie op de printer.

Als u een niet-originele printcartridge gebruikt, kan HP de nauwkeurigheid van bepaalde functies niet garanderen.

Als de niet-originele printcartridge aan u is verkocht als een origineel HP-product, raadpleegt u HP fraude-hotline en website op pagina 126.

# **Echtheidscontrole van printcartridges**

Nadat u de printcartridges hebt geïnstalleerd, worden de cartridges automatisch door de printer gecontroleerd. Na de controle laat de printer u weten of de printcartridge een originele HP-printcartridge is.

Raadpleeg HP fraude-hotline en website op pagina 126 als het bericht op het bedieningspaneel aangeeft dat de printcartridge geen originele HP-cartridge is, terwijl u in de veronderstelling bent dat dit wel het geval is.

### **HP fraude-hotline en website**

Bel de fraude-hotline van HP ((877) 219 3183 in Noord-Amerika, gratis) of ga naar [http://www.hp.com/](http://www.hp.com/go/anticounterfeit) [go/anticounterfeit](http://www.hp.com/go/anticounterfeit) als na de installatie van een HP-printcartridge een bericht verschijnt dat de cartridge geen originele HP-cartridge is. HP helpt u te bepalen of het desbetreffende product een origineel HPproduct is en onderneemt stappen om het probleem op te lossen.

In de volgende gevallen hebt u mogelijk te maken met een niet-originele printcartridge:

- U ondervindt een groot aantal problemen bij het gebruik van de printcartridge.
- De printcartridge ziet er anders uit dan gebruikelijk (bijvoorbeeld het oranje treklipje ontbreekt en de doos is anders).

# <span id="page-138-0"></span>**Onderdelen en benodigdheden vervangen**

Volg de richtlijnen in dit gedeelte zorgvuldig wanneer u printerbenodigdheden vervangt.

#### **Richtlijnen voor vervanging**

Neem de volgende richtlijnen in acht bij het opstellen van de printer om benodigdheden eenvoudig te kunnen vervangen:

- Er moet voldoende ruimte zijn aan de boven- en voorkant van de printer om benodigdheden te kunnen verwijderen.
- De printer moet op een vlak, stevig oppervlak worden geplaatst.

Voor instructies over het installeren van de benodigdheden raadpleegt u de installatiehandleiding die bij het artikel geleverd is of gaat u voor verdere informatie naar [http://www.hp.com/support/cljcp3505.](http://www.hp.com/support/cljcp3505)

**VOORZICHTIG:** Hewlett-Packard adviseert HP-producten te gebruiken in deze printer. Het gebruik van niet-originele producten kan problemen veroorzaken waarvoor reparaties nodig zijn die niet onder de garantie- of service-overeenkomst van HP vallen.

## **Printcartridges verwisselen**

Als een printcartridge bijna leeg is, wordt op het bedieningspaneel een bericht weergegeven waarin wordt aangeraden een nieuwe cartridge te bestellen. U kunt de printer verder blijven gebruiken totdat op het bedieningspaneel een bericht wordt weergegeven waarin wordt gevraagd de printcartridge te vervangen.

De printer gebruikt vier basiskleuren en beschikt voor iedere kleur over een printcartridge: zwart (K), cyaan (C), magenta (M), geel (Y).

Vervang de printcartridge wanneer op het bedieningspaneel van de printer het bericht **<KLEUREN>CARTRIDGE VERVANGEN** wordt weergegeven.

**E** OPMERKING: Als alle printcartridges tegelijkertijd bijna leeg zijn en u voornamelijk monochroom (zwart-wit) afdrukt, wijzigt u de afdrukmodus in **MEESTAL ZWARTE PAG**. Zie [Submenu](#page-30-0) [Systeeminstellingen op pagina 19](#page-30-0) voor meer informatie.

#### **Een printcartridge vervangen**

**1.** Open de voorklep.

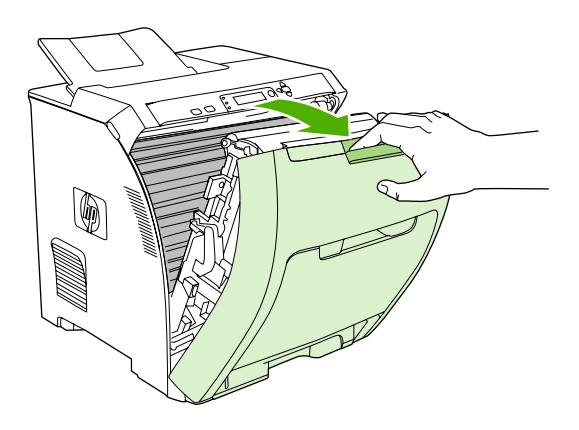

- **VOORZICHTIG:** Plaats niets op de transfereenheid en raak de transfereenheid, die zich achter de voorklep bevindt, niet aan.
- **2.** Verwijder de gebruikte printcartridge uit de printer.

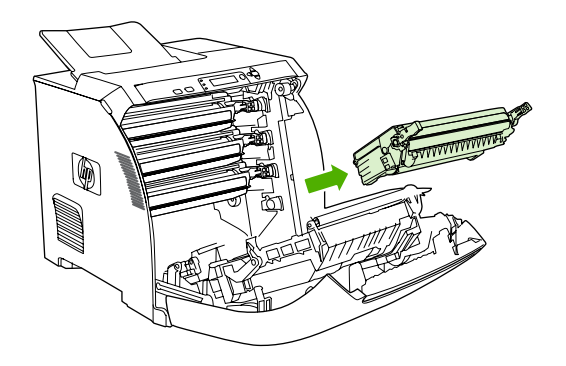

**3.** Haal de nieuwe printcartridge uit de verpakking. Plaats de gebruikte printcartridge in de verpakking voor recycling.

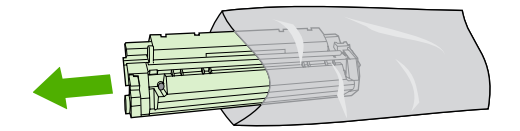

- **4.** Pak beide uiteinden van de printcartridge vast en verspreid de toner door de printcartridge voorzichtig heen en weer te schudden.
	- **VOORZICHTIG:** Raak de sluiter en het oppervlak van de rol niet aan.

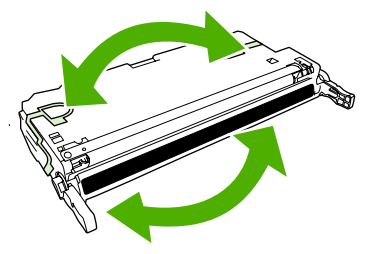

**5.** Verwijder de oranje transportvergrendeling en de transporttape, die aan de linkertransportvergrendeling is bevestigd, van de nieuwe printcartridge. Gooi de transporttape en de transportvergrendeling weg volgens de plaatselijke voorschriften.

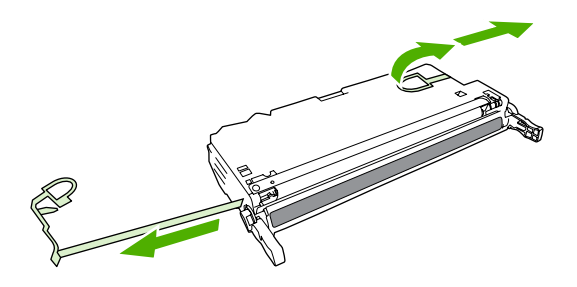

**6.** Lijn de printcartridge uit met de geleiders in de printer en plaats de cartridge met behulp van de hendels totdat de cartridge stevig vastzit.

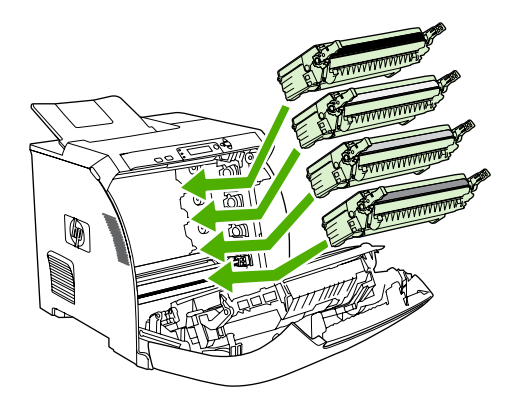

**7.** Sluit de voorklep.

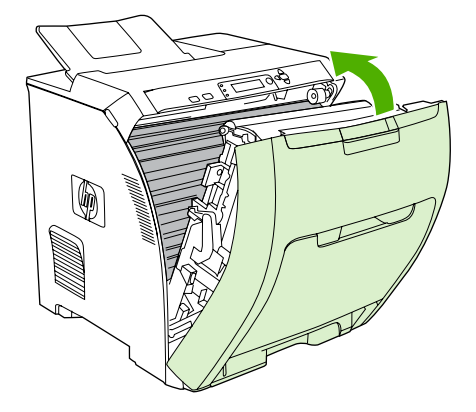

Na enige tijd wordt op het bedieningspaneel het bericht **Klaar** weergegeven.

- **8.** De installatie is nu voltooid. Plaats de gebruikte printcartridge in de verpakking waarin de nieuwe printcartridge is geleverd. Raadpleeg de bijgesloten recyclinggids voor instructies over recycling.
- **9.** Als u een niet-originele printcartridge gebruikt, raadpleegt u het bedieningspaneel van de printer voor nadere instructies.

Raadpleeg voor aanvullende hulp de websites die zijn vermeld in [Richtlijnen voor vervanging](#page-138-0) [op pagina 127](#page-138-0).

# <span id="page-142-0"></span>**De printer reinigen**

Tijdens het afdrukproces kunnen zich papier, tonerresten en stofdeeltjes ophopen in de printer. Dit kan na verloop van tijd problemen geven met de afdrukkwaliteit, bijvoorbeeld in de vorm van tonervlekken of vegen. Deze printer beschikt over een reinigingsstand waarmee dergelijke problemen kunnen worden opgelost en voorkomen.

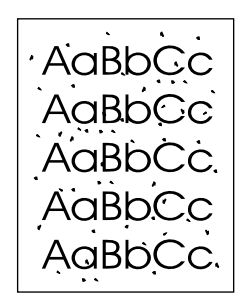

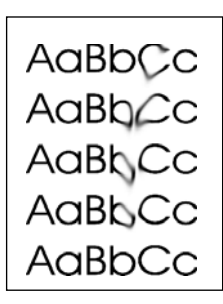

# **De printer reinigen vanaf het bedieningspaneel**

- **1.** Druk op Menu.
- **2.** Druk op  $\nabla$  om **APPARAAT CONFIGUREREN** te markeren en druk vervolgens op  $\swarrow$ .
- **3.** Druk op  $\nabla$  om **AFDRUKKWALITEIT** te markeren en druk vervolgens op  $\times$ .
- **OPMERKING:** Ga naar stap 7 als uw printer is voorzien van een automatische duplexeenheid (HP Color LaserJet CP3505dn en CP3505x).
- **4.** Druk op  $\nabla$  om **REINIGINGSPAGINA MAKEN** te markeren en druk vervolgens op  $\nabla$ .
- **5.** Verwijder al het papier uit lade 1.
- **6.** Verwijder de reinigingspagina en plaats deze met de bedrukte zijde omlaag in lade 1.
- **FORMERKING:** Als u zich niet meer in de menu's bevindt, volgt u de bovenstaande instructies om naar **AFDRUKKWALITEIT** te gaan.
- **7.** Druk op ▼ op het bedieningspaneel van de printer om **REINIGINGSPAGINA VERWERKEN** te markeren en druk vervolgens op  $\checkmark$ .

# <span id="page-143-0"></span>**Geheugen beheren**

De printers uit de HP Color LaserJet CP3505-serie hebben één DIMM-sleuf (Dual Inline Memory Module) voor maximaal 1 GB RAM. Deze DIMM-sleuf kan gebruikt worden voor het upgraden van de printer met de volgende onderdelen:

- meer printergeheugen: DIMM's zijn verkrijgbaar met 128, 256 of 512 MB en 1 GB DDR 2
- andere op DIMM's gebaseerde printertalen en printeropties

**OPMERKING:** De SIMM's (Single In-line Memory Modules) die bij eerdere HP LaserJet printers werden gebruikt, zijn niet compatibel met deze printer.

**OPMERKING:** Zie [Benodigdheden en accessoires op pagina 193](#page-204-0) voor het bestellen van DIMM's.

U wilt wellicht meer geheugen aan de printer toevoegen als u dikwijls complexe afbeeldingen of PostScript-documenten afdrukt of veel gedownloade lettertypen gebruikt. Extra geheugen stelt de printer tevens in staat om meerdere, gesorteerde exemplaren op maximale snelheid af te drukken.

Alvorens extra geheugen te bestellen is het verstandig om een configuratiepagina af te drukken en te controleren hoeveel geheugen er reeds geïnstalleerd is. Zie [Informatiepagina's op pagina 114](#page-125-0).

### **Geheugen-DIMM's installeren**

Voor de printer kunt u extra geheugen installeren en daarnaast kunt u eveneens een lettertype-DIMM installeren voor het afdrukken van bijvoorbeeld Chinese tekens of het Cyrillisch alfabet.

- **VOORZICHTIG:** DIMM's kunnen door statische elektriciteit worden beschadigd. Draag bij het hanteren van DIMM's een antistatische polsband of raak regelmatig de antistatische verpakking van de DIMM aan en raak vervolgens blank metaal op de printer aan.
	- **1.** Zet de printer uit en verwijder alle netsnoeren en interfacekabels.

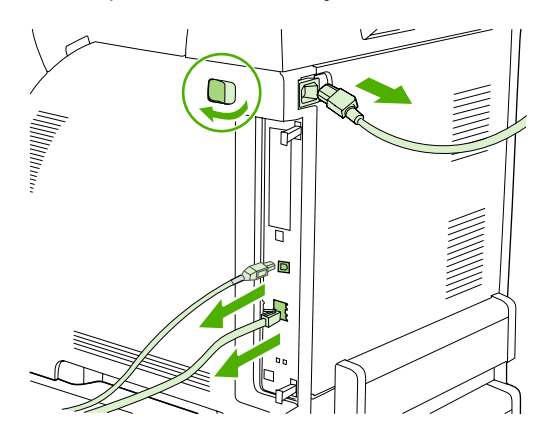
**2.** Trek de twee zwarte lipjes aan de rechterkant van de printer voorzichtig naar elkaar toe en trek vervolgens de formatter-eenheid uit de printer.

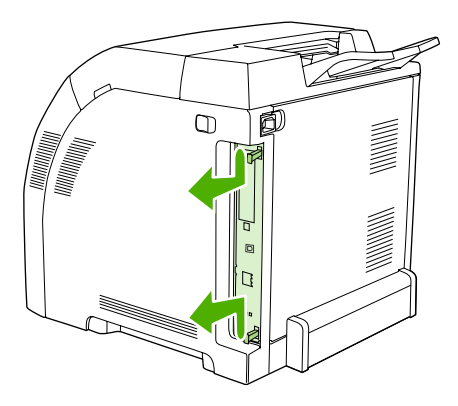

**3.** Plaats de formatter-kaart op een schone, vlakke onderlaag.

Om een DIMM te vervangen die momenteel is geïnstalleerd, schuift u de hendels aan weerszijden van de DIMM-sleuf opzij, en vervolgens trekt u de DIMM schuin omhoog en uit de sleuf.

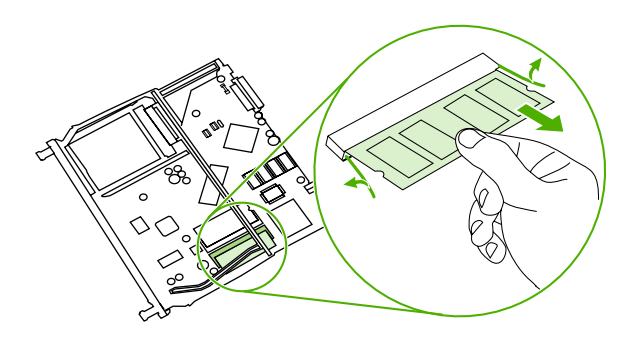

**4.** Haal de nieuwe DIMM uit de antistatische verpakking en zoek de inkeping in de onderrand van de DIMM.

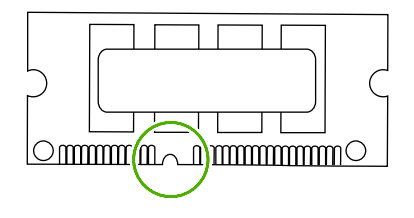

**5.** Houd de DIMM bij de randen vast en breng vervolgens de inkeping in de DIMM onder een hoek in lijn met het streepje op de DIMM-sleuf. Daarna drukt u de DIMM in de sleuf tot deze stevig vast zit. Als de DIMM juist is geplaatst, zijn de metalen contactpunten niet zichtbaar.

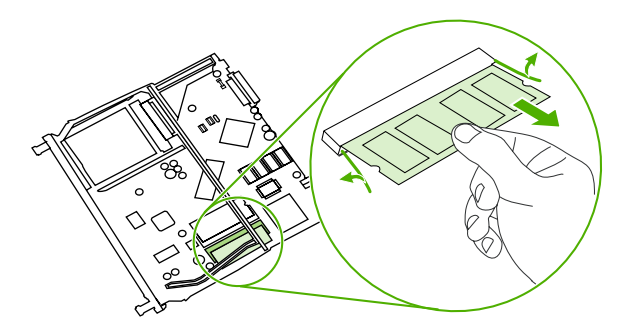

**6.** Druk de DIMM naar beneden tot beide hendels de DIMM vastzetten.

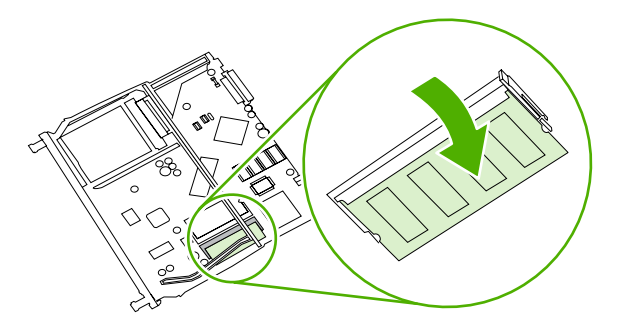

- **OPMERKING:** Als u problemen hebt met het plaatsen van de DIMM, moet u ervoor zorgen dat de inkeping in de onderrand van de DIMM in lijn ligt met het streepje op de sleuf. Als de DIMM nog steeds niet kan worden geplaatst, controleert u of u het juiste type DIMM gebruikt.
- **7.** Lijn de rand van de formatter-kaart uit met de geleiders aan de boven- en onderkant van de sleuf en schuif vervolgens de kaart terug in de printer. Druk de formatter stevig aan totdat u de formatterhendels op hun plaats hoort klikken.

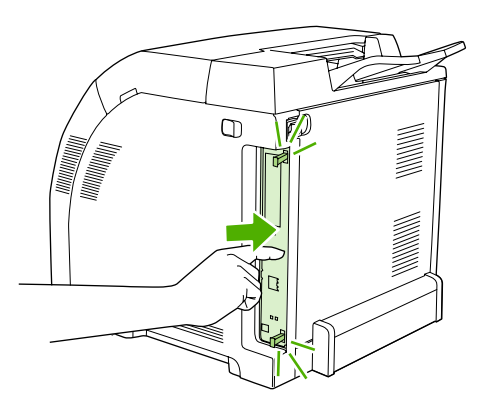

- **8.** Sluit het netsnoer en de USB- of netwerkkabel weer aan en zet vervolgens de printer aan.
- **9.** Zie Geheugen activeren op pagina 135 voor de procedure na het installeren van een geheugen-DIMM.

#### **Geheugen activeren**

Als u een geheugen-DIMM hebt geïnstalleerd, moet de printerdriver zo worden ingesteld dat het extra geheugen wordt herkend.

- **1.** Klik op **Start**, wijs **Instellingen** aan klik vervolgens op **Printers** of **Printers en faxapparaten**.
- **2.** Selecteer deze printer en selecteer **Eigenschappen**.
- **3.** Klik op het tabblad **Configureren** op **Meer**.
- **4.** Typ of selecteer in het veld **Totaal geheugen** de totale grootte van het geheugen dat nu geïnstalleerd is.
- **5.** Klik op **OK**.
- **6.** Ga naar DIMM-installatie controleren op pagina 135.

#### **DIMM-installatie controleren**

Controleer of de DIMM's correct zijn geïnstalleerd en naar behoren werken.

- **1.** Zet de printer aan. Controleer of de status van de printer **Klaar** is na het opstarten. Als een foutmelding verschijnt, is het mogelijk dat een DIMM niet juist is geïnstalleerd.
- **2.** Druk een configuratiepagina af. Zie [Informatiepagina's op pagina 114](#page-125-0).
- **3.** Controleer het gedeelte Geïnstalleerde personality's en opties op de configuratiepagina en vergelijk dat met de configuratiepagina die vóór de installatie van de DIMM is afgedrukt.
- **4.** De DIMM is wellicht niet goed geïnstalleerd. Herhaal de installatieprocedure.

**-of-**

De DIMM is mogelijk defect. Probeer een nieuwe DIMM.

# **11 Problemen oplossen**

- [Controlelijst voor het oplossen van de belangrijkste problemen](#page-149-0)
- [Berichten op het bedieningspaneel](#page-150-0)
- [Veelvoorkomende oorzaken van papierstoringen](#page-168-0)
- [Storingen oplossen](#page-169-0)
- [Problemen met de papierverwerking](#page-180-0)
- [Diagnosetestpagina's](#page-185-0)
- [Problemen met de manier waarop de printer reageert](#page-187-0)
- [Problemen met het bedieningspaneel van de printer](#page-190-0)
- [Problemen met het afdrukken van kleuren](#page-192-0)
- [Onjuiste printeruitvoer](#page-194-0)
- [Macintosh-problemen](#page-196-0)
- [Problemen met softwareprogramma's](#page-199-0)
- [Problemen met de afdrukkwaliteit oplossen](#page-200-0)

# <span id="page-149-0"></span>**Controlelijst voor het oplossen van de belangrijkste problemen**

Als u problemen hebt met de printer, kan de volgende lijst uitkomst bieden bij het zoeken naar de oorzaak:

- Is de printer aangesloten op het elektriciteitsnet?
- Is de printer ingeschakeld?
- Is de printer **Klaar**?
- Zijn alle benodigde snoeren aangesloten?
- Worden er berichten weergegeven op het bedieningspaneel?
- Zijn er originele HP-onderdelen geïnstalleerd?
- Zijn eventueel recentelijk vervangen printcartridges correct geïnstalleerd en is de transporttape van de cartridge verwijderd?

Raadpleeg de beknopte handleiding van de printer voor aanvullende informatie over de installatie en instellingen van de printer.

Ga naar <http://www.hp.com/support/cljcp3505> als u in deze handleiding geen oplossing vindt voor printerproblemen.

### **Factoren die de prestaties van de printer beïnvloeden**

De hoeveelheid tijd die nodig is om een taak af te drukken, is van verschillende factoren afhankelijk:

- Maximale afdruksnelheid, uitgedrukt in aantal pagina's per minuut (ppm)
- Het gebruik van speciaal papier (zoals transparanten, zwaar papier of papier van aangepast formaat)
- Printerverwerkingstijd en downloadtijd
- De complexiteit en de grootte van afbeeldingen
- De snelheid van de gebruikte computer
- De USB-verbinding
- De I/O-configuratie van de printer
- De hoeveelheid printergeheugen
- Het netwerkbesturingssysteem en de configuratie daarvan (indien van toepassing)
- Printer-personality (HP JetReady, PCL of PS)

**OPMERKING:** Door het geheugen van de printer uit te breiden, kunt u geheugenproblemen oplossen, de verwerking van complexe afbeeldingen verbeteren en de downloadtijd verkorten. De maximale snelheid van de printer (het aantal pagina's per minuut) blijft echter hetzelfde.

# <span id="page-150-0"></span>**Berichten op het bedieningspaneel**

Er zijn vier soorten berichten waarmee printerstatus of problemen met de printer worden aangegeven.

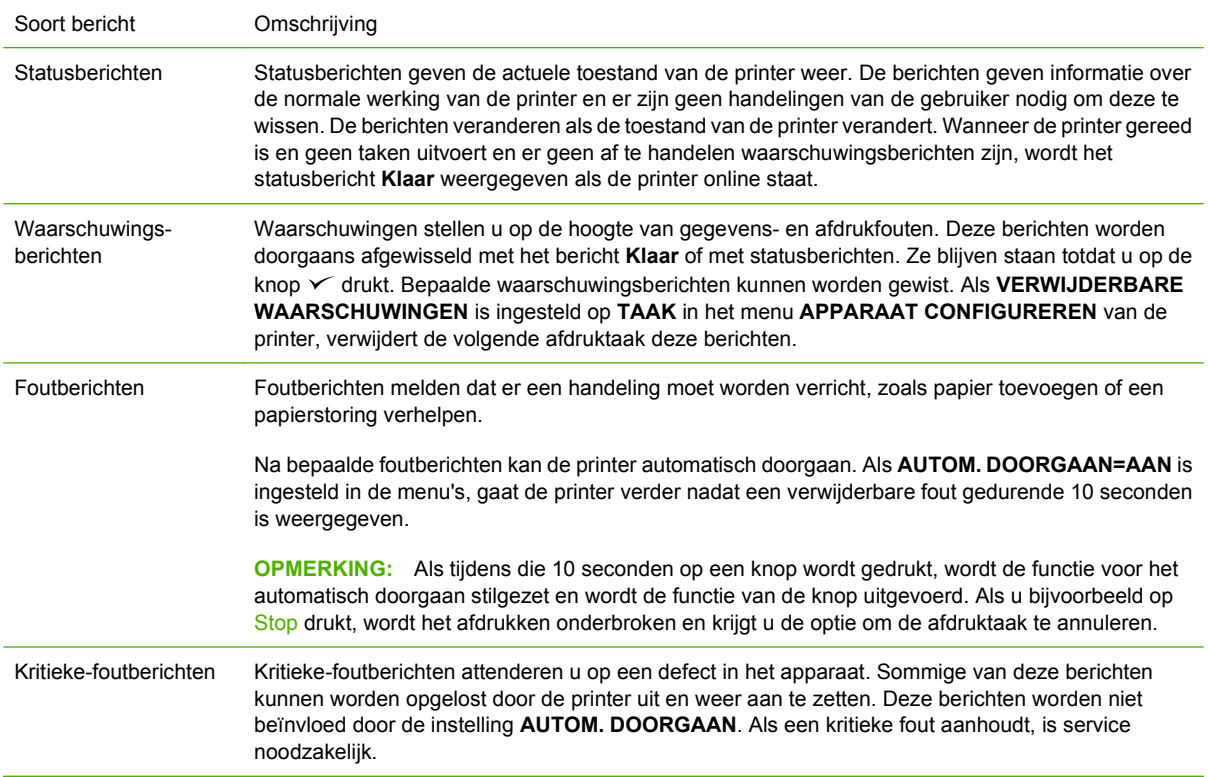

In de volgende tabel worden de berichten die mogelijk op het bedieningspaneel verschijnen, opgesomd en beschreven.

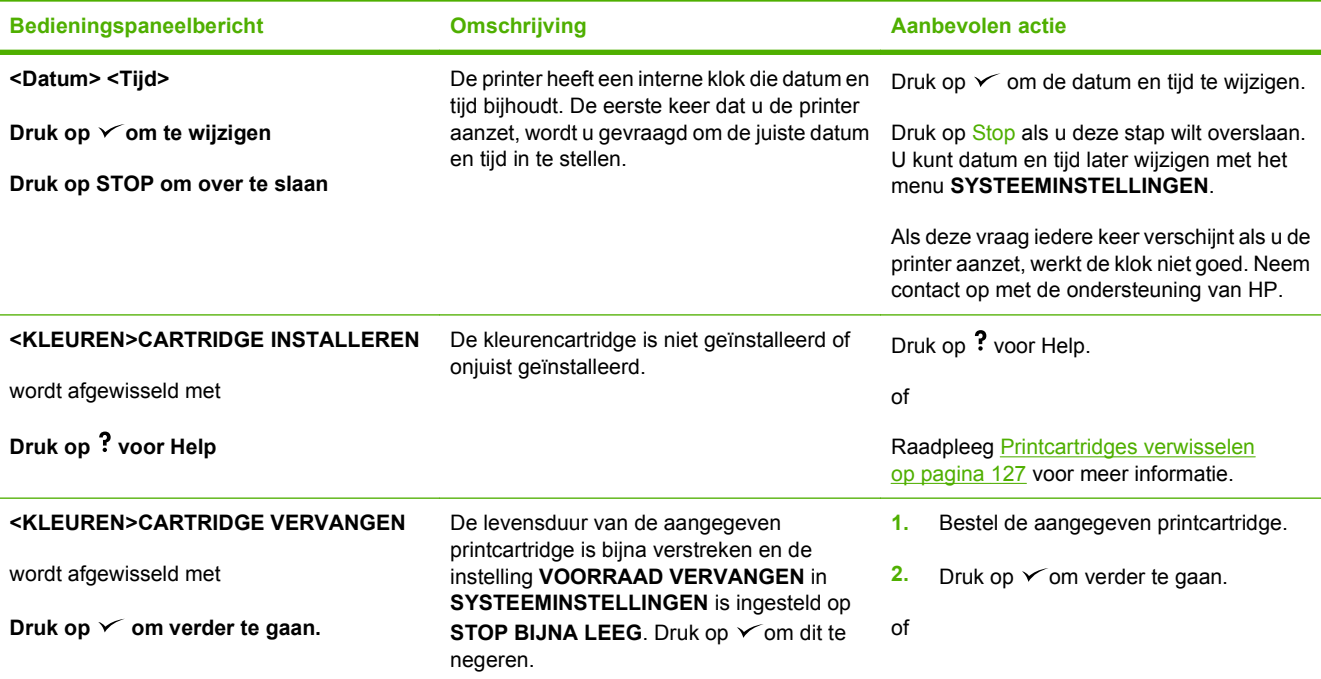

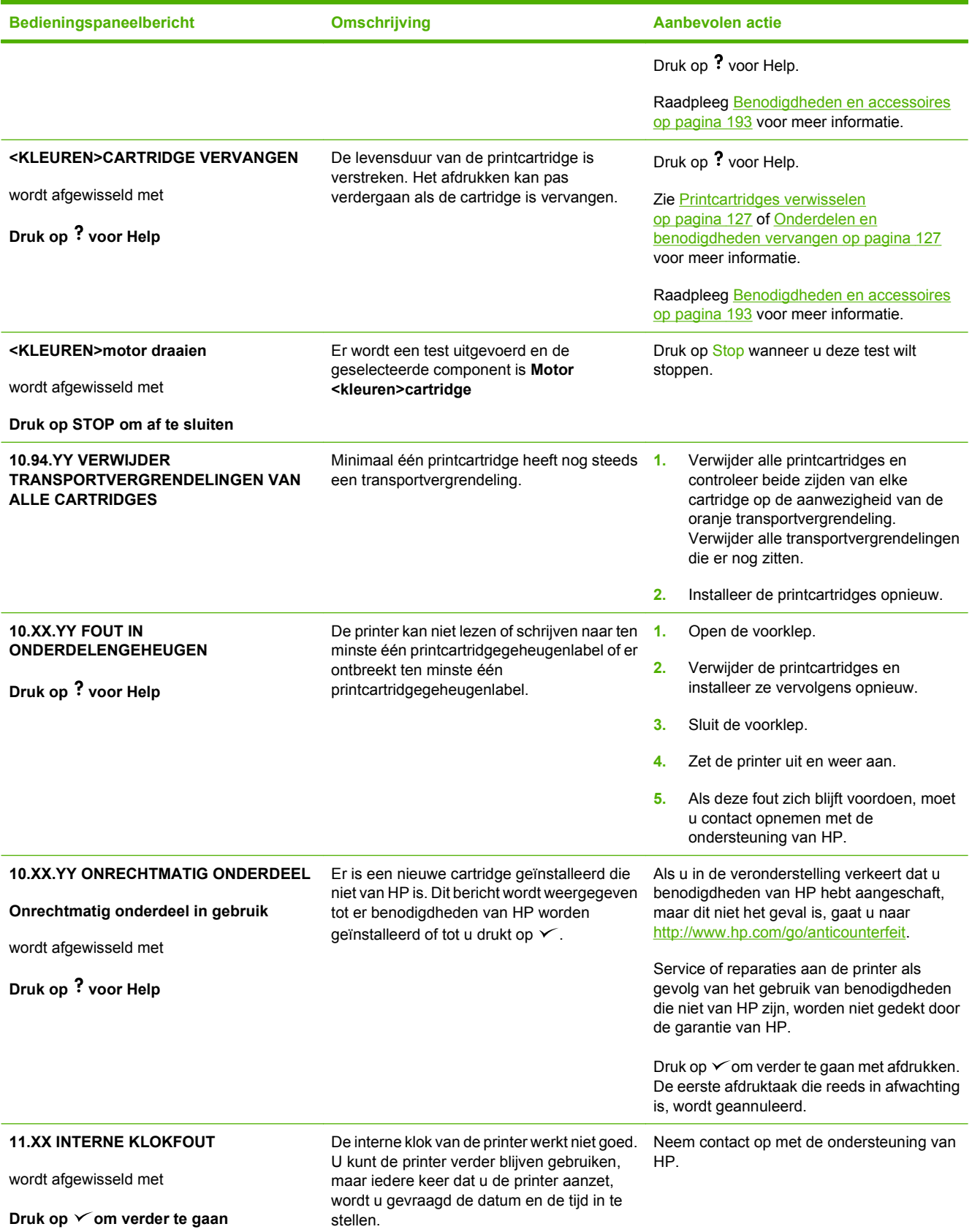

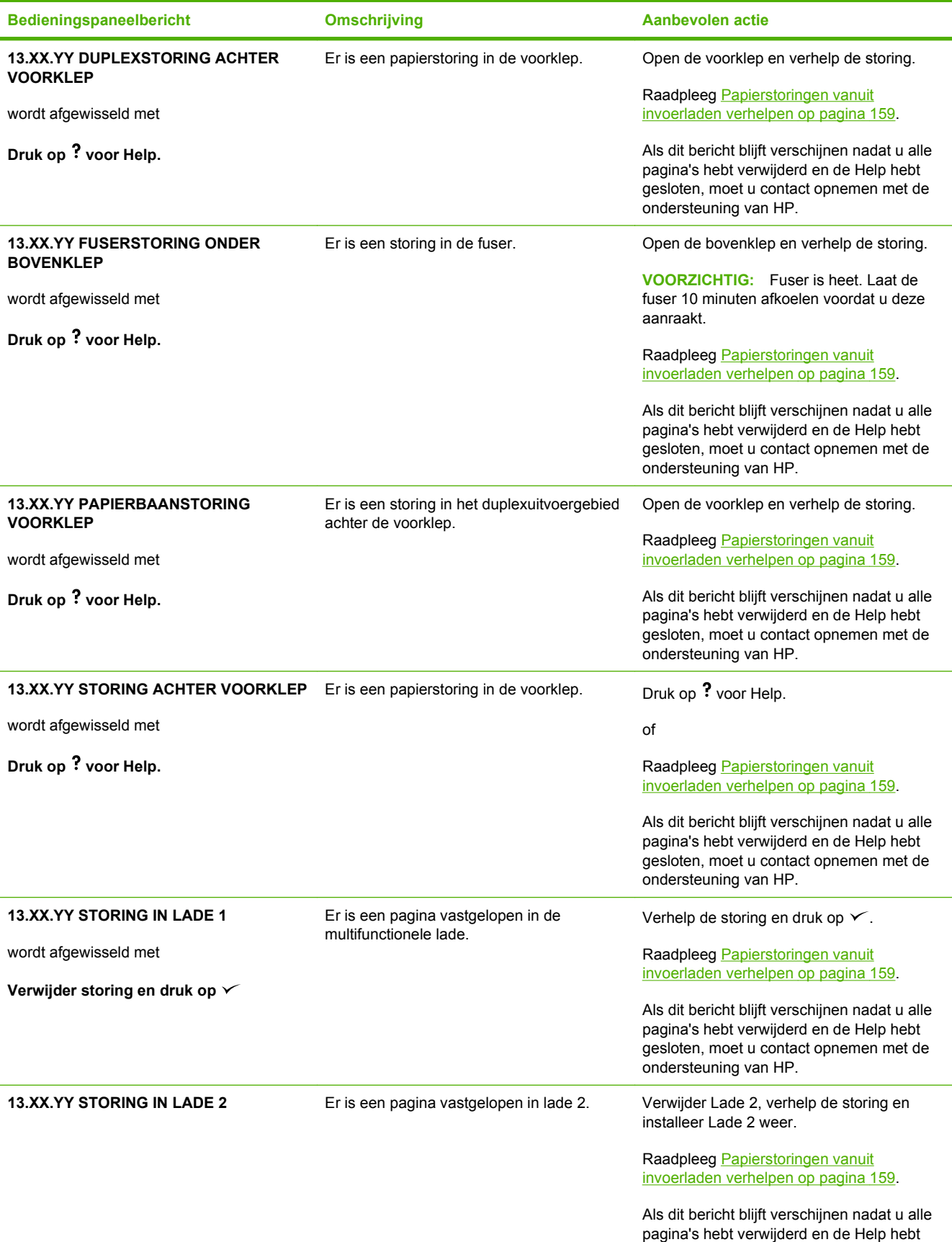

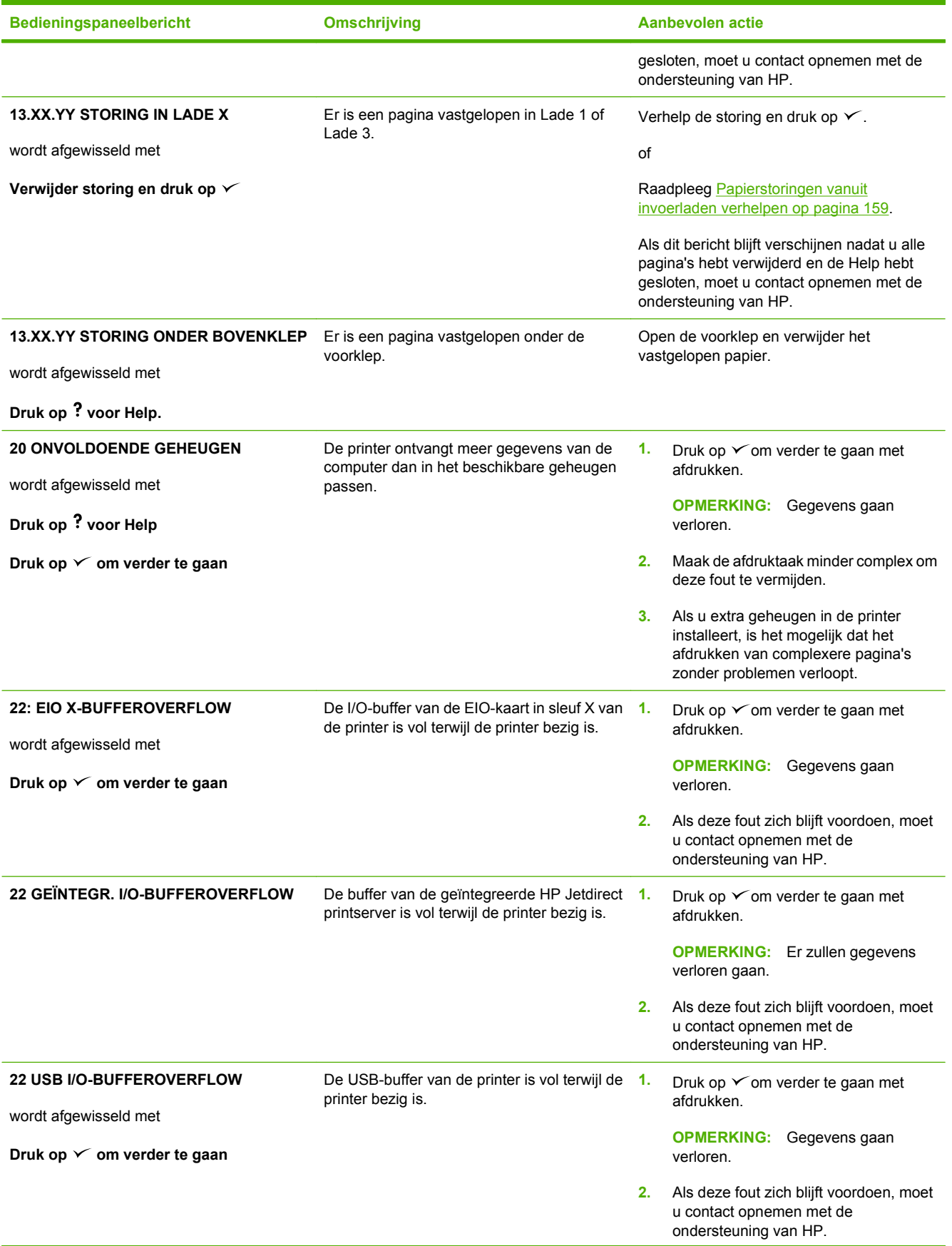

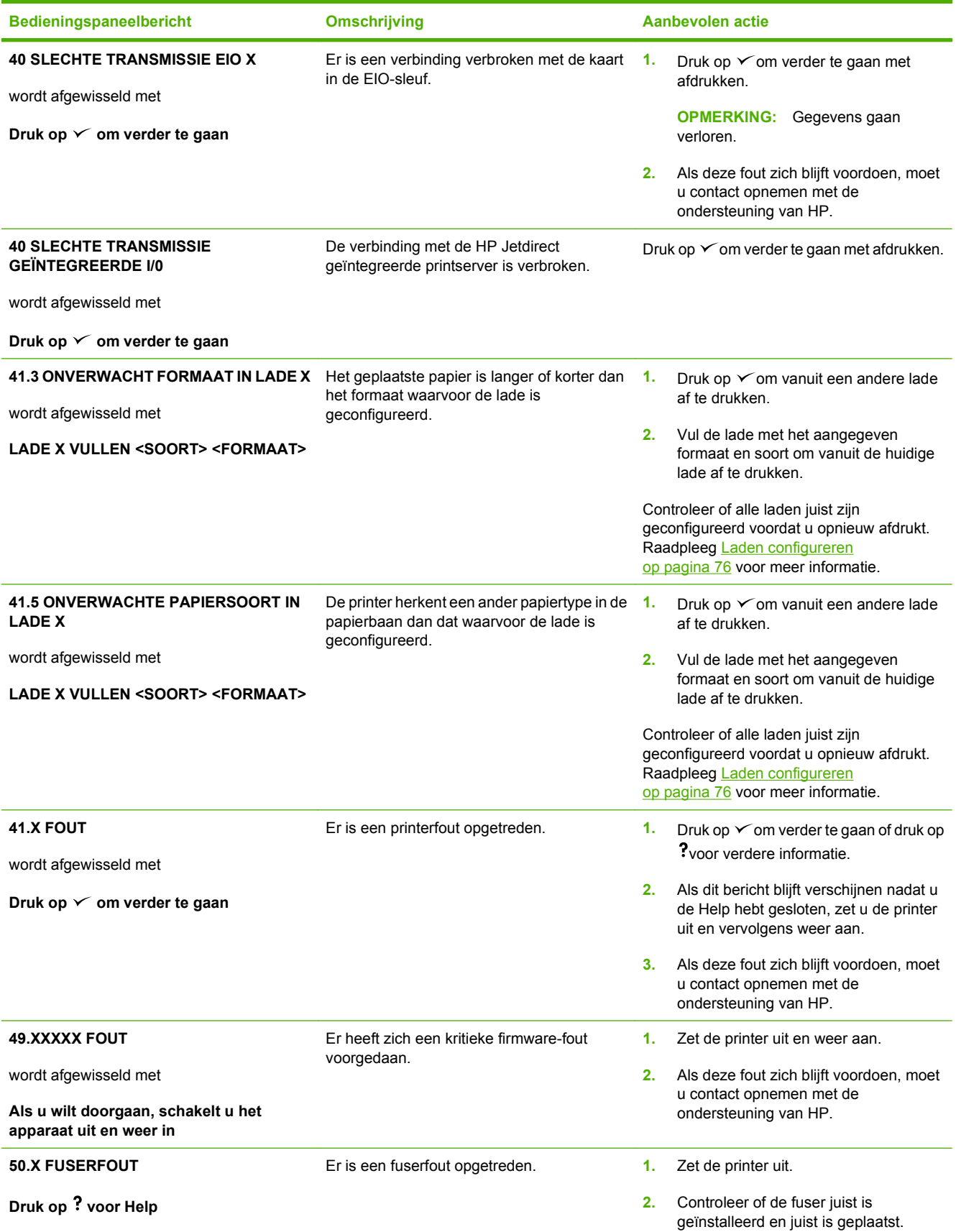

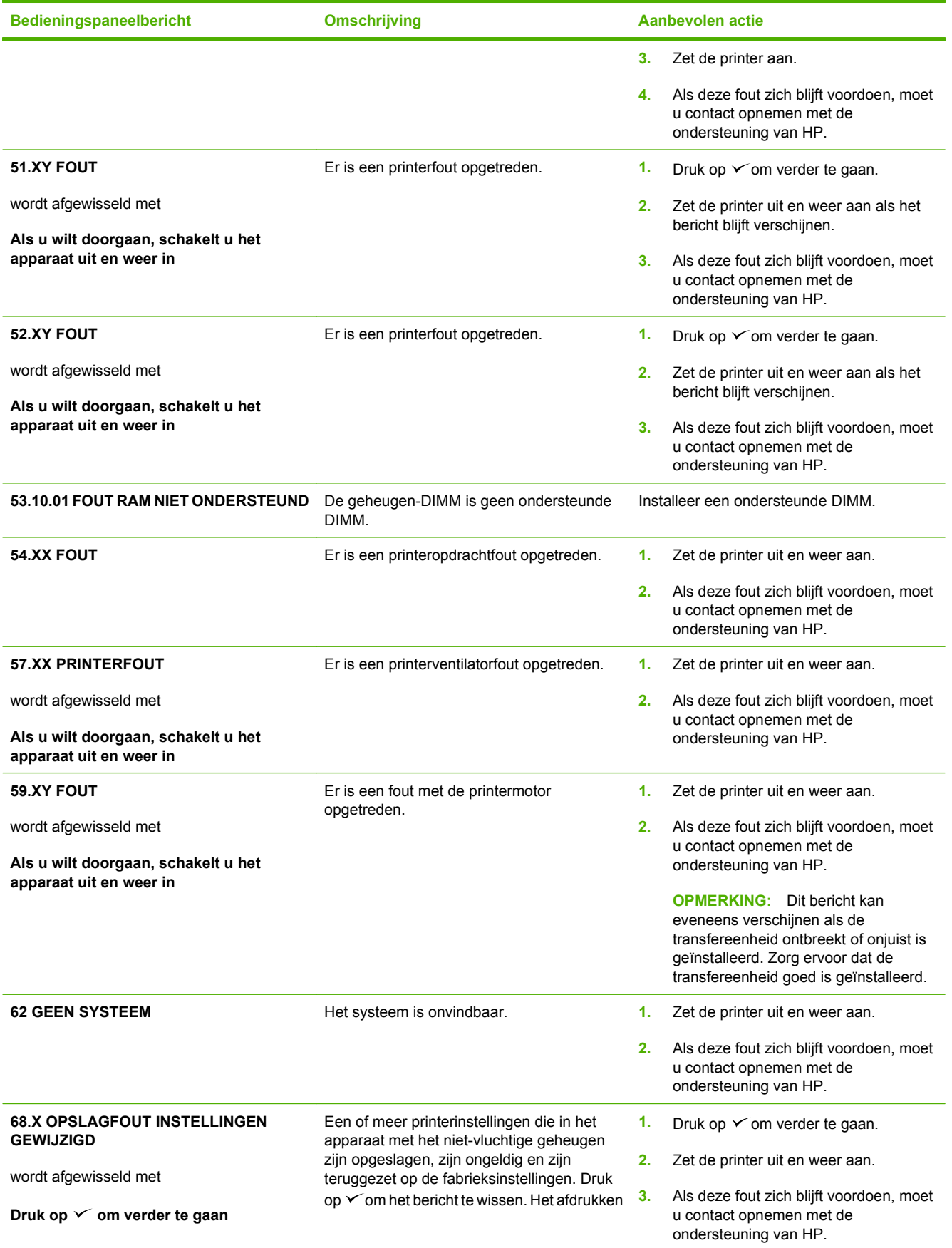

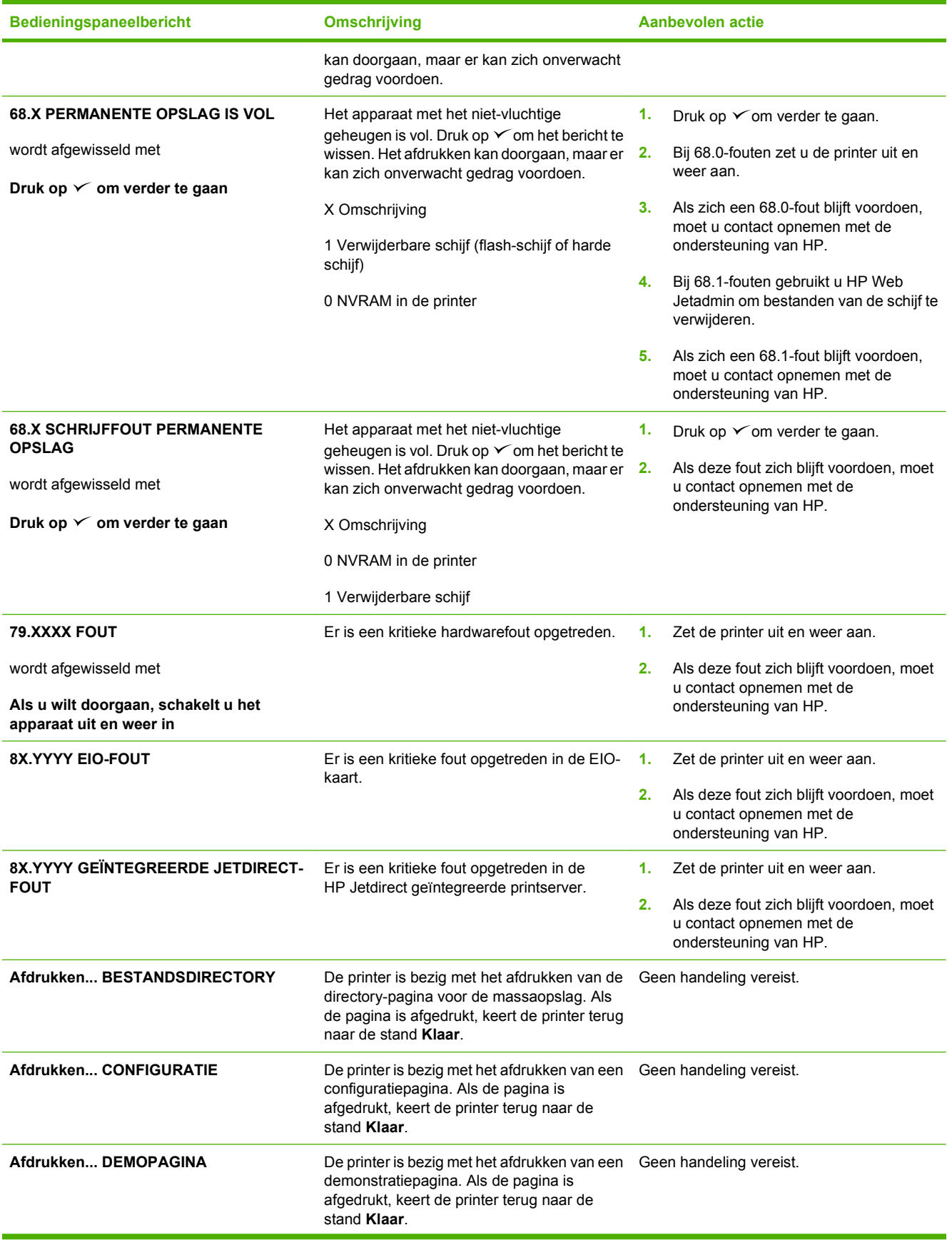

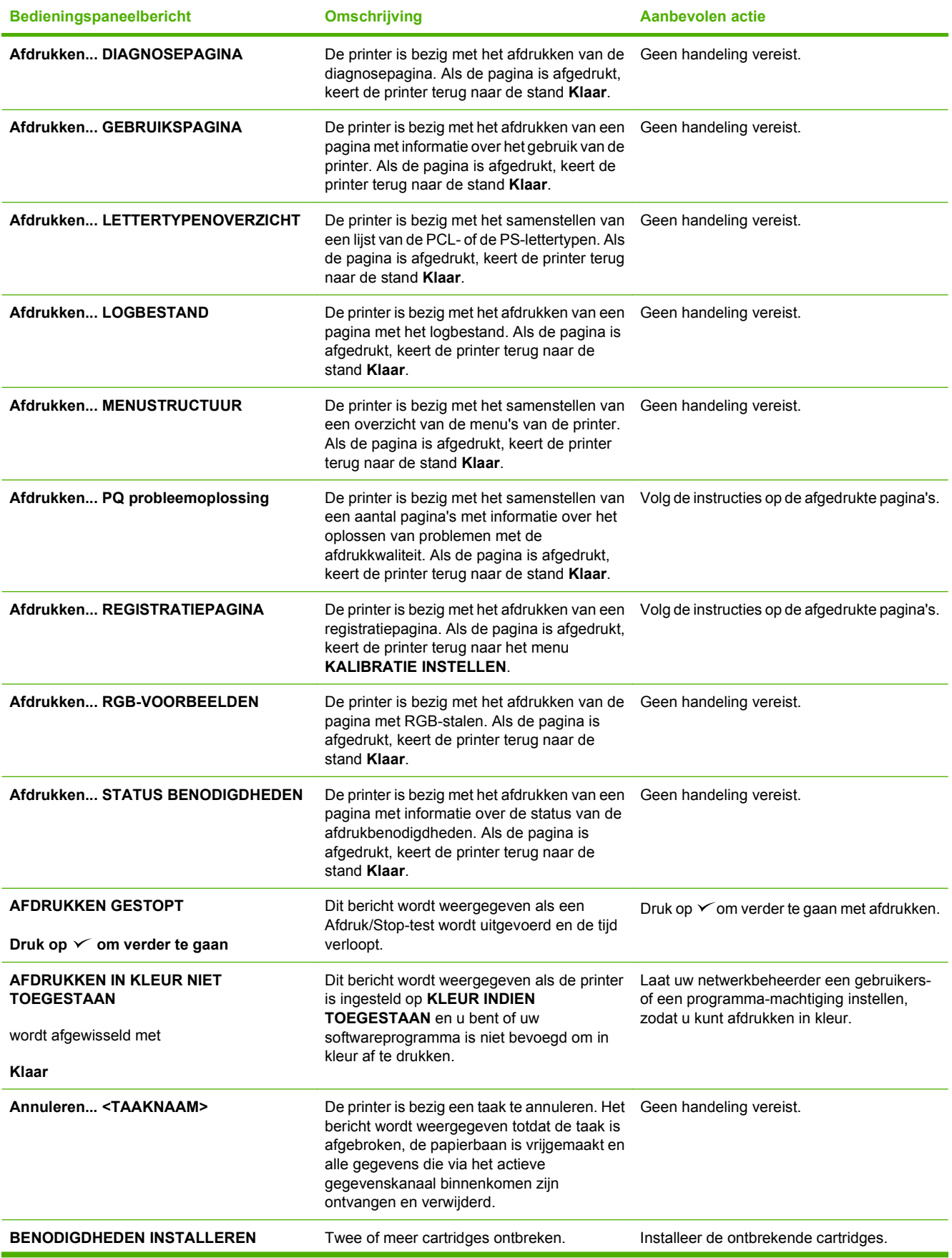

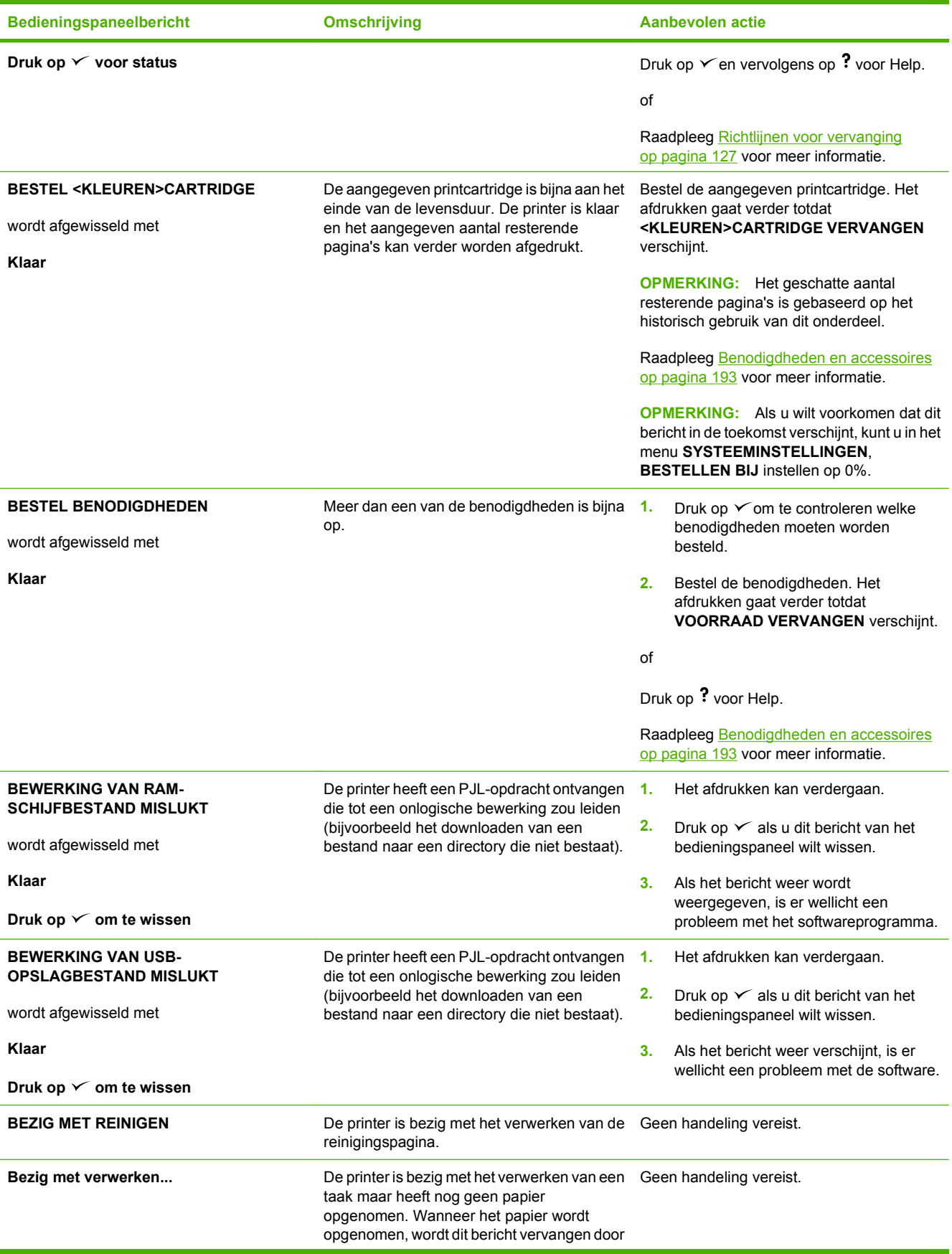

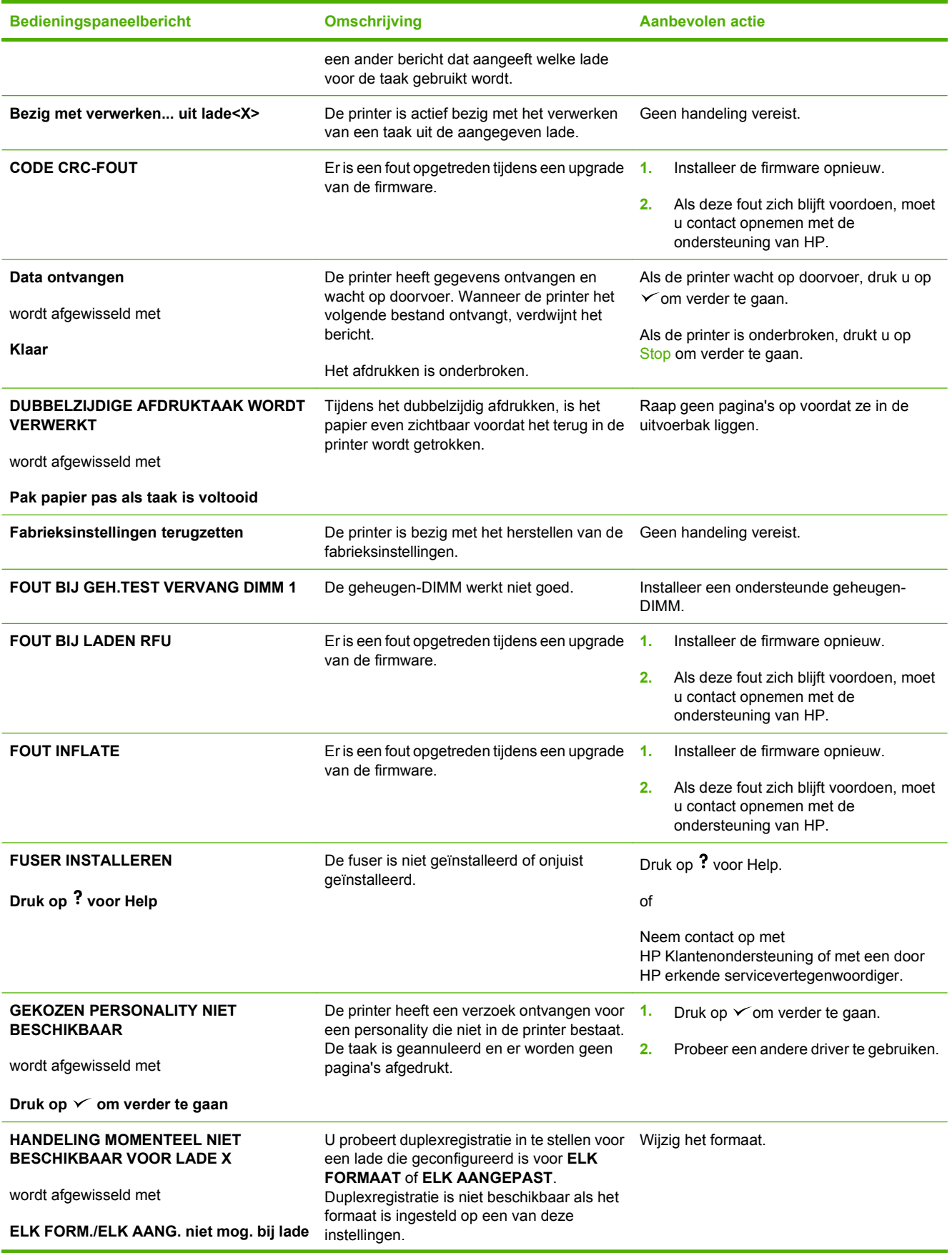

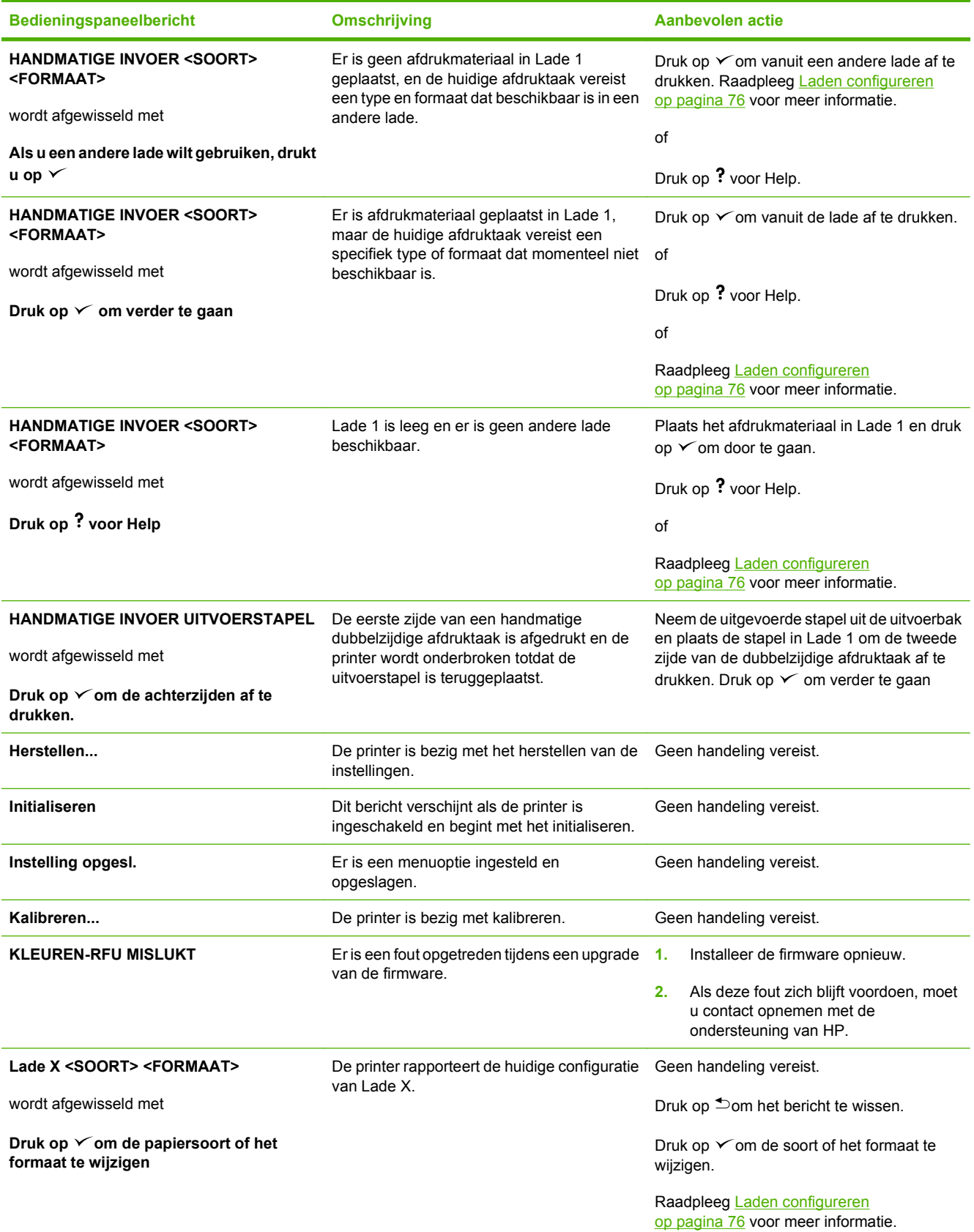

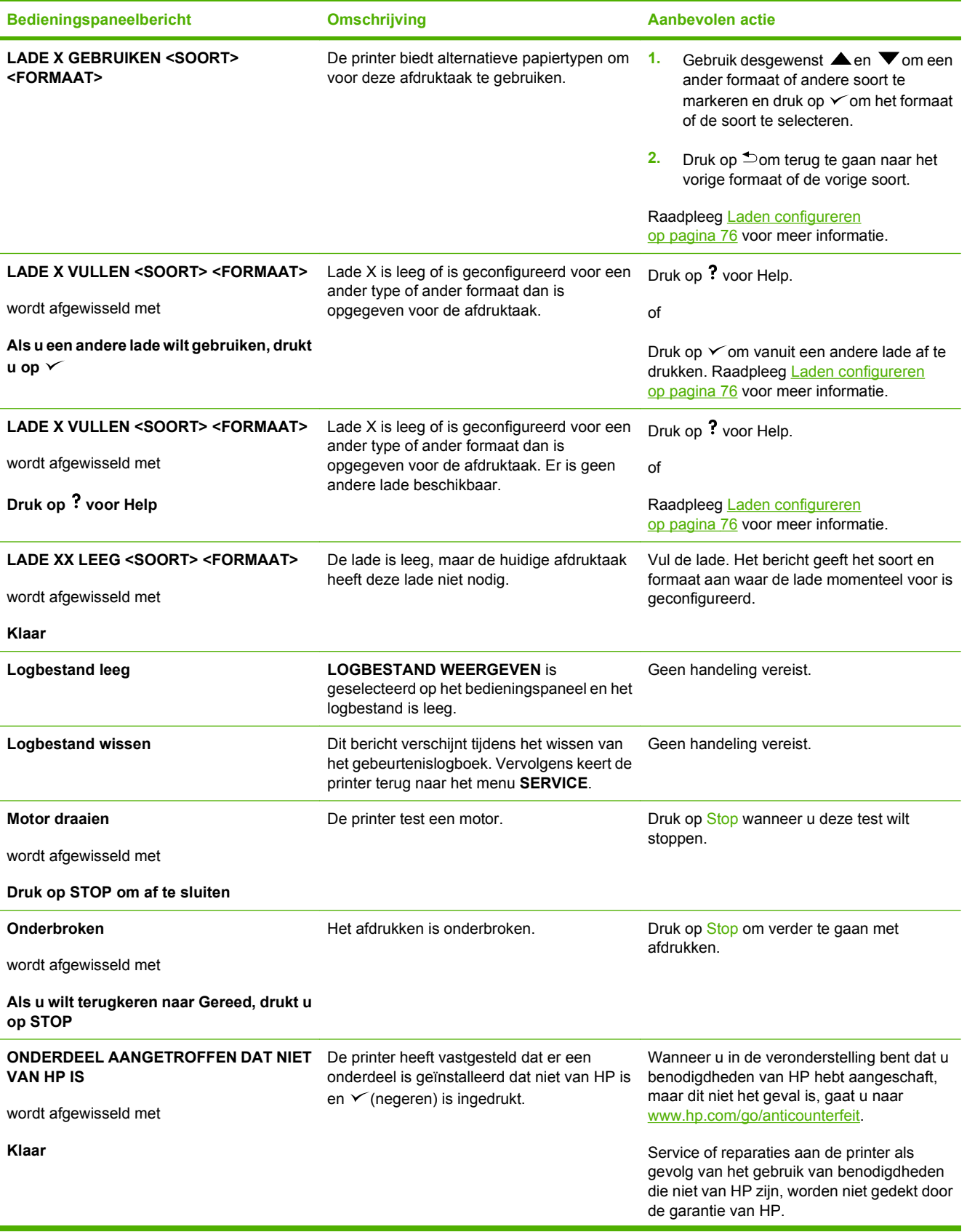

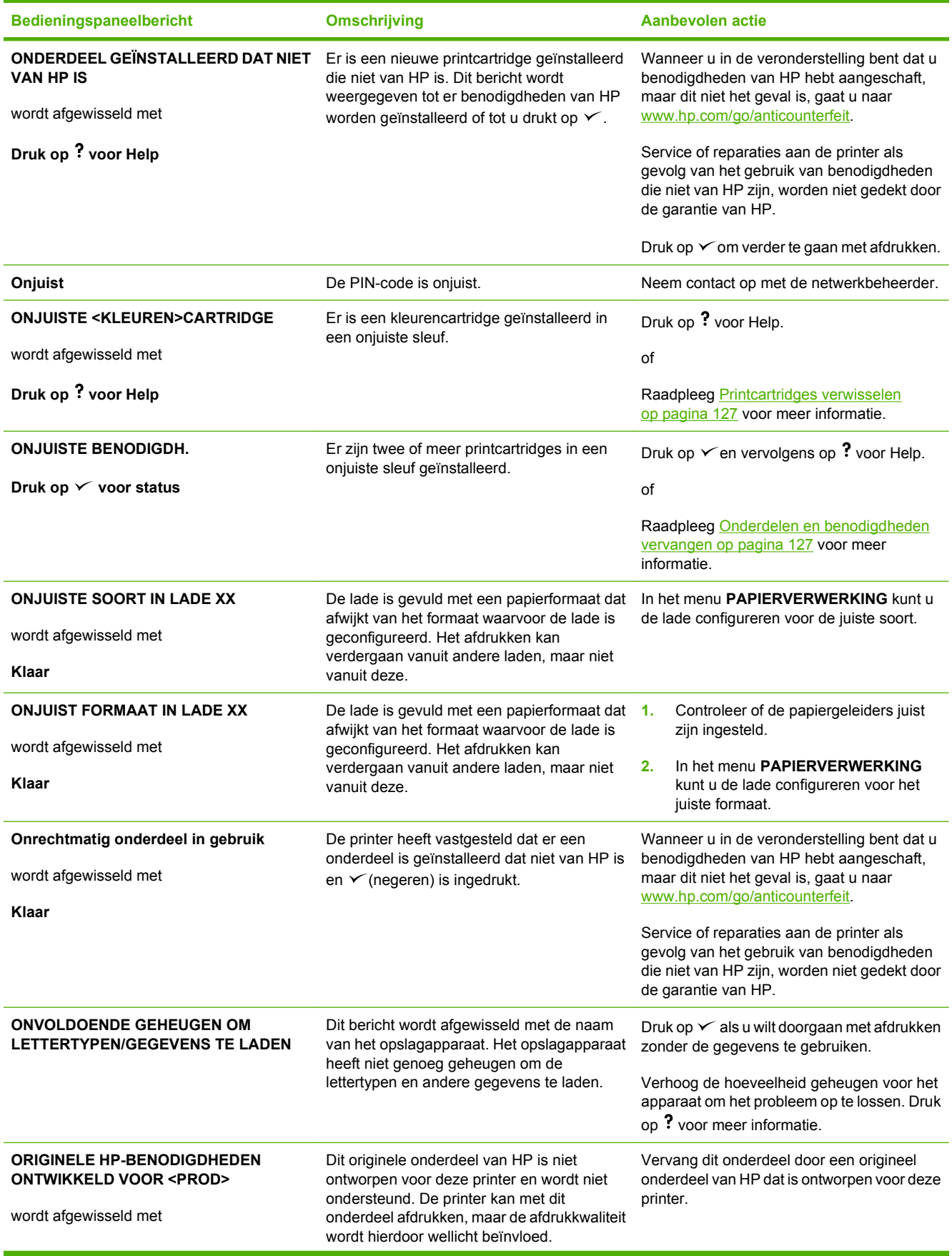

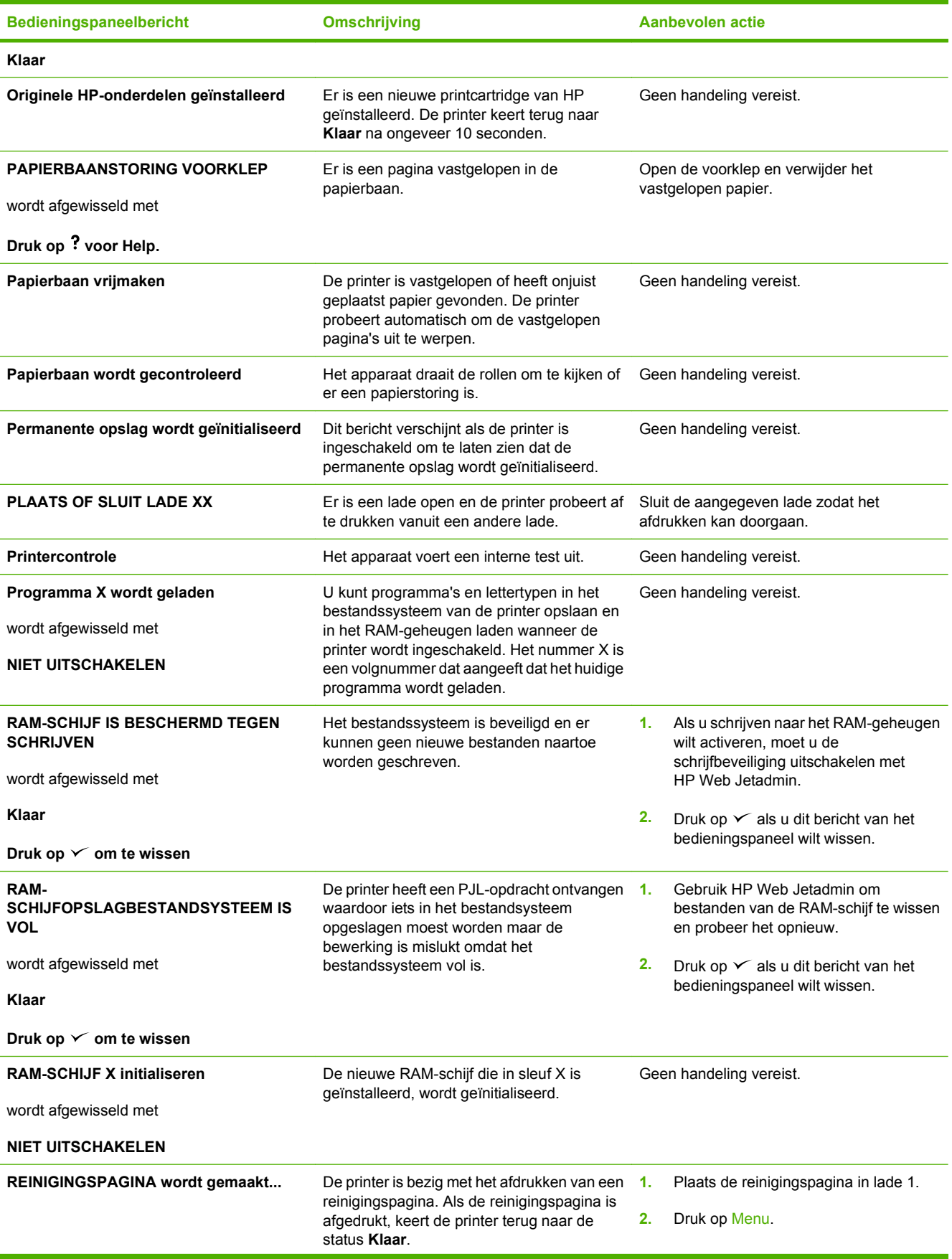

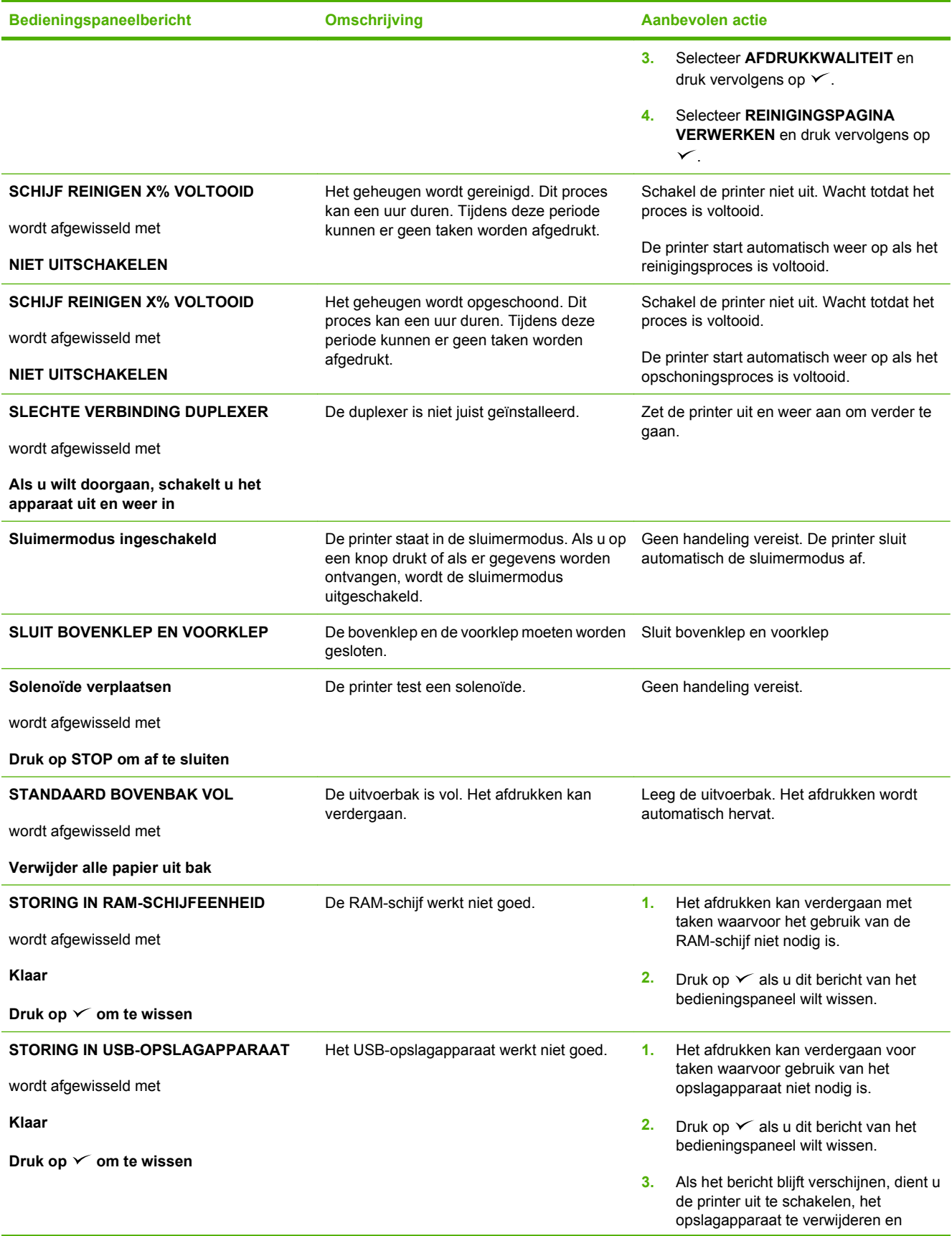

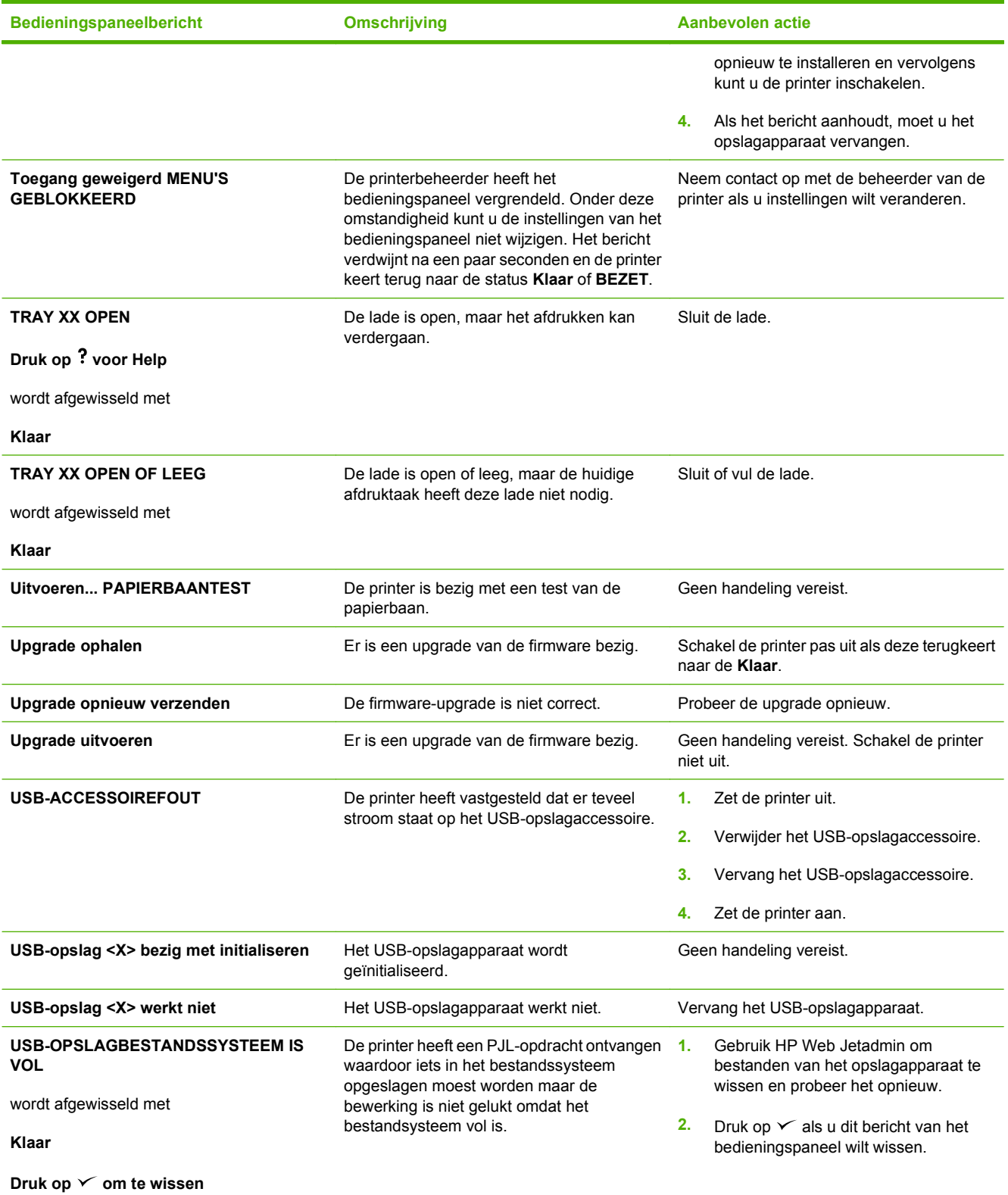

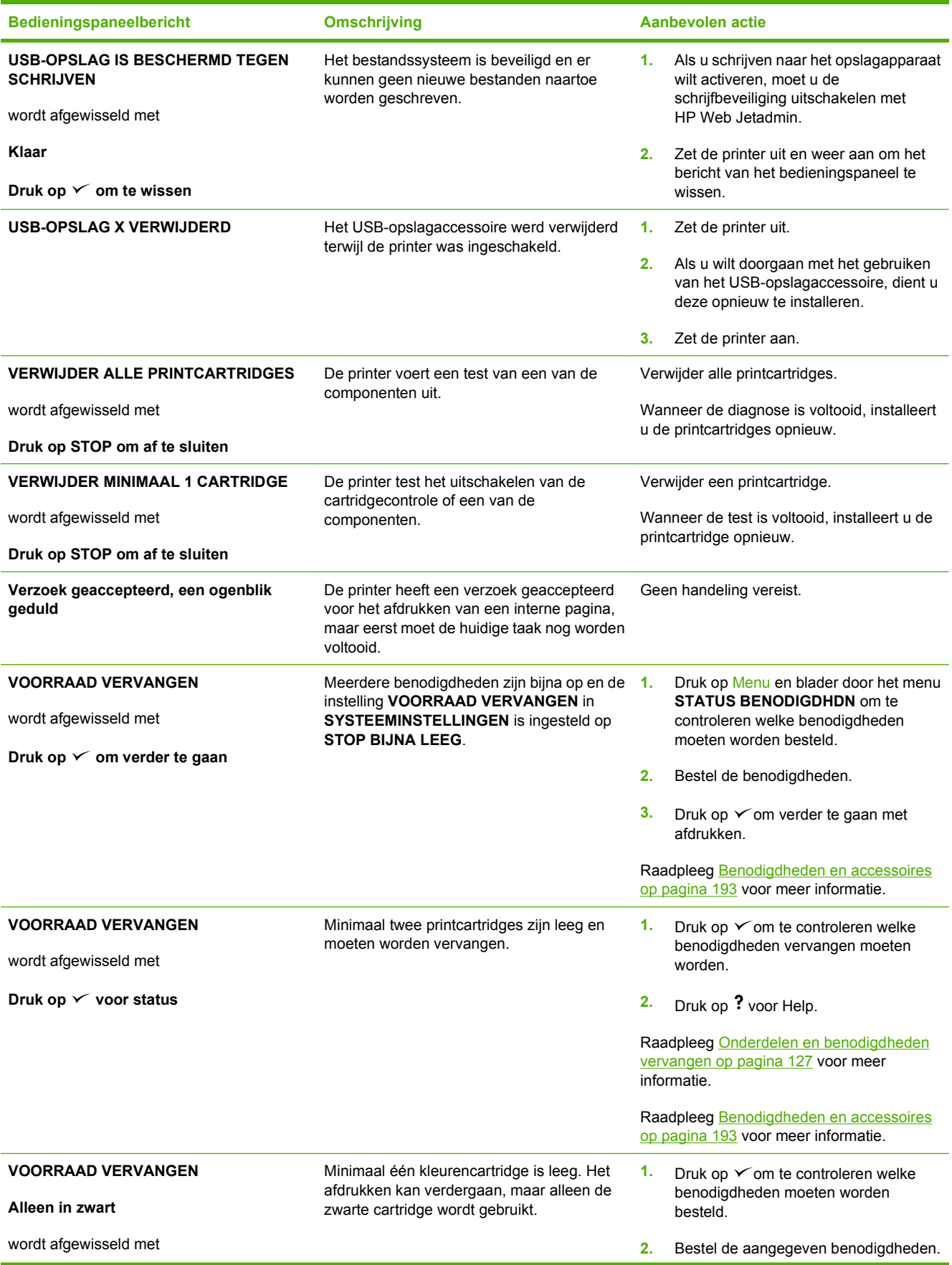

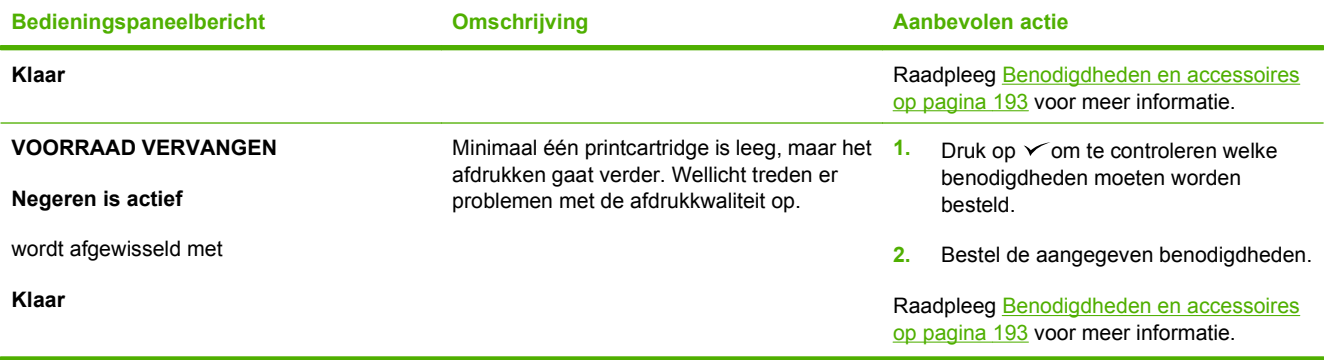

# <span id="page-168-0"></span>**Veelvoorkomende oorzaken van papierstoringen**

**Veelvoorkomende oorzaken van papierstoringen1**

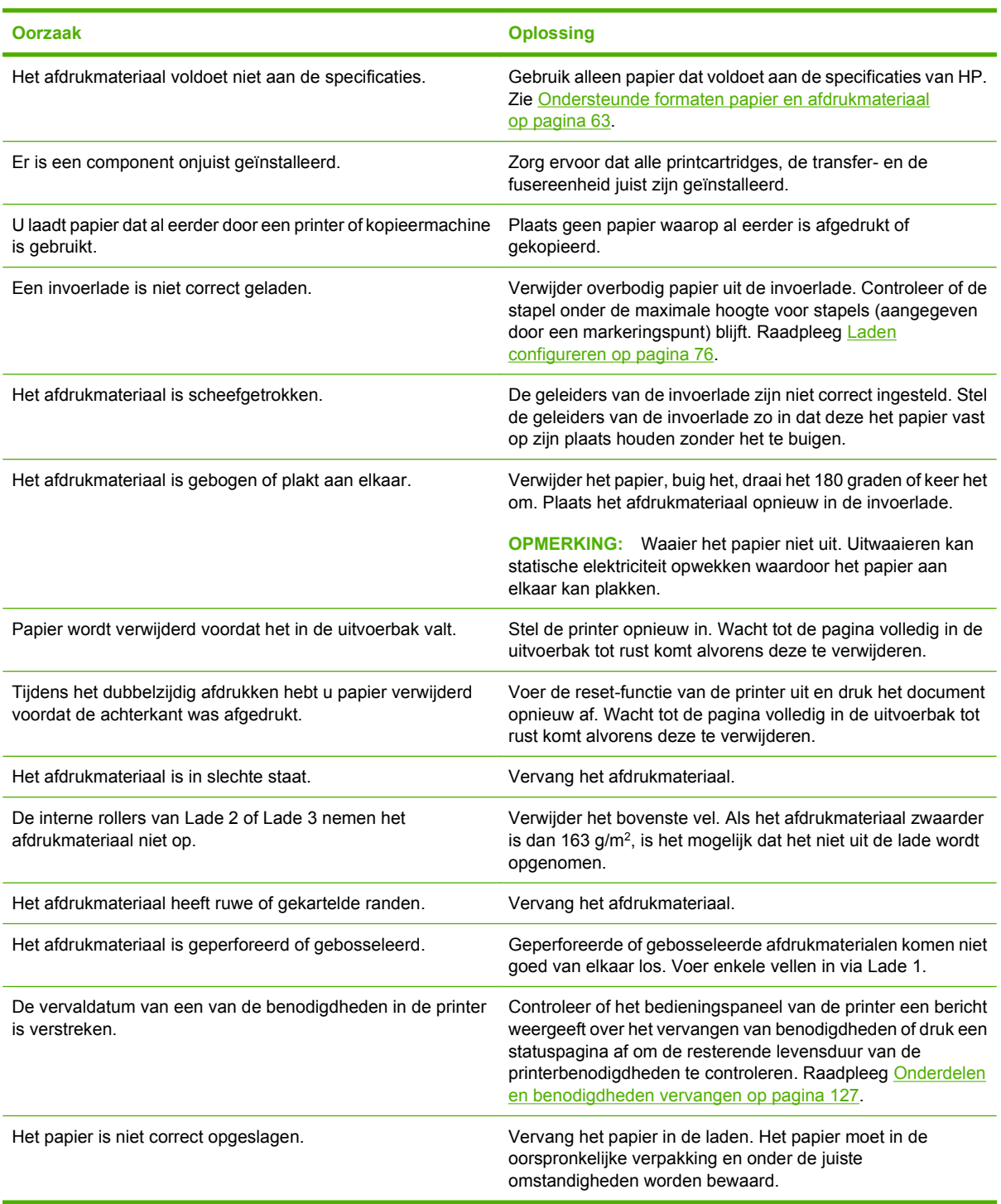

<sup>1</sup> Als de printer blijft vastlopen, moet u contact opnemen met de HP-Klantenondersteuning of met een door HP erkende servicevertegenwoordiger.

# <span id="page-169-0"></span>**Storingen oplossen**

### **Locaties van papierstoringen**

Gebruik deze afbeelding om papierstoringen in de printer te verhelpen. Raadpleeg [Papierstoringen](#page-170-0) [vanuit invoerladen verhelpen op pagina 159](#page-170-0) voor instructies over het verhelpen van storingen.

**Afbeelding 11-1** Plaatsen waar het papier kan vastlopen (printer afgebeeld zonder de optionele Lade 3)

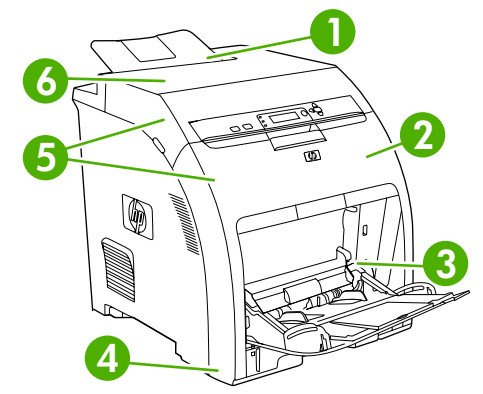

#### **1** Uitvoerbak

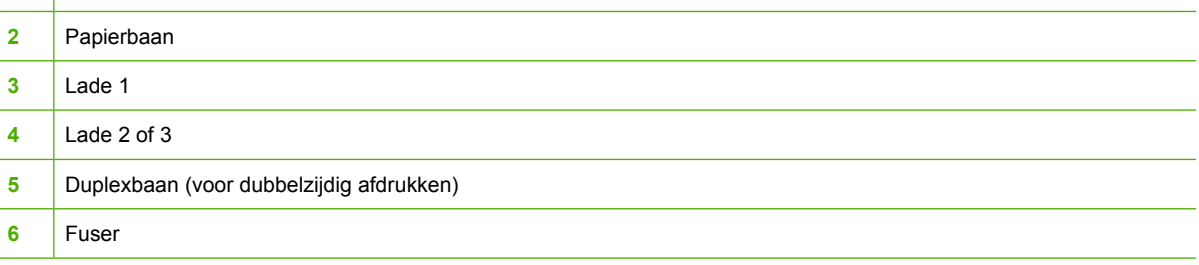

### **Storingsherstel**

Deze printer is voorzien van de functie 'herstel na papierstoring', een functie waarmee u kunt bepalen of de printer nadat papier is vastgelopen, automatisch moet proberen om vastgelopen pagina's opnieuw af te drukken.

- ● **AUTO** laat de printer weten dat deze moet proberen de vastgelopen pagina's opnieuw af te drukken.
- ● **UIT** laat de printer weten dat deze niet moet proberen de vastgelopen pagina's opnieuw af te drukken.
- **Frank OPMERKING:** Tijdens het herstelproces drukt de printer mogelijk enkele pagina's af die vóór de papierstoring wel goed zijn afgedrukt. Verwijder dubbele pagina's.

Als u de afdruksnelheid wilt verhogen en geheugen wilt besparen, kunt u herstel na papierstoringen wellicht uitschakelen.

#### **Als u storingsherstel wilt uitschakelen**

- **1.** Druk op Menu.
- **2.** Druk op  $\blacktriangledown$  om **APPARAAT CONFIGUREREN** te markeren en druk vervolgens op  $\blacktriangledown$ .
- <span id="page-170-0"></span>**3.** Druk op  $\nabla$  om **SYSTEEMINSTELLINGEN** te markeren en druk vervolgens op  $\times$ .
- **4.** Druk op  $\blacktriangledown$  om **STORINGSHERSTEL** te markeren en druk vervolgens op  $\blacktriangledown$ .
- **5.** Druk op  $\blacktriangledown$  om UIT te markeren en druk vervolgens op  $\blacktriangledown$ .
- **6.** Druk op Menu om terug te keren naar de status **Klaar**.

### **Papierstoringen vanuit invoerladen verhelpen**

Procedures in de volgende gedeelten corresponderen met berichten die op het bedieningspaneel kunnen worden weergegeven.

#### **Lade 1**

**1.** Verwijder het papier uit de lade.

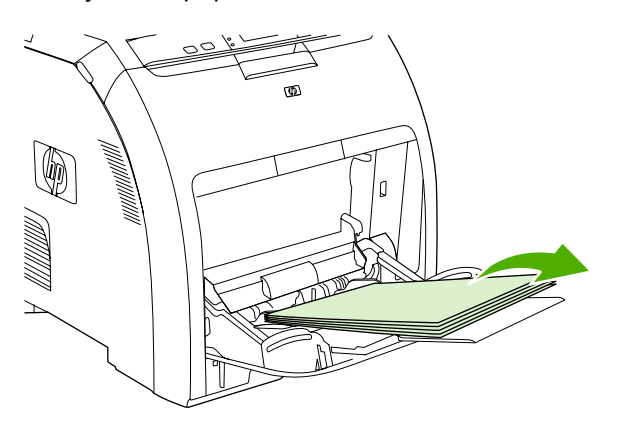

**2.** Neem het vastgelopen papier bij beide hoeken beet en trek het omhoog.

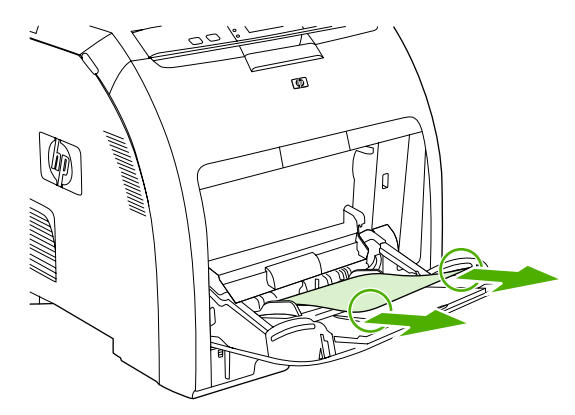

**3.** Plaats de stapel afdrukmateriaal in Lade 1.

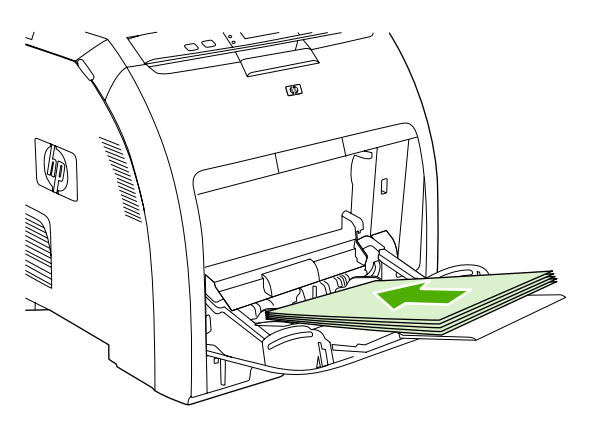

**4.** Controleer of de papiergeleiders het papier op de plaats houden zonder het te buigen en of het papier niet boven de lipjes uitsteekt.

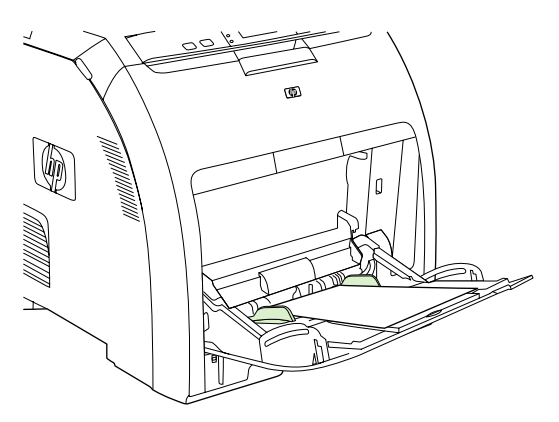

**5.** Druk op  $\times$  om verder te gaan met afdrukken.

#### **Lade 2 of Lade 3**

**1.** Als de optionele Lade 3 is geïnstalleerd, trekt u Lade 3 naar buiten en plaatst u deze op een vlakke ondergrond. Verwijder het papier als het zichtbaar is.

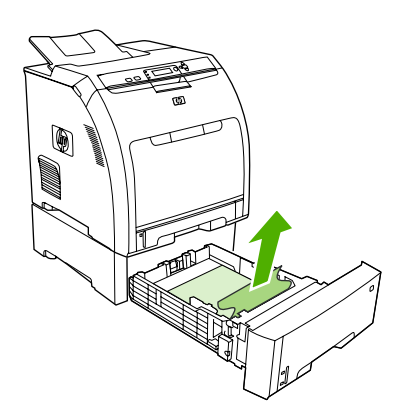

**2.** Als u geen papier ziet zitten, controleert u of zich in de printer aan de bovenkant van de ladeopening papier bevindt. Verwijder al het vastgelopen papier.

**3.** Trek Lade 2 naar buiten en leg deze op een vlakke ondergrond.

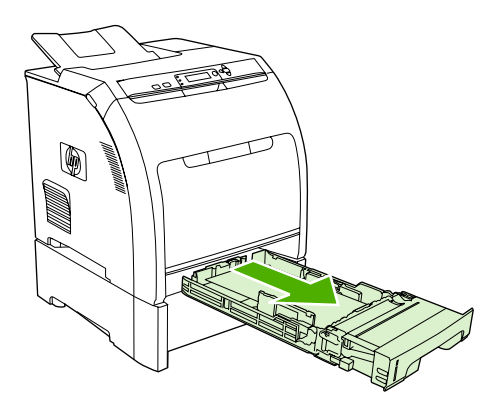

**4.** Verwijder het papier als het zichtbaar is.

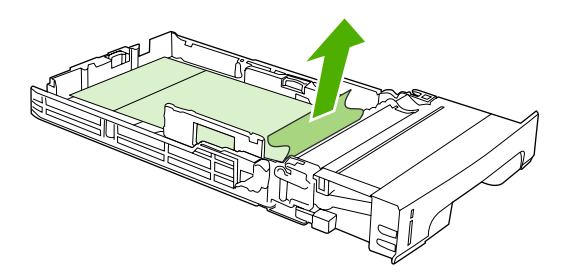

**5.** Als u geen papier ziet zitten, controleert u of zich in de printer aan de bovenkant van de ladeopening papier bevindt. Verwijder al het vastgelopen papier.

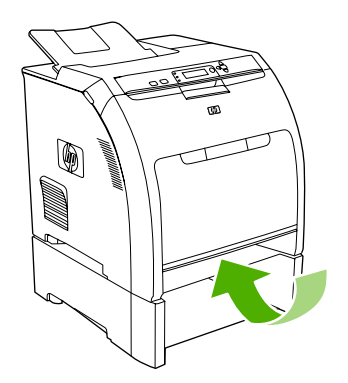

**6.** Plaats Lade 2 en de optionele Lade 3 weer terug.

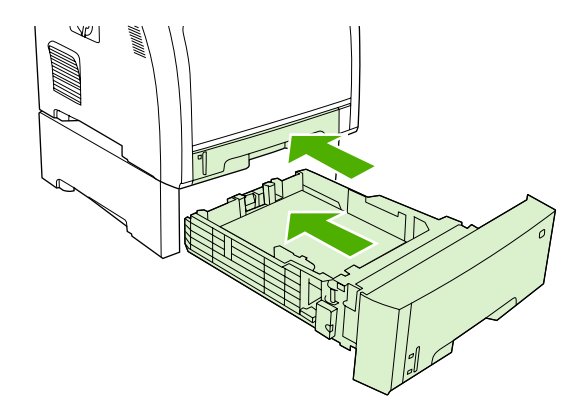

- **FOPMERKING:** Gebruik Lade 1 als u wilt afdrukken op zwaarder papier.
- **7.** Druk op  $\times$  om verder te gaan met afdrukken.
	- **DPMERKING:** Als u afdrukt vanuit Lade 2, wordt het afdrukken automatisch hervat.

## **Papierstoringen van binnen in het product verhelpen**

#### **Fusergedeelte (bovenklep)**

**1.** Open de bovenklep.

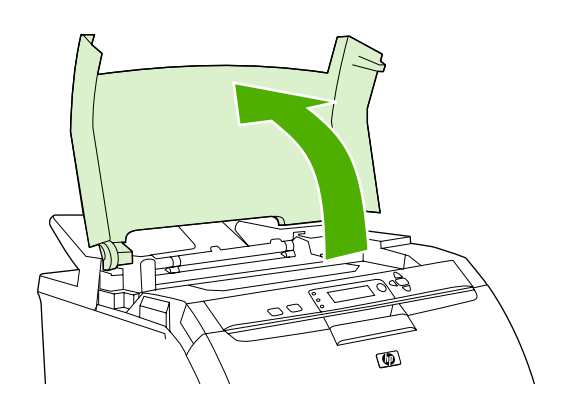

**2.** Als het vastgelopen vel zichtbaar is, dient u het vel te verwijderen en vervolgens de bovenklep te sluiten.

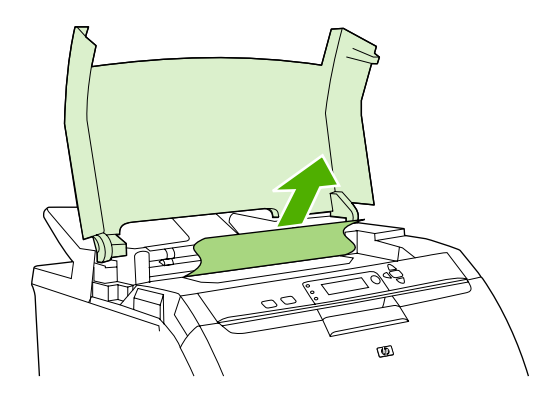

**3.** Als het papier niet zichtbaar is, schakelt u de printer uit.

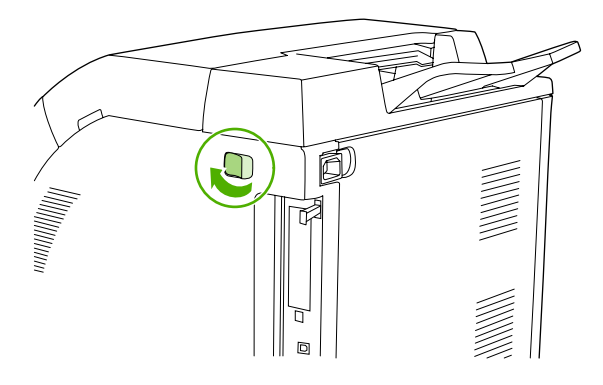

- **WAARSCHUWING!** De fuser is heet. Wacht 10 minuten voordat u verdergaat.
- **4.** Plaats uw duimen op de fuserhendels, druk op de hendels en trek de fuser omhoog om het papier te verwijderen.

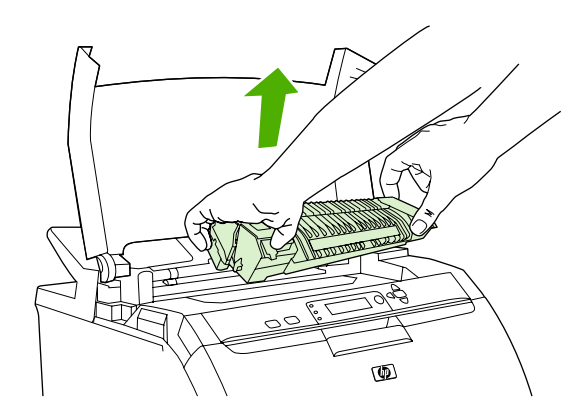

- **5.** Duw de sluiterklep van de fuser omhoog.
	- $\triangle$  **VOORZICHTIG:** Open de sluiterklep niet als de fuser zich in de printer bevindt.

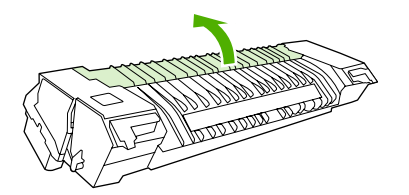

- **6.** Verwijder alle vastgelopen papier.
	- **OPMERKING:** Als het vel scheurt, controleert u of alle papiersnippers uit de papierbaan zijn verwijderd voordat u doorgaat met afdrukken.

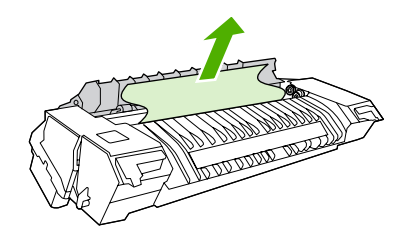

**7.** Pak de fuser vast met uw duimen op de hendels en duw vervolgens beide kanten van de fuser in de printer. Druk de fuser omlaag totdat deze vastklikt.

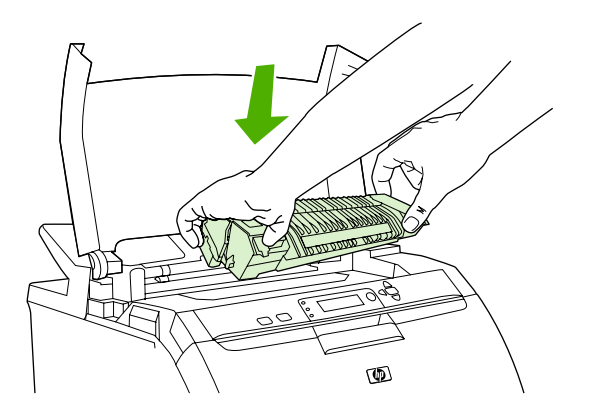

**8.** Sluit de bovenklep en schakel vervolgens de printer in.

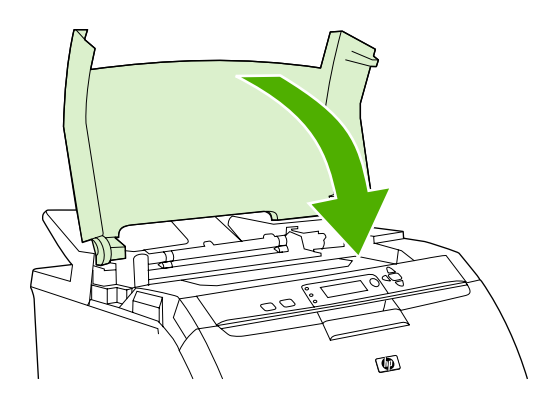

#### **Voorklep**

**1.** Open de voorklep.

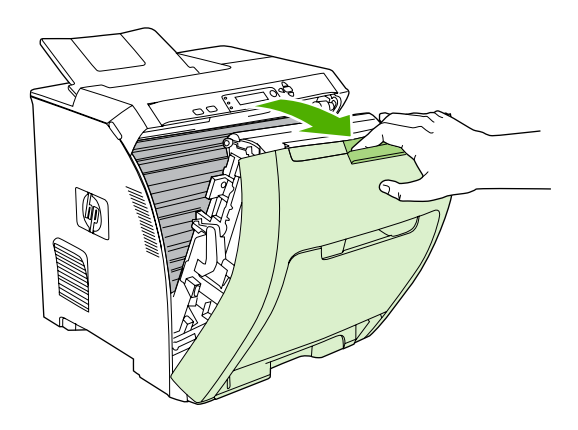

- **VOORZICHTIG:** Plaats geen objecten op de transfereenheid. Raak de bovenkant van de transfereenheid en de contactpunten aan de linkerkant van de transfereenheid niet aan.
- **The OPMERKING:** Als het vel scheurt, controleert u of alle papiersnippers uit de papierbaan zijn verwijderd voordat u doorgaat met afdrukken.
- **2.** Verwijder alle zichtbare papier.

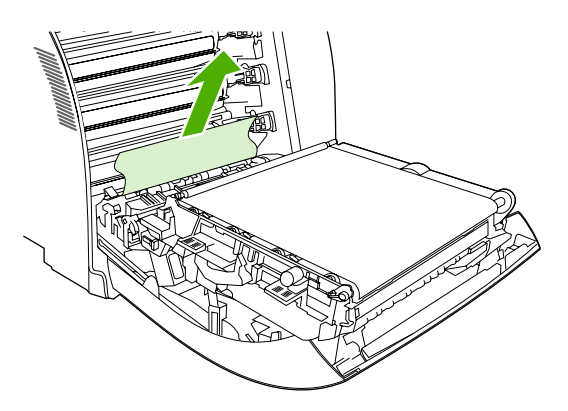

**3.** Zoek de groene registratieplaatlipjes die zich onder de onderste printcartridge bevinden.

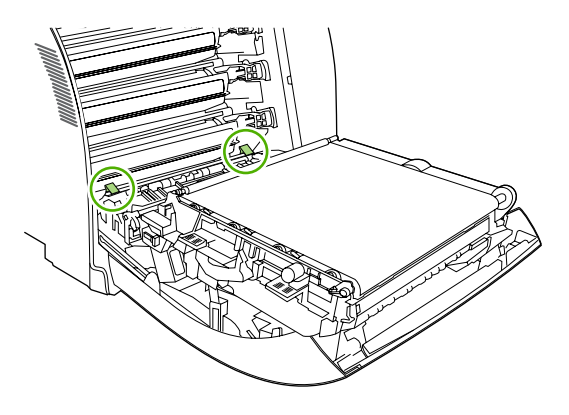

**4.** Druk op de lipjes en trek vervolgens de registratieplaat omhoog. Verwijder al het vastgelopen afdrukmateriaal en plaats de registratieplaat weer op zijn oorspronkelijke plaats.

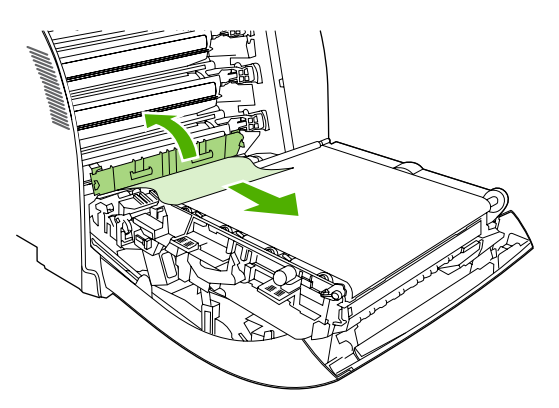

- **OPMERKING:** Als het vel scheurt, controleert u of alle papiersnippers uit de papierbaan zijn verwijderd voordat u doorgaat met afdrukken.
- **5.** Sluit de voorklep.

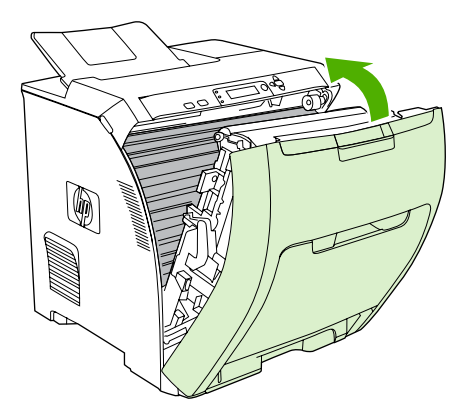

# **Papierstoringen vanuit de duplexer verhelpen**

- **FormERKING:** Dit probleem kan alleen optreden bij modellen die zijn uitgerust met de functie voor automatisch dubbelzijdig afdrukken.
	- **1.** Schakel de printer uit en open de bovenklep.

Verwijder het papier als het zichtbaar is.

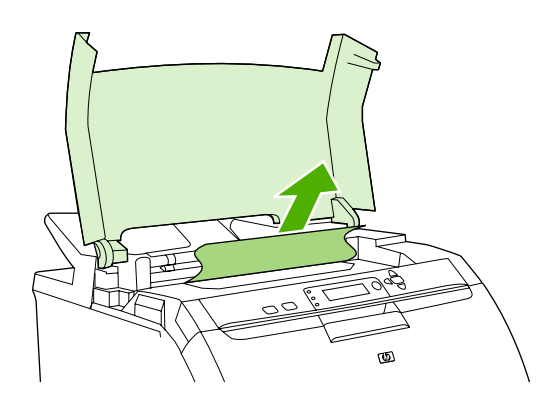

**2.** Open de voorklep.

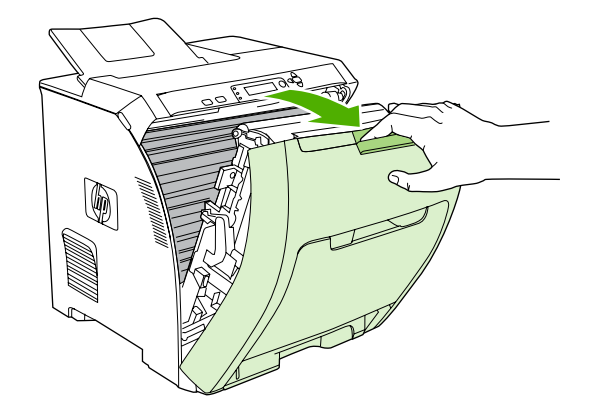

**3.** Draai de transfereenheid omhoog en van de voorklep af.

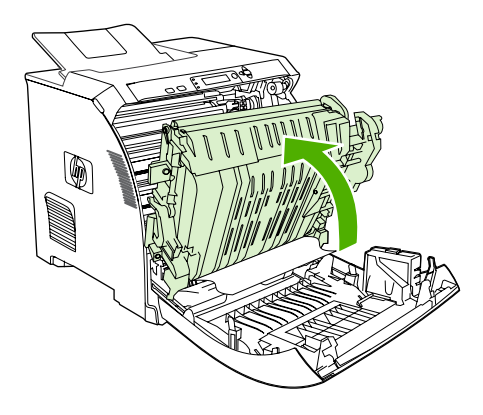

**4.** Verwijder al het vastgelopen afdrukmateriaal van onder de transfereenheid.

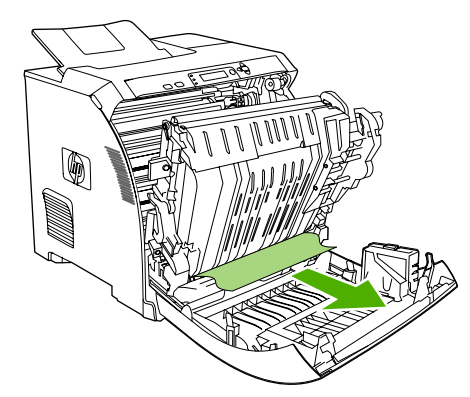

**5.** Zoek de groene registratieplaatlipjes die zich onder de onderste printcartridge bevinden.

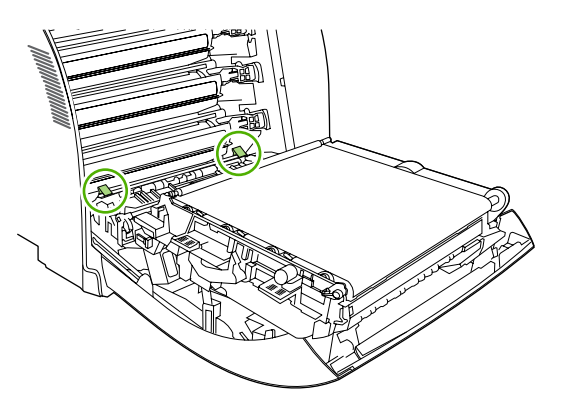

**6.** Druk op de lipjes en trek vervolgens de registratieplaat omhoog. Verwijder al het vastgelopen afdrukmateriaal en plaats de registratieplaat weer op zijn oorspronkelijke plaats.

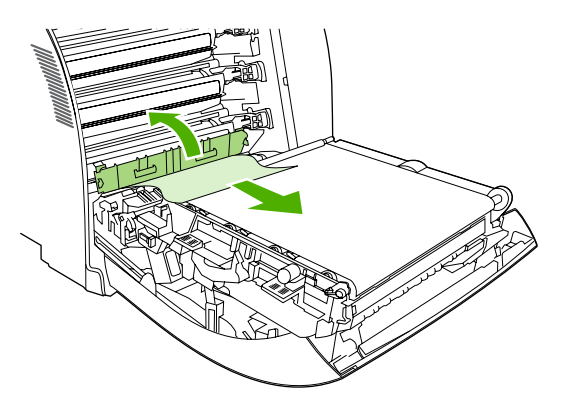

- **The PCI COPMERKING:** Als het vel scheurt, controleert u of alle papiersnippers uit de papierbaan zijn verwijderd voordat u doorgaat met afdrukken.
- **7.** Sluit de bovenklep en schakel vervolgens de printer in.

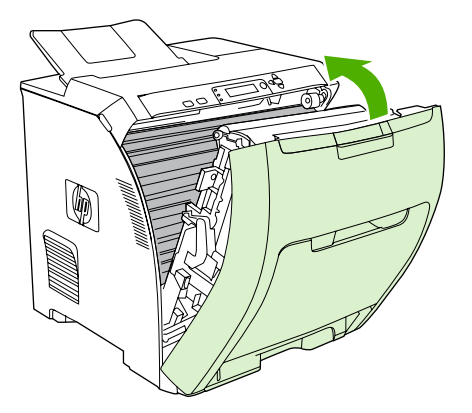
# **Problemen met de papierverwerking**

Gebruik alleen papier dat voldoet aan de specificaties in de *Handleiding Specificaties afdrukmateriaal voor HP LaserJet-printers*. Raadpleeg [Benodigdheden en accessoires op pagina 193](#page-204-0) voor bestelinformatie.

Zie [Ondersteunde formaten papier en afdrukmateriaal op pagina 63](#page-74-0) voor de papierspecificaties voor deze printer.

#### **De printer voert meerdere vellen tegelijk in**

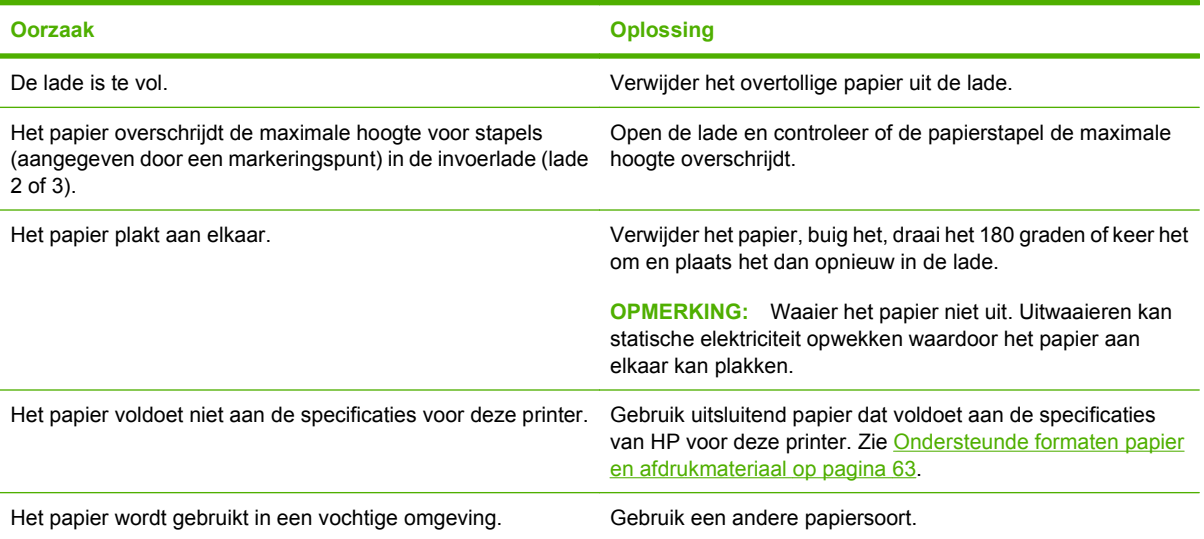

#### **De printer voert een onjuist paginaformaat in**

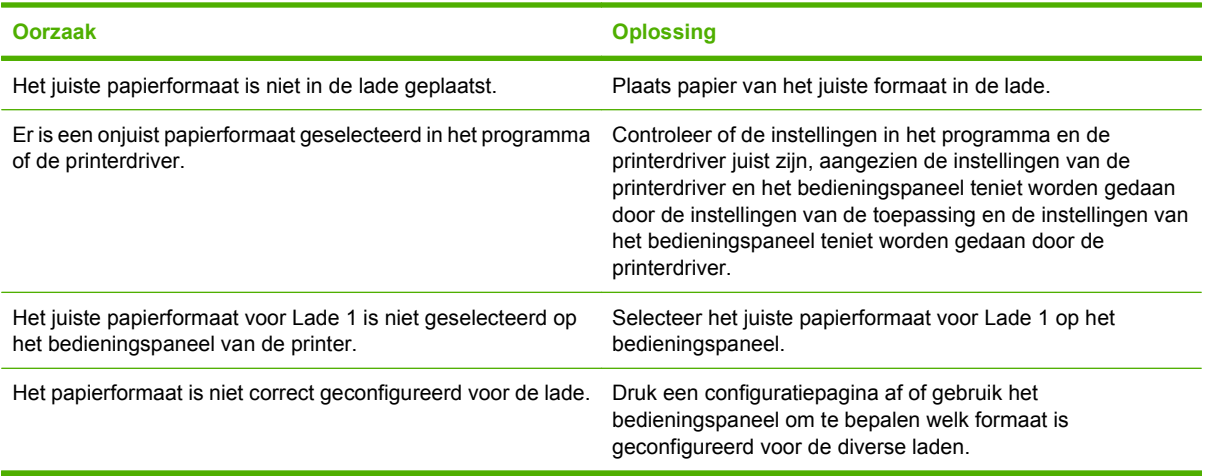

#### **De printer neemt papier uit de onjuiste lade**

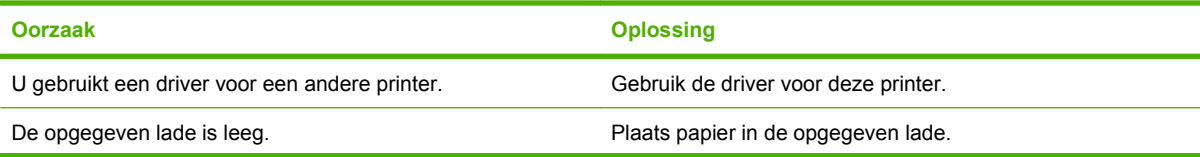

#### **De printer neemt papier uit de onjuiste lade**

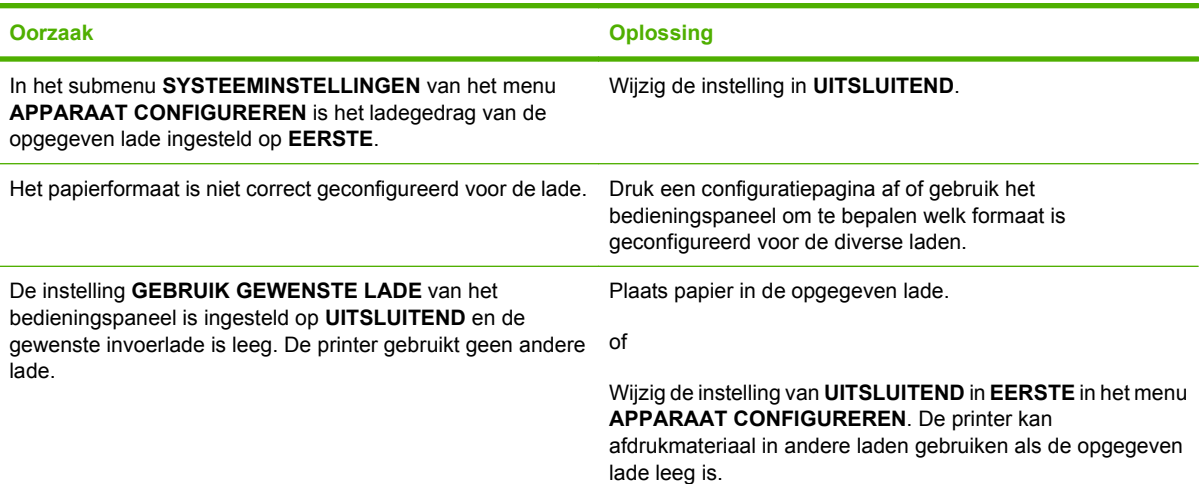

#### **Papier wordt niet automatisch ingevoerd**

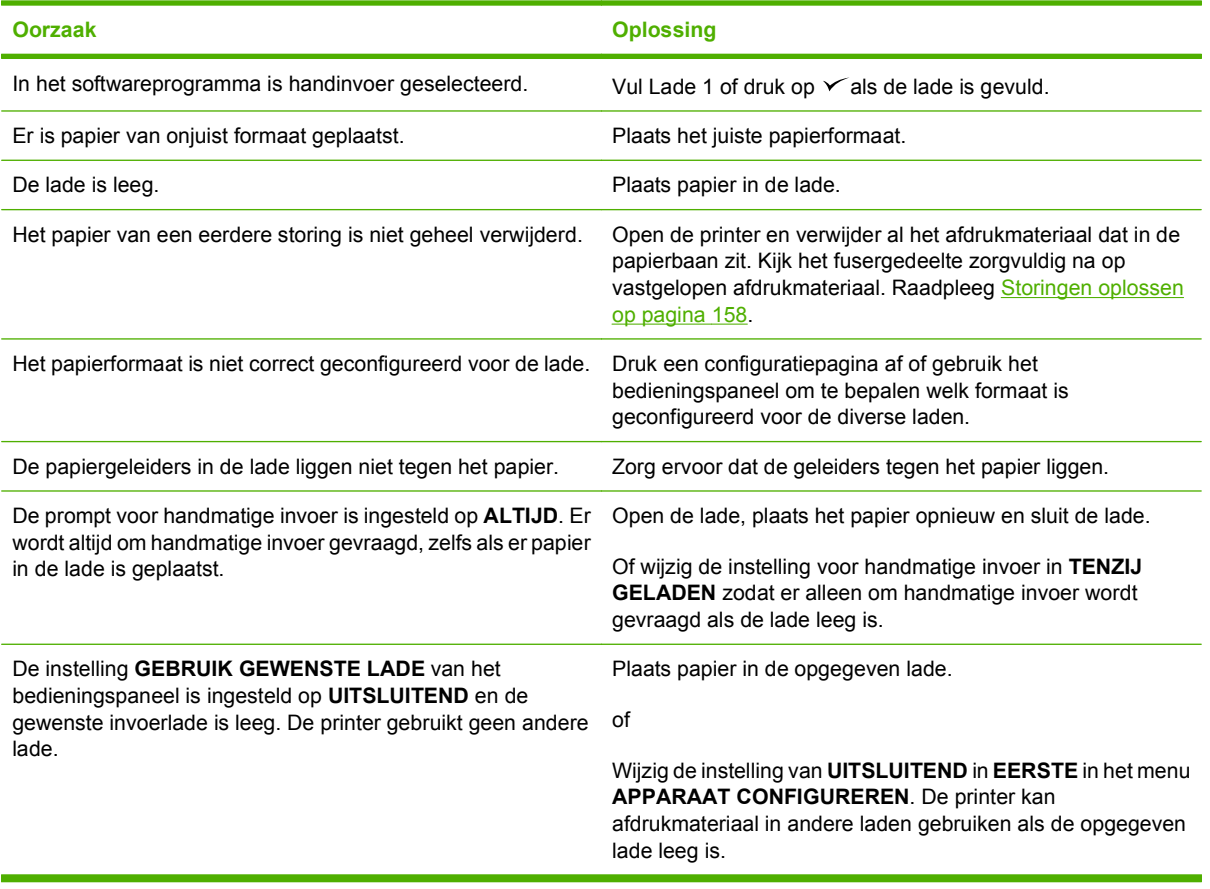

#### **Het papier wordt niet vanuit Lade 2 en 3 ingevoerd**

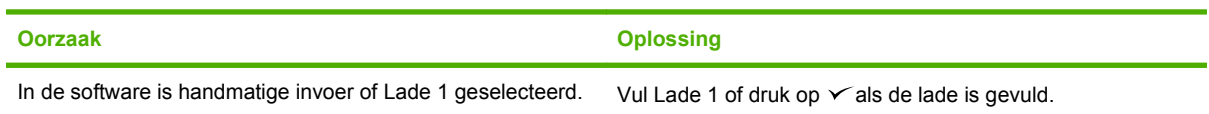

#### **Het papier wordt niet vanuit Lade 2 en 3 ingevoerd**

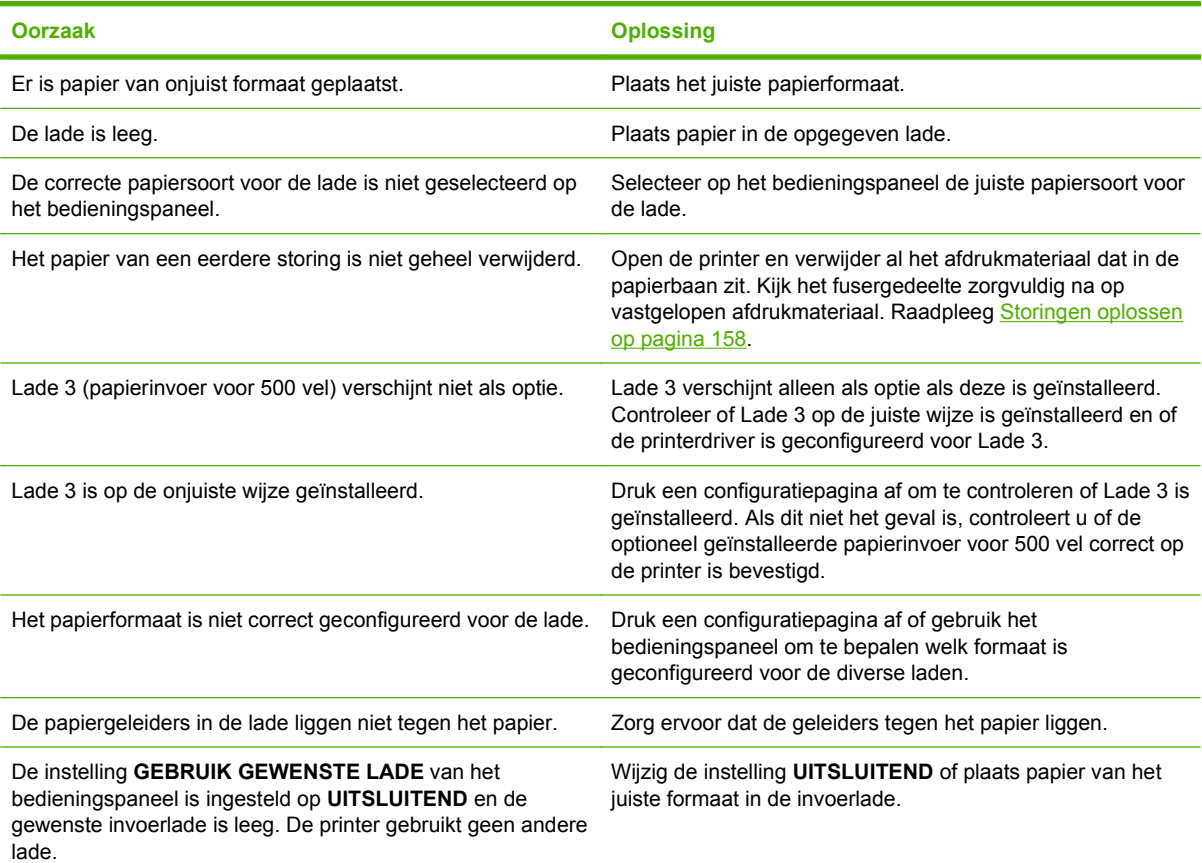

#### **Transparanten of glanspapier worden niet ingevoerd**

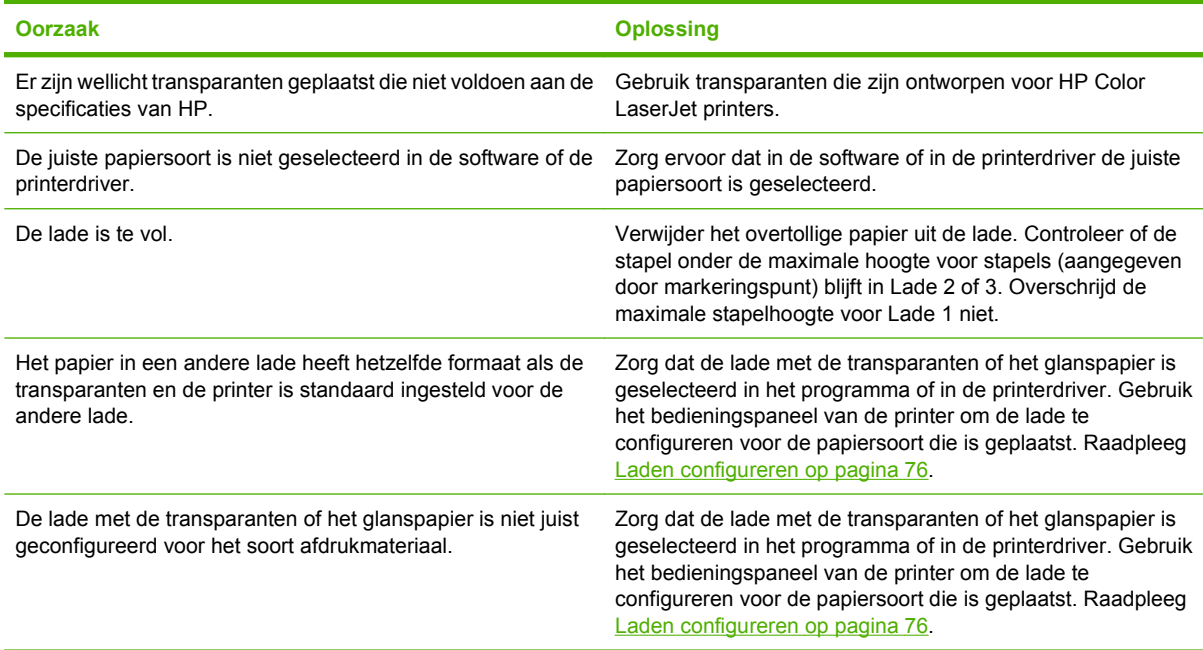

#### **Enveloppen lopen vast of worden niet ingevoerd in de printer**

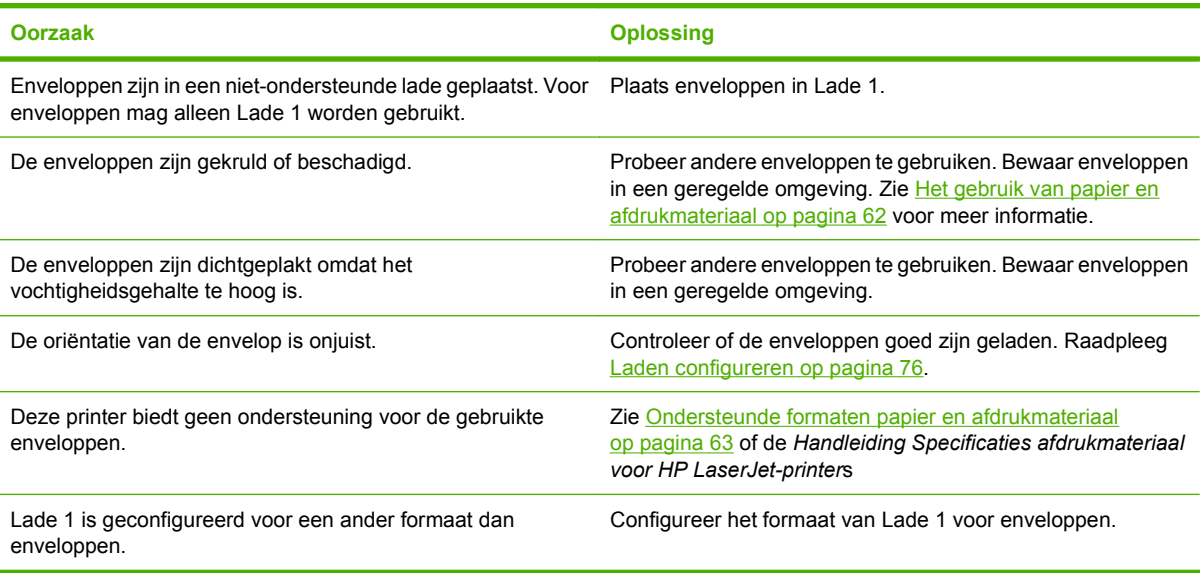

#### **De uitvoer is gekruld of gekreukt**

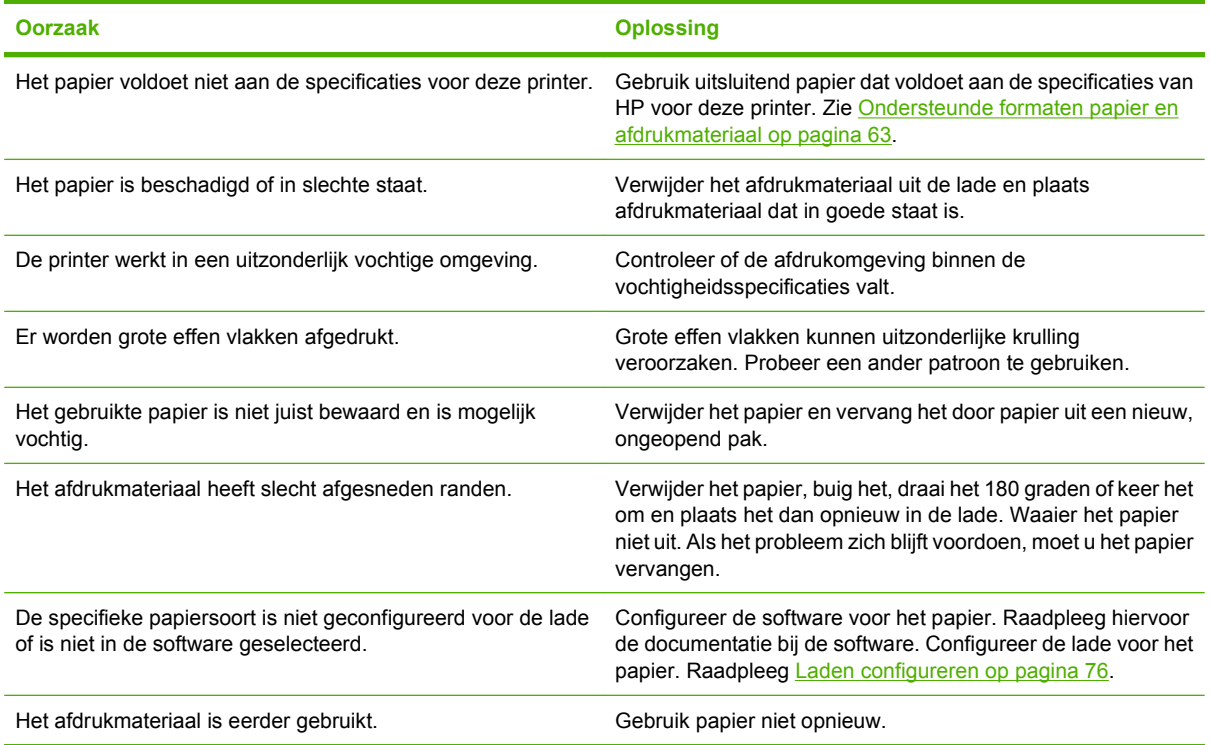

#### **Printer kan niet dubbelzijdig afdrukken of drukt onjuist af (dubbelzijdig afdrukken)**

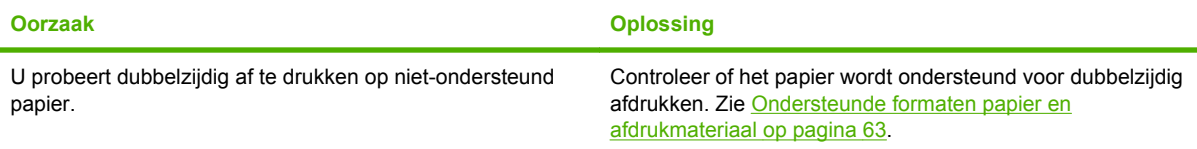

#### **Printer kan niet dubbelzijdig afdrukken of drukt onjuist af (dubbelzijdig afdrukken)**

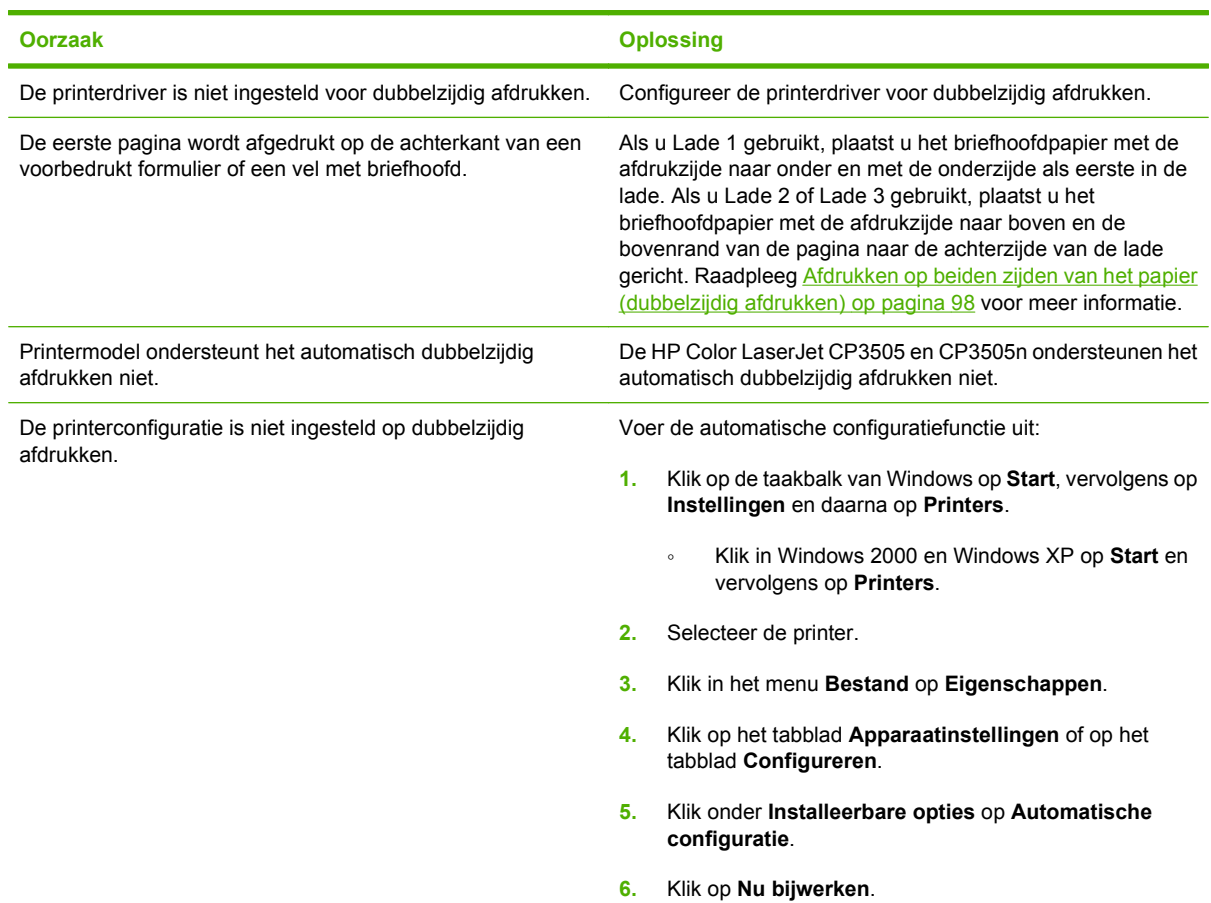

#### **Er wordt op één zijde afgedrukt, zelfs als dubbelzijdig afdrukken (duplex) is geselecteerd**

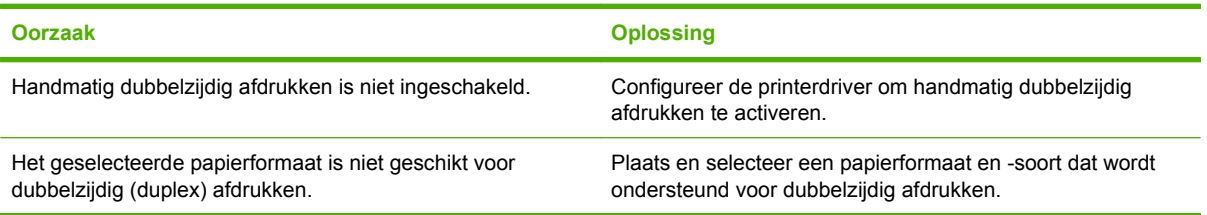

# **Diagnosetestpagina's**

Vanaf het bedieningspaneel van de printer kunt u pagina's afdrukken voor het vaststellen en oplossen van printerproblemen.

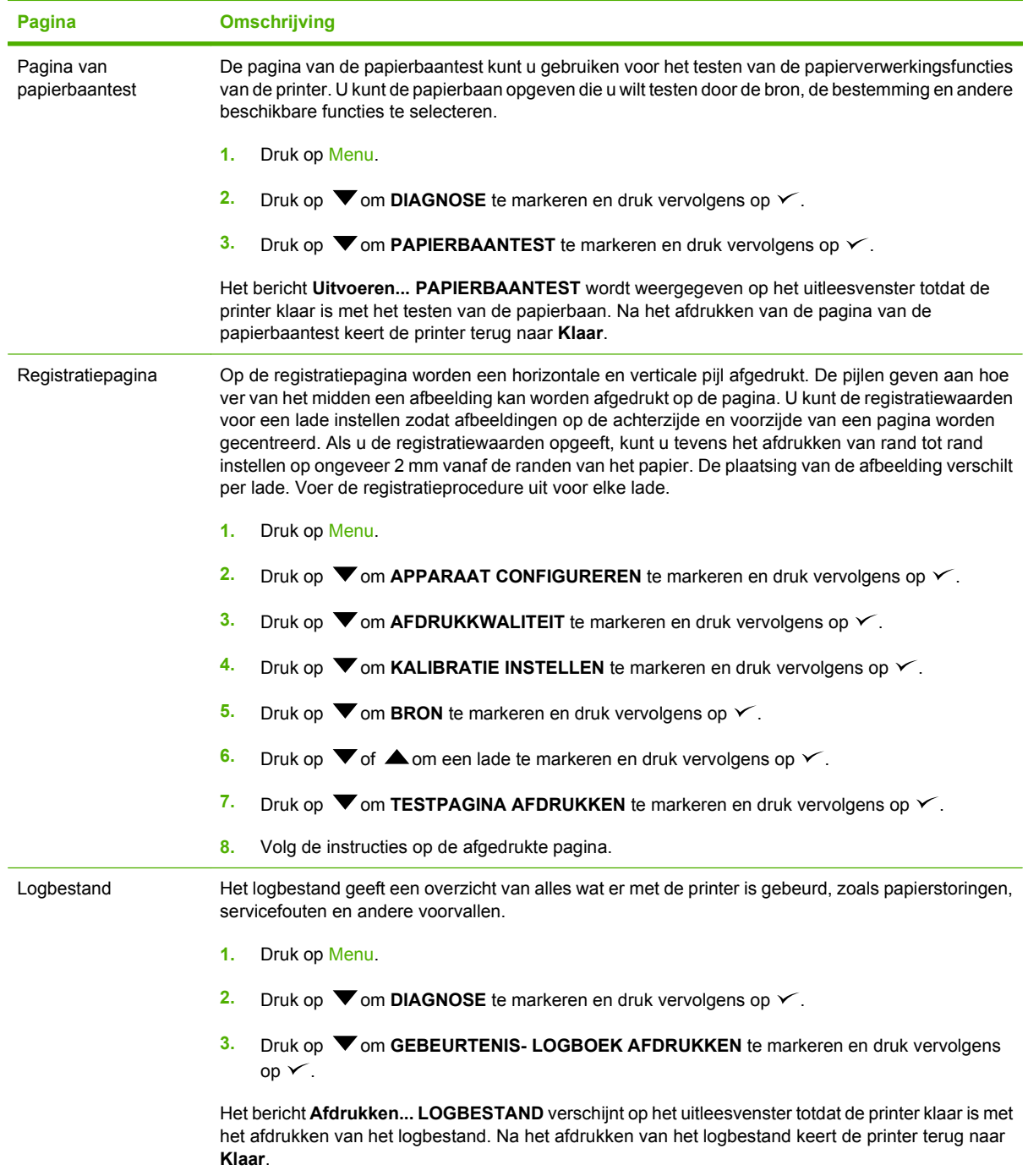

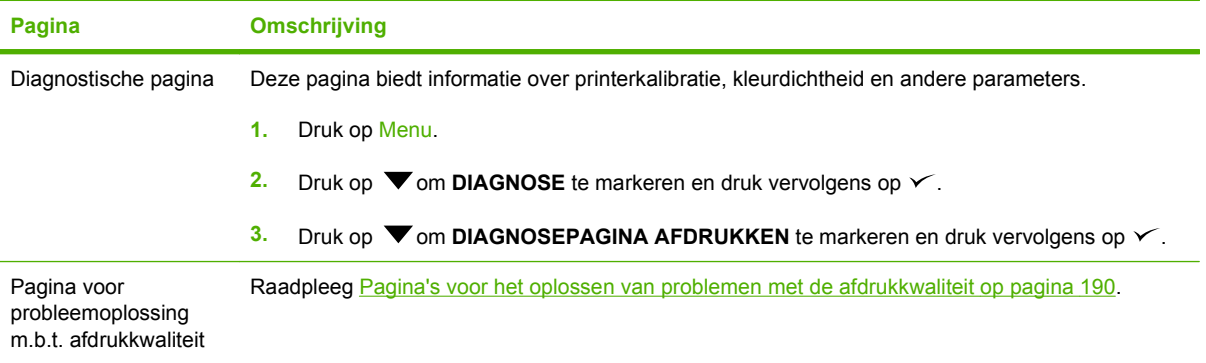

# **Problemen met de manier waarop de printer reageert**

**Het uitleesvenster op het bedieningspaneel is leeg**

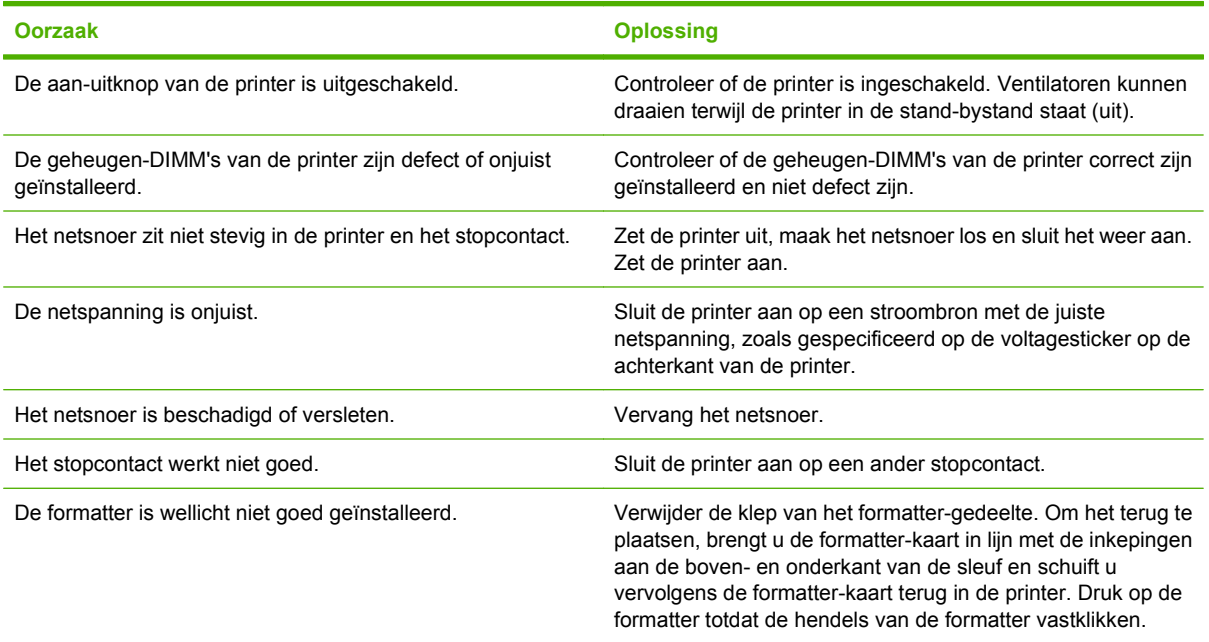

#### **Het bedieningspaneel is moeilijk te lezen**

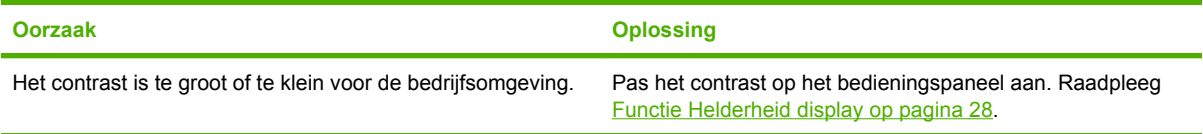

#### **De printer staat aan, maar er wordt niets afgedrukt**

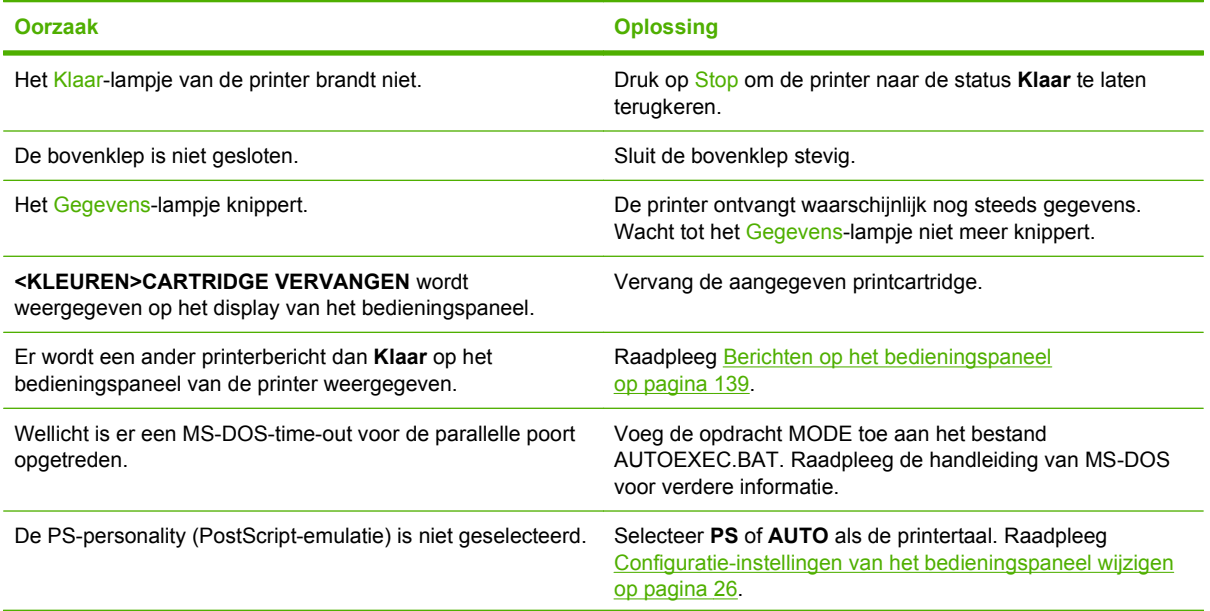

#### **De printer staat aan, maar er wordt niets afgedrukt**

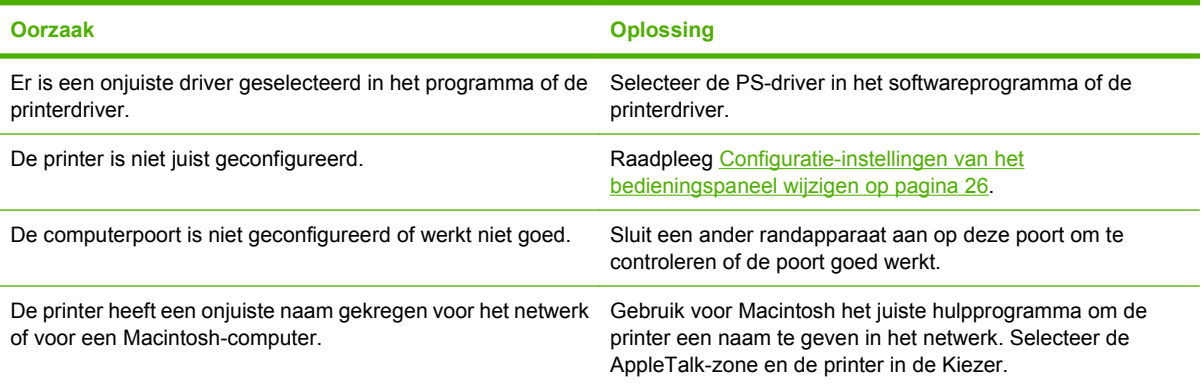

#### **Printer is ingeschakeld maar ontvangt geen gegevens**

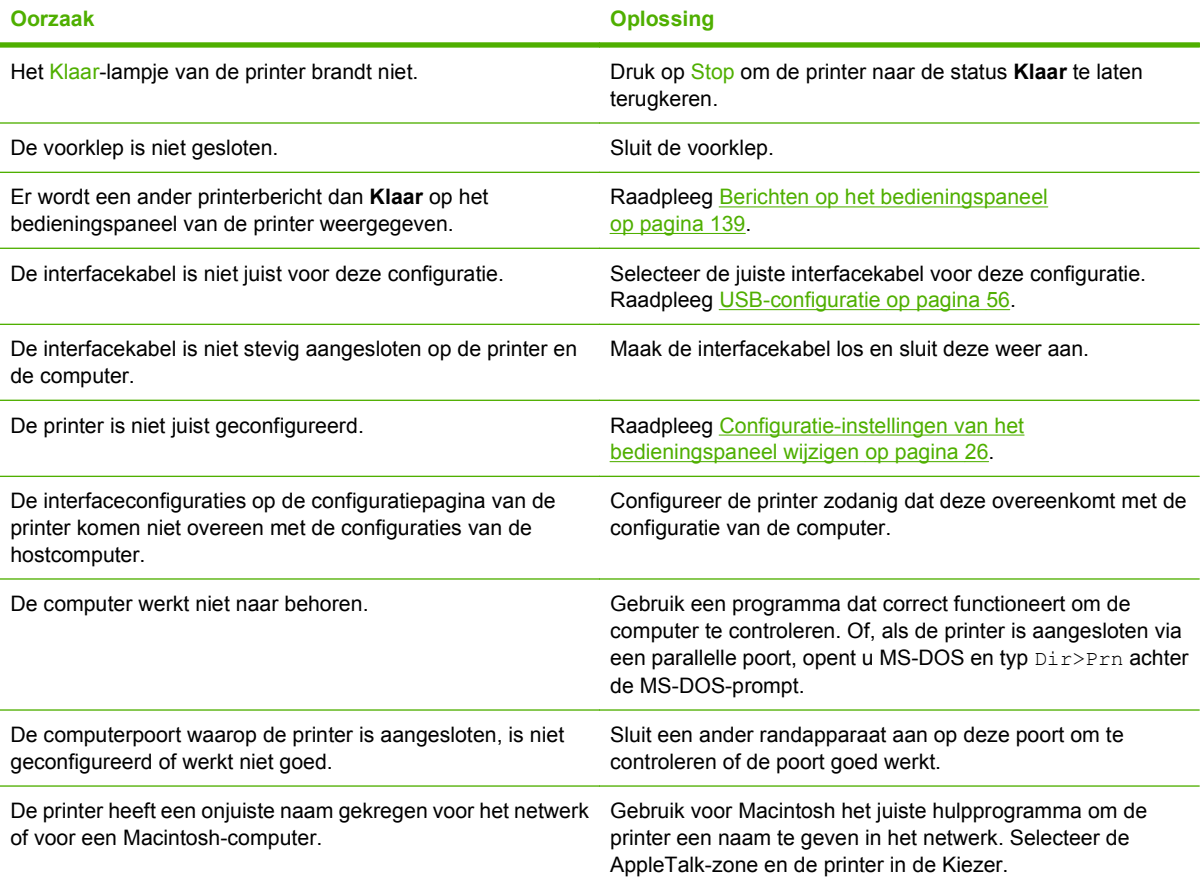

#### **Het is niet mogelijk de printer vanaf de computer te selecteren**

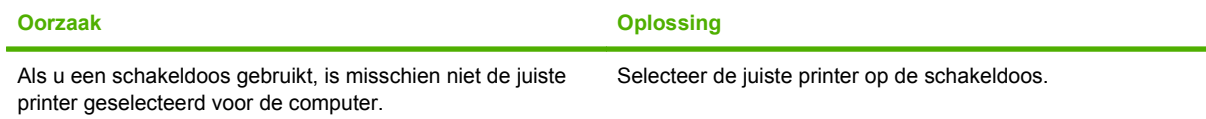

#### **Het is niet mogelijk de printer vanaf de computer te selecteren**

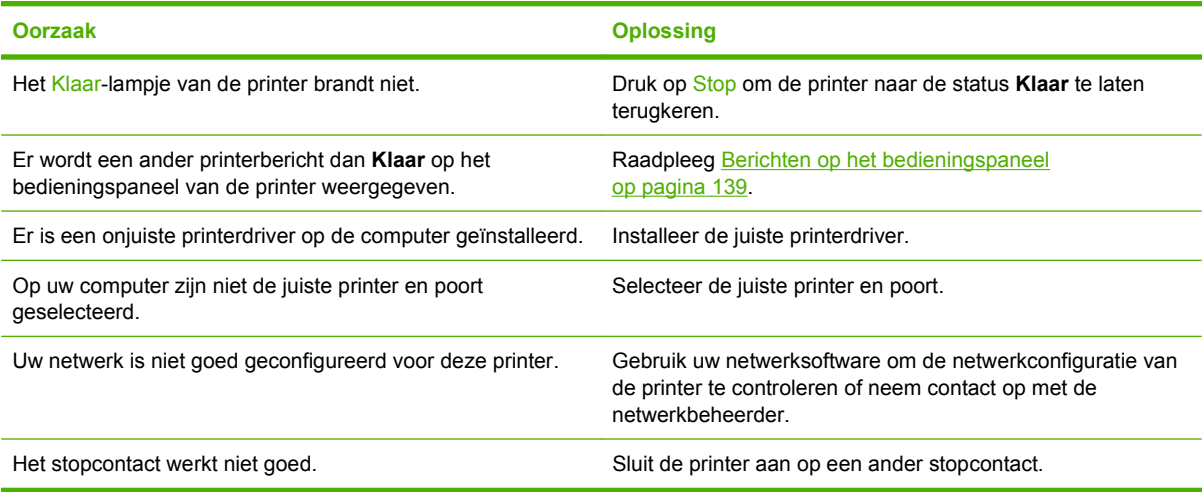

#### **Er verschijnt een bericht met de mededeling dat dubbelzijdig afdrukken niet beschikbaar is voor de geselecteerde soort en het geselecteerde formaat**

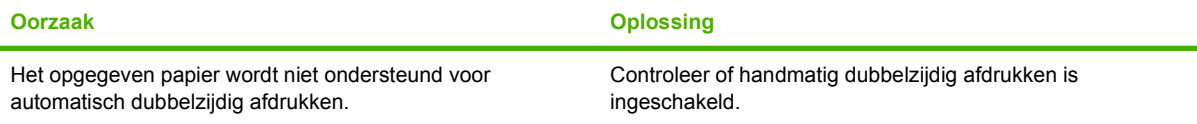

# **Problemen met het bedieningspaneel van de printer**

De volgende tabel bevat veelvoorkomende problemen met het bedieningspaneel van de printer en oplossingen om deze problemen te verhelpen.

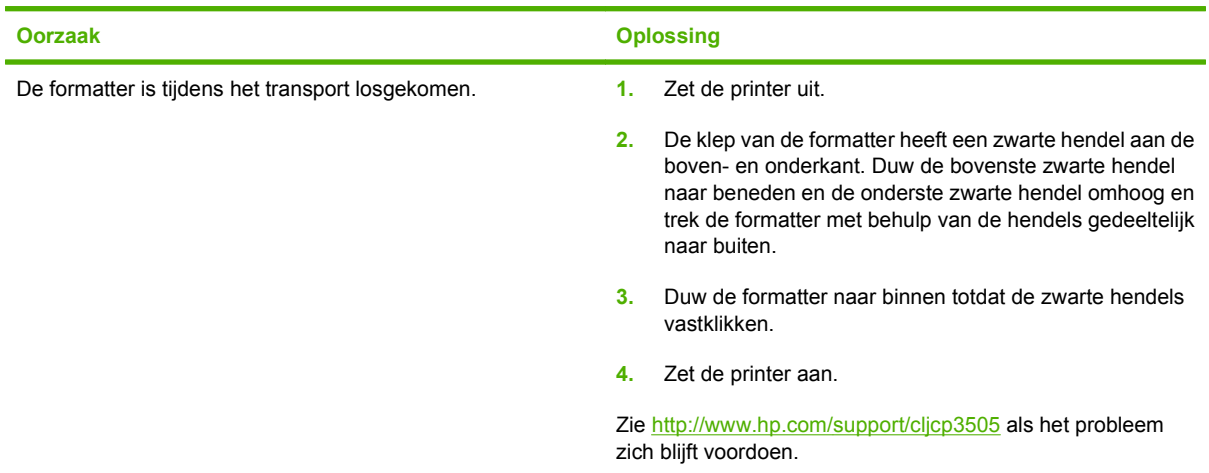

#### **Wanneer de printer voor het eerst wordt ingeschakeld, blijft het bedieningspaneel leeg.**

#### **De instellingen van het bedieningspaneel werken niet goed**

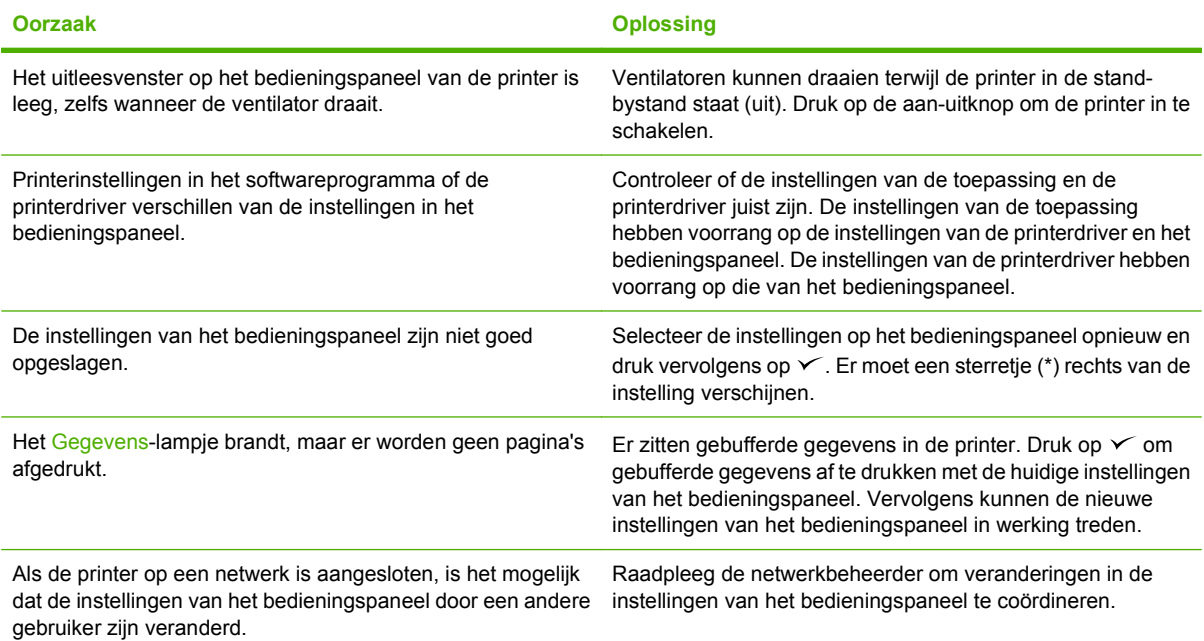

**Het is niet mogelijk Lade 3 (optionele papierinvoer voor 500 vel)**

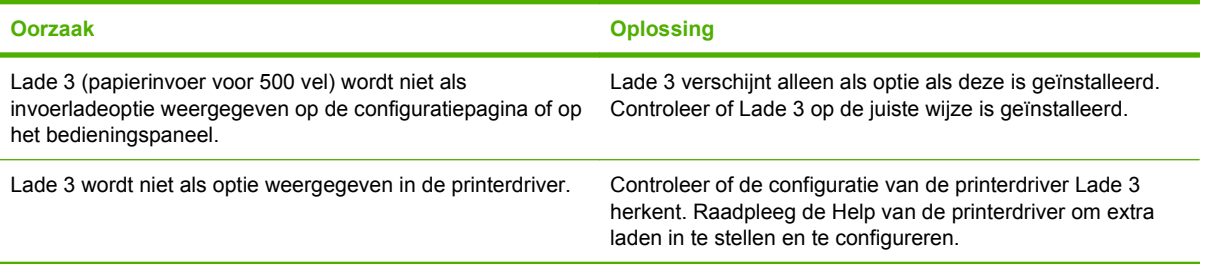

# **Problemen met het afdrukken van kleuren**

**Er wordt zwart afgedrukt in plaats van kleur**

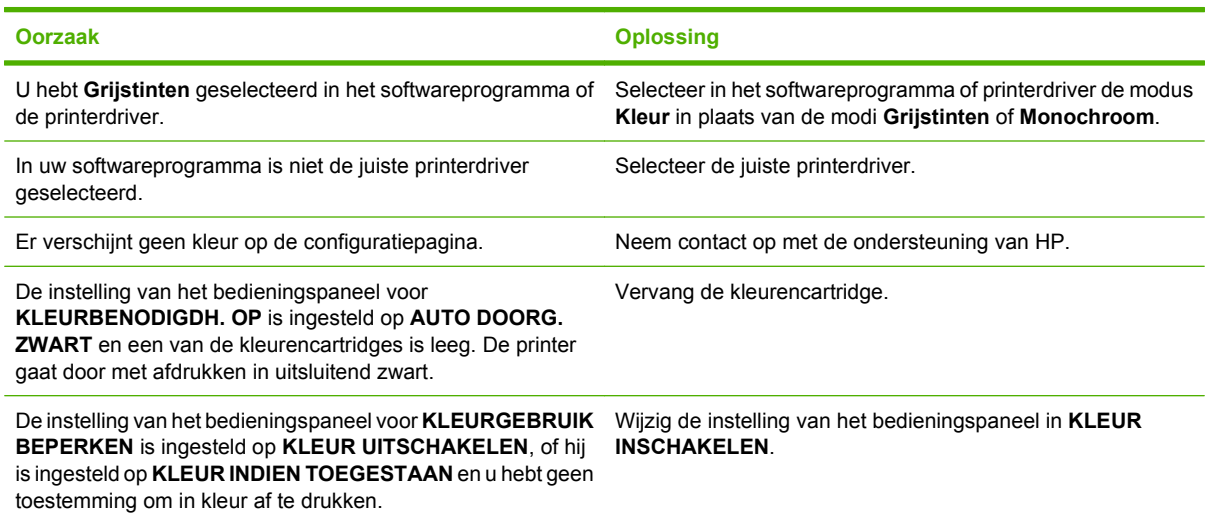

#### **Onjuiste kleurafdruk**

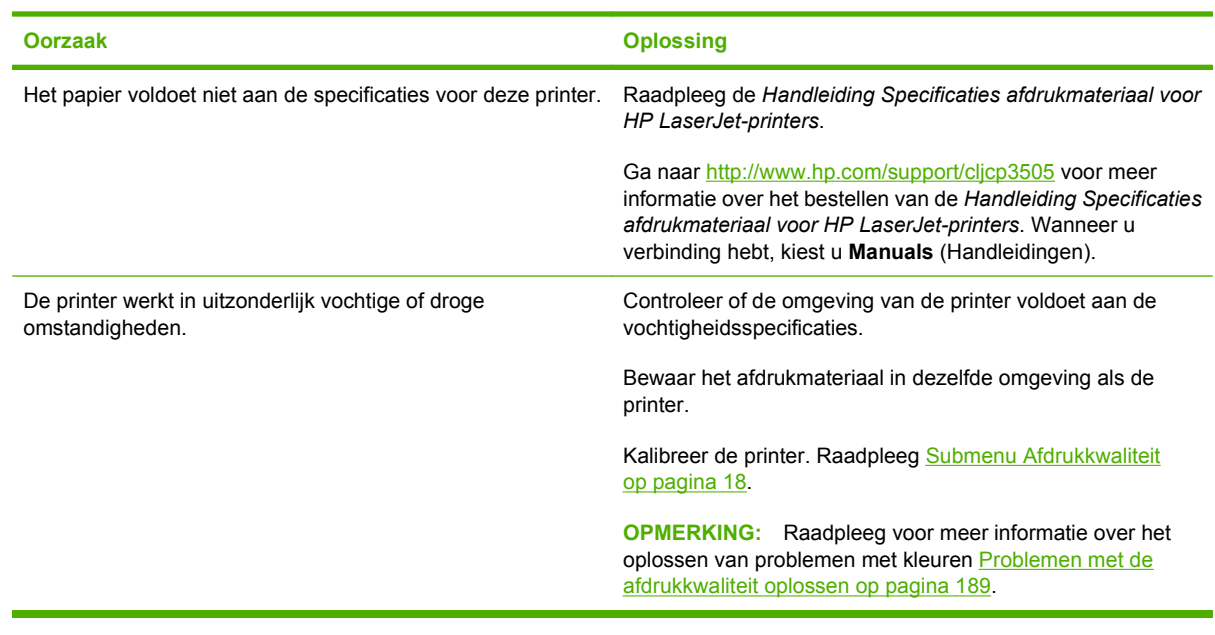

#### **Er ontbreekt een kleur**

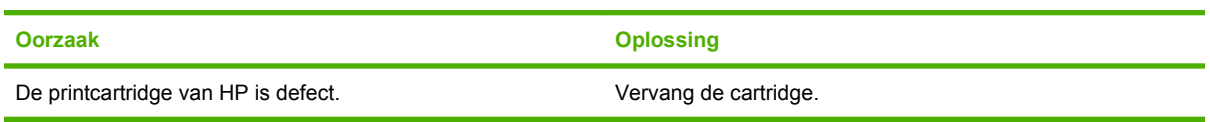

#### **Inconsequente kleuren na installatie van een printcartridge**

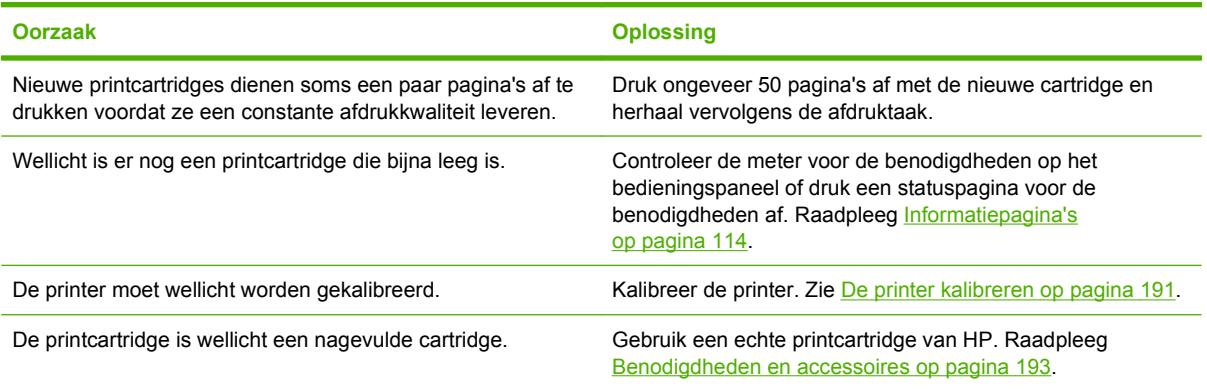

#### **De kleuren die worden afgedrukt, komen niet overeen met de kleuren op het scherm**

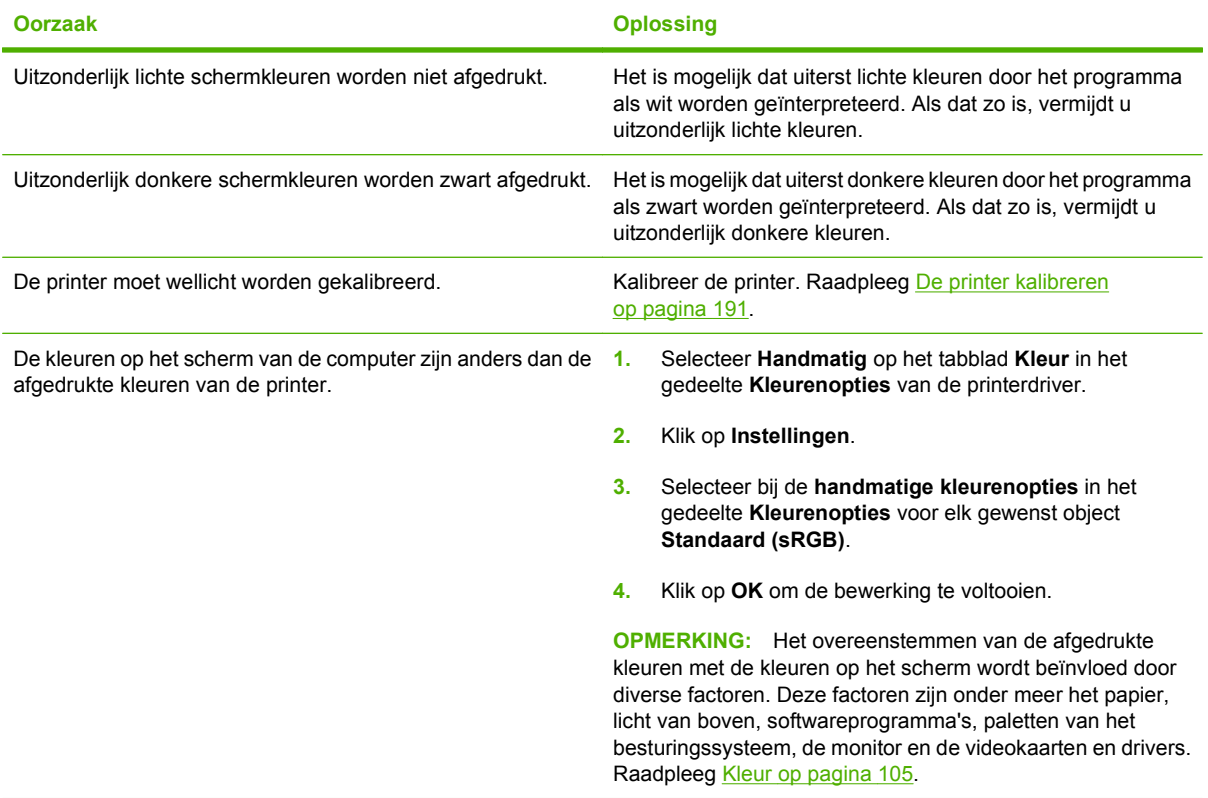

# **Onjuiste printeruitvoer**

### **Problemen met de uitvoer**

#### **Onjuiste lettertypenafdruk**

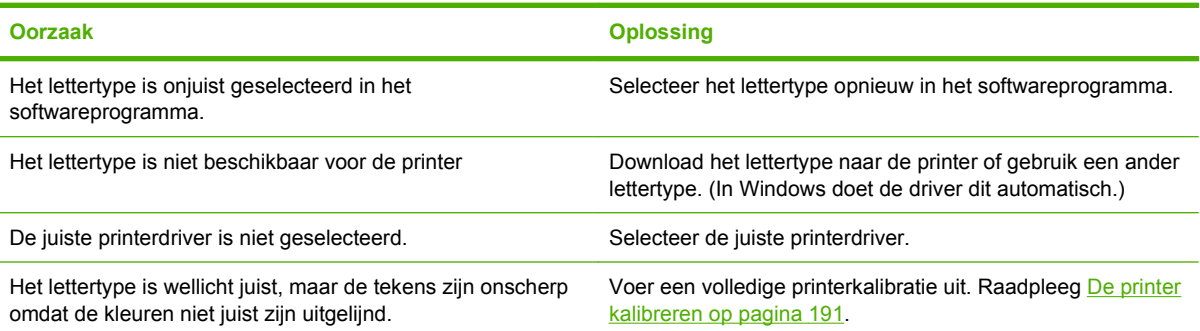

#### **Kan niet alle tekens in een symbolenset afdrukken**

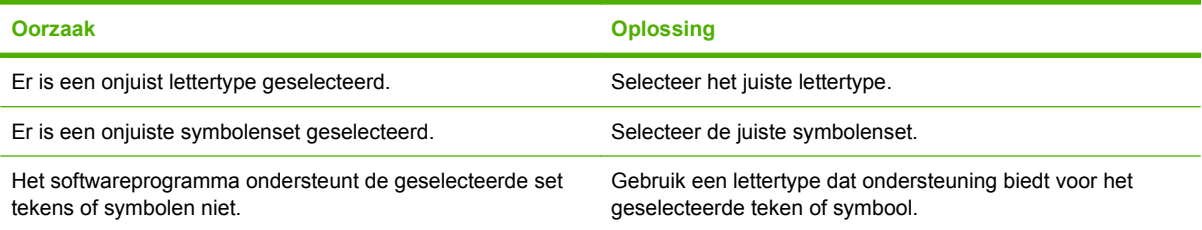

#### **Dansende tekst tussen pagina's**

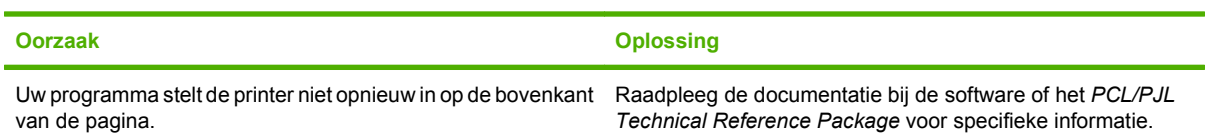

#### **Ontbrekende tekens of onderbroken afdrukproces**

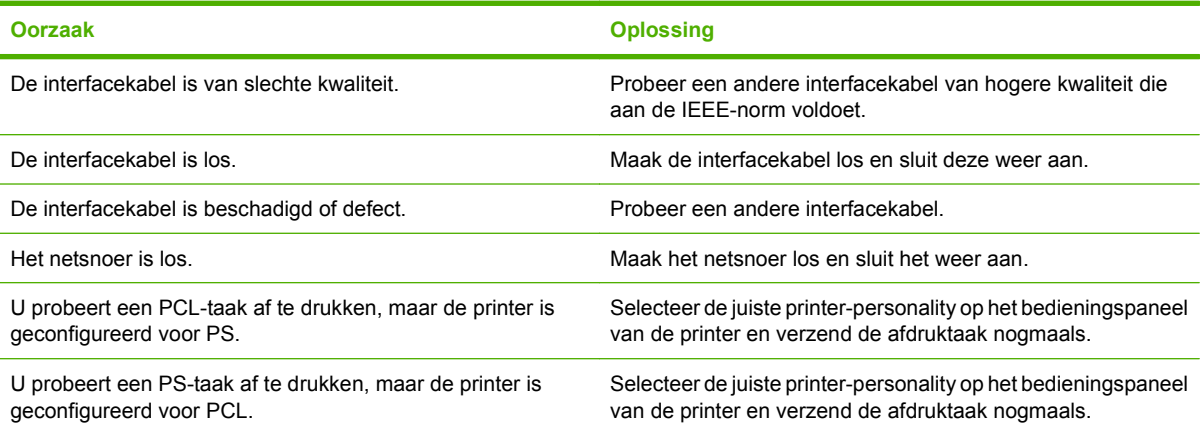

#### **Gedeeltelijke afdruk**

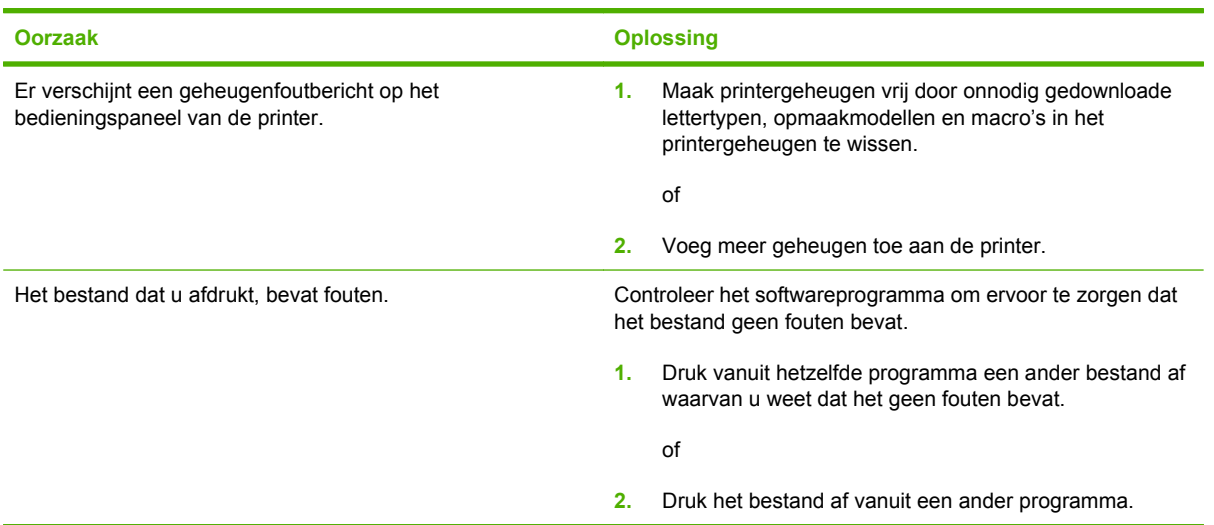

**Afdrukken bevatten vegen, verticale lijnen, spikkels of steeds terugkerende strepen**

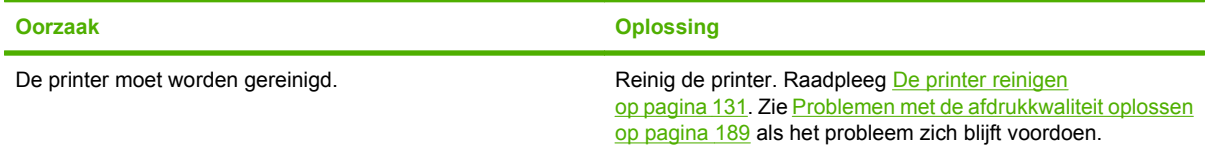

### **Richtlijnen voor afdrukken met verschillende lettertypen**

- De 80 interne lettertypen zijn beschikbaar in de modus PostScript-emulatie (PS) en PCL.
- Download alleen de benodigde lettertypen om het printergeheugen minder te belasten.
- Als u diverse gedownloade lettertypen nodig hebt, kunt u overwegen extra printergeheugen te installeren.

Enkele programma's downloaden automatisch lettertypen bij het begin van elke afdruktaak. Het is misschien mogelijk om die programma's te configureren om alleen lettertypen te downloaden die nog niet in de printer aanwezig zijn.

# **Macintosh-problemen**

In deze paragraaf worden problemen beschreven die zich bij Mac OS X kunnen voordoen.

#### **Het printerstuurprogramma staat niet in Afdrukbeheer of Hulpprogramma voor printerinstelling.**

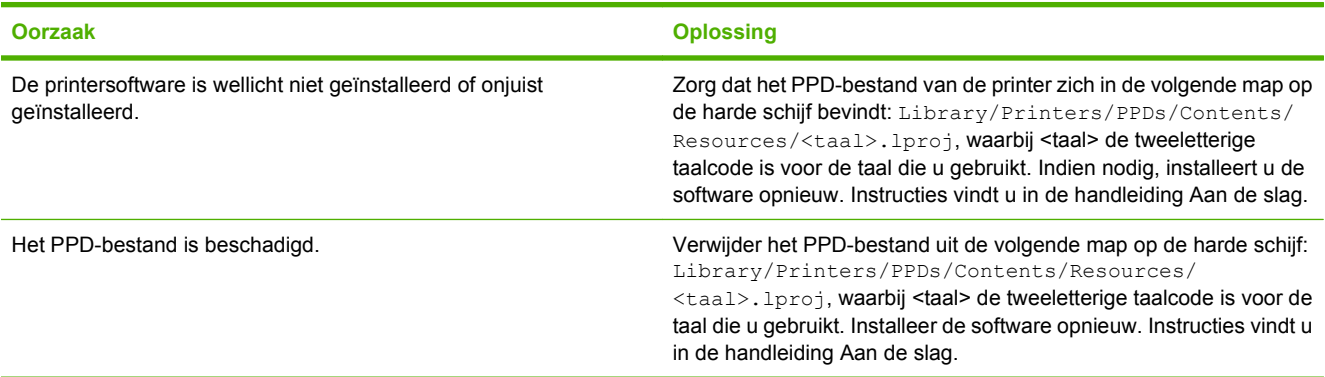

#### **De naam van de printer, het IP-adres of de Rendezvous-hostnaam wordt niet weergegeven in de lijst met printers in Afdrukbeheer of het Hulpprogramma voor printerinstelling**

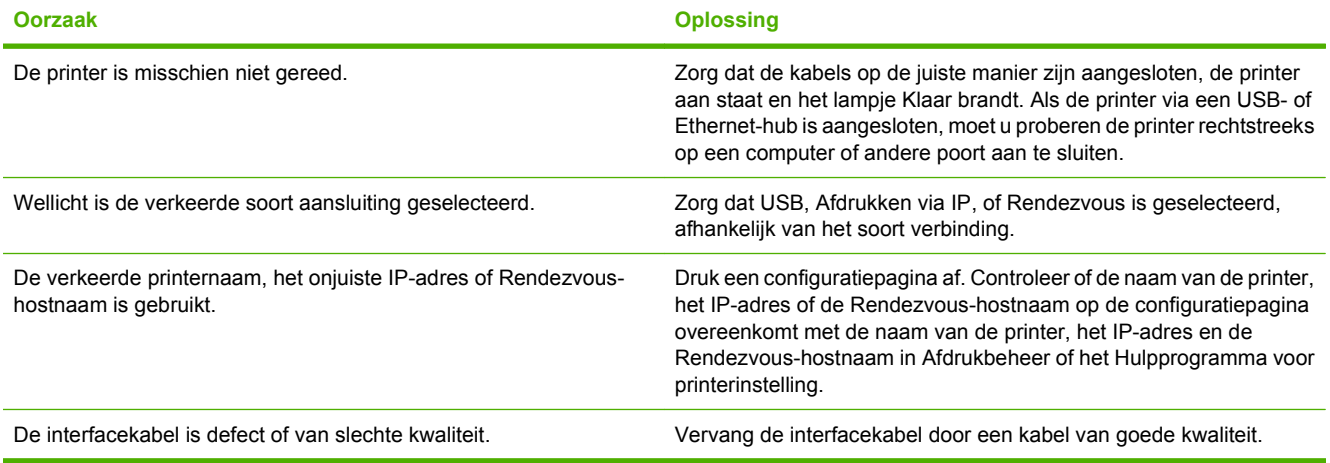

#### **De printerdriver installeert de door u geselecteerde printer niet automatisch in Afdrukbeheer of het Hulpprogramma voor printerinstelling**

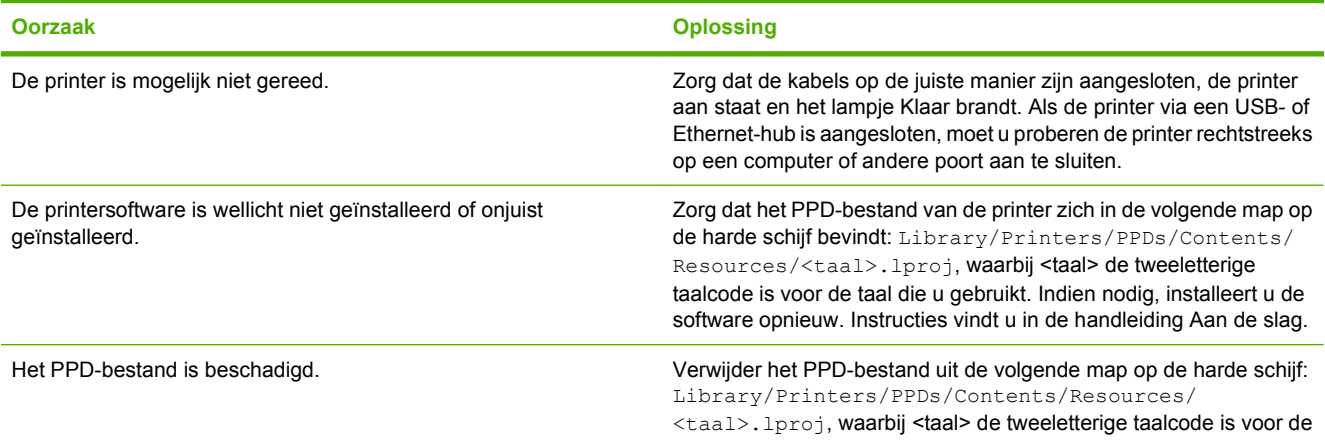

#### **De printerdriver installeert de door u geselecteerde printer niet automatisch in Afdrukbeheer of het Hulpprogramma voor printerinstelling**

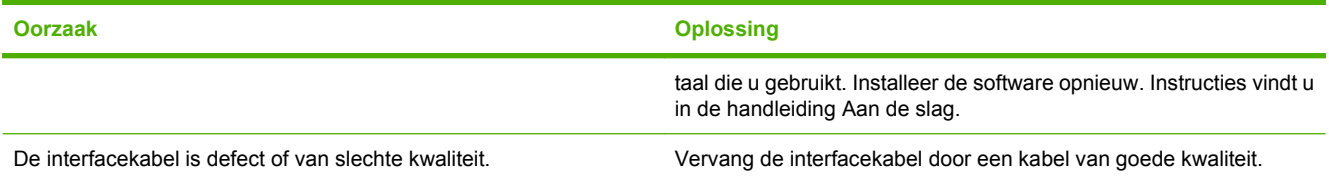

#### **Er is geen afdruktaak verzonden naar de printer van uw keuze**

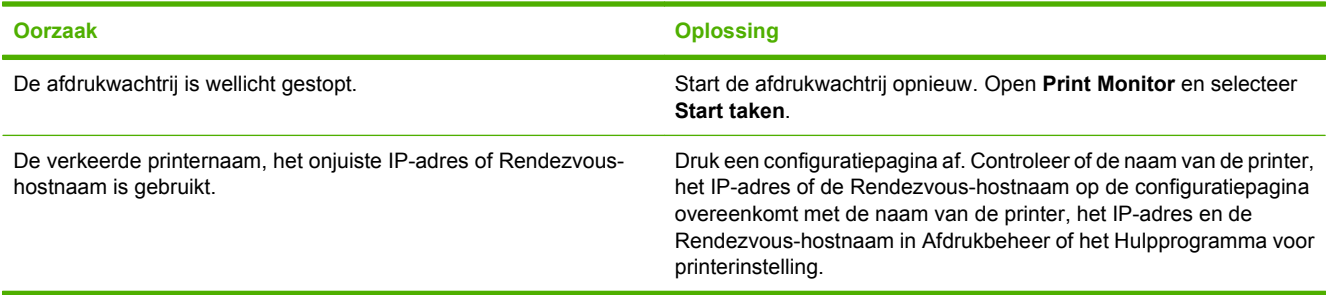

#### **Een EPS-bestand wordt afgedrukt met onjuiste lettertypen**

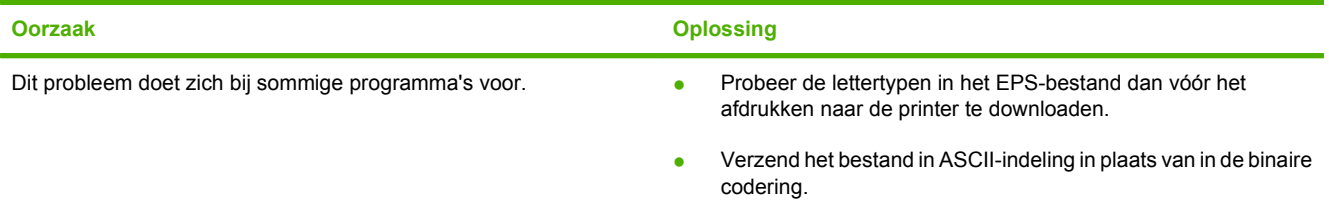

#### **Er kan niet worden afgedrukt vanaf een USB-kaart van derden**

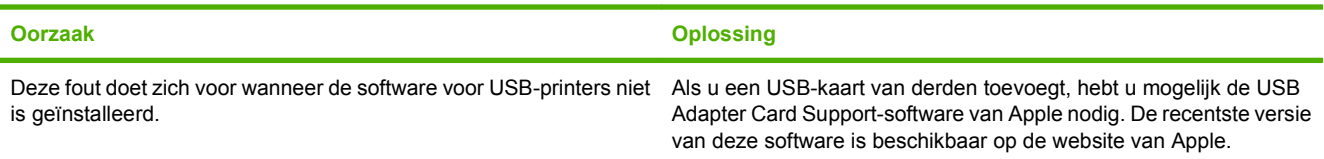

**Wanneer de printer is aangesloten met een USB-kabel, wordt deze niet weergegeven in Afdrukbeheer of in het Hulpprogramma voor printerinstelling nadat u de driver hebt geselecteerd**

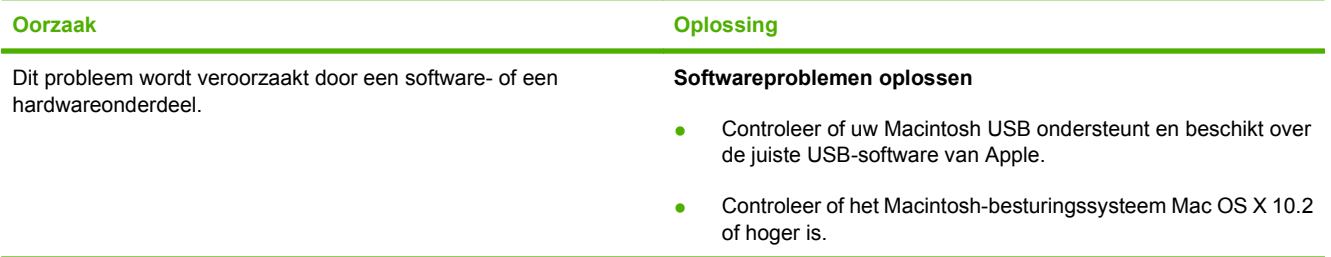

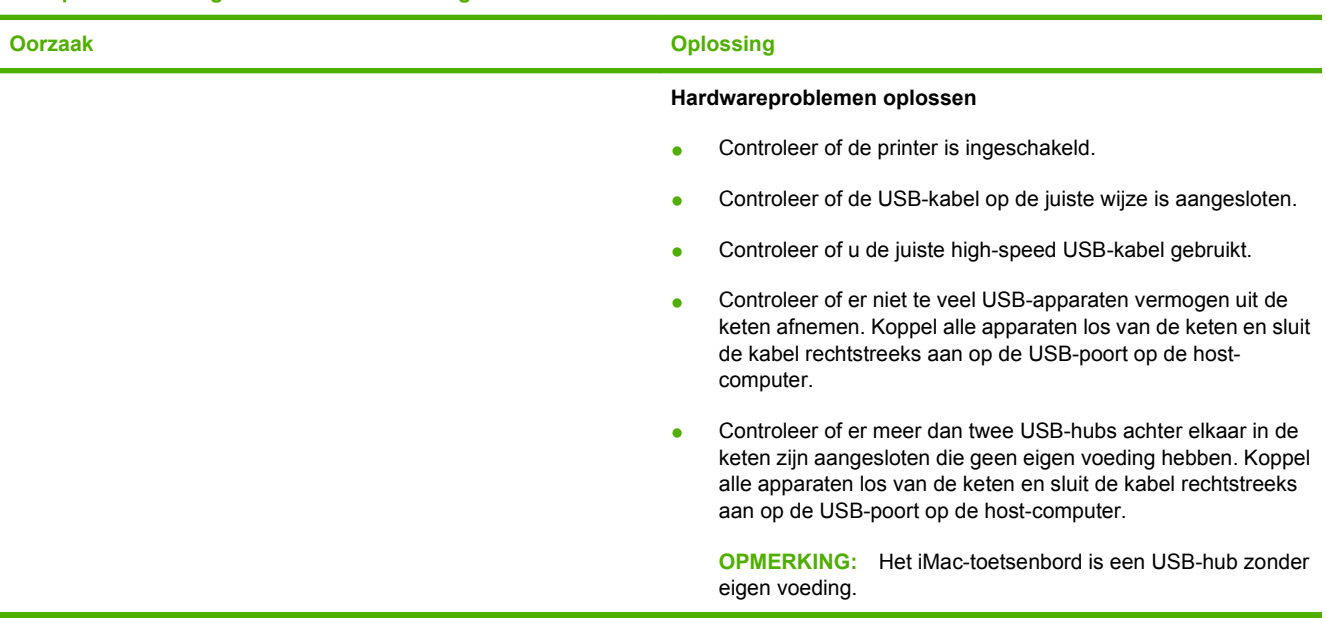

**Wanneer de printer is aangesloten met een USB-kabel, wordt deze niet weergegeven in Afdrukbeheer of in het Hulpprogramma voor printerinstelling nadat u de driver hebt geselecteerd**

# **Problemen met softwareprogramma's**

#### **Kan systeemselecties niet wijzigen**

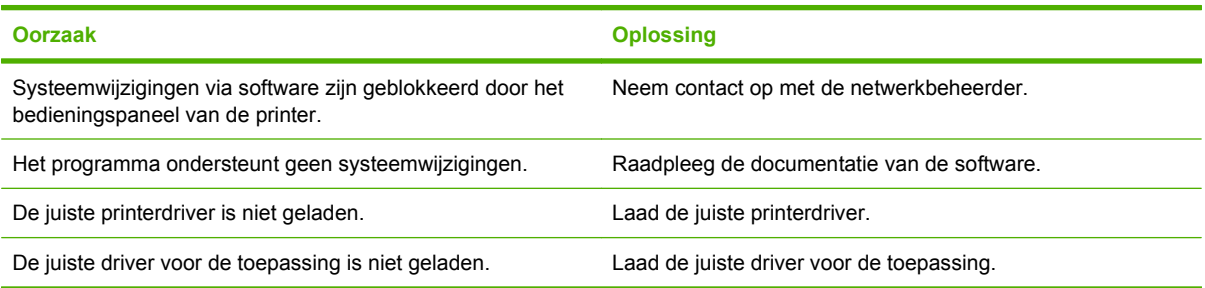

#### **Niet in staat om vanuit de software een lettertype te selecteren**

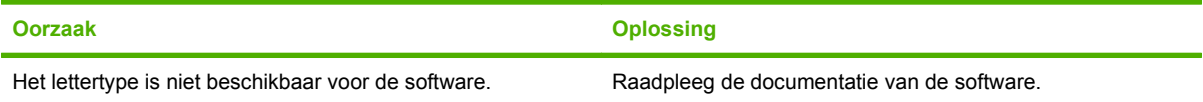

#### **Kan geen kleuren selecteren**

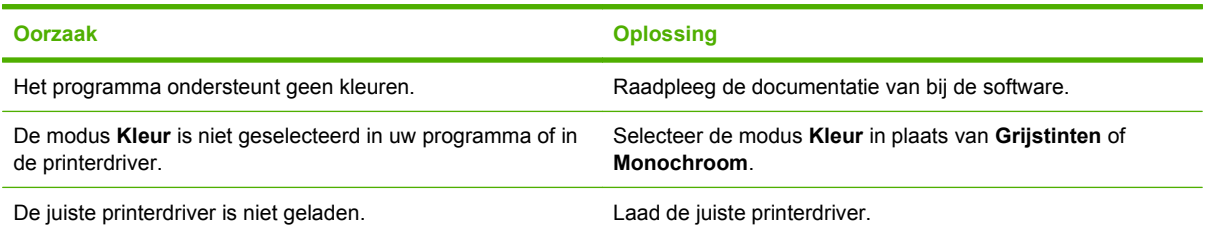

#### **De printerdriver herkent Lade 3 of de duplex-eenheid niet.**

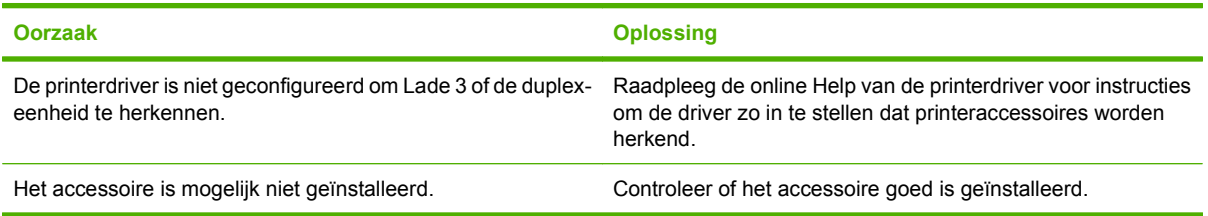

### <span id="page-200-0"></span>**Problemen met de afdrukkwaliteit oplossen**

Als u problemen hebt met de afdrukkwaliteit, kunnen de volgende gedeelten uitkomst bieden bij het zoeken naar de oorzaak.

### **Problemen met afdrukkwaliteit veroorzaakt door papier**

Bepaalde problemen met de afdrukkwaliteit zijn het gevolg van gebruik van onjuist papier.

- Gebruik papier dat voldoet aan de papierspecificaties van HP. Zie [Ondersteunde formaten papier](#page-74-0) [en afdrukmateriaal op pagina 63](#page-74-0).
- Het oppervlak van het papier is te glad. Gebruik papier dat voldoet aan de papierspecificaties van HP. Zie [Ondersteunde formaten papier en afdrukmateriaal op pagina 63.](#page-74-0)
- Het vochtigheidsgehalte van het papier is ongelijkmatig, te hoog of te laag. Gebruik papier uit een andere bron of open een nieuw pak papier.
- Delen van het papier nemen geen toner op. Gebruik papier uit een andere bron of open een nieuw pak papier.
- Het door u gebruikte briefhoofd wordt afgedrukt op ruw papier. Gebruik gladder kopieerpapier. Als het probleem hierdoor wordt opgelost, moet u contact opnemen met de leverancier van uw briefhoofdpapier om te controleren of het gebruikte papier voldoet aan de specificaties voor deze printer. Zie [Ondersteunde formaten papier en afdrukmateriaal op pagina 63](#page-74-0).
- Het papier is te ruw. Gebruik gladder kopieerpapier.
- De driver is niet goed ingesteld. Zie [Soort en Formaat op pagina 89](#page-100-0) om de instelling voor de papiersoort te wijzigen.
- Het papier dat u gebruikt, is te zwaar voor de printer en de toner hecht niet aan het papier.

### **Problemen met overhead-transparanten**

Overhead-transparanten kunnen dezelfde kwaliteitsproblemen geven als ander afdrukmateriaal, plus een aantal specifieke problemen. Omdat transparanten bovendien plooibaar zijn in het afdruktraject, laten de papierverwerkingscomponenten gemakkelijk sporen na.

- **Frank OPMERKING:** Laat transparanten minstens 30 seconden afkoelen voordat u deze oppakt.
	- Ga naar het tabblad **Papier** van de printerdriver en selecteer **Transparant** als de soort afdrukmateriaal. Zorg er tevens voor dat de lade juist is geconfigureerd voor transparanten.
	- Zorg ervoor dat de transparanten voldoen aan de specificaties voor deze printer. Zie [Ondersteunde](#page-74-0) [formaten papier en afdrukmateriaal op pagina 63](#page-74-0).
	- De transparanten zijn niet ontwikkeld voor het vereiste hechten van de toner. Gebruik uitsluitend transparanten die zijn ontwikkeld voor HP Color LaserJet-printers.
	- Pak transparanten altijd bij de randen vast. Vet dat van uw vingers op het oppervlak van de transparanten terechtkomt, kan vlekken en vegen veroorzaken.
	- Door transparanten die samenkleven in de uitvoerbak kunnen kleine, verspreide donkere plekken worden veroorzaakt op de onderrand van pagina's die vaste kleuren bevatten. Probeer een kleiner aantal transparanten af te drukken.
- <span id="page-201-0"></span>● Als de afgedrukte kleuren verkeerd lijken, kunt u andere kleuren selecteren in het softwareprogramma of de printerdriver.
- Als u een reflectieprojector gebruikt, moet u in plaats daarvan een gewone overhead-projector gebruiken.

### **Problemen met afdrukkwaliteit veroorzaakt door de omgeving**

Als de printer in uitzonderlijk vochtige of droge omstandigheden werkt, moet u controleren of de omgeving voldoet aan de specificaties. Raadpleeg de beknopte handleiding van de printer voor specificaties van de werkomgeving.

### **Problemen met afdrukkwaliteit veroorzaakt door papierstoringen**

Controleer of alle vellen zijn verwijderd uit de papierbaan. Raadpleeg [Storingsherstel op pagina 158.](#page-169-0)

- Als de printer is vastgelopen, drukt u twee of drie pagina's af om de printer te reinigen.
- Het papier wordt niet door de fuser gevoerd. Dit kan fouten veroorzaken op volgende documenten. Druk twee of drie pagina's af om de printer te reinigen. Zie Pagina's voor het oplossen van problemen met de afdrukkwaliteit op pagina 190 als het probleem aanhoudt.

### **Problemen met de afdrukkwaliteit veroorzaakt door een opeenhoping van toner in de printer**

In de loop der tijd kunnen toner en andere deeltjes opeenhopen in de printer. Deze opeenhoping kan de volgende problemen met de afdrukkwaliteit veroorzaken:

- **FormERKING:** Om het opeenhopen van toner te voorkomen, dient u altijd het afdrukmateriaal in de lade te configureren om het overeen te laten komen met het afdrukmateriaal dat u gebruikt. Het afdrukken op materiaal dat anders is dan de configuratie-instelling kan leiden tot een bovenmatige opeenhoping van toner.
	- Markeringen op gelijke intervallen op de bedrukte zijde van de pagina
	- Toner die snel vlekken maakt
	- Tonervlekken op de pagina
	- Verticale strepen of banden op de pagina

Reinig de printer om dit soort problemen op te lossen. Raadpleeg [De printer reinigen op pagina 131](#page-142-0).

### **Pagina's voor het oplossen van problemen met de afdrukkwaliteit**

Gebruik de ingebouwde pagina's voor het oplossen van afdrukkwaliteitsproblemen om eventuele problemen vast te stellen en op te lossen.

- **1.** Druk op Menu.
- **2.** Druk op  $\nabla$  om **DIAGNOSE** te markeren en druk vervolgens op  $\times$ .
- **3.** Druk op  $\blacktriangledown$  om **PQ PROBLEEMOPLOSSING** te markeren en druk vervolgens op  $\blacktriangledown$  om de pagina's af te drukken.

De printer keert terug naar de staat **Klaar** na het afdrukken van de pagina's voor het oplossen van problemen met de afdrukkwaliteit. Als u afdrukkwaliteitsproblemen ziet op de pagina's met informatie <span id="page-202-0"></span>over het oplossen van problemen, moet u de printer kalibreren. Zie De printer kalibreren op pagina 191. Als de problemen zich blijven voordoen, gaat u naar [http://www.hp.com/go/printquality/](http://www.hp.com/go/printquality/cljcp3505) [cljcp3505](http://www.hp.com/go/printquality/cljcp3505)

### **De printer kalibreren**

Kalibreren is een printerfunctie waarmee de afdrukkwaliteit wordt geoptimaliseerd. Hebt u problemen met de afdrukkwaliteit, kalibreer dan de printer.

- **1.** Druk op Menu.
- **2.** Druk op  $\nabla$  om **APPARAAT CONFIGUREREN** te markeren en druk vervolgens op  $\swarrow$ .
- **3.** Druk op  $\blacktriangledown$  om **AFDRUKKWALITEIT** te markeren en druk vervolgens op  $\blacktriangledown$ .
- **4.** Druk op  $\nabla$  om **NU VOLLEDIG KALIBREREN** te markeren en druk vervolgens op  $\times$ .

# <span id="page-204-0"></span>**A Benodigdheden en accessoires**

- Ga naar <http://www.hp.com/sbso/product/supplies>voor het bestellen van benodigdheden in de Verenigde Staten.
- Ga anders naar: [http://www.hp.com/ghp/buyonline.html.](http://www.hp.com/ghp/buyonline.html)
- Ga voor het bestellen van benodigdheden in Canada naar: [http://www.hp.ca/catalog/supplies.](http://www.hp.ca/catalog/supplies)
- Ga voor het bestellen van benodigdheden in Europa naar: <http://www.hp.com/go/supplies>.
- Ga naar <http://www.hp.com/paper/> voor het bestellen van benodigdheden in Azië/Oceanië.
- Voor het bestellen van accessoires, gaat u naar [http://www.hp.com/go/accessories.](http://www.hp.com/go/accessories)

# **Onderdelen en benodigdheden**

Reserveonderdelen en printerbenodigdheden voor deze printer blijven verkrijgbaar tot minstens vijf jaar nadat de productie van de printer is gestopt.

In de onderstaande tabel vindt u een overzicht van de beschikbare benodigdheden en accessoires voor HP Color LaserJet CP3505-printers.

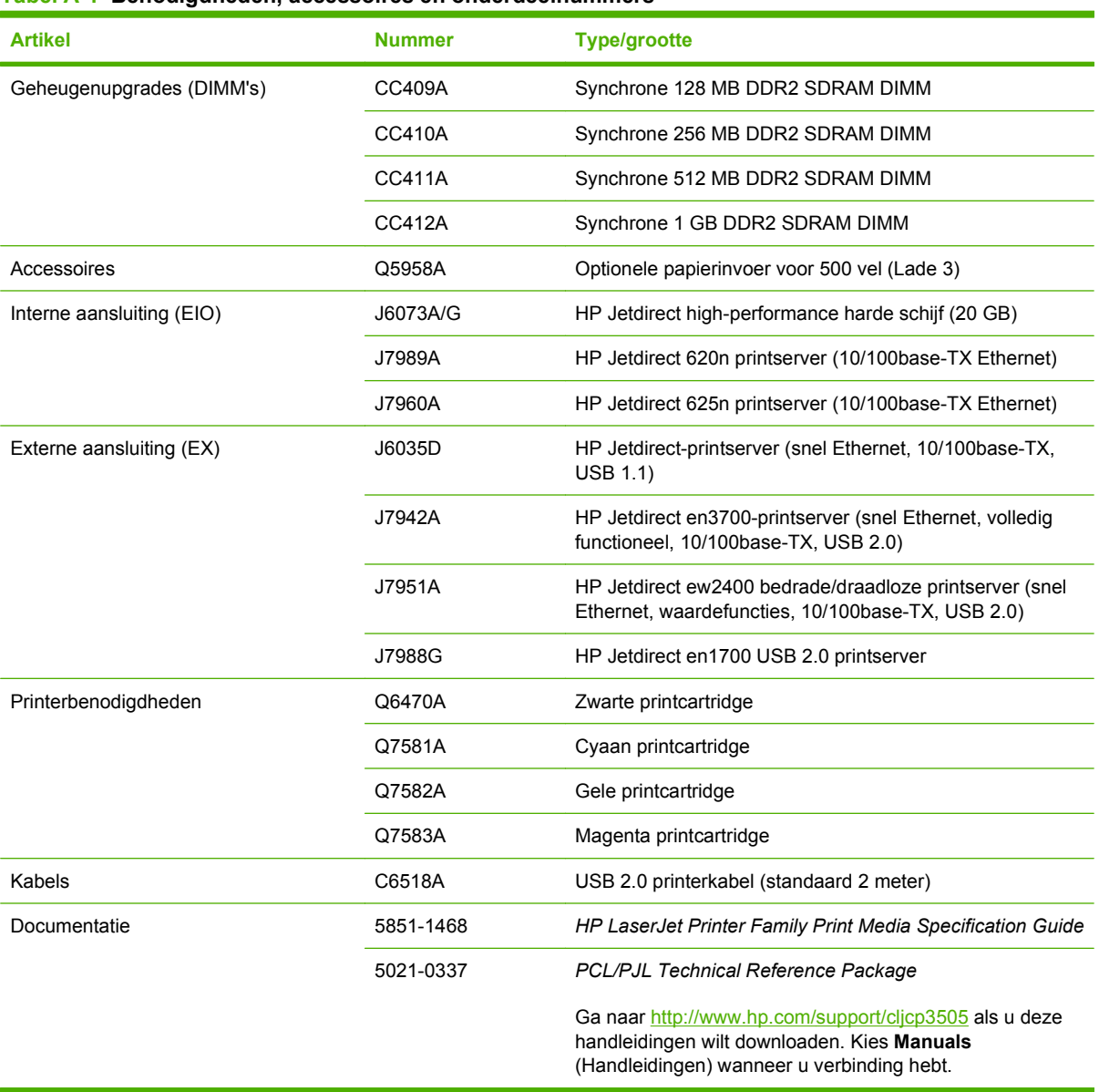

#### **Tabel A-1 Benodigdheden, accessoires en onderdeelnummers**

### **Bestellen via de geïntegreerde webserver**

Voer de volgende procedure uit om printerbenodigdheden rechtstreeks via de geïntegreerde webserver te bestellen (zie [De geïntegreerde webserver gebruiken op pagina 117](#page-128-0)).

- **1.** Ga naar de webbrowser van uw computer en typ het IP-adres van de printer. Het venster Printerstatus wordt weergegeven. Of ga naar de URL die in de e-mailwaarschuwing is aangegeven.
- **2.** Voer een wachtwoord in als hierom wordt gevraagd.
- **3.** Klik op **Benodigdheden bestellen** aan de linkerzijde van het venster **Apparaatconfiguratie.** Er verschijnt nu een URL waar u benodigdheden kunt kopen en informatie over benodigdheden kunt bekijken, waaronder onderdeelnummers en printerinformatie.
- **4.** Selecteer de onderdeelnummers die u wilt bestellen en volg de instructies op het scherm.

# **B Service en ondersteuning**

# **Beperkte garantieverklaring van Hewlett-Packard**

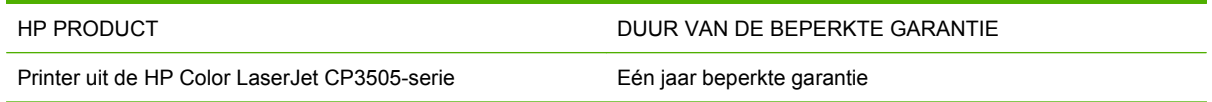

HP garandeert u, de eindgebruiker en klant, dat de HP-hardware en -accessoires vanaf de datum van aankoop voor de duur van bovengenoemde garantieperiode vrij zullen zijn van materiaal- en constructiefouten. Indien HP gedurende de garantieperiode van dergelijke defecten in kennis wordt gesteld, zal HP de defecte producten naar eigen goeddunken laten repareren of vervangen. Vervangende producten kunnen nieuw of zo goed als nieuw zijn.

HP garandeert u dat HP-software bij correcte installatie en correct gebruik gedurende de hierboven genoemde periode na de aanschafdatum geen gebreken zal vertonen in de uitvoering van de programma-instructies als gevolg van gebreken in materiaal of vakmanschap. Als HP van dergelijke gebreken in kennis wordt gesteld tijdens de garantieperiode, zal HP zorgen voor vervanging van de software die als gevolg van dergelijke gebreken de programma-instructies niet kan uitvoeren.

HP kan de ononderbroken en probleemloze werking van HP-producten niet garanderen. Als HP niet binnen een redelijke termijn in staat is een product te repareren of te vervangen zodat de conditie ervan is zoals overeengekomen in de garantie, hebt u recht op teruggave van de aankoopprijs na onmiddellijk retourneren van het product.

HP-producten kunnen onderdelen bevatten die zijn gemaakt op basis van hergebruik en die presteren als nieuw, of die incidenteel gebruikt zijn.

De garantie is niet van toepassing op defecten die het resultaat zijn van (a) onjuist of onvoldoende onderhoud of een verkeerde kalibratie, (b) software, verbindingen, onderdelen of benodigdheden die niet door HP zijn geleverd, (c) niet-geautoriseerde aanpassing of misbruik, (d) gebruik buiten de aangegeven omgevingsspecificaties voor het apparaat of (e) onjuiste voorbereiding of onjuist onderhoud van de locatie.

VOOR ZOVER TOEGESTAAN DOOR DE PLAATSELIJKE WETGEVING, ZIJN BOVENGENOEMDE GARANTIES EXCLUSIEF EN BESTAAT ER GEEN ANDERE EXPLICIETE OF IMPLICIETE GARANTIE OF VOORWAARDE, NOCH SCHRIFTELIJK NOCH MONDELING, EN HP WIJST DE IMPLICIETE GARANTIES OF VOORWAARDEN VAN VERKOOPBAARHEID, BEVREDIGENDE KWALITEIT EN GESCHIKTHEID VOOR EEN BEPAALD DOEL VAN DE HAND. Sommige landen/ regio's, staten of provincies staan beperking van een geïmpliceerde garantie niet toe, waardoor de bovenstaande beperking of uitsluiting misschien niet op u van toepassing is. Deze beperkte garantie geeft u specifieke juridische rechten. U hebt misschien ook andere rechten die verschillen per staat, per provincie of per land/regio.

De beperkte garantie van HP is geldig in alle landen/regio's of plaatsen waar HP ondersteuning biedt voor dit product en waar HP dit product op de markt heeft gebracht. De garantie kan variëren op basis van plaatselijke normen. In verband met wettelijke regelgeving brengt HP geen wijzigingen aan in de vormgeving of de functies van het product voor gebruik in een land/regio waarvoor het product oorspronkelijk niet was bestemd.

VOOR ZOVER TOEGESTAAN DOOR NATIONALE WETGEVING, ZIJN DE PROBLEEMOPLOSSINGEN IN DEZE GARANTIEVERKLARING DE ENIGE TOEGESTANE OPLOSSINGEN. MET UITZONDERING VAN HET HIERBOVEN BEPAALDE, KUNNEN HP EN ZIJN LEVERANCIERS IN GEEN GEVAL AANSPRAKELIJK WORDEN GESTELD VOOR HET KWIJTRAKEN VAN GEGEVENS, DIRECTE, SPECIALE OF INCIDENTELE SCHADE, GEVOLGSCHADE (WAARONDER INKOMSTENDERVING EN GEGEVENSVERLIES) NOCH VOOR ANDERE SCHADE, ONGEACHT OF DEZE SCHADE VOORTVLOEIT UIT EEN CONTRACT,

ONRECHTMATIGE DAAD OF ANDERSZINS. Sommige landen/regio's, staten of provincies staan beperking van een geïmpliceerde garantie niet toe, waardoor de bovenstaande beperking of uitsluiting misschien niet op u van toepassing is.

VOOR ZOVER WETTELIJK TOEGESTAAN, ZIJN DE VOORWAARDEN IN DEZE GARANTIEVERKLARING EEN AANVULLING OP DE GELDENDE WETTELIJKE RECHTEN DIE VAN TOEPASSING ZIJN OP DE VERKOOP VAN DIT PRODUCT AAN U.

### **Garantieservice Herstel door klanten**

HP-producten zijn ontworpen met een groot aantal onderdelen voor Herstel door klanten (CSR); dit verkort de reparatietijden en biedt meer flexibiliteit bij het vervangen van defecte onderdelen. Als HP bij de diagnose vaststelt dat de reparatie kan worden uitgevoerd door het gebruik van een CSR-onderdeel, verstuurt HP dat onderdeel rechtstreeks naar u zodat het kan worden vervangen. Er zijn twee categorieën CSR-onderdelen: 1) Onderdelen waarvoor herstel door klanten verplicht is. Als u HP verzoekt deze onderdelen te vervangen, zullen hiervoor reiskosten en werkuren in rekening worden gebracht. 2) Onderdelen waarvoor herstel door klanten optioneel is. Deze onderdelen zijn ook ontworpen voor Herstel door klanten. Als u echter wenst dat HP ze voor u vervangt kan dit zonder extra kosten worden uitgevoerd en valt het onder de garantieservice voor uw product.

Op basis van beschikbaarheid en geografische mogelijkheden worden CSR-onderdelen zo verzonden dat ze de volgende werkdag worden afgeleverd. Levering op dezelfde dag of binnen vier uur kan tegen extra kosten worden aangeboden als dat geografisch mogelijk is. Als u hulp nodig hebt, kunt u de technishe ondersteuning van HP bellen, zodat een technicus u telefonisch kan helpen. HP geeft in de documentatie bij verzonden CSR-onderdelen aan of een defect onderdeel naar HP moet worden teruggezonden. Als het defecte onderdeel naar HP moet worden teruggezonden moet dit onderdeel binnen een aangegeven periode van gewoonlijk vijf (5) werkdagen worden verzonden. Het defecte onderdeel moet samen met de betreffende documentatie geretourneerd worden in het geleverde verzendmateriaal. Het niet terugzenden van het defecte onderdeel kan ertoe leiden dat HP het vervangingsartikel in rekening brengt. Bij herstel door de klant betaalt HP alle kosten van verzending en retourzending en bepaalt HP de wijze van verzending.

### **Beperkte garantie voor printcartridges en fotogevoelige rollen**

Deze HP printcartridge is vrij van defecten in materiaal en vakmanschap.

De garantie heeft geen betrekking op printcartridges die (a) zijn bijgevuld, gereviseerd, hergebruikt of op enige wijze onjuist gebruikt, (b) niet goed werken door verkeerd gebruik, onjuiste opslag of gebruik buiten de aangegeven omgevingsspecificaties voor het product of (c) slijtage vertonen door dagelijks gebruik.

Als u gedurende de garantieperiode service nodig hebt, wordt u verzocht het product terug te brengen naar de winkel waar het product is aangeschaft (met een schriftelijke omschrijving van het probleem en afdrukvoorbeelden) of contact op te nemen met de HP klantenondersteuning. HP zal, naar eigen goeddunken, producten die defect blijken, vervangen of de aankoopprijs hiervan vergoeden.

VOOR ZOVER TOEGESTAAN DOOR DE PLAATSELIJKE WETGEVING IS DE BOVENSTAANDE GARANTIE EXCLUSIEF EN WORDT GEEN ANDERE GARANTIE OF VOORWAARDE, SCHRIFTELIJK OF MONDELING, UITGEDRUKT OF GEÏMPLICEERD. HP WIJST MET NAME ALLE IMPLICIETE GARANTIES VOOR VERHANDELBAARHEID, TOEREIKENDE KWALITEIT EN GESCHIKTHEID VOOR EEN BEPAALD DOEL VAN DE HAND.

VOOR ZOVER TOEGESTAAN DOOR DE PLAATSELIJKE WETGEVING ZIJN HP OF ZIJN LEVERANCIERS IN GEEN GEVAL AANSPRAKELIJK VOOR DIRECTE, SPECIALE OF INCIDENTELE SCHADE OF GEVOLGSCHADE (MET INBEGRIP VAN VERLIES VAN WINST OF GEGEVENS) OF ANDERE SCHADE, ONTSTAAN DOOR CONTRACT, ONRECHTMATIGE DAAD OF ANDERSZINS.

DE GARANTIEBEPALINGEN IN DEZE VERKLARING VORMEN BEHALVE VOOR ZOVER BEPERKT TOT WAT WETTELIJK IS TOEGESTAAN, GEEN UITSLUITING, BEPERKING OF AANPASSING VAN DE WETTELIJKE RECHTEN DIE VAN TOEPASSING ZIJN OP DIT PRODUCT, MAAR ZIJN EEN AANVULLING DAAROP.

### **Color LaserJet Image Fuser Kit en Image Transfer Kit Beperkte garantieverklaring**

Dit product van HP is vrij van defecten in materiaal en vakmanschap tot op het bedieningspaneel van de printer wordt aangegeven dat de levensduur verstreken is.

Deze garantie heeft geen betrekking op producten die (a) zijn gereviseerd, hergebruikt of op enige wijze onjuist gebruikt, (b) niet goed werken door verkeerd gebruik, onjuiste opslag of gebruik buiten de aangegeven omgevingsspecificaties voor het product of (c) slijtage vertonen door dagelijks gebruik.

Als u gedurende de garantieperiode service nodig hebt, wordt u verzocht het product terug te brengen naar de winkel waar het product is aangeschaft (met een schriftelijke omschrijving van het probleem) of contact op te nemen met de HP klantenondersteuning. HP zal, naar eigen goeddunken, producten die defect blijken, vervangen of de aankoopprijs hiervan vergoeden.

VOOR ZOVER TOEGESTAAN DOOR DE PLAATSELIJKE WETGEVING IS DE BOVENSTAANDE GARANTIE EXCLUSIEF EN WORDT GEEN ANDERE GARANTIE OF VOORWAARDE, SCHRIFTELIJK OF MONDELING, UITGEDRUKT OF GEÏMPLICEERD. HP WIJST MET NAME ALLE IMPLICIETE GARANTIES VOOR VERHANDELBAARHEID, TOEREIKENDE KWALITEIT EN GESCHIKTHEID VOOR EEN BEPAALD DOEL VAN DE HAND.

VOOR ZOVER TOEGESTAAN DOOR DE PLAATSELIJKE WETGEVING ZIJN HP OF ZIJN LEVERANCIERS IN GEEN GEVAL AANSPRAKELIJK VOOR DIRECTE, SPECIALE OF INCIDENTELE SCHADE OF GEVOLGSCHADE (MET INBEGRIP VAN VERLIES VAN WINST OF GEGEVENS) OF ANDERE SCHADE, ONTSTAAN DOOR CONTRACT, ONRECHTMATIGE DAAD OF ANDERSZINS.

DE GARANTIEBEPALINGEN IN DEZE VERKLARING VORMEN BEHALVE VOOR ZOVER BEPERKT TOT WAT WETTELIJK IS TOEGESTAAN, GEEN UITSLUITING, BEPERKING OF AANPASSING VAN DE WETTELIJKE RECHTEN DIE VAN TOEPASSING ZIJN OP DIT PRODUCT, MAAR ZIJN EEN AANVULLING DAAROP.

# **Klantondersteuning**

Tijdens de garantieperiode kunt u gebruik maken van de gratis Telefoonnummers voor land/regio vindt u op de folder in de telefonische ondersteuning voor uw land/regio

doos van het product of op [www.hp.com/support/.](http://www.hp.com/support/)

Zorg dat u de productnaam, het serienummer, de aankoopdatum en een probleemomschrijving bij de hand hebt.

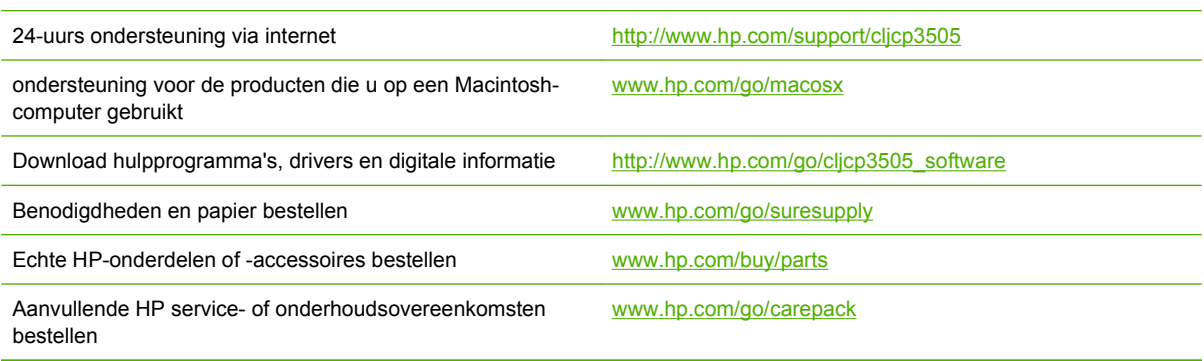

### **Onderhoudsovereenkomsten van HP**

HP heeft diverse soorten onderhoudsovereenkomsten die aan de behoefte aan verschillende soorten ondersteuning tegemoetkomen. Onderhoudsovereenkomsten behoren niet bij de standaardgarantie. Ondersteunde services kunnen per land/regio verschillen. Vraag uw plaatselijke HP-dealer welke services voor u beschikbaar zijn.

### **On-site serviceovereenkomsten**

Om u de ondersteuning te geven die het beste met uw behoeften overeenkomt, heeft HP overeenkomsten voor on-site service met verschillende responstijden:

#### **On-site service op de volgende dag**

Deze overeenkomst biedt ondersteuning op de werkdag na de dag waarop een verzoek om service is ontvangen. Service buiten normale uren en het normale servicegebied van HP is verkrijgbaar voor de meeste overeenkomsten (tegen extra kosten).

#### **Wekelijkse on-site service (volumeservice)**

Volgens deze overeenkomst worden organisaties met veel HP producten wekelijks bezocht voor service. Deze overeenkomst is bedoeld voor vestigingen waar 25 of meer werkstationproducten, zoals printers, plotters, computers en schijfstations, worden gebruikt.

### **Verlenging van de garantie**

Met het HP SupportPack kunt u de garantieduur voor HP-apparatuur en voor alle door HP geleverde interne onderdelen verlengen. Deze garantie geldt 1 tot 3 jaar vanaf de datum dat u het HP-product hebt aangeschaft. U dient het HP SupportPack binnen de vermelde garantieperiode aan te schaffen. Neem voor meer informatie contact op met HP Klantenondersteuning.
## <span id="page-216-0"></span>**Printer opnieuw inpakken**

Als de printer moet worden verplaatst of verzonden naar een andere locatie, moet u de volgende procedure uitvoeren om de printer opnieuw in te pakken.

**VOORZICHTIG:** Schade tijdens het verzenden als gevolg van een onjuiste verpakking is de verantwoordelijkheid van de klant. De printer moet rechtop blijven staan tijdens de verzending.

#### **De printer opnieuw inpakken**

**VOORZICHTIG:** Het is *erg belangrijk* dat u de printcartridges verwijdert voordat u de printer verzendt. Printcartridges die tijdens de verzending in de printer zitten, gaan lekken, waardoor de printermotor en andere onderdelen worden bedekt met toner.

Zorg dat u de rol niet aanraakt en de printcartridge bewaart in het oorspronkelijke verpakkingsmateriaal of op een manier waarop deze niet wordt blootgesteld aan licht, om schade aan de printcartridge te voorkomen.

- **1.** Verwijder de vier printcartridges en verzend deze afzonderlijk.
- **2.** Verwijder optionele lade 3 en verzend deze afzonderlijk.
- **3.** Gebruik, indien mogelijk, de oorspronkelijke doos en het oorspronkelijke verpakkingsmateriaal. Als u het verpakkingsmateriaal van de printer al hebt weggegooid, kunt u contact opnemen met een lokale verzenddienst voor informatie over het opnieuw inpakken van de printer. U kunt het beste de apparatuur verzekeren voordat u deze verzendt.

# **C Printerspecificaties**

De printerspecificaties geven informatie over het formaat en gewicht van de printer, de stroomvereisten en het stroomverbruik en hoeveel geluid de printer maakt. In de specificaties wordt ook beschreven hoe de verschillende bedieningsmodi van de printer het stroomverbruik, de warmteafgifte en de geluidsafgifte beïnvloeden.

## **Productspecificaties**

#### **Tabel C-1 Afmetingen van de HP Color LaserJet CP3505-printers**

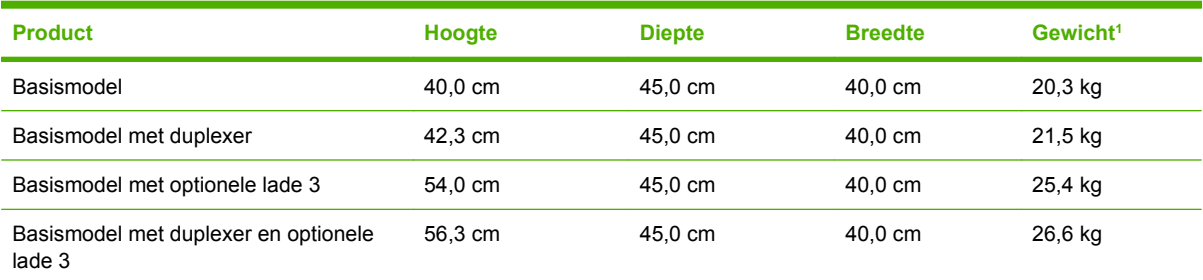

<sup>1</sup> Bij het gewicht van de printer zijn de printcartridges niet meegerekend.

## **Voedingsspecificaties**

**WAARSCHUWING!** De stroomvereisten zijn gebaseerd op het land/de regio waar de printer wordt verkocht. Verander niets aan de ingestelde spanning. Veranderingen kunnen leiden tot beschadiging van de printer en de garantie doen vervallen.

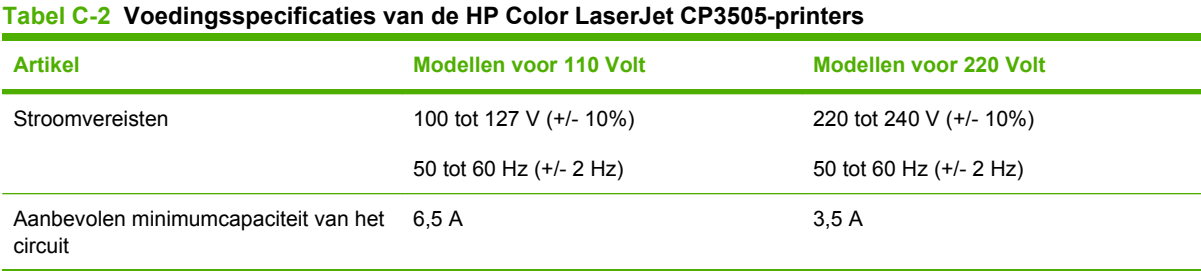

## **Specificaties stroomverbruik**

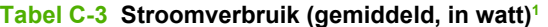

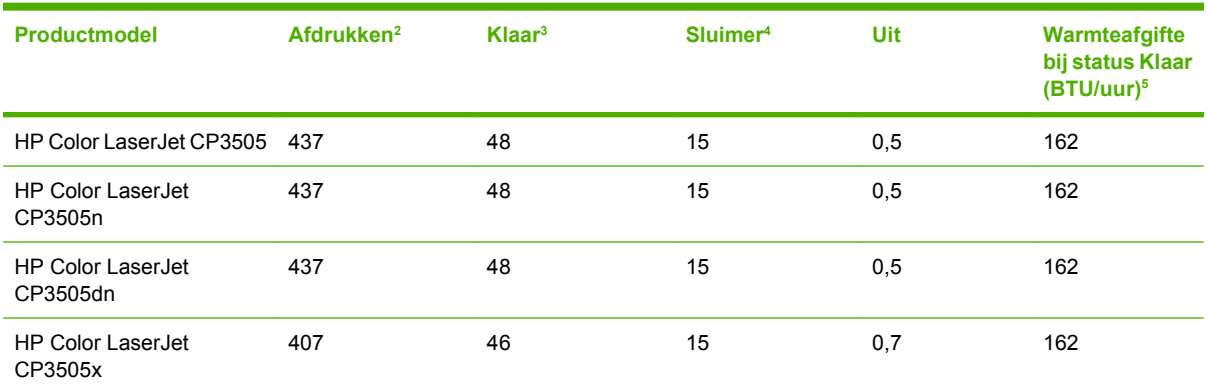

<sup>1</sup> Het stroomverbruik wordt weergegeven op basis van de hoogste gemeten waarden bij afdrukken in kleur en zwart-wit met standaardvoltages.

<sup>2</sup> De afdruksnelheid is 20 ppm voor materiaal van het formaat Letter en 21 ppm voor materiaal van het formaat A4.

<sup>3</sup> Standaard heeft de printer 30 minuten nodig om over te schakelen van de modus Klaar naar de modus Sluimer.

<sup>4</sup> De printer heeft 6 seconden nodig om vanuit de modus Sluimer te beginnen met afdrukken.

<sup>5</sup> Het maximale warmteverlies in de modus Klaar is 171 BTU per uur voor alle modellen.

**BY OPMERKING:** Deze waarden zijn onder voorbehoud van wijzigingen.

## **Geluidsspecificaties**

## **Tabel C-4 Geluidsafgifte van de HP Color LaserJet CP3505-printers**

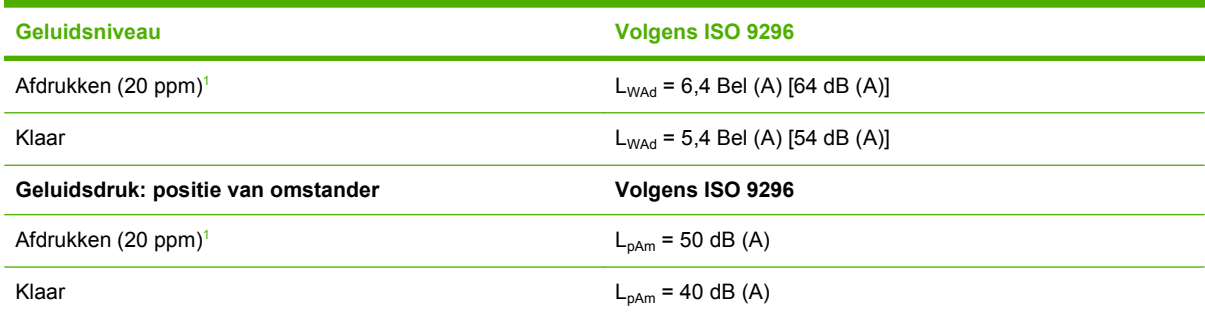

<sup>1</sup> De afdruksnelheid is 20 ppm voor materiaal van het formaat Letter en 21 ppm voor materiaal van het formaat A4.

**OPMERKING:** Deze waarden zijn onder voorbehoud van wijzigingen.

## **Specificaties voor de werkomgeving**

## **Tabel C-5 Specificaties voor de werkomgeving Omgeving COMPONE COMPONE ADAPTED A Aanbevolen COMPONE TO EXAMPLE TO EXAMPLE TO EXAMPLE TO EXAMPLE TO EXAMPLE TO EXAMPLE TO EXAMPLE TO EXAMPLE TO EXAMPLE TO EXAMPLE TO EXAMPLE TO EXAMPLE TO EXAMPLE TO EXAMPLE TO EXAMPL** Temperatuur 17 tot 25 °C 10 tot 27 °C Vochtigheid 20 tot 60% relatieve vochtigheid (RH) 10 tot 70% RH Hoogte **Niet van toepassing** 10 tot 2600 m

**FOPMERKING:** Deze waarden zijn onder voorbehoud van wijzigingen.

# **D Overheidsinformatie**

Dit gedeelte bevat de volgende overheidsinformatie:

- [FCC-kennisgeving](#page-225-0)
- [Programma voor milieuvriendelijke producten](#page-226-0)
- **•** [Conformiteitsverklaring](#page-230-0)
- [Land-/regiospecifieke kennisgevingen](#page-231-0)

## <span id="page-225-0"></span>**FCC-kennisgeving**

Deze apparatuur is getest en in overeenstemming bevonden met de beperkingen voor een elektronisch apparaat van Klasse B, conform Deel 15 van de FCC-voorschriften. De limieten moeten in een woonomgeving een redelijke bescherming bieden tegen storing. Deze apparatuur produceert en gebruikt energie in het radiofrequentiegebied en kan deze uitstralen. Als dit apparaat niet volgens de instructies wordt geïnstalleerd en gebruikt, kan dit leiden tot ernstige storing van de radiocommunicatie. Er is echter geen garantie dat in bepaalde situaties geen storing zal optreden. Als deze apparatuur schadelijke storing in radio- of televisie-ontvangst veroorzaakt, hetgeen kan worden vastgesteld door de apparatuur uit en weer aan te zetten, kan de gebruiker proberen deze storing op te heffen op een of meer van de volgende manieren:

- Verplaats de ontvangstantenne of richt deze anders.
- Vergroot de afstand tussen het apparaat en de ontvanger.
- Sluit de apparatuur aan op een stopcontact van een andere stroomkring dan die waarop het ontvangstapparaat is aangesloten.
- Raadpleeg de dealer of een ervaren radio- en TV-monteur.

**E** OPMERKING: Veranderingen of aanpassingen die niet uitdrukkelijk door Hewlett-Packard zijn goedgekeurd, kunnen de bevoegdheid van de gebruiker om met deze apparatuur te werken, tenietdoen.

Om te voldoen aan de limieten voor apparaten uit de klasse B zoals gesteld in Deel 15 van de FCCvoorschriften, is het gebruik van een afgeschermde interfacekabel verplicht.

## <span id="page-226-0"></span>**Programma voor milieuvriendelijke producten**

## **Milieubescherming**

Hewlett-Packard Company spant zich in om op milieuvriendelijke wijze kwalitatief hoogstaande producten te leveren. Het ontwerp van dit product bevat dan ook diverse kenmerken die de effecten op het milieu beperken.

## **Ozonproductie**

Dit product brengt geen meetbaar ozongas  $(O_3)$  voort.

## **Lager energieverbruik**

In de sluimermodus loopt het stroomverbruik aanzienlijk terug. Dit bespaart natuurlijke bronnen en geld, zonder dat de prestaties van dit product worden beïnvloed. Zie het blad met productgegevens of specificaties om vast te stellen wat de ENERGY STAR®-kwalificatiestatus is. Een lijst met gekwalificeerde producten is ook te vinden op:

[www.hp.com/go/energystar](http://www.hp.com/go/energystar)

## **Tonerverbruik**

Met de EconoMode wordt aanmerkelijk minder toner verbruikt, waardoor de levensduur van de printcartridge wordt verlengd.

## **Papierverbruik**

De handmatige/optionele functie voor automatisch dubbelzijdig afdrukken en de functie n-per-vel (meerdere pagina's afgedrukt op één pagina) van dit product verminderen het papierverbruik en de daarmee samenhangende belasting van natuurlijke hulpbronnen.

## **Plastic onderdelen**

Plastic onderdelen van meer dan 25 gram zijn volgens internationale normen gemarkeerd, waardoor aan het einde van de levensduur van het product beter kan worden bepaald hoe de plastics moeten worden afgevoerd.

## **Afdrukbenodigdheden voor HP LaserJet**

U kunt lege HP LaserJet-printcartridges gratis en gemakkelijk retourneren en recyclen dankzij HP Planet Partners. Meer informatie en instructies in verschillende talen vindt u in elke nieuwe verpakking van printcartridges en andere afdrukbenodigdheden voor de HP LaserJet. U helpt het milieu te sparen als u meerdere cartridges tegelijk retourneert in plaats van afzonderlijk.

Het beleid van HP is erop gericht innovatieve en milieuvriendelijke kwaliteitsproducten en -diensten te leveren: van productontwerp en -productie tot distributie, gebruik door de klant en recycling. Wanneer u deelneemt aan het HP Planet Partners-programma, zorgen wij ervoor dat uw HP LaserJetprintcartridges op de juiste wijze worden gerecycled; kunststoffen en metalen worden verwerkt tot nieuwe producten en zo komen miljoenen tonnen materialen niet op afvalbergen terecht. Let op: u krijgt de cartridge niet terug. Dank u voor uw milieuvriendelijke opstelling!

<span id="page-227-0"></span>**OPMERKING:** Gebruik het retouretiket uitsluitend om originele HP LaserJet-printcartridges terug te zenden. Het etiket is niet bestemd voor HP inkjet-cartridges, cartridges van andere merken dan HP, bijgevulde of opnieuw gefabriceerde cartridges of retourzendingen in verband met de garantie. Voor informatie over het recyclen van uw HP inkjet-cartridges gaat u naar [www.hp.com/recycle](http://www.hp.com/recycle).

### **Instructies voor retourneren en recyclen**

### **Verenigde Staten en Puerto Rico**

Het etiket dat is bijgesloten in de doos van de HP LaserJet-tonercartridge, kunt u gebruiken voor het retourneren en recyclen van een of meer HP LaserJet-printcartridges na gebruik. Volg de onderstaande instructies die van toepassing zijn.

#### **Meerdere retourzendingen (twee tot acht cartridges)**

- **1.** Verpak elke HP LaserJet-printcartridge in de originele doos en zak.
- **2.** Plak tot maximaal 8 dozen aan elkaar met behulp van plakband of verpakkingstape (maximaal 32 kg).
- **3.** Gebruik één vooruitbetaald verzendingsetiket.

#### **OF**

- **1.** Maak gebruik van een geschikte doos die u zelf hebt, of vraag gratis een verzameldoos aan op <http://www.hp.com/recycle>of bel 1-800-340-2445 (kan maximaal acht HP LaserJet-printcartridges bevatten).
- **2.** Gebruik één vooruitbetaald verzendingsetiket.

#### **Enkele retourzendingen**

- **1.** Verpak de HP LaserJet-printcartridge in de originele doos en zak.
- **2.** Plak het verzendingsetiket op de voorkant van de doos.

#### **Verzenden**

U kunt retourzendingen voor recycling van alle HP LaserJet-printcartridges laten bezorgen door UPS of u kunt het afleveren bij een geautoriseerd drop-off center van UPS. Bel 1-800-PICKUPS of kijk op <http://www.ups.com> voor het dichtstbijzijnde drop-off center van UPS. Als u retour zendt met een USPSetiket, kunt u het pakket ook afgeven aan een postbode van U.S. Postal Service of bij een postkantoor van U.S. Postal Service. Kijk voor meer informatie op<http://www.hp.com/recycle> als u extra etiketten of dozen voor massaretour wilt aanvragen. U kunt ook bellen met 1-800-340-2445. UPS rekent de normale tarieven voor een aangevraagde UPS pickup. Deze informatie kan zonder vooraankondiging worden gewijzigd.

### **Retourzending buiten de VS**

Als u wilt deelnemen aan het programma voor retournering en recycling van HP Planet Partners, volgt u de aanwijzingen in de recyclinggids (bijgevoegd in de verpakking van nieuwe printerproducten) of kijkt u op [http://www.hp.com/recycle.](http://www.hp.com/recycle) Selecteer uw land/regio voor meer informatie over het retourneren van HP LaserJet-afdrukbenodigdheden.

## **Papier**

Dit product is geschikt voor kringlooppapier als het papier voldoet aan de richtlijnen zoals omschreven in de *Handleiding Specificaties afdrukmateriaal voor HP LaserJet-printers*. Dit product is geschikt voor kringlooppapier dat voldoet aan EN12281:2002.

## **Materiaalbeperkingen**

Aan dit HP-product is geen kwik toegevoegd.

Dit HP-product bevat een batterij waarvoor mogelijk speciale verwerking vereist is aan het eind van de gebruiksduur. De volgende batterijen worden door Hewlett-Packard meegeleverd of zitten in de producten van HP:

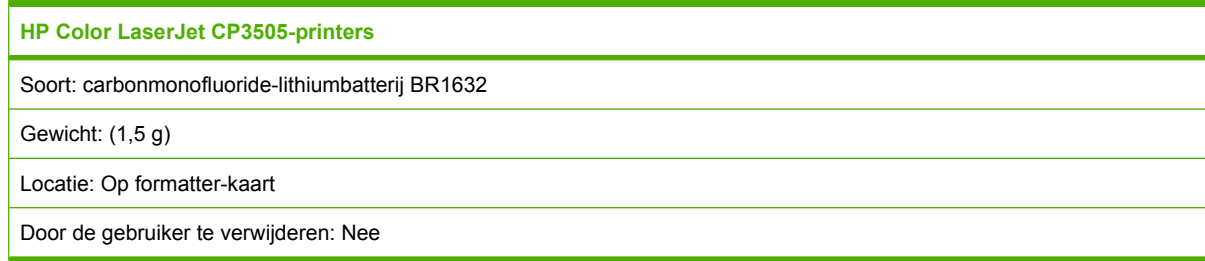

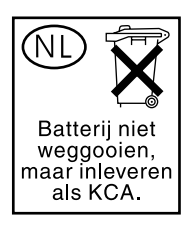

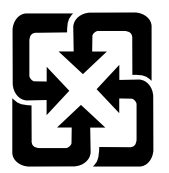

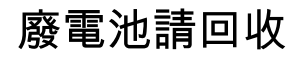

Bezoek<http://www.hp.com/recycle>voor meer informatie over recyclen, neem contact op met de plaatselijke overheid of ga naar de website van de Electronics Industries Alliance: [http://www.eiae.org.](http://www.eiae.org)

## <span id="page-229-0"></span>**Voorschriften voor het afdanken van apparaten voor privé-huishoudens in de Europese Unie**

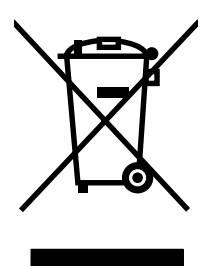

Dit symbool op het product of de verpakking geeft aan dat dit product niet met het gewone afval mag worden weggeworpen. In plaats hiervan dient u afgedankte apparatuur in te leveren bij een recycling/ inzamelingspunt voor elektrische en elektronische apparatuur. De aparte inzameling en recycling van afgedankte apparatuur zorgt ervoor dat de natuurlijke hulpbronnen behouden blijven en dat de apparatuur zonder nadelige invloed op de gezondheid en het milieu voor hergebruik kan worden verwerkt. Voor meer informatie over het inleveren van apparatuur voor recyclingdoeleinden kunt u contact opnemen met uw gemeente, de uitvoerende dienst of de winkel waar u het product hebt gekocht.

## **Material Safety Data Sheet (MSDS, chemiekaart)**

Material Safety Data Sheets (MSDS, gegevensbladen materiaalveiligheid) voor benodigdheden die chemische stoffen bevatten (bijvoorbeeld toner) kunt u verkrijgen door naar de website van HP te gaan: [www.hp.com/go/msds](http://www.hp.com/go/msds) of [www.hp.com/hpinfo/community/environment/productinfo/safety.](http://www.hp.com/hpinfo/community/environment/productinfo/safety)

## **Meer informatie**

Meer informatie over onderwerpen met betrekking tot het milieu:

- Milieuprofielblad voor dit product en andere verwante producten van HP
- Inzet van HP voor het milieu
- **•** Het milieubeheersysteem van HP
- Het retournerings- en recycleprogramma van HP voor verbruikte producten
- Material Safety Data Sheets (chemiekaarten)

Ga naar [www.hp.com/go/environment](http://www.hp.com/go/environment) of [www.hp.com/hpinfo/globalcitizenship/environment.](http://www.hp.com/hpinfo/globalcitizenship/environment)

## <span id="page-230-0"></span>**Conformiteitsverklaring**

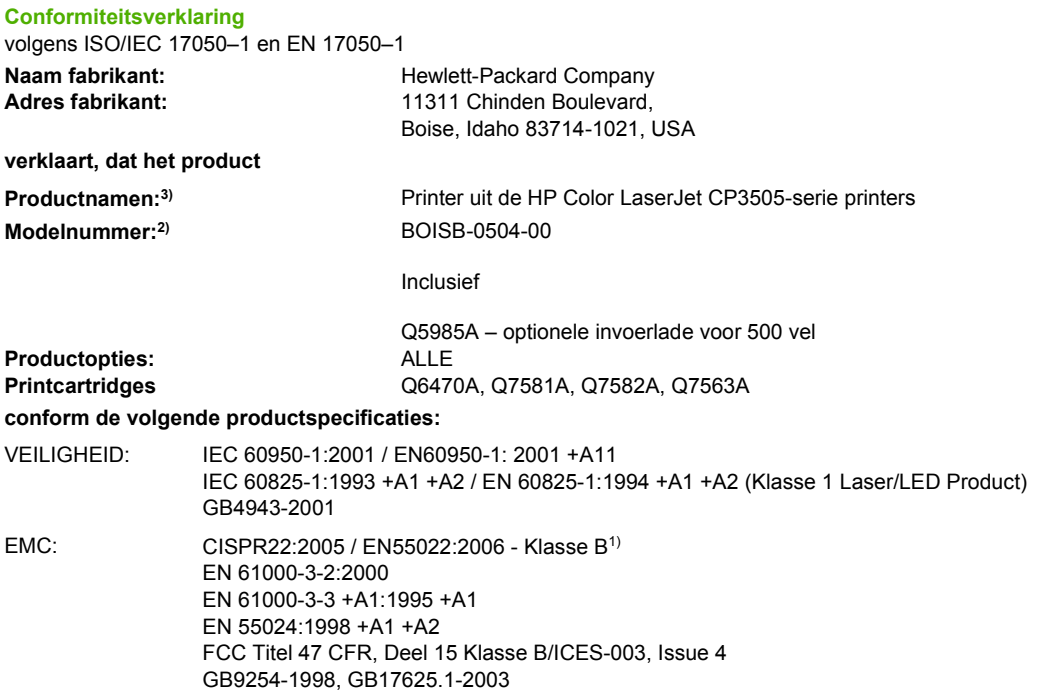

#### **Aanvullende informatie:**

Dit product voldoet aan de eisen van de EMC-richtlijn 89/336/EEG en de Laagspanningsrichtlijn 73/23/EEG en is dienovereenkomstig voorzien van de CE-aanduiding.

Dit apparaat voldoet aan deel 15 van de FCC-voorschriften. Werking moet voldoen aan twee voorwaarden: (1) dit apparaat mag geen schadelijke storing veroorzaken, en (2) dit apparaat moet enige ontvangen storing accepteren, waaronder storing die een ongewenste werking kan veroorzaken.

1) Het product is getest in een typische configuratie met Hewlett-Packard Personal Computer Systems.

2) Deze producten bevatten een modelnummer vanwege overheidsvoorschriften. U moet dit nummer niet verwarren met de productnamen of de productnummers.

3) CLJ3600-serie en CLJ3800-serie hebben hetzelfde ontwerp, maar gebruiken verschillende aansluitkaarten

Boise, Idaho 83713, USA

#### **1 februari 2007**

#### **Neem alleen voor onderwerpen met betrekking op regelgeving contact op met:**

Ondersteuning Europa Uw plaatselijk verkoopkantoor van HP of Hewlett-Packard Gmbh, Department HQ-TRE / Standards Europe, Herrenberger Strasse 140, Böblingen, D-71034, Duitsland, (FAX +49-7031-14-3143)

Ondersteuning USA Product Regulations Manager, Hewlett-Packard Australia Ltd., PO Box 15, Mail Stop 160, Boise, ID 83707-0015, USA, (Telefoonnummer: 208-396-6000)

## <span id="page-231-0"></span>**Land-/regiospecifieke kennisgevingen**

## **Laserverklaring**

Het Center for Devices and Radiological Health (CDRH) van de Amerikaanse Food and Drug Administration heeft een aantal voorschriften ingevoerd voor laserproducten die zijn gefabriceerd na 1 augustus 1976. Het opvolgen van deze voorschriften is verplicht voor producten die worden verkocht binnen de VS. Het apparaat is goedgekeurd als een Klasse 1-laserproduct volgens de Radiation Performance Standard van het Amerikaanse DHHS (Department of Health and Human Services) conform de Radiation Control for Health and Safety Act van 1968. Aangezien straling die binnen het apparaat tot stand komt, volledig binnen de beschermende behuizing en externe kleppen blijft, kan de laserstraal tijdens geen enkele fase van een normaal functioneren ontsnappen.

**WAARSCHUWING!** Het gebruik van bedieningselementen, het aanbrengen van wijzigingen of het uitvoeren van andere procedures dan beschreven in deze gebruikershandleiding, kan leiden tot blootstelling aan gevaarlijke straling.

## **Canadese DOC-voorschriften**

Complies with Canadian EMC Class A requirements.

« Conforme la classe A des normes canadiennes de compatibilit lectromagntiques. « CEM ». »

## **VCCI-verklaring (Japan)**

この装置は、情報処理装置等電波障害自主規制協議会(VCCI)の基準 に基づくクラスA情報技術装置です。この装置を家庭環境で使用すると電波 妨害を引き起こすことがあります。この場合には使用者が適切な対策を講ず るよう要求されることがあります。

## **Netsnoerverklaring (Japan)**

製品には、同梱された電源コードをお使い下さい。 同梱された電源コードは、他の製品では使用出来ません。

## **EMI-verklaring (Korea)**

A급 기기 (업무용 정보통신기기)

이 기기는 업무용으로 전자파적합등록을 한 기기이오니 "",""," 는 '', '''는 이 점을 주의하시기 바라며, 만약<br>판매자 또는 사용자는 이 점을 주의하시기 바라며, 만약<br>잘못판매 또는 구입하였을 때에는 가정용으로 교환하시기 바랍니다.

## <span id="page-232-0"></span>**EMI-verklaring (Taiwan)**

警告使用者:

這是甲類的資訊產品,在居住的環境中使用時,可能會造成射頻 干擾,在這種情況下,使用者會被要求採取某些適當的對策。

## **Laserverklaring voor Finland**

#### **Luokan 1 laserlaite**

Klass 1 Laser Apparat

HP Color LaserJet CP3505, CP3505n, CP3505dn, CP3505x, laserkirjoitin on käyttäjän kannalta turvallinen luokan 1 laserlaite. Normaalissa käytössä kirjoittimen suojakotelointi estää lasersäteen pääsyn laitteen ulkopuolelle. Laitteen turvallisuusluokka on määritetty standardin EN 60825-1 (1994) mukaisesti.

#### **VAROITUS !**

Laitteen käyttäminen muulla kuin käyttöohjeessa mainitulla tavalla saattaa altistaa käyttäjän turvallisuusluokan 1 ylittävälle näkymättömälle lasersäteilylle.

#### **VARNING !**

Om apparaten används på annat sätt än i bruksanvisning specificerats, kan användaren utsättas för osynlig laserstrålning, som överskrider gränsen för laserklass 1.

#### **HUOLTO**

HP Color LaserJet CP3505, CP3505n, CP3505dn, CP3505x - kirjoittimen sisällä ei ole käyttäjän huollettavissa olevia kohteita. Laitteen saa avata ja huoltaa ainoastaan sen huoltamiseen koulutettu henkilö. Tällaiseksi huoltotoimenpiteeksi ei katsota väriainekasetin vaihtamista, paperiradan puhdistusta tai muita käyttäjän käsikirjassa lueteltuja, käyttäjän tehtäväksi tarkoitettuja ylläpitotoimia, jotka voidaan suorittaa ilman erikoistyökaluja.

#### **VARO !**

Mikäli kirjoittimen suojakotelo avataan, olet alttiina näkymättömällelasersäteilylle laitteen ollessa toiminnassa. Älä katso säteeseen.

#### **VARNING !**

Om laserprinterns skyddshölje öppnas då apparaten är i funktion, utsättas användaren för osynlig laserstrålning. Betrakta ej strålen. Tiedot laitteessa käytettävän laserdiodin säteilyominaisuuksista: Aallonpituus 775-795 nm Teho 5 m W Luokan 3B laser.

## **Tabel met chemicaliën (China)**

## 有毒有害物质表

根据中国电子信息产品污染控制管理办法的要求而出台

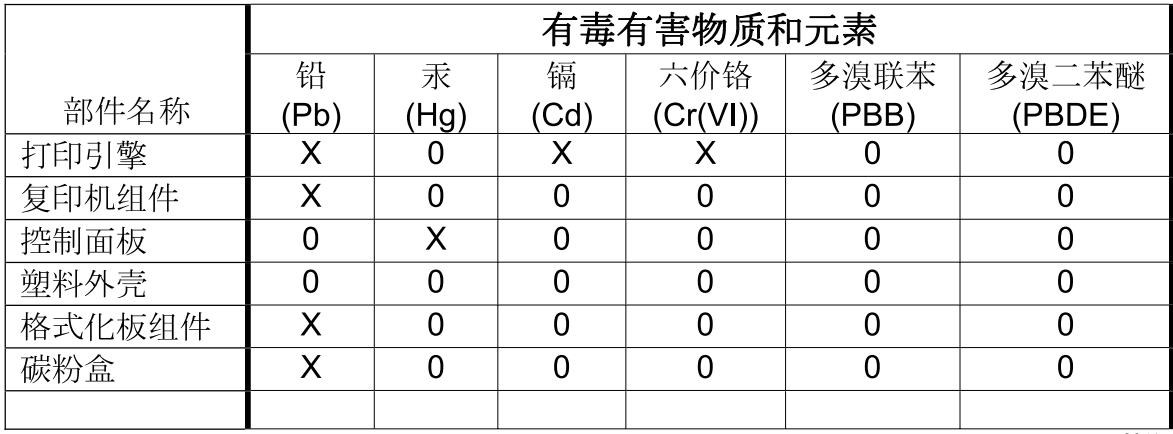

3046

0: 表示在此部件所用的所有同类材料中, 所含的此有毒或有害物质均低于 SJ/T11363-2006 的限制要求。

X: 表示在此部件所用的所有同类材料中, 至少一种所含的此有毒或有害物质高于 SJ/T11363-2006 的限制要求。

注:引用的"环保使用期限"是根据在正常温度和湿度条件下操作使用产品而确定的。

## **Index**

#### **Symbolen en getallen**

2-zijdig afdrukken [98](#page-109-0)

#### **A**

aangepaste papierformaatinstellingen Macintosh [50](#page-61-0) Aangepaste papierformaten [64](#page-75-0) aangepast papierformaat driverinstellingen [97](#page-108-0) aan-uitschakelaar [6](#page-17-0) accessoires bestellen [193](#page-204-0) adres, printer Macintosh, problemen oplossen [185](#page-196-0) afdrukken in kleur [106](#page-117-0) afdrukken in grijstinten [108](#page-119-0) afdrukmateriaal aangepast formaat [97](#page-108-0) aangepast formaat, Macintoshinstellingen [50](#page-61-0) automatische detectie [79](#page-90-0) configureren van laden [26](#page-37-0) documentformaat, selecteren [96](#page-107-0) eerste pagina [50,](#page-61-0) [92](#page-103-0) handmatige invoer [27](#page-38-0) ondersteund [63](#page-74-0) ondersteunde formaten [63](#page-74-0) pagina's per vel [51,](#page-62-0) [100](#page-111-0) plaatsen [66](#page-77-0) afdruktaak onderbreken [91](#page-102-0) afdruktaken beheren [89](#page-100-0) ander papier/omslagbladen gebruiken [92](#page-103-0) annuleren van een afdruktaak [91](#page-102-0) apparaatstatus Macintosh, tabblad Services [53](#page-64-0) automatisch doorgaan [29](#page-40-0) automatische detectie afdrukmateriaal [79](#page-90-0)

### **B**

bak lokaliseren [5](#page-16-0) bedieningspaneel display [11](#page-22-0) display (helderheid) [28](#page-39-0) gedeeld gebruik [32](#page-43-0) instellingen [26](#page-37-0), [37,](#page-48-0) [46](#page-57-0) knoppen [10](#page-21-0) lampjes [10](#page-21-0) lokaliseren [5](#page-16-0) menu's [13](#page-24-0) overzicht [9](#page-20-0) taal, instelling (standaard) [31](#page-42-0) beide zijden, afdrukken op [28](#page-39-0) benodigdheden bestellen [193](#page-204-0) recyclen [215](#page-226-0) vervangingstijden [124](#page-135-0) benodigdheden (status) instellingen [30](#page-41-0) benodigdheden bijna op e-mailwaarschuwingen configureren [116](#page-127-0) benodigdheden op waarschuwingen configureren [116](#page-127-0) berichten, bedieningspaneel [11](#page-22-0) bestandsdirectorypagina afdrukken [115](#page-126-0) besturingssystemen, ondersteunde [34](#page-45-0)

Blanco pagina's in duplexer (functie) [28](#page-39-0) bovenklep, lokaliseren [5](#page-16-0)

#### **C**

Canadese DOCvoorschriften [220](#page-231-0) cartridges functies [4](#page-15-0) recyclen [215](#page-226-0) statusberichten [11](#page-22-0) **Cartridges** garantie [201](#page-212-0) compatibel met Energy Star [3](#page-14-0) configuratiepagina afdrukken [114](#page-125-0) configureren e-mailwaarschuwingen [116](#page-127-0) controlelijst voor het oplossen van problemen [138](#page-149-0)

### **D**

diagnose [174](#page-185-0) diagnose (menu) [25](#page-36-0) DIMM's installeren [132](#page-143-0) display, bedieningspaneel berichten [11](#page-22-0) helderheid, instelling [28](#page-39-0) taal, instelling (standaard) [31](#page-42-0) Document afdrukken op [96](#page-107-0) documenten schalen Macintosh [50](#page-61-0) driverinstellingen voor Macintosh watermerken [51](#page-62-0) drivers instellingen [37](#page-48-0), [38,](#page-49-0) [46](#page-57-0), [47](#page-58-0) instellingen van Macintosh [50](#page-61-0) ondersteunde [35](#page-46-0)

snelkoppelingen (Macintosh) [50](#page-61-0) snelkoppelingen (Windows) [95](#page-106-0) tabblad Services [103](#page-114-0) Windows-instellingen [95](#page-106-0) dubbelzijdig afdrukken bindopties afdruktaken [99](#page-110-0) instellingen van het bedieningspaneel [98](#page-109-0)

#### **E**

Easy Printer Care, software [42](#page-53-0) Een andere lade gebruiken (functie) [27](#page-38-0) eerste pagina ander papier gebruiken [50,](#page-61-0) [92](#page-103-0) leeg [93](#page-104-0) EIO (Enhanced Input/Output) configureren [60](#page-71-0) EIO-sleuf [6](#page-17-0) e-mailwaarschuwingen configureren [116](#page-127-0) EMI-verklaring Taiwan [221](#page-232-0) EMI-verklaring voor Korea [220](#page-231-0) energiebesparing. *Zie* Sluimermodus (functie) enveloppen plaatsen in Lade 1 [68](#page-79-0) EPS-bestanden, problemen oplossen [186](#page-197-0) Europese Unie, afvalverwerking [218](#page-229-0)

### **F**

FCC-kennisgeving [214](#page-225-0) Finse verklaring ten aanzien van laserveiligheid [221](#page-232-0) Formaat/soort-prompt (functie) [28](#page-39-0) formaat van documenten wijzigen Macintosh [50](#page-61-0) formaat wijzigen, documenten [96](#page-107-0) foutberichten, bedieningspaneel [11](#page-22-0) fouten, verwijderbaar [29](#page-40-0)

#### **G**

garantie herstel door klanten [200](#page-211-0)

product [198](#page-209-0) verlengd [204](#page-215-0) **Garantie** printcartridge [201](#page-212-0) Gebruik gewenste lade (functie) [26](#page-37-0) gebruikspagina afdrukken [114](#page-125-0) gedeeld gebruik [32](#page-43-0) geheugen activeren [135](#page-146-0) installeren [132](#page-143-0) toevoegen [132](#page-143-0) geïntegreerde webserver benodigdheden bestellen [195](#page-206-0) gebruiken [117](#page-128-0) gebruiken om waarschuwingen te configureren [116](#page-127-0) tonerniveau controleren [125](#page-136-0)

#### **H**

handmatige invoer [27](#page-38-0) helderheid, bedieningspaneel (display) [28](#page-39-0) HP Easy Printer Care [42](#page-53-0) HP Easy Printer Care-software gebruiken [120](#page-131-0) HP fraude-hotline [126](#page-137-0) HP Jetdirect-printservers [60](#page-71-0) HP-klantondersteuning [203](#page-214-0) HP SupportPack [204](#page-215-0) HP-UX-software [44](#page-55-0) HP Web Jetadmin gebruiken om emailwaarschuwingen te configureren [116](#page-127-0) tonerniveau controleren [125](#page-136-0)

### **I**

I/O-menu [23](#page-34-0) informatie (menu) [15](#page-26-0) installatie ongedaan maken, Macintosh-software [48](#page-59-0) installatieprogramma, Windows [43](#page-54-0)

installeren Macintosh-software op netwerken [48](#page-59-0) Macintosh-software voor rechtstreekse verbindingen [47](#page-58-0) instellingen drivers [38](#page-49-0), [47](#page-58-0) prioriteit [37,](#page-48-0) [46](#page-57-0) snelkoppelingen (Windows) [95](#page-106-0) snelkoppelingen driver (Macintosh) [50](#page-61-0) instellingen tabblad Kleur [53,](#page-64-0) [101](#page-112-0) invoerladen configureren [16,](#page-27-0) [76](#page-87-0) IP-adres Macintosh, problemen oplossen [185](#page-196-0)

### **J**

Jetadmin, HP Web [42](#page-53-0)

### **K**

kenmerken [3](#page-14-0) klantondersteuning online [203](#page-214-0) kleppen, lokaliseren [5](#page-16-0) kleur aanpassing [108](#page-119-0) halftoonopties [108](#page-119-0) HP ImageREt 2400 [106](#page-117-0) HP ImageREt 3600 [106](#page-117-0) overeenstemming [111](#page-122-0) sRGB [106](#page-117-0) kleuren afdruk vs. beeldscherm [111](#page-122-0) instellen [108](#page-119-0) kleurenafdruk in grijstinten [108](#page-119-0) knoppen, bedieningspaneel [10](#page-21-0)

## **L**

lade 1 [52](#page-63-0), [99](#page-110-0) Ladegedrag (menu) [26](#page-37-0) laden configureren [26](#page-37-0) dubbelzijdig afdrukken [52,](#page-63-0) [99](#page-110-0) lokaliseren [5](#page-16-0)

lampjes, bedieningspaneel [10,](#page-21-0) [11](#page-22-0) lege pagina's afdrukken [93](#page-104-0) lettertypen EPS-bestanden, problemen oplossen [186](#page-197-0) lettertypenlijst afdrukken [115](#page-126-0) Linux-software [44](#page-55-0)

#### **M**

Macintosh afdruksysteem voor netwerken installeren [48](#page-59-0) afdruksysteem voor rechtstreekse verbindingen installeren [47](#page-58-0) driverinstellingen [47](#page-58-0), [50](#page-61-0) formaat van documenten wijzigen [50](#page-61-0) ondersteunde besturingssystemen [46](#page-57-0) ondersteuning [203](#page-214-0) problemen, problemen oplossen [185](#page-196-0) software [46](#page-57-0) softwareonderdelen [43](#page-54-0) software verwijderen [48](#page-59-0) stuurprogramma's, problemen oplossen [185](#page-196-0) USB-kaart, problemen oplossen [186](#page-197-0) Macintosh-driverinstellingen aangepast papierformaat [50](#page-61-0) tabblad Services [53](#page-64-0) Material Safety Data Sheet (MSDS, chemiekaart) [218](#page-229-0) meerdere pagina's per vel [51](#page-62-0), [100](#page-111-0) menu's afdrukken [17](#page-28-0) afdrukkwaliteit [18](#page-29-0) diagnose [25](#page-36-0) herstel [23](#page-34-0)  $I/O$  [23](#page-34-0) informatie [15](#page-26-0) papierverwerking [16](#page-27-0) Systeeminstellingen [19](#page-30-0) menu Afdrukken [17](#page-28-0)

menu Afdrukkwaliteit [18](#page-29-0) menu Herstel [23](#page-34-0) menustructuur afdrukken [114](#page-125-0) menu Systeeminstellingen menu [19](#page-30-0)

### **N**

netwerken AppleTalk uitschakelen [60](#page-71-0) configureren [57](#page-68-0) DLC/LLC uitschakelen [60](#page-71-0) gebruik van het bedieningspaneel bij [32](#page-43-0) IP-adres [57](#page-68-0) IPX/SPX uitschakelen [59](#page-70-0) Macintosh, installatie [48](#page-59-0) poorten, lokaliseren [6](#page-17-0) protocollen uitschakelen [59](#page-70-0) standaardgateway [58](#page-69-0) subnetmasker [58](#page-69-0) n op een vel afdrukken [51](#page-62-0), [100](#page-111-0)

### **O**

omslagbladen [50](#page-61-0), [92](#page-103-0) onderhoudsovereenkomsten [204](#page-215-0) ondersteunde besturingssystemen [34](#page-45-0), [46](#page-57-0) ondersteund materiaal [63](#page-74-0) ondersteuning online [203](#page-214-0) online ondersteuning [203](#page-214-0) on-site serviceovereenkomsten [204](#page-215-0) oplossen van problemen bij storingen [158](#page-169-0)

### **P**

pagina's per vel [51,](#page-62-0) [100](#page-111-0) pagina van papierbaantest [174](#page-185-0) papier aangepast formaat [97](#page-108-0) aangepast formaat, Macintoshinstellingen [50](#page-61-0) configureren van laden [26](#page-37-0) documentformaat, selecteren [96](#page-107-0) eerste pagina [50,](#page-61-0) [92](#page-103-0) handmatige invoer [27](#page-38-0) ondersteunde formaten [63](#page-74-0) pagina's per vel [51,](#page-62-0) [100](#page-111-0)

plaatsen [66](#page-77-0) plaatsen in Lade 1 [66](#page-77-0) Papier aangepaste formaten [64](#page-75-0) papierverwerking (menu) [16](#page-27-0) PCL-drivers [35](#page-46-0) Personality (functie) [28](#page-39-0) poorten lokaliseren [6](#page-17-0) problemen oplossen, Macintosh [186](#page-197-0) printcartridge beheren [124](#page-135-0) echtheidscontrole [126](#page-137-0) niet-origineel [126](#page-137-0) niveau van de toner controleren [125](#page-136-0) vervangen [127](#page-138-0) printcartridgeoriginee l [126](#page-137-0) printcartridges functies [4](#page-15-0) Macintosh status [53](#page-64-0) opslaan [126](#page-137-0) recyclen [215](#page-226-0) status, Macintosh [53](#page-64-0) statusberichten [11](#page-22-0) **Printcartridges** garantie [201](#page-212-0) printerinformatiepagina's [114,](#page-125-0) [190](#page-201-0) printer opnieuw inpakken [205](#page-216-0) printer verzenden [205](#page-216-0) prioriteit, instellingen [37](#page-48-0), [46](#page-57-0) problemen oplossen afdrukkwaliteit [189](#page-200-0) EPS-bestanden [186](#page-197-0) Macintosh-problemen [185](#page-196-0) overhead-transparanten [189](#page-200-0) problemen oplossen bij onjuiste uitvoer [183](#page-194-0) programma voor milieuvriendelijke producten [215](#page-226-0) PS-emulatiedrivers [35](#page-46-0) PS of afdrukmateriaal (functie) [27](#page-38-0)

### **R**

recyclen [215](#page-226-0)

recycling programma van HP voor retourneren en recyclen van afdrukbenodigdheden [216](#page-227-0) regels FCC [214](#page-225-0) registratie pagina [174](#page-185-0) reinigen van de printer [131](#page-142-0)

### **S**

schalen, documenten [96](#page-107-0) serviceovereenkomsten [204](#page-215-0) Services (tabblad) Macintosh [53](#page-64-0) Sluimermodus (functie) [82](#page-93-0) Sluimervertraging (functie) [82](#page-93-0) snelkoppelingen [95](#page-106-0) snelkoppelingen (Macintosh) [50](#page-61-0) software geïntegreerde webserver [42](#page-53-0), [48](#page-59-0) HP Easy Printer Care [42](#page-53-0) HP Web Jetadmin [42](#page-53-0) installatie voor directe verbinding, Macintosh [47](#page-58-0) instellingen [37](#page-48-0), [46](#page-57-0) Macintosh [43,](#page-54-0) [46](#page-57-0) Macintosh, verwijderen [48](#page-59-0) netwerkinstallatie, Macintosh [48](#page-59-0) ondersteunde besturingssystemen [34](#page-45-0), [46](#page-57-0) Windows [33,](#page-44-0) [43](#page-54-0) Solaris-software [44](#page-55-0) speciaal afdrukmateriaal richtlijnen [65](#page-76-0) speciaal papier richtlijnen [65](#page-76-0) specificaties kenmerken [3](#page-14-0) papier [61](#page-72-0) status Macintosh, tabblad Services [53](#page-64-0) status, benodigdheden berichten van het bedieningspaneel [11](#page-22-0) instellingen [30](#page-41-0) printerfuncties [4](#page-15-0)

status benodigdheden berichten van het bedieningspaneel [11](#page-22-0) printerfuncties [4](#page-15-0) status benodigdheden, tabblad **Services** Macintosh [53](#page-64-0) statuspagina benodigdheden afdrukken [114](#page-125-0) storingen e-mailwaarschuwingen configureren [116](#page-127-0) locaties [158](#page-169-0) veelvoorkomende oorzaken [157](#page-168-0) storingsh erstel [158](#page-169-0) storing verhelpen [31](#page-42-0) stroomschakelaar [6](#page-17-0) stuurprogramma's Macintosh, problemen oplossen [185](#page-196-0) subnetmasker [58](#page-69-0) SupportPack, HP [204](#page-215-0)

### **T**

taal, instelling (standaard) [31](#page-42-0) tabblad Services [103](#page-114-0) technische ondersteuning online [203](#page-214-0) testpagina's [174](#page-185-0) toegankelijkheidsfuncties [4](#page-15-0) tonercartridge. *Zie* printcartridge tweezijdig afdrukken [28](#page-39-0)

### **U**

uitvoerbakken lokaliseren [5](#page-16-0) UNIX-software [44](#page-55-0) USB-poort lokaliseren [6](#page-17-0) Macintosh, installatie [47](#page-58-0) problemen oplossen, Macintosh [186](#page-197-0)

### **V**

VCCI-verklaring voor Japan [220](#page-231-0) veiligheidsverklaringen [220,](#page-231-0) [221](#page-232-0) vergroten, documenten [96](#page-107-0) verklaring ten aanzien van laserveiligheid [220](#page-231-0), [221](#page-232-0)

verkleinen, documenten [96](#page-107-0) verlenging van de garantie [204](#page-215-0) verlengstuk voor uitvoerbak [66](#page-77-0) verwijderbare waarschuwingen [29](#page-40-0) verwijderen, Macintosh-software [48](#page-59-0) voorklep, lokaliseren [5](#page-16-0) Voorraad vervangen (instellingen) [30](#page-41-0)

### **W**

watermerken [51](#page-62-0), [94](#page-105-0) websites klantondersteuning [203](#page-214-0) Macintosh klantondersteuning [203](#page-214-0) Material Safety Data Sheet (MSDS) [218](#page-229-0) **Websites** printerkenmerken [3](#page-14-0) Windows driverinstellingen [38](#page-49-0), [95](#page-106-0) ondersteunde drivers [35](#page-46-0) softwareonderdelen [43](#page-54-0)

invent

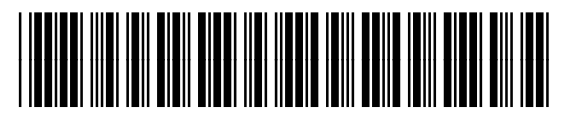

CB441-90945